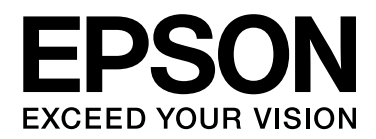

## Epson Aculaser C3900 Series

# **Указатель** справочника

NPD4279-02 RU

### <span id="page-1-0"></span>Авторские права

Никакую часть данного документа нельзя воспроизводить, хранить в поисковых системах или передавать в любой форме и любыми способами (механическими, путем копирования, записи или иными) без предварительного письменного разрешения Seiko Epson Corporation. По отношению использования содержащейся здесь информации никаких патентных обязательств не предусмотрено. Равно как не предусмотрено никакой ответственности за повреждения, произошедшие вследствие использования содержащейся здесь информации.

Компания Seiko Epson Corporation и ее филиалы не несут ответственности перед покупателями данного продукта или третьими сторонами за понесенные ими повреждения, потери, сборы или затраты, вызванные несчастными случаями, неправильным использованием продукта, недозволенной модификацией, ремонтом или изменением продукта и невозможностью (исключая США) строгого соблюдения инструкций по работе и обслуживанию, разработанных Seiko Epson Corporation.

Seiko Epson Corporation не несет ответственности за любые повреждения или проблемы, возникшие из-за использования любых функций или расходных материалов, не являющихся оригинальными продуктами EPSON (Original EPSON Products) или продуктами, одобренными EPSON (EPSON Approved Products).

EPSON — зарегистрированная торговая марка, Epson AcuLaser — торговая марка или зарегистрированная торговая марка Seiko Epson Corporation.

### <span id="page-1-1"></span>Лицензионное соглашение

В данный комплект входят следующие компоненты, предоставленные Seiko Epson Corporation (Epson): программное обеспечение, включенное как часть системы печати, закодированные в цифровой форме машинно-считываемые выходные данные, представленные в специальном закодированном формате и в зашифрованной форме ("Программы для шрифтов"), прочее программное обеспечение, которое применяется в компьютерной системе с целью использования вместе с Программным обеспечением для печати ("Базовое программное обеспечение"), а также соответствующие пояснительные письменные материалы ("Документация"). Под термином Программное обеспечение следует понимать ПО для печати, Шрифтовые программы и/или Базовое ПО, любые обновленные и измененные версии, дополнения и копии Программного обеспечения. При использовании данного лицензионного Программного обеспечения требуется выполнение условий данного Соглашения.

Epson предоставляет вам не исключительную сублицензию на использование Программного обеспечения и Документации, в случае вашего согласия с нижеследующим:

1. Вы можете использовать Программное обеспечение для печати и соответствующие Программы для шрифтов для создания изображений на лицензированном(ых) устройстве(ах) вывода исключительно для ваших личных или внутренних коммерческих целей.

- 2. В дополнение к лицензии для Программ для шрифтов, изложенной выше в Разделе 1 ("Программное обеспечение для печати"), вы можете использовать Программы для нормальных шрифтов для воспроизведения единиц веса, стилей и версий букв, цифр, знаков и символов ("Гарнитуры") на дисплее или мониторе для ваших личных или внутренних коммерческих целей.
- 3. Вы можете сделать одну резервную копию Базового ПО, при условии что она не будет установлена на каком-либо другом компьютере. Несмотря на ограничения, указанные выше, вы можете устанавливать Базовое ПО на любое количество компьютеров, при условии что оно будет использоваться исключительно с одной или несколькими системами печати, работающими на ПО для печати.
- 4. Вы можете передавать права на Программное обеспечение и Документацию по данному Соглашению представителю правообладателя (Представитель (Assignee)), при этом Представитель, получая все копии Программного обеспечения и Документации, соглашается со всеми условиями данного Соглашения.
- 5. Вы соглашаетесь не изменять, не адаптировать и не переводить Программное обеспечение и Документацию.
- 6. Вы обязуетесь не менять, не деассемблировать, не декодиовать, не осуществлять реинжиниринг и не декомпилировать Программное обеспечение.
- 7. Права собственности на Программное обеспечение и Документацию и какие-либо их копии принадлежат Epson.
- 8. Торговые марки должны использоваться в соответствии с принятой практикой, включая отождествление торговой марки с именем ее владельца. Торговые марки могут быть использованы только для идентификации печатной продукции, произведенной при помощи Программного обеспечения. Такое использование торговых марок не предоставляет вам какие-либо права на них.
- 9. Вы не можете сдавать или брать в аренду, предоставлять сублицензию, одалживать или передавать версии или копии Программного обеспечения, которое не используется Получателем Лицензии, или Программного обеспечения, которое хранится на каком-либо неиспользуемом носителе, если оно не является частью Программного обеспечения и Документации, которые передаются на постоянной основе, как описано выше.
- 10. Ни при каких обстоятельствах Epson или обладатель лицензии не несет ответственности за какие-либо косвенные, побочные НЕПРЯМЫЕ, ШТРАФНЫЕ или фактические убытки, включая упущенную прибыль или потерянные сбережения, даже если Epson была осведомлена о возможности таких убытков, или за какие-либо притязания третьей стороны. Компания Epson или лицензиар снимают с себя все гарантийные обязательства по программному обеспечению, включая выраженные или подразумевающиеся, без ограничения продразумевающихся гарантий товарной пригодности, соответствия целям использования, названию, без нарушения прав третьей стороны. Некоторые штаты или судебные органы не допускают исключения или ограничения второстепенных, косвенных или других повреждений, вследствие чего вышеуказанные ограничения могут не распространяться на вас.
- 11. Предупреждение для государственных конечных пользователей: Данное Программное обеспечение является "коммерческим продуктом", как данный термин определен в  $48$ C.F.R.2.101, и включает в себя "коммерческое компьютерное программное обеспечение" и документацию к коммерческому компьютерному программному обеспечению", как данные термины используются в 48 C.F.R. 12.212. Согласно 48 C.F.R. 12.212 и 48 C.F.R. 227.7202-1 по 227.7202-4, все государственные конечные пользователи США могут приобретать Программное обеспечение, обладая только теми правами, которые предусмотрены указанными документами.
- 12. Вы согласны, что не будете экспортировать Программное обеспечение в какой-либо форме в нарушение каких-либо законов и правил, касающихся экспортного контроля стран.

### <span id="page-3-0"></span>**About Adobe Color Profile**

ADOBE SYSTEMS INCORPORATED COLOR PROFILE LICENSE AGREEMENT

NOTICE TO USER: PLEASE READ THIS CONTRACT CAREFULLY. BY USING ALL OR ANY PORTION OF THE SOFTWARE YOU ACCEPT ALL THE TERMS AND CONDITIONS OF THIS SOFTWARE YOU ACCEPT ALL THE TERMS AND CONDITIONS OF THIS AGREEMENT. IF YOU DO NOT AGREE WITH THE TERMS OF THIS AGREEMENT, DO NOT USE THE SOFTWARE.

1. DEFINITIONS In this Agreement, "Adobe" means Adobe Systems Incorporated, a Delaware corporation, located at 345 Park Avenue, San Jose, California 95110. "Software" means the software and related items with which this Agreement is provided.

- 2. LICENSE Subject to the terms of this Agreement, Adobe hereby grants you the worldwide, non-exclusive, nontransferable, royalty-free license to use, reproduce and publicly display the Software. Adobe also grants you the rights to distribute the Software only (a) as embedded within digital image files and (b) on a standalone basis. No other distribution of the Software is allowed; including, without limitation, distribution of the Software when incorporated into or bundled with any application software. All individual profiles must be referenced by their ICC Profile description string. You may not modify the Software. Adobe is under no obligation to provide any support under this Agreement, including upgrades or future versions of the Software or other items. No title to the intellectual property in the Software is transferred to you under the terms of this Agreement. You do not acquire any rights to the Software except as expressly set forth in this Agreement.
- 3. DISTRIBUTION If you choose to distribute the Software, you do so with the understanding that you agree to defend, indemnify and hold harmless Adobe against any losses, damages or costs arising from any claims, lawsuits or other legal actions arising out of such distribution, including without limitation, your failure to comply with this Section 3. If you distribute the Software on a standalone basis, you will do so under the terms of this Agreement or your own license agreement which (a) complies with the terms and conditions of this Agreement; (b) effectively disclaims all warranties and conditions, express or implied, on behalf of Adobe; (c) effectively excludes all liability for damages on behalf of Adobe; (d) states that any provisions that differ from this Agreement are offered by you alone and not Adobe and (e) states that the Software is available from you or Adobe and informs licensees how to obtain it in a reasonable manner on or through a medium customarily used for software exchange. Any distributed Software will include the Adobe copyright notices as included in the Software provided to you by Adobe.
- 4. DISCLAIMER OF WARRANTY Adobe licenses the Software to you on an "AS IS" basis. Adobe makes no representation as to the adequacy of the Software for any particular purpose or to produce any particular result. Adobe shall not be liable for loss or damage arising out of this Agreement or from the distribution or use of the Software or any other materials. ADOBE AND ITS SUPPLIERS DO NOT AND CANNOT WARRANT THE PERFORMANCE OR RESULTS YOU MAY OBTAIN BY USING THE SOFTWARE, EXCEPT FOR ANY WARRANTY, CONDITION, REPRESENTATION OR TERM TO THE EXTENT TO WHICH THE SAME CANNOT OR MAY NOT BE EXCLUDED OR LIMITED BY LAW APPLICABLE TO YOU IN YOUR JURISDICTION, ADOBE AND ITS SUPPLIERS MAKE NO WARRANTIES, CONDITIONS, REPRESENTATIONS OR TERMS, EXPRESS OR IMPLIED, WHETHER BY STATUTE, COMMON LAW, CUSTOM, USAGE OR OTHERWISE AS TO ANY OTHER MATTERS, INCLUDING BUT NOT LIMITED TO NON-INFRINGEMENT OF THIRD PARTY RIGHTS, INTEGRATION, SATISFACTORY QUALITY OR FITNESS FOR ANY PARTICULAR PURPOSE. YOU MAY HAVE ADDITIONAL RIGHTS WHICH VARY FROM JURISDICTION TO JURISDICTION. The provisions of Sections 4, 5 and 6 shall survive the termination of this Agreement, howsoever caused, but this shall not imply or create any continued right to use the Software after termination of this Agreement.
- 5. LIMITATION OF LIABILITY IN NO EVENT WILL ADOBE OR ITS SUPPLIERS BE LIABLE TO YOU FOR ANY DAMAGES, CLAIMS OR COSTS WHATSOEVER OR ANY CONSEQUENTIAL, INDIRECT, INCIDENTAL DAMAGES, OR ANY LOST PROFITS OR LOST SAVINGS, EVEN IF AN ADOBE REPRESENTATIVE HAS BEEN ADVISED OF THE POSSIBILITY OF SUCH LOSS, DAMAGES, CLAIMS OR COSTS OR FOR ANY CLAIM BY ANY THIRD PARTY. THE FOREGOING LIMITATIONS AND EXCLUSIONS APPLY TO THE EXTENT PERMITTED BY APPLICABLE LAW IN YOUR JURISDICTION. ADOBE'S AGGREGATE LIABILITY AND THAT OF ITS SUPPLIERS UNDER OR IN CONNECTION WITH THIS AGREEMENT SHALL BE LIMITED TO THE AMOUNT PAID FOR THE SOFTWARE. Nothing contained in this Agreement limits Adobe's liability to you in the event of death or personal injury resulting from Adobe's negligence or for the tort of deceit (fraud). Adobe is acting on behalf of its suppliers for the purpose of disclaiming, excluding and/or limiting obligations, warranties and liability as provided in this Agreement, but in no other respects and for no other purpose.
- 6. TRADEMARKS Adobe and the Adobe logo are the registered trademarks or trademarks of Adobe in the United States and other countries. With the exception of referential use, you will not use such trademarks or any other Adobe trademark or logo without separate prior written permission granted by Adobe.
- 7. TERM This Agreement is effective until terminated. Adobe has the right to terminate this Agreement immediately if you fail to comply with any term hereof. Upon any such termination, you must return to Adobe all full and partial copies of the Software in your possession or control.
- 8. GOVERNMENT REGULATIONS If any part of the Software is identified as an export controlled item under the United States Export Administration Act or any other export law, restriction or regulation (the "Export Laws"), you represent and warrant that you are not a citizen, or otherwise located within, an embargoed nation (including without limitation Iran, Iraq, Syria, Sudan, Libya, Cuba, North Korea, and Serbia) and that you are not otherwise prohibited under the Export Laws from receiving the Software. All rights to use the Software are granted on condition that such rights are forfeited if you fail to comply with the terms of this Agreement.
- 9. GOVERNING LAW This Agreement will be governed by and construed in accordance with the substantive laws in force in the State of California as such laws are applied to agreements entered into and to be performed entirely within California between California residents. This Agreement will not be governed by the conflict of law rules of any jurisdiction or the United Nations Convention on Contracts for the International Sale of Goods, the application of which is expressly excluded. All disputes arising out of, under or related to this Agreement will be brought exclusively in the state Santa Clara County, California, USA.

10. GENERAL You may not assign your rights or obligations granted under this Agreement without the prior written consent of Adobe. None of the provisions of this Agreement shall be deemed to have been waived by any act or acquiescence on the part of Adobe, its agents, or employees, but only by an instrument in writing signed by an authorized signatory of Adobe. When conflicting language exists between this Agreement and any other agreement included in the Software, the terms of such included agreement shall apply. If either you or Adobe employs attorneys to enforce any rights arising out of or relating to this Agreement, the prevailing party shall be entitled to recover reasonable attorneys' fees. You acknowledge that you have read this Agreement, understand it, and that it is the complete and exclusive statement of your agreement with Adobe which supersedes any prior agreement, oral or written, between Adobe and you with respect to the licensing to you of the Software. No variation of the terms of this Agreement will be enforceable against Adobe unless Adobe gives its express consent, in writing, signed by an authorized signatory of Adobe.

### <span id="page-6-0"></span>*ICC Profile for TOYO INK Standard Color on Coated paper (TOYO Offset Coated 2.1)*

This ICC Profile (TOYO Offset Coated 2.1) characterizes Japanese offset press on Coated paper and is fully compatible with ICC profile format.

About "TOYO INK Standard Color on Coated paper"

This is the standard for color reproduction of sheet-fed offset press on Coated paper made by TOYO INK MFG.CO., LTD. ("TOYO INK").

This standard is made from printing test with using TOYO INK's sheet-fed offset printing inks and TOYO INK's own printing conditions.

"TOYO INK Standard Color on Coated paper" is compatible with "JAPAN COLOR".

#### Agreement

- 1. The reproduction of images on a printed material or a monitor using this ICC Profile do not always match the TOYO INK Standard Color on Coated paper.
- 2. Any and all copyrights of this ICC Profile shall remain in TOYO INK; therefore you shall not transfer, provide, rent, distribute, disclose, or grant any rights in this ICC Profile to any third party without the prior written consent of TOYO INK.
- 3. In no event will TOYO INK, its directors, officers, employees or agents be liable to you for any consequential or incidental either direct or indirect damages (including damages for loss of business profits, business interruption, loss of business information, and the like) arising out of the use or inability to use this ICC Profile.
- 4. TOYO INK shall not be responsible for answering any questions related to this ICC Profile.
- 5. All company names and product names used in this document are the trademarks or registered trademarks of their respective holder.

This ICC Profile made by GretagMacbeth ProfileMaker and granted TOYO INK certain license to distribute by GretagMacbeth AG.

TOYO Offset Coated 2.1 © TOYO INK MFG. CO., LTD. 2004

### <span id="page-7-0"></span>*DIC STANDARD COLOR PROFILE LICENSE AGREEMENT*

IMPORTANT: PLEASE READ THIS STANDARD COLOR PROFILE LICENSE AGREEMENT ("LICENSE AGREEMENT") CAREFULLY BEFORE USING THE DIC STANDARD COLOR PROFILE, INCLUDING THE DIC STANDARD SFC\_AM2.0, DIC STANDARD SFM\_AM2.0, DIC STANDARD SFU\_AM2.0, DIC STANDARD SFC\_FM2.0, DIC WAKIMIZU SFC\_AM2.0, DIC WAKIMIZU SFC\_FM2.0, DIC ABILIO SFC\_AM1.0, DIC HY-BRYTE SFC\_AM1.0, DIC STANDARD WEBC\_AM2.1, DIC STANDARD WEBC\_FM2.1, DIC NEWSCOLOR\_AM1.0, DIC NEWSCOLOR\_FM1.0, PROVIDED BY DIC HEREWITH, AND ANY CORRESPONDIMG ONLINE OR ELECTRONC DOCUMENTATION AND ALL UPDATES OR UPGRADES OF THE ABOVE THAT ARE PROVIDED TO YOU (COLLECTIVELY, THE "PROFILE").

THIS LICENSE AGREEMENT IS A LEGAL AGREEMENT BETWEEN YOU (EITHER AN INDIVIDUAL OR, IF ACQUIRED BY OR FOR AN ENTITY, AN ENTITY) AND DIC CORPORATION, A JAPANESE COMPANY ("DIC"). THIS LICENSE AGREEMENT PROVIDES A LICENSE TO USE THE PROFILE AND CONTAINS WARRANTY INFORMATION AND LIABILITY DISCLAIMERS. IF YOU DO NOT AGREE TO BE BOUND BY ALL OF THESE TERMS, YOU MAY NOT USE THE PROFILE.

1. License Grant

DIC grants you a gratis non-exclusive and non-transferable license to use the Profile and to allow your employees and authorized agents, if any, to use the Profile, solely in connection with their work for you, subject to all of the limitations and restrictions in this License Agreement.

#### 2. Ownership

The foregoing license gives you limited license to use the Profile. You will own the rights in the media containing the recorded Profile, but DIC retains all right, title and interest, including all copyright and intellectual property rights, in and to, the Profile and all copies thereof. All rights not specifically granted in this License Agreement, including all copyrights, are reserved by DIC.

#### 3. Term

a. This License Agreement is effective until terminated.

b. You may terminate this License Agreement by notifying DIC in writing of your intention to terminate this License Agreement and by destroying, all copies of the Profile in your possession or control.

c. DIC may terminate this License Agreement without prior notice to you if you fail to comply with any of the terms and conditions of this License Agreement (either directly or through your employees or agents), retroactive to the time of such failure to comply. In such event, you must immediately stop using the Profile and destroy all copies of the Profile in your possession or control.

d. All provisions in this License Agreement relating to warranty disclaimers (Section 5) and the limitation of liability (Section 6) shall survive any termination of this License Agreement.

#### 4. License Method and Restrictions

a. You may install and use the Profile on a single desktop computer; provided, however, that, notwithstanding anything contrary contained herein, you may not use the Profile on any network system or share, install or use the Profile concurrently on different computers, or electronically transfer the Profile from one computer to another or over a network. b. You may not make or distribute copies, fix, alter, merge, modify, adapt, sublicense, transfer, sell, rent, lease, gift or distribute all or a portion of the Profile, or modify the Profile or create derivative works based upon the Profile.

c. You acknowledge that the Profile is not intended for any usage which may cause death or physical injury or environmental damage and agree not to use the Profile for such usage. d. You shall not use the Profile to develop any software or other technology having the same primary function as the Profile, including but not limited to using the Profile in any development or test procedure that seeks to develop like software or other technology, or to determine if such software or other technology performs in a similar manner as the Profile. e. DIC and other trademarks contained in the Profile are trademarks or registered trademarks of DIC in Japan and/or other countries. You may not remove or alter any trademark, trade names, product names, logo, copyright or other proprietary notices, legends, symbols or labels in the Profile. This License Agreement does not authorize you to use DIC's or its licensors' names or any of their respective trademarks.

#### 5. WARRANTY DISCLAIMER

a. THE PROFILE IS PROVIDED TO YOU FREE OF CHARGE, AND ON AN "AS-IS" BASIS, IN ACCORDANCE WITH THE TERMS AND COONDITIONS OF THIS LICENSE AGREEMENT. DIC PROVIDES NO TECHNICAL SUPPORT, WARRANTIES OR REMEDIES FOR THE PROFILE.

b. DIC DISCLAIMS ALL WARRANTIES AND REPRESENTATIONS, WHETHER EXPRESS, IMPLIED, OR OTHERWISE, INCLUDING BUT NOT LIMITED TO, THE WARRANTIES OF MERCHANTABILITY OR FITNESS FOR A PARTICULAR PURPOSE. NON-INFRINGEMENT, TITLE AND OUIET ENJOYMENT. YOU SHALL ASSUME AND BE FULLY LIABLE AND RESPONSIBLE FOR ALL RISKS IN CONNECTION WITH YOUR USE OF THE PROFILE. DIC DOES NOT WARRANT THAT THE PROFILE IS FREE OF DEFECTS OR FLAWS OR WILL OPERATE WITHOUT INTERRUPTION. AND IS NOT RESPONSIBLE FORCORRECTING OR REPAIRING ANY DEFECTS OR FLAWS, FOR FEE OR GRATIS. NO RIGHTS OR REMEDIES WILL BE CONFERRED ON YOU UNLESS EXPRESSLY GRANTED HEREIN.

6. LIMITATION OF LIABILITY DIC SHALL NOT BE LIABLE TO YOU OR ANY THIRD PARTY FOR ANY DIRECT, INDIRECT, SPECIAL, INCIDENTAL, PUNITIVE, COVER OR CONSEOUENTIAL DAMAGES (INCLUDING, BUT NOT LIMITED TO, DAMAGES FOR THE INABILITY TO USE EOUIPMENT OR ACCESS DATA, LOSS OF BUSINESS, LOSS OF PROFITS, BUSINESS INTERRUPTION OR THE LIKE), ARISING OUT OF THE USE OF, OR INABILITY TO USE, THE PROFILE AND BASED ON ANY THEORY OF LIABILITY INCLUDING BREACH OF CONTRACT, BREACH OF WARRANTY, TORT (INCLUDING NEGLIGENCE), PRODUCT LIABILITY OR OTHERWISE, EVEN IF DIC OR ITS REPRESENTATIVES HAVE BEEN ADVISED OF THE POSSIBILITY OF SUCH DAMAGES. THE FOREGOING LIMITATIONS ON LIABILITY SHALL APPLY TO ALL ASPECTS OF THIS LICENSE AGREEMENT.

#### 7. General

a. This License Agreement shall be governed and construed in accordance with the laws of Japan, without giving effect to principles of conflict of laws. If any provision of this License Agreement shall be held by a court of competent jurisdiction to be contrary to law, that provision will be enforced to the maximum extent permissible, and the remaining provisions of this License Agreement will remain in full force and effect. You hereby consent to the exclusive jurisdiction and venue of Tokyo District Court to resolve any disputes arising under this License Agreement.

b. This License Agreement contains the complete agreement between the parties with respect to the subject matter hereof, and supersedes all prior or contemporaneous agreements or understandings, whether oral or written. You agree that any varying or additional terms contained in any written notification or document issued by you in relation to the Profile licensed hereunder shall be of no effect.

c. The failure or delay of DIC to exercise any of its rights under this License Agreement or upon any breach of this License Agreement shall not be deemed a waiver of those rights or of the breach.

### <span id="page-10-0"></span>*OpenSSL Statement*

### <span id="page-10-1"></span>*LICENSE ISSUES*

The OpenSSL toolkit stays under a dual license, i.e. both the conditions of the OpenSSL License and the original SSLeay license apply to the toolkit. See below for the actual license texts. Actually both licenses are BSD-style Open Source licenses. In case of any license issues related to OpenSSL please contact openssl-core@openssl.org.

OpenSSL License

Copyright © 1998-2005 The OpenSSL Project. All rights reserved.

Redistribution and use in source and binary forms, with or without modification, are permitted provided that the following conditions are met:

- 1. Redistributions of source code must retain the above copyright notice, this list of conditions and the following disclaimer.
- 2. Redistributions in binary form must reproduce the above copyright notice, this list of conditions and the following disclaimer in the documentation and/or other materials provided with the distribution.

3. All advertising materials mentioning features or use of this software must display the following acknowledgment:

"This product includes software developed by the OpenSSL Project for use in the OpenSSL Toolkit. (http://www.openssl.org/)"

- 4. The names "OpenSSL Toolkit" and "OpenSSL Project" must not be used to endorse or promote products derived from this software without prior written permission. For written permission, please contact openssl-core@openssl.org.
- 5. Products derived from this software may not be called "OpenSSL" nor may "OpenSSL" appear in their names without prior written permission of the OpenSSL Project.
- 6. Redistributions of any form whatsoever must retain the following acknowledgment:

"This product includes software developed by the OpenSSL Project for use in the OpenSSL Toolkit (http://www.openssl.org/)"

THIS SOFTWARE IS PROVIDED BY THE OpenSSL PROJECT "AS IS" AND ANY EXPRESSED OR IMPLIED WARRANTIES, INCLUDING, BUT NOT LIMITED TO, THE IMPLIED WARRANTIES OF MERCHANTABILITY AND FITNESS FOR A PARTICULAR PURPOSE ARE DISCLAIMED. IN NO EVENT SHALL THE OpenSSL PROJECT OR ITS CONTRIBUTORS BE LIABLE FOR ANY DIRECT, INDIRECT, INCIDENTAL, SPECIAL, EXEMPLARY, OR CONSEQUENTIAL DAMAGES (INCLUDING, BUT NOT LIMITED TO, PROCUREMENT OF SUBSTITUTE GOODS OR SERVICES; LOSS OF USE, DATA, OR PROFITS; OR BUSINESS INTERRUPTION) HOWEVER CAUSED AND ON ANY THEORY OF LIABILITY, WHETHER IN CONTRACT, STRICT LIABILITY, OR TORT (INCLUDING NEGLIGENCE OR OTHERWISE) ARISING IN ANY WAY OUT OF THE USE OF THIS SOFTWARE, EVEN IF ADVISED OF THE POSSIBILITY OF SUCH DAMAGE.

This product includes cryptographic software written by Eric Young (eay@cryptsoft.com). This product includes software written by Tim Hudson (tjh@cryptsoft.com).

### <span id="page-11-0"></span>*Original SSLeay License*

Copyright © 1995-1998 Eric Young (eay@cryptsoft.com) All rights reserved.

This package is an SSL implementation written by Eric Young (eay@cryptsoft.com). The implementation was written so as to conform with Netscapes SSL.

This library is free for commercial and non-commercial use as long as the following conditions are aheared to. The following conditions apply to all code found in this distribution, be it the RC4, RSA, lhash, DES, etc., code; not just the SSL code. The SSL documentation included with this distribution is covered by the same copyright terms except that the holder is Tim Hudson (tjh@cryptsoft.com).

Copyright remains Eric Young's, and as such any Copyright notices in the code are not to be removed. If this package is used in a product, Eric Young should be given attribution as the author of the parts of the library used. This can be in the form of a textual message at program startup or in documentation (online or textual) provided with the package.

Redistribution and use in source and binary forms, with or without modification, are permitted provided that the following conditions are met:

- 1. Redistributions of source code must retain the copyright notice, this list of conditions and the following disclaimer.
- 2. Redistributions in binary form must reproduce the above copyright notice, this list of conditions and the following disclaimer in the documentation and/or other materials provided with the distribution.
- 3. All advertising materials mentioning features or use of this software must display the following acknowledgement:

"This product includes cryptographic software written by Eric Young (eay@cryptsoft.com)" The word "cryptographic" can be left out if the rouines from the library being used are not cryptographic related :-).

4. If you include any Windows specific code (or a derivative thereof) from the apps directory (application code) you must include an acknowledgement:

"This product includes software written by Tim Hudson (tjh@cryptsoft.com)"

THIS SOFTWARE IS PROVIDED BY ERIC YOUNG "AS IS" AND ANY EXPRESS OR IMPLIED WARRANTIES, INCLUDING, BUT NOT LIMITED TO, THE IMPLIED WARRANTIES OF MERCHANTABILITY AND FITNESS FOR A PARTICULAR PURPOSE ARE DISCLAIMED. IN NO EVENT SHALL THE AUTHOR OR CONTRIBUTORS BE LIABLE FOR ANY DIRECT, INDIRECT, INCIDENTAL, SPECIAL, EXEMPLARY, OR CONSEQUENTIAL DAMAGES (INCLUDING, BUT NOT LIMITED TO, PROCUREMENT OF SUBSTITUTE GOODS OR SERVICES; LOSS OF USE, DATA, OR PROFITS; OR BUSINESS INTERRUPTION) HOWEVER CAUSED AND ON ANY THEORY OF LIABILITY, WHETHER IN CONTRACT, STRICT LIABILITY, OR TORT (INCLUDING NEGLIGENCE OR OTHERWISE) ARISING IN ANY WAY OUT OF THE USE OF THIS SOFTWARE. EVEN IF ADVISED OF THE POSSIBILITY OF **SUCH DAMAGE.** 

The licence and distribution terms for any publically available version or derivative of this code cannot be changed. i.e. this code cannot simply be copied and put under another distribution licence *lincluding* the GNU Public Licence.

THIS SOFTWARE IS PROVIDED BY ERIC YOUNG "AS IS" AND ANY EXPRESS OR IMPLIED WARRANTIES, INCLUDING, BUT NOT LIMITED TO, THE IMPLIED WARRANTIES OF MERCHANTABILITY AND FITNESS FOR A PARTICULAR PURPOSE ARE DISCLAIMED. IN NO EVENT SHALL THE AUTHOR OR CONTRIBUTORS BE LIABLE FOR ANY DIRECT, INDIRECT, INCIDENTAL, SPECIAL, EXEMPLARY, OR CONSEOUENTIAL DAMAGES (INCLUDING, BUT NOT LIMITED TO, PROCUREMENT OF SUBSTITUTE GOODS OR SERVICES; LOSS OF USE, DATA, OR PROFITS; OR BUSINESS INTERRUPTION) HOWEVER CAUSED AND ON ANY THEORY OF LIABILITY, WHETHER IN CONTRACT, STRICT LIABILITY, OR TORT (INCLUDING NEGLIGENCE OR OTHERWISE) ARISING IN ANY WAY OUT OF THE USE OF THIS SOFTWARE, EVEN IF ADVISED OF THE POSSIBILITY OF SUCH DAMAGE.

The licence and distribution terms for any publically available version or derivative of this code cannot be changed, i.e. this code cannot simply be copied and put under another distribution licence [including the GNU Public Licence.]

### <span id="page-14-0"></span>*NetSNMP License*

### <span id="page-14-1"></span>*Part 1: CMU/UCD copyright notice: (BSD like)*

Copyright 1989, 1991, 1992 by Carnegie Mellon University Derivative Work - 1996, 1998-2000 Copyright 1996, 1998-2000 The Regents of the University of California All Rights Reserved Permission to use, copy, modify and distribute this software and its documentation for any purpose and without fee is hereby granted, provided that the above copyright notice appears in all copies and that both that copyright notice and this permission notice appear in supporting documentation, and that the name of CMU and The Regents of the University of California not be used in advertising or publicity pertaining to distribution of the software without specific written permission.

CMU AND THE REGENTS OF THE UNIVERSITY OF CALIFORNIA DISCLAIM ALL WARRANTIES WITH REGARD TO THIS SOFTWARE, INCLUDING ALL IMPLIED WARRANTIES OF MERCHANTABILITY AND FITNESS. IN NO EVENT SHALL CMU OR THE REGENTS OF THE UNIVERSITY OF CALIFORNIA BE LIABLE FOR ANY SPECIAL, INDIRECT OR CONSEQUENTIAL DAMAGES OR ANY DAMAGES WHATSOEVER RESULTING FROM THE LOSS OF USE, DATA OR PROFITS, WHETHER IN AN ACTION OF CONTRACT, NEGLIGENCE OR OTHER TORTIOUS ACTION, ARISING OUT OF OR IN CONNECTION WITH THE USE OR PERFORMANCE OF THIS SOFTWARE.

### <span id="page-14-2"></span>*Part 2: Networks Associates Technology, Inc copyright notice (BSD)*

Copyright  $\odot$  2001-2003, Networks Associates Technology, Inc All rights reserved.

Redistribution and use in source and binary forms, with or without modification, are permitted provided that the following conditions are met:

- O Redistributions of source code must retain the above copyright notice, this list of conditions and the following disclaimer.
- O Redistributions in binary form must reproduce the above copyright notice, this list of conditions and the following disclaimer in the documentation and/or other materials provided with the distribution.
- O Neither the name of the Networks Associates Technology, Inc nor the names of its contributors may be used to endorse or promote products derived from this software without specific prior written permission.

THIS SOFTWARE IS PROVIDED BY THE COPYRIGHT HOLDERS AND CONTRIBUTORS "AS IS" AND ANY EXPRESS OR IMPLIED WARRANTIES, INCLUDING, BUT NOT LIMITED TO, THE IMPLIED WARRANTIES OF MERCHANTABILITY AND FITNESS FOR A PARTICULAR PURPOSE ARE DISCLAIMED. IN NO EVENT SHALL THE COPYRIGHT HOLDERS OR CONTRIBUTORS BE LIABLE FOR ANY DIRECT, INDIRECT, INCIDENTAL, SPECIAL, EXEMPLARY, OR CONSEQUENTIAL DAMAGES (INCLUDING, BUT NOT LIMITED TO, PROCUREMENT OF SUBSTITUTE GOODS OR SERVICES; LOSS OF USE, DATA, OR PROFITS: OR BUSINESS INTERRUPTION) HOWEVER CAUSED AND ON ANY THEORY OF LIABILITY, WHETHER IN CONTRACT, STRICT LIABILITY, OR TORT (INCLUDING NEGLIGENCE OR OTHERWISE) ARISING IN ANY WAY OUT OF THE USE OF THIS

SOFTWARE, EVEN IF ADVISED OF THE POSSIBILITY OF SUCH DAMAGE.

### <span id="page-15-0"></span>Part 3: Cambridge Broadband Ltd. copyright notice (BSD)

Portions of this code are copyright © 2001-2003, Cambridge Broadband Ltd. All rights reserved. Redistribution and use in source and binary forms, with or without modification, are permitted provided that the following conditions are met:

- $\Box$  Redistributions of source code must retain the above copyright notice, this list of conditions and the following disclaimer.
- $\Box$  Redistributions in binary form must reproduce the above copyright notice, this list of conditions and the following disclaimer in the documentation and/or other materials provided with the distribution.
- $\Box$  The name of Cambridge Broadband Ltd. may not be used to endorse or promote products derived from this software without specific prior written permission.

THIS SOFTWARE IS PROVIDED BY THE COPYRIGHT HOLDER "AS IS" AND ANY EXPRESS OR IMPLIED WARRANTIES, INCLUDING, BUT NOT LIMITED TO, THE IMPLIED WARRANTIES OF MERCHANTABILITY AND FITNESS FOR A PARTICULAR PURPOSE ARE DISCLAIMED. IN NO EVENT SHALL THE COPYRIGHT HOLDER BE LIABLE FOR ANY DIRECT, INDIRECT, INCIDENTAL, SPECIAL, EXEMPLARY, OR CONSEQUENTIAL DAMAGES (INCLUDING, BUT NOT LIMITED TO, PROCUREMENT OF SUBSTITUTE GOODS OR SERVICES; LOSS OF USE, DATA, OR PROFITS; OR BUSINESS INTERRUPTION) HOWEVER CAUSED AND ON ANY THEORY OF LIABILITY, WHETHER IN CONTRACT, STRICT LIABILITY, OR TORT (INCLUDING NEGLIGENCE OR OTHERWISE) ARISING IN ANY WAY OUT OF THE USE OF THIS SOFTWARE, EVEN IF ADVISED OF THE POSSIBILITY OF SUCH DAMAGE.

### <span id="page-16-0"></span>*Part 4: Sun Microsystems, Inc. copyright notice (BSD)*

Copyright © 2003 Sun Microsystems, Inc., 4150 Network Circle, Santa Clara, California 95054, U.S.A. All rights reserved.

Use is subject to license terms below.

This distribution may include materials developed by third parties.

Sun, Sun Microsystems, the Sun logo and Solaris are trademarks or registered trademarks of Sun Microsystems, Inc. in the U.S. and other countries.

Redistribution and use in source and binary forms, with or without modification, are permitted provided that the following conditions are met:

- O Redistributions of source code must retain the above copyright notice, this list of conditions and the following disclaimer.
- O Redistributions in binary form must reproduce the above copyright notice, this list of conditions and the following disclaimer in the documentation and/or other materials provided with the distribution.
- O Neither the name of the Sun Microsystems, Inc. nor the names of its contributors may be used to endorse or promote products derived from this software without specific prior written permission.

THIS SOFTWARE IS PROVIDED BY THE COPYRIGHT HOLDERS AND CONTRIBUTORS "AS IS" AND ANY EXPRESS OR IMPLIED WARRANTIES, INCLUDING, BUT NOT LIMITED TO, THE IMPLIED WARRANTIES OF MERCHANTABILITY AND FITNESS FOR A PARTICULAR PURPOSE ARE DISCLAIMED. IN NO EVENT SHALL THE COPYRIGHT HOLDERS OR CONTRIBUTORS BE LIABLE FOR ANY DIRECT, INDIRECT, INCIDENTAL, SPECIAL, EXEMPLARY, OR CONSEQUENTIAL DAMAGES (INCLUDING, BUT NOT LIMITED TO, PROCUREMENT OF SUBSTITUTE GOODS OR SERVICES; LOSS OF USE, DATA, OR PROFITS;

OR BUSINESS INTERRUPTION) HOWEVER CAUSED AND ON ANY THEORY OF LIABILITY, WHETHER IN CONTRACT, STRICT LIABILITY, OR TORT (INCLUDING NEGLIGENCE OR OTHERWISE) ARISING IN ANY WAY OUT OF THE USE OF THIS SOFTWARE, EVEN IF ADVISED OF THE POSSIBILITY OF SUCH DAMAGE.

### <span id="page-16-1"></span>*Part 5: Sparta, Inc copyright notice (BSD)*

Copyright  $\odot$  2003-2004, Sparta, Inc All rights reserved.

Redistribution and use in source and binary forms, with or without modification, are permitted provided that the following conditions are met:

O Redistributions of source code must retain the above copyright notice, this list of conditions and the following disclaimer.

- O Redistributions in binary form must reproduce the above copyright notice, this list of conditions and the following disclaimer in the documentation and/or other materials provided with the distribution.
- O Neither the name of Sparta, Inc nor the names of its contributors may be used to endorse or promote products derived from this software without specific prior written permission.

THIS SOFTWARE IS PROVIDED BY THE COPYRIGHT HOLDERS AND CONTRIBUTORS "AS IS" AND ANY EXPRESS OR IMPLIED WARRANTIES, INCLUDING, BUT NOT LIMITED TO, THE IMPLIED WARRANTIES OF MERCHANTABILITY AND FITNESS FOR A PARTICULAR PURPOSE ARE DISCLAIMED. IN NO EVENT SHALL THE COPYRIGHT HOLDERS OR CONTRIBUTORS BE LIABLE FOR ANY DIRECT, INDIRECT, INCIDENTAL, SPECIAL, EXEMPLARY, OR CONSEQUENTIAL DAMAGES (INCLUDING, BUT NOT LIMITED TO, PROCUREMENT OF SUBSTITUTE GOODS OR SERVICES; LOSS OF USE, DATA, OR PROFITS;

OR BUSINESS INTERRUPTION) HOWEVER CAUSED AND ON ANY THEORY OF LIABILITY, WHETHER IN CONTRACT, STRICT LIABILITY, OR TORT (INCLUDING NEGLIGENCE OR OTHERWISE) ARISING IN ANY WAY OUT OF THE USE OF THIS SOFTWARE, EVEN IF ADVISED OF THE POSSIBILITY OF SUCH DAMAGE.

### <span id="page-17-0"></span>*Part 6: Cisco/BUPTNIC copyright notice (BSD)*

Copyright © 2004, Cisco, Inc and Information Network Center of Beijing University of Posts and Telecommunications. All rights reserved.

Redistribution and use in source and binary forms, with or without modification, are permitted provided that the following conditions are met:

- O Redistributions of source code must retain the above copyright notice, this list of conditions and the following disclaimer.
- O Redistributions in binary form must reproduce the above copyright notice, this list of conditions and the following disclaimer in the documentation and/or other materials provided with the distribution.
- O Neither the name of Cisco, Inc, Beijing University of Posts and Telecommunications, nor the names of their contributors may be used to endorse or promote products derived from this software without specific prior written permission.

THIS SOFTWARE IS PROVIDED BY THE COPYRIGHT HOLDERS AND CONTRIBUTORS "AS IS" AND ANY EXPRESS OR IMPLIED WARRANTIES, INCLUDING, BUT NOT LIMITED TO, THE IMPLIED WARRANTIES OF MERCHANTABILITY AND FITNESS FOR A PARTICULAR PURPOSE ARE DISCLAIMED. IN NO EVENT SHALL THE COPYRIGHT HOLDERS OR CONTRIBUTORS BE LIABLE FOR ANY DIRECT, INDIRECT, INCIDENTAL, SPECIAL, EXEMPLARY, OR CONSEQUENTIAL DAMAGES (INCLUDING, BUT NOT LIMITED TO, PROCUREMENT OF SUBSTITUTE GOODS OR SERVICES; LOSS OF USE, DATA, OR PROFITS;

OR BUSINESS INTERRUPTION) HOWEVER CAUSED AND ON ANY THEORY OF LIABILITY, WHETHER IN CONTRACT, STRICT LIABILITY, OR TORT (INCLUDING NEGLIGENCE OR OTHERWISE) ARISING IN ANY WAY OUT OF THE USE OF THIS SOFTWARE, EVEN IF ADVISED OF THE POSSIBILITY OF SUCH DAMAGE.

### <span id="page-18-0"></span>**Kerberos**

Copyright  $\odot$  1985-2007 by the Massachusetts Institute of Technology.

All rights reserved.

Export of this software from the United States of America may require a specific license from the United States Government. It is the responsibility of any person or organization contemplating export to obtain such a license before exporting.

WITHIN THAT CONSTRAINT, permission to use, copy, modify, and distribute this software and its documentation for any purpose and without fee is hereby granted, provided that the above copyright notice appear in all copies and that both that copyright notice and this permission notice appear in supporting documentation, and that the name of M.I.T. not be used in advertising or publicity pertaining to distribution of the software without specific, written prior permission. Furthermore if you modify this software you must label your software as modified software and not distribute it in such a fashion that it might be confused with the original MIT software. M.I.T. makes no representations about the suitability of this software for any purpose. It is provided "as is" without express or implied warranty.

THIS SOFTWARE IS PROVIDED "AS IS" AND WITHOUT ANY EXPRESS OR IMPLIED WARRANTIES, INCLUDING, WITHOUT LIMITATION, THE IMPLIED WARRANTIES OF MERCHANTIBILITY AND FITNESS FOR A PARTICULAR PURPOSE.

Individual source code files are copyright MIT, Cygnus Support, Novell, OpenVision Technologies, Oracle, Red Hat, Sun Microsystems, FundsXpress, and others.

Project Athena, Athena, Athena MUSE, Discuss, Hesiod, Kerberos, Moira, and Zephyr are trademarks of the Massachusetts Institute of Technology (MIT). No commercial use of these trademarks may be made without prior written permission of MIT.

"Commercial use" means use of a name in a product or other for-profit manner. It does NOT prevent a commercial firm from referring to the MIT trademarks in order to convey information (although in doing so, recognition of their trademark status should be given).

Portions of src/lib/crypto have the following copyright:

Copyright © 1998 by the FundsXpress, INC.

All rights reserved.

Export of this software from the United States of America may require a specific license from the United States Government. It is the responsibility of any person or organization contemplating export to obtain such a license before exporting.

WITHIN THAT CONSTRAINT, permission to use, copy, modify, and distribute this software and its documentation for any purpose and without fee is hereby granted, provided that the above copyright notice appear in all copies and that both that copyright notice and this permission notice appear in supporting documentation, and that the name of FundsXpress. not be used in advertising or publicity pertaining to distribution of the software without specific, written prior permission. FundsXpress makes no representations about the suitability of this software for any purpose. It is provided "as is" without express or implied warranty.

THIS SOFTWARE IS PROVIDED "AS IS" AND WITHOUT ANY EXPRESS OR IMPLIED WARRANTIES, INCLUDING, WITHOUT LIMITATION, THE IMPLIED WARRANTIES OF MERCHANTIBILITY AND FITNESS FOR A PARTICULAR PURPOSE.

The implementation of the Yarrow pseudo-random number generator in  $src/lib/crypto/yarrow$ has the following copyright:

Copyright 2000 by Zero-Knowledge Systems, Inc.

Permission to use, copy, modify, distribute, and sell this software and its documentation for any purpose is hereby granted without fee, provided that the above copyright notice appear in all copies and that both that copyright notice and this permission notice appear in supporting documentation, and that the name of Zero\*Knowledge Systems, Inc. not be used in advertising or publicity pertaining to distribution of the software without specific, written prior permission. Zero-Knowledge Systems, Inc. makes no representations about the suitability of this software for any purpose. It is provided "as is" without express or implied warranty.

ZERO-KNOWLEDGE SYSTEMS, INC. DISCLAIMS ALL WARRANTIES WITH REGARD TO THIS SOFTWARE, INCLUDING ALL IMPLIED WARRANTIES OF MERCHANTABILITY AND FITNESS, IN NO EVENT SHALL ZERO\*KNOWLEDGE SYSTEMS, INC. BE LIABLE FOR ANY SPECIAL, INDIRECT OR CONSEQUENTIAL DAMAGES OR ANY DAMAGES WHATSOEVER RESULTING FROM LOSS OF USE, DATA OR PROFITS, WHETHER IN AN ACTION OF CONTRACT, NEGLIGENCE OR OTHER TORTUOUS ACTION, ARISING OUT OF OR IN CONNECTION WITH THE USE OR PERFORMANCE OF THIS SOFTWARE.

The implementation of the AES encryption algorithm in src/lib/crypto/aes has the following copyright:

Copyright © 2001, Dr Brian Gladman <brg@gladman.uk.net>, Worcester, UK. All rights reserved.

LICENSE TERMS

The free distribution and use of this software in both source and binary form is allowed (with or without changes) provided that:

- 1. distributions of this source code include the above copyright notice, this list of conditions and the following disclaimer;
- 2. distributions in binary form include the above copyright notice, this list of conditions and the following disclaimer in the documentation and/or other associated materials;
- 3. the copyright holder's name is not used to endorse products built using this software without specific written permission.

#### DISCLAIMER

This software is provided "as is" with no explcit or implied warranties in respect of any properties, including, but not limited to, correctness and fitness for purpose.

Portions contributed by Red Hat, including the pre-authentication plug-ins framework, contain the following copyright: Copyright © 2006 Red Hat, Inc. Portions copyright © 2006 Massachusetts Institute of Technology All Rights Reserved.

Redistribution and use in source and binary forms, with or without modification, are permitted provided that the following conditions are met:

\* Redistributions of source code must retain the above copyright notice, this list of conditions and the following disclaimer.

\* Redistributions in binary form must reproduce the above copyright notice, this list of conditions and the following disclaimer in the documentation and/or other materials provided with the distribution.

\* Neither the name of Red Hat, Inc., nor the names of its contributors may be used to endorse or promote products derived from this software without specific prior written permission. THIS SOFTWARE IS PROVIDED BY THE COPYRIGHT HOLDERS AND CONTRIBUTORS "AS IS" AND ANY EXPRESS OR IMPLIED WARRANTIES, INCLUDING, BUT NOT LIMITED TO, THE IMPLIED WARRANTIES OF MERCHANTABILITY AND FITNESS FOR A PARTICULAR PURPOSE ARE DISCLAIMED. IN NO EVENT SHALL THE COPYRIGHT OWNER OR CONTRIBUTORS BE LIABLE FOR ANY DIRECT, INDIRECT, INCIDENTAL, SPECIAL, EXEMPLARY, OR CONSEQUENTIAL DAMAGES (INCLUDING, BUT NOT LIMITED TO, PROCUREMENT OF SUBSTITUTE GOODS OR SERVICES; LOSS OF USE, DATA, OR PROFITS; OR BUSINESS INTERRUPTION) HOWEVER CAUSED AND ON ANY THEORY OF LIABILITY, WHETHER IN CONTRACT, STRICT LIABILITY, OR TORT (INCLUDING NEGLIGENCE OR OTHERWISE) ARISING IN ANY WAY OUT OF THE USE OF THIS SOFTWARE, EVEN IF ADVISED OF THE POSSIBILITY OF SUCH DAMAGE.

Portions funded by Sandia National Laboratory and developed by the University of Michigan's Center for Information Technology Integration, including the PKINIT implementation, are subject to the following license:

 $COPYRIGHT \odot 2006-2007$ 

THE REGENTS OF THE UNIVERSITY OF MICHIGAN

ALL RIGHTS RESERVED

Permission is granted to use, copy, create derivative works and redistribute this software and such derivative works for any purpose, so long as the name of The University of Michigan is not used in any advertising or publicity pertaining to the use of distribution of this software without specific, written prior authorization. If the above copyright notice or any other identification of the University of Michigan is included in any copy of any portion of this software, then the disclaimer below must also be included.

THIS SOFTWARE IS PROVIDED AS IS, WITHOUT REPRESENTATION FROM THE UNIVERSITY OF MICHIGAN AS TO ITS FITNESS FOR ANY PURPOSE, AND WITHOUT WARRANTY BY THE UNIVERSITY OF MICHIGAN OF ANY KIND, EITHER EXPRESS OR IMPLIED, INCLUDING WITHOUT LIMITATION THE IMPLIED WARRANTIES OF MERCHANTABILITY AND FITNESS FOR A PARTICULAR PURPOSE. THE REGENTS OF THE UNIVERSITY OF MICHIGAN SHALL NOT BE LIABLE FOR ANY DAMAGES, INCLUDING SPECIAL, INDIRECT, INCIDENTAL, OR CONSEQUENTIAL DAMAGES, WITH RESPECT TO ANY CLAIM ARISING OUT OF OR IN CONNECTION WITH THE USE OF THE SOFTWARE, EVEN IF IT HAS BEEN OR IS HEREAFTER ADVISED OF THE POSSIBILITY OF SUCH DAMAGES.

The pkcs11.h file included in the PKINIT code has the following license:

Copyright 2006 g10 Code GmbH

Copyright 2006 Andreas Jellinghaus

This file is free software; as a special exception the author gives unlimited permission to copy and/or distribute it, with or without modifications, as long as this notice is preserved.

This file is distributed in the hope that it will be useful, but WITHOUT ANY WARRANTY, to the extent permitted by law; without even the implied warranty of MERCHANTABILITY or FITNESS FOR A PARTICULAR PURPOSE.

### <span id="page-21-0"></span>*WPA Supplicant*

Copyright © 2003-2005, Jouni Malinen <jkmaline@cc.hut.fi> and contributors All Rights Reserved. Redistribution and use in source and binary forms, with or without modification, are permitted provided that the following conditions are met:

1. Redistributions of source code must retain the above copyright notice, this list of conditions and the following disclaimer.

- 2. Redistributions in binary form must reproduce the above copyright notice, this list of conditions and the following disclaimer in the documentation and/or other materials provided with the distribution.
- 3. Neither the name(s) of the above-listed copyright holder(s) nor the names of its contributors may be used to endorse or promote products derived from this software without specific prior written permission. THIS SOFTWARE IS PROVIDED BY THE COPYRIGHT HOLDERS AND CONTRIBUTORS "AS IS" AND ANY EXPRESS OR IMPLIED WARRANTIES, INCLUDING, BUT NOT LIMITED TO, THE IMPLIED WARRANTIES OF MERCHANTABILITY AND FITNESS FOR A PARTICULAR PURPOSE ARE DISCLAIMED. IN NO EVENT SHALL THE COPYRIGHT OWNER OR CONTRIBUTORS BE LIABLE FOR ANY DIRECT, INDIRECT, INCIDENTAL, SPECIAL, EXEMPLARY, OR CONSEQUENTIAL DAMAGES (INCLUDING, BUT NOT LIMITED TO, PROCUREMENT OF SUBSTITUTE GOODS OR SERVICES; LOSS OF USE, DATA, OR PROFITS; OR BUSINESS INTERRUPTION) HOWEVER CAUSED AND ON ANY THEORY OF LIABILITY, WHETHER IN CONTRACT, STRICT LIABILITY, OR TORT (INCLUDING NEGLIGENCE OR OTHERWISE) ARISING IN ANY WAY OUT OF THE USE OF THIS SOFTWARE, EVEN IF ADVISED OF THE POSSIBILITY OF SUCH DAMAGE.

### $G$ одержание

#### Авторские права

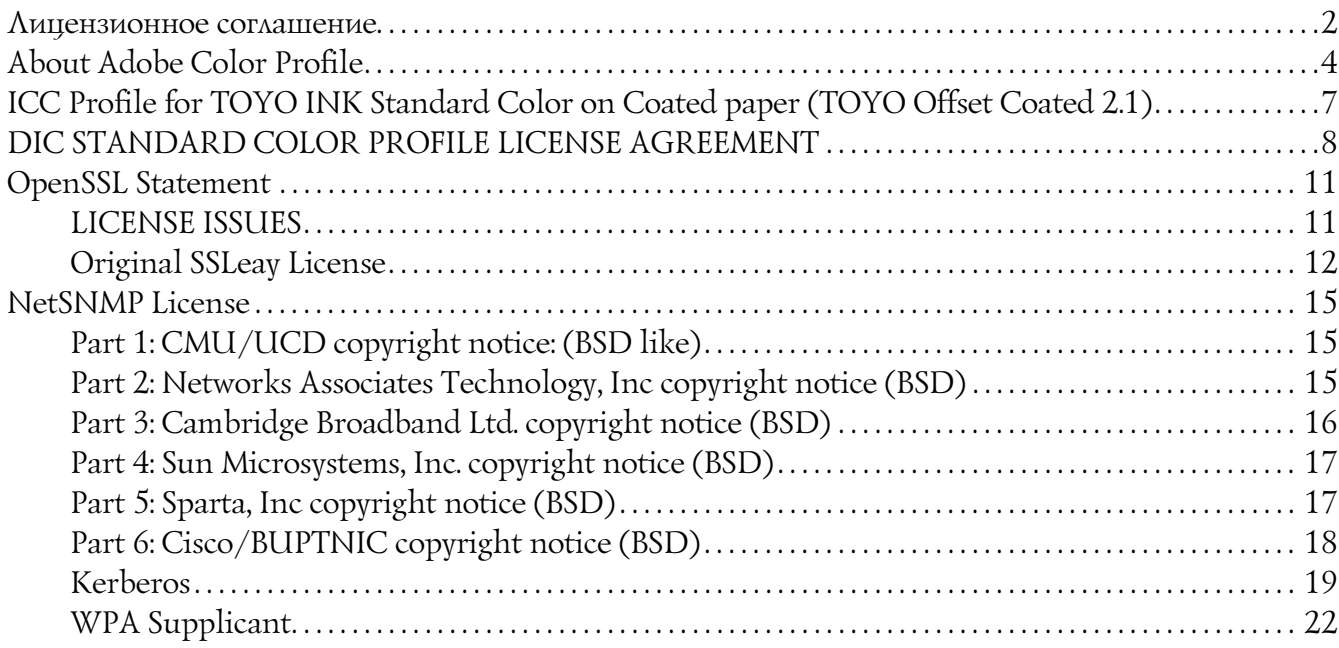

#### *Ãëàâà 1 [Ðàáîòà â Linux](#page-26-0)*

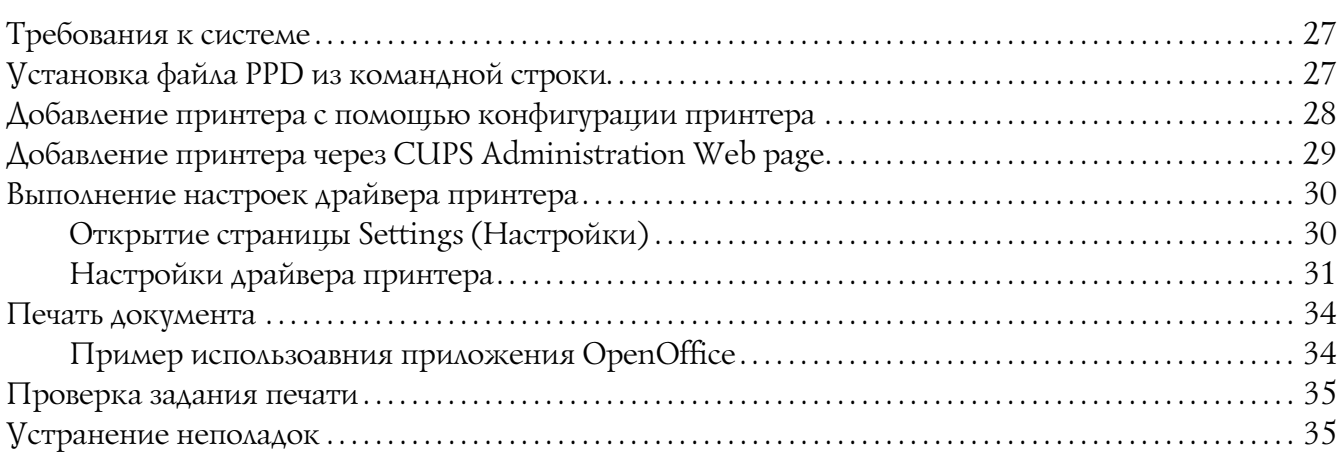

### *Ãëàâà 2 [Ðàáîòà â ñèñòåìå NetWare](#page-36-0)*

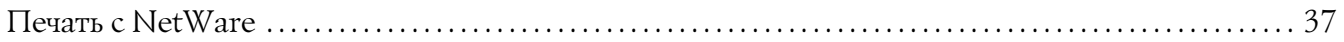

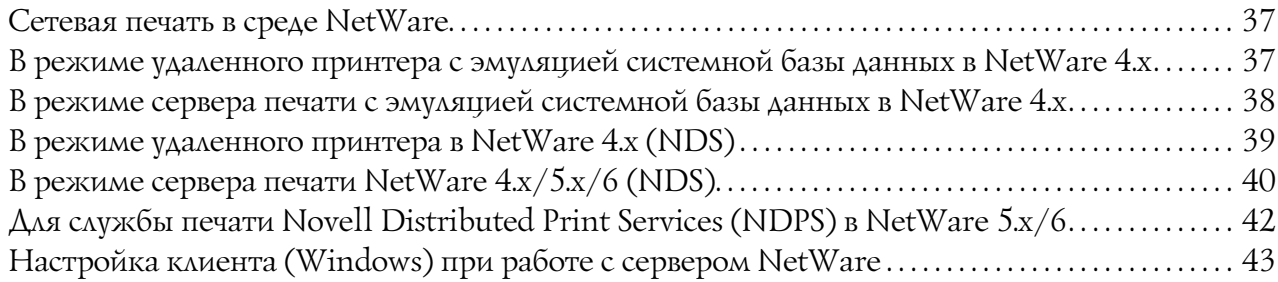

#### Глава 3 Знакомство с конфигурационными меню Ethernet

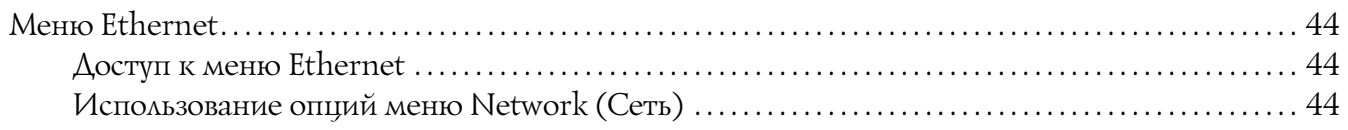

### Глава 4 Печать по сети

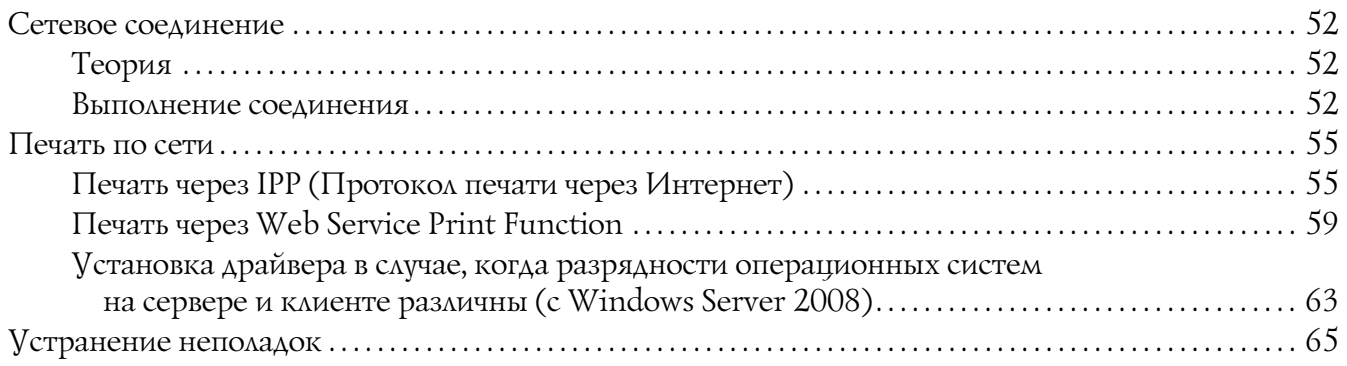

#### Глава 5 Использование Web-Based EpsonNet Config

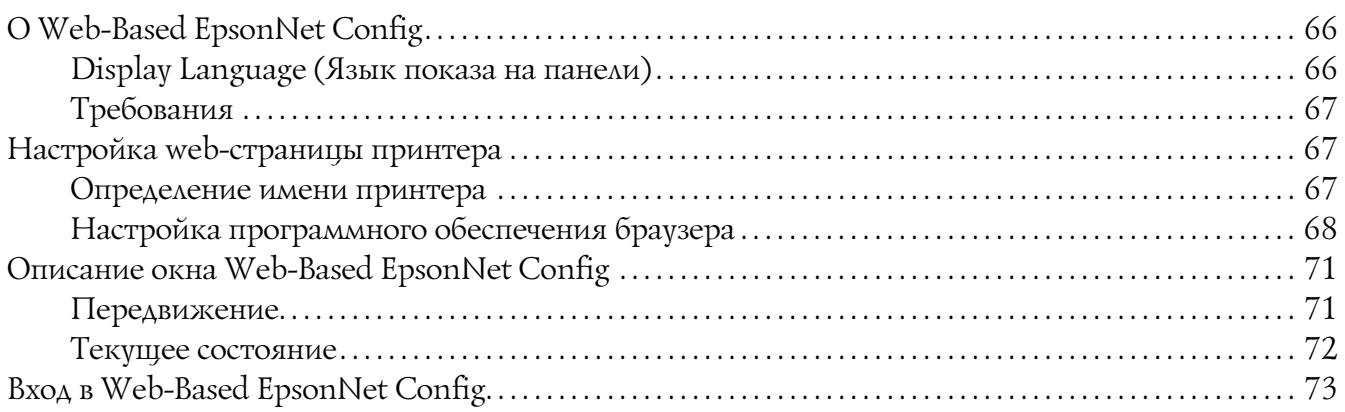

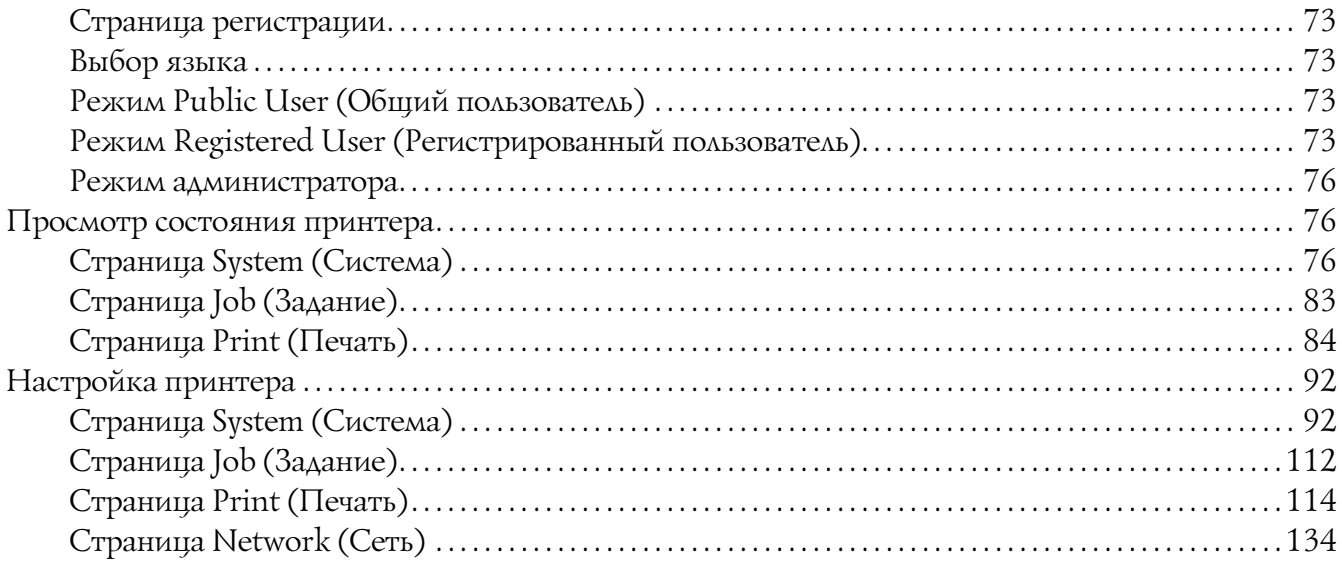

#### Предметный указатель

### *Ãëàâà 1*

### <span id="page-26-0"></span>*Ðàáîòà â Linux*

### <span id="page-26-1"></span>Требования к системе

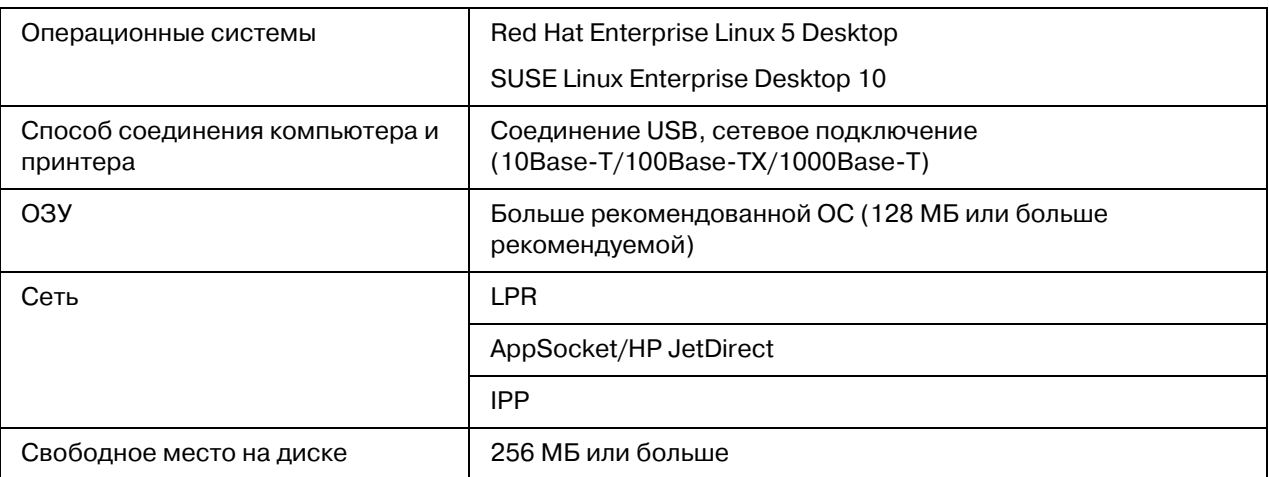

#### *Примечание:*

*В этой главе в качестве примера рассмотрена работа в среде Red Hat Enterprise Linux 5 .*

### <span id="page-26-2"></span>Установка файла PPD из командной строки

#### *Примечание:*

- O *Перед началом установки убедитесь, что все приложения закрыты.*
- O *Для установки файла ppd требуются привилегии администратора.*
- 1. Скопируйте файл ppd с диска с программным обеспечением в компьютер в папку "/usr/share/cups/model".

#### *Примечание:*

*Языковые версии файла ppd доступны в соответствующих папках "Drivers/LinuxPPD/[language]" на диске с программным обеспечением. Используйте файл ppd нужной языковой версии.*

2. В меню Main выберите **Applications**, затем **Accessories**, затем **Terminal**.

- 3. Введите команду "/etc/init.d/cups restart".
- 4. Закройте Terminal.

### <span id="page-27-0"></span>*Äîáàâëåíèå ïðèíòåðà ñ ïîìîùüþ êîíôèãóðàöèè ïðèíòåðà*

#### *Примечание:*

- O *Перед началом установки убедитесь, что все приложения закрыты.*
- O *Для добавления принтера требуются привилегии администратора.*
- 1. Поключите принтер напрямую к компьютеру либо по сети.
	- O При соединении USB откроется диалоговое окно Specify Printer Driver (Укажите драйвер принтера). Щелкните **Cancel (Отмена)**, чтобы закрыть диалоговое окно.
- 2. Вставьте диск с программным обеспечением в привод компьютера CD/DVD.
- 3. В меню **System (Система)** выберите **Administration (Администрирование)**, затем **Printing (Печать)**.
- 4. Щелкните **New Printer (Новый принтер)**.
- 5. Введите имя принтера, описание и его место расположения, и затем щелкните **Forward (Вперед)**.

Принтеры, готовые к работе, будет найдены автоматически и отобразятся в диалоговом окне в списке слева.

- 6. Выберите в левой области диалогового окна порт для устанавливаемого принтера.
	- O Если нужного принтера нет в списке, выберите порт устройства из списка **Devices (Устройства)**. В правой области диалогового окна введите имя хоста или IP-адрес принтера.

#### *Примечание:*

- O *TCP/IP: AppSocket/HP jetDirect, Internet Printing Protocol (ipp) или LPD/LPR Host or Printer*
- O *Имя хоста Internet Printing Protocol (ipp): <IP%адрес>/ipp*
- 7. Щелкните **Forward (Вперед)**.

#### 8. Выберите **Provide PPD file**.

- 9. Щелкните по значку папки.
- 10. Выберите файл PPD.

#### *Примечание:*

*Языковые версии файла ppd доступны в соответствующих папках "Drivers/LinuxPPD/[language]" на диске с программным обеспечением. Используйте файл ppd нужной языковой версии.*

11. Щелкните **Open (Открыть)**.

Отобразится имя выбранного файла PPD.

- 12. Щелкните **Forward (Вперед)**.
- 13. Щелкните **Apply (Применить)**.

### <span id="page-28-0"></span>*Äîáàâëåíèå ïðèíòåðà ÷åðåç CUPS Administration Web page*

#### *Примечание:*

- O *Перед началом установки убедитесь, что все приложения закрыты.*
- O *Для добавления принтера требуются привилегии администратора.*
- 1. Поключите принтер напрямую к компьютеру либо по сети.
	- O При соединении USB откроется диалоговое окно Specify Printer Driver (Укажите драйвер принтера). Щелкните **Cancel (Отмена)**, чтобы закрыть диалоговое окно.
- 2. Запустите web-броузер.
- 3. Введите URL "http://localhost:631".
- 4. Щелкните **Add Printer (Добавить принтер)**.
- 5. Введите имя принтера, описание и его место расположения и затем щелкните **Continue (Продолжить)**.
- 6. Из списка Device (Устройство) выберите Device Port (Порт устройства), а затем щелкните **Continue (Продолжить)**.
- $\Box$  TCP/IP: AppSocket/HP JetDirect, Internet Printing Protocol (http) или LPD/LPR Host or Printer
- $\Box$  USB: USB Printer #1
- 7. При соединении USB пропустите шаг 7. Введите URI устройства в следующую форму: socket://<IP принтера или имя хоста принтера>[:port]

#### Примечание:

Пример: Используя IP принтера - socket: / / 192.168.1.190:9100 Используя имя хоста принтера - socket://Hostname:9100 Имя хоста может быть заменено IP-адресом и дополнительным указанием порта.

- 8. Щелкните **Continue (Продолжить)**.
- 9. Выберите Seiko Epson и щелкните Continue (Продолжить).

#### Примечание:

Языковые версии файла ppd доступны в соответствующих папках "Drivers/LinuxPPD/[language]" на диске с программным обеспечением. Используйте файл ррд нужной языковой версии.

- 10. Выберите имя принтера и затем щелкните Add Printer (Добавить принтер).
- 11. Введите имя пользователя и пароль для доступа к привилегиям администратора и затем щелкните **ОК**.

Откроется окно Set Printer Options.

### <span id="page-29-0"></span>Выполнение настроек драйвера принтера

### <span id="page-29-1"></span>Открытие страницы Settings (Настройки)

- 1. Запустите web-броузер.
- 2. Введите URL "http://localhost:631" и затем щелкните **Manage Printers**.
- 3. Щелкните Set Printer Options.

### <span id="page-30-0"></span>Настройки драйвера принтера

#### *Äîïîëíèòåëüíî óñòàíîâëåííîå îáîðóäîâàíèå*

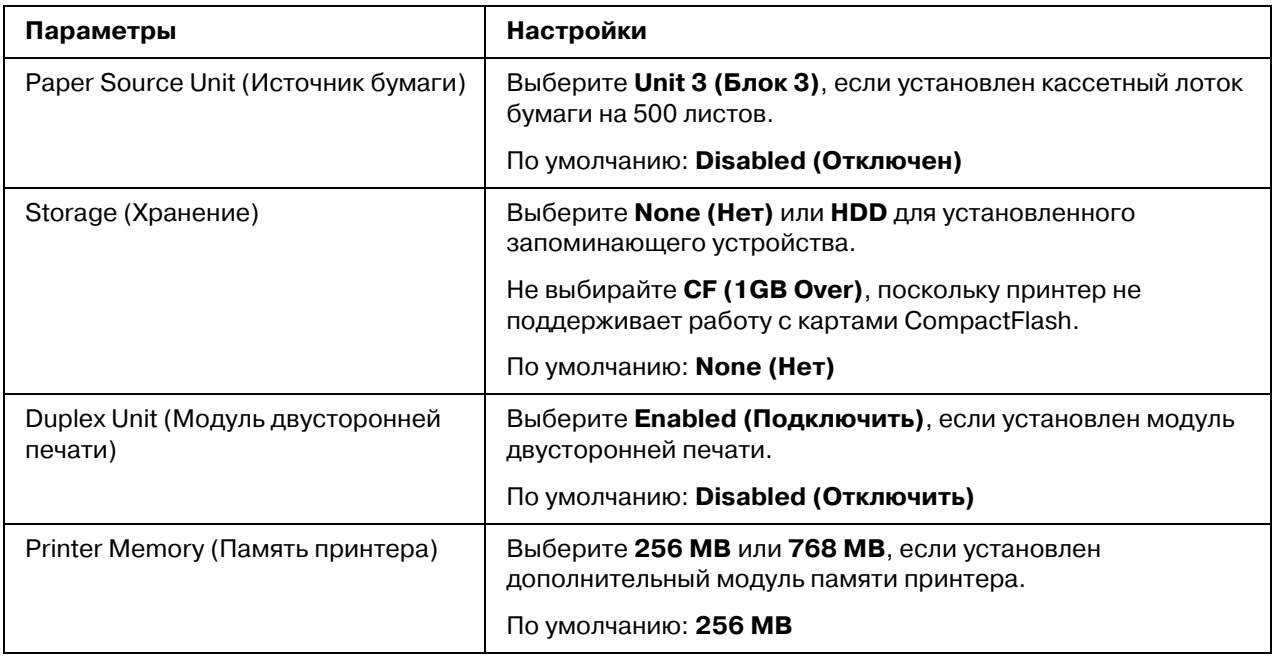

#### **Основные параметры**

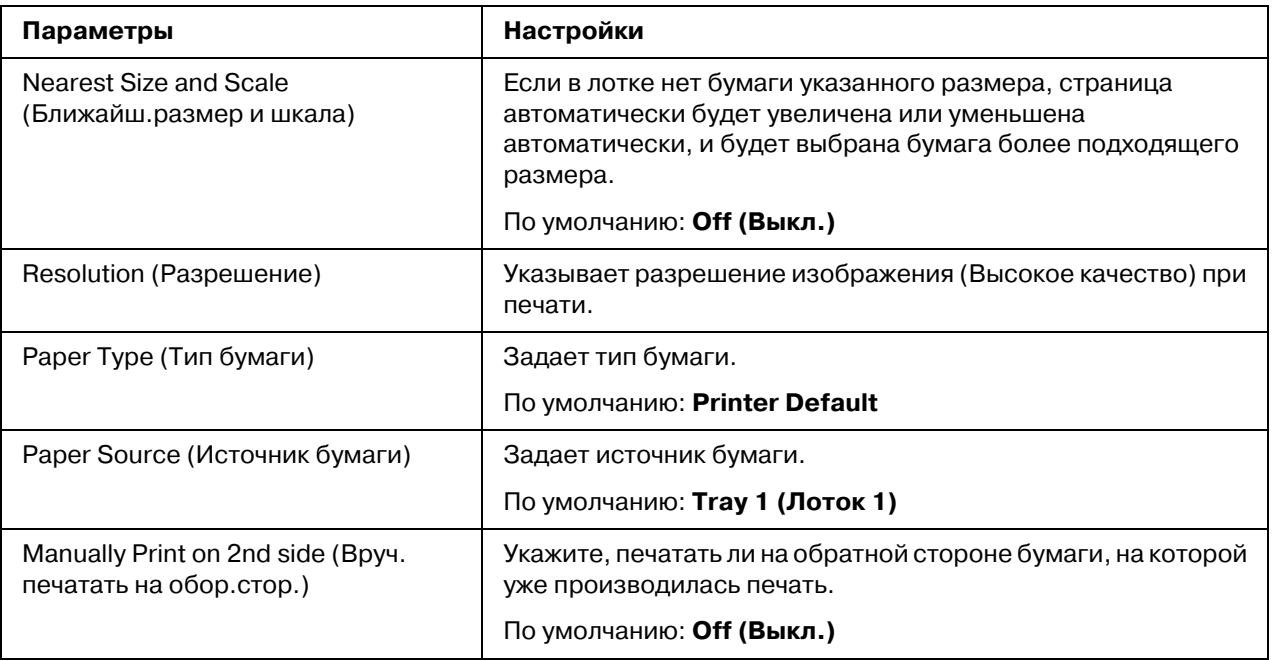

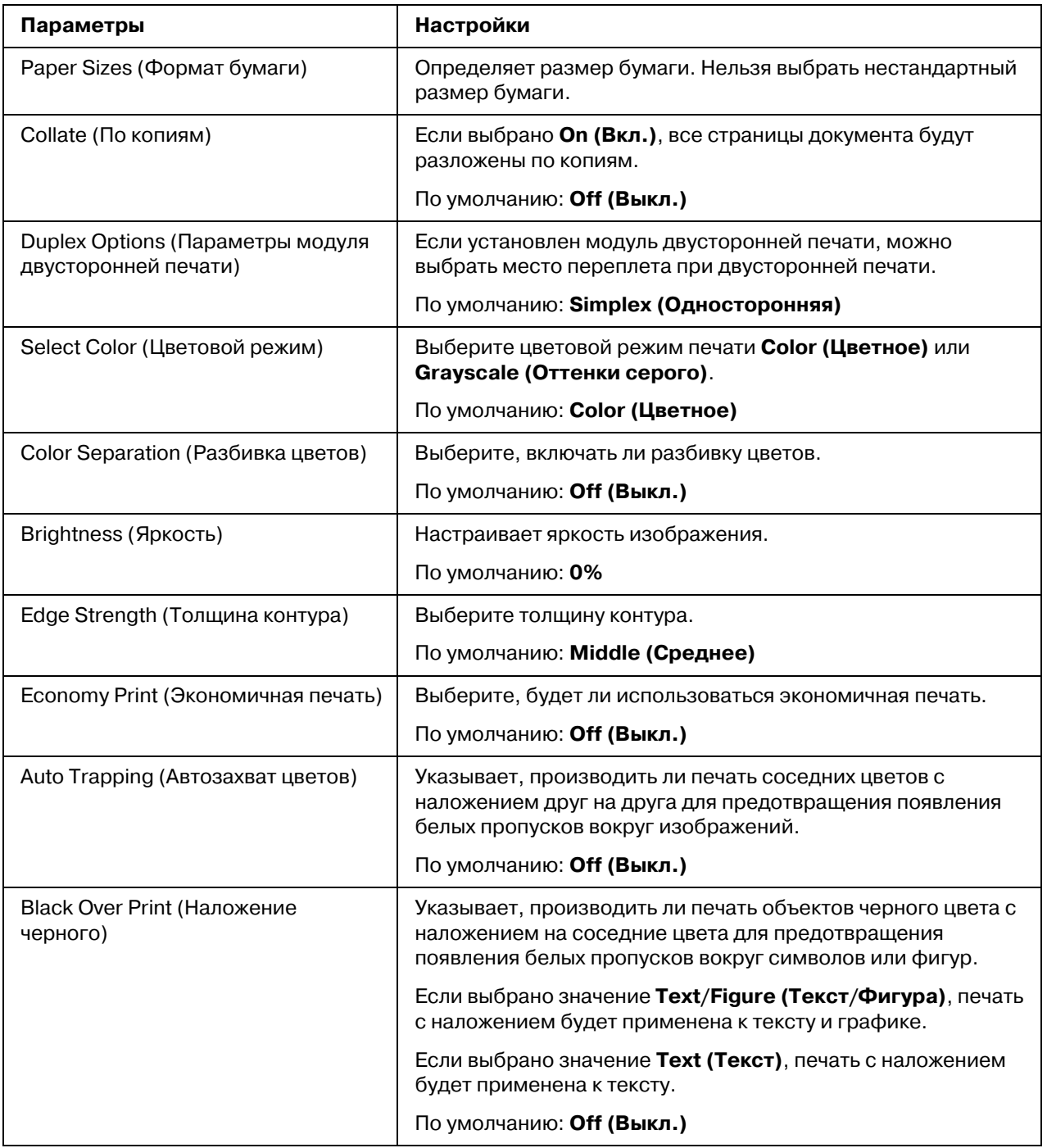

### *Ïàðàìåòðû èçîáðàæåíèÿ/Ïàðàìåòðû òåêñòà/Ïàðàìåòðû ãðàôèêè*

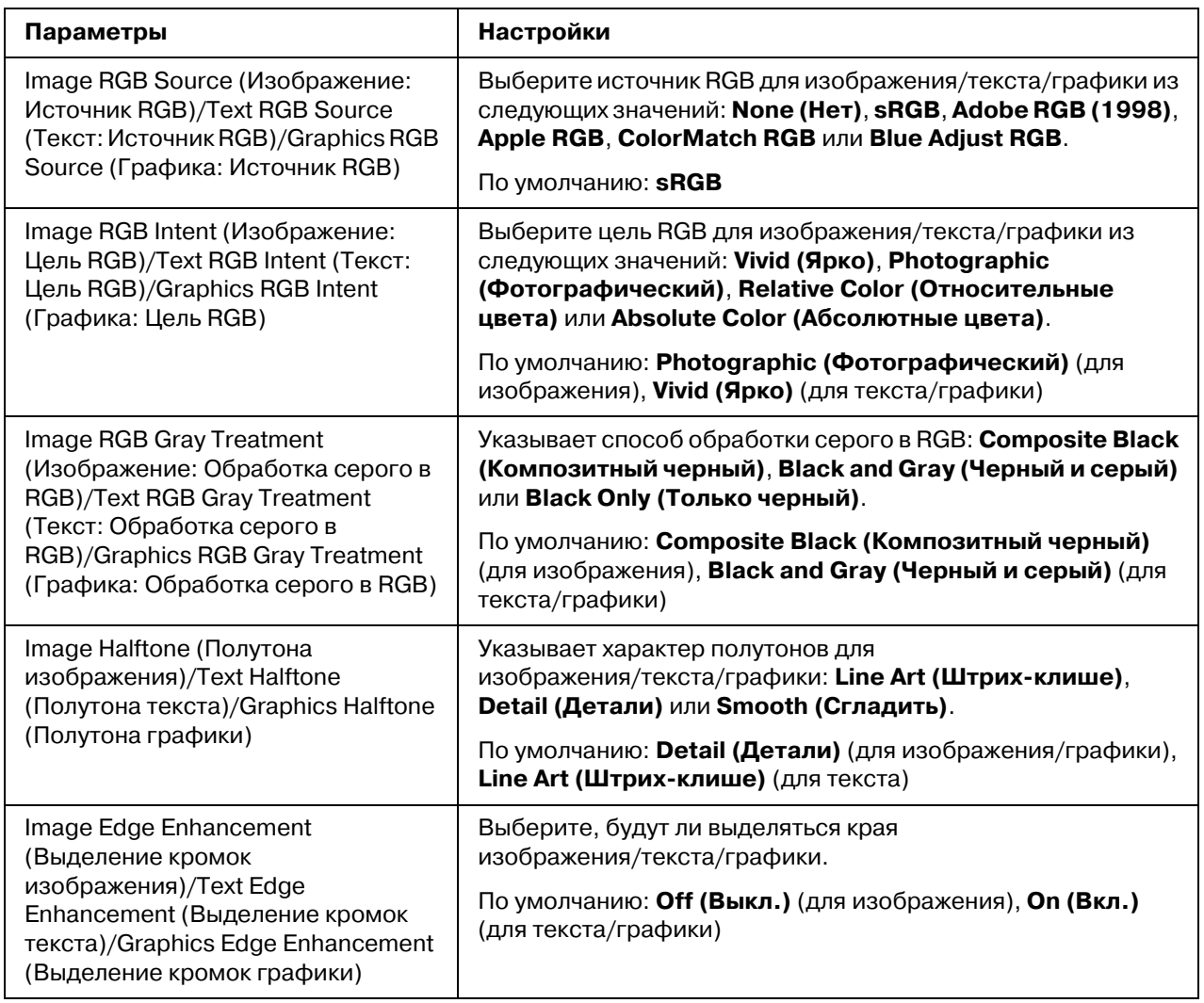

### **Имитация**

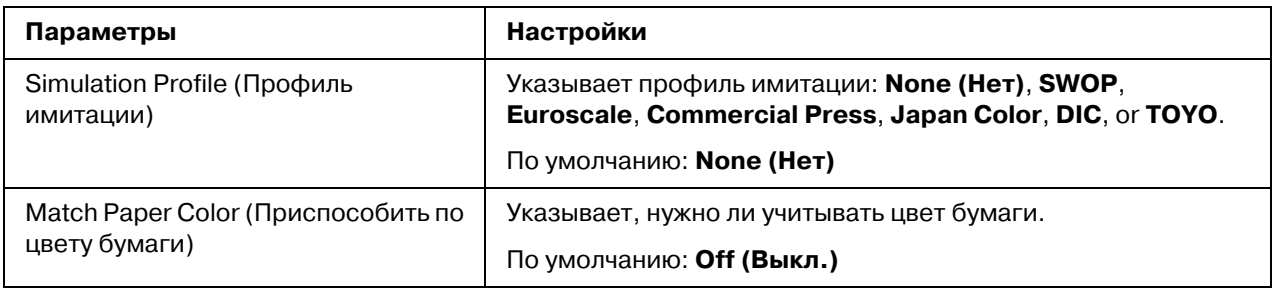

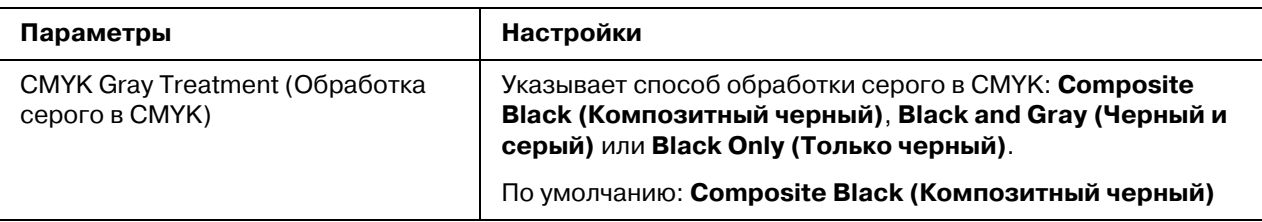

#### **Плакаты**

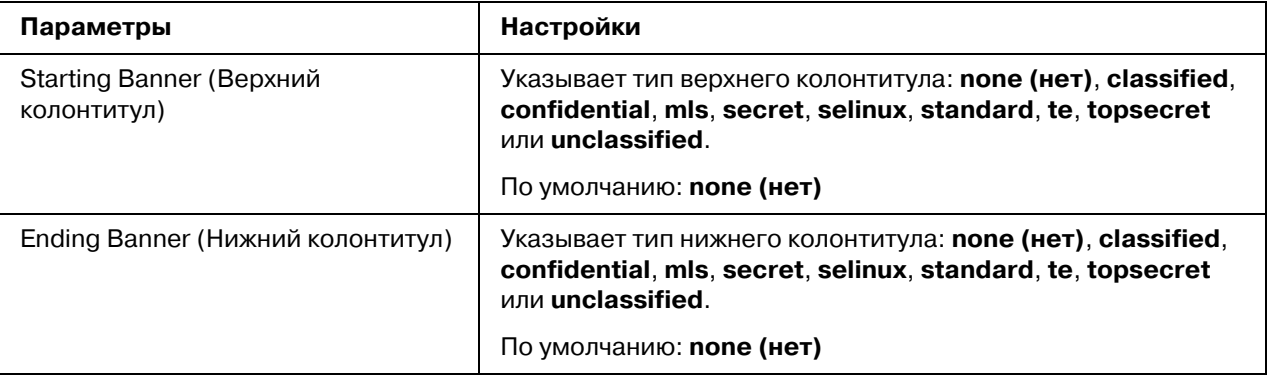

### <span id="page-33-0"></span>Печать документа

Вид диалогового окна печати (его содержимое и дополнительные возможности) зависит от используемого приложения.

### <span id="page-33-1"></span>Пример использоавния приложения OpenOffice

#### *Примечание:*

- O *Ниже описана процедура печати в среде Red Hat Enterprise Linux 5 в приложении OpenOffice 2.0.4. Этот способ или некоторые его шаги могут отличаться в зависимости от версии используемой операционной системы.*
- O *В первую очередь принтер должен быть распознан системой. Подробнее об этом – в разделах ["Добавление принтера с помощью конфигурации принтера" на](#page-27-0)  [стр. 28](#page-27-0) и ["Добавление принтера через CUPS Administration Web page" на стр. 29.](#page-28-0)*
- 1. В меню **Application (Приложение)** выберите **Office**, а затем выберите **Word Processor**.
- 2. Откройте документ, который собираетесь напечатать.
- 3. Щелкните **Print (Печать)** в меню **File (Файл)**.
- 4. Выберите имя принтера.
- 5. Щелкните **Print (Печать)**, чтобы напечатать документ.

### <span id="page-34-0"></span>Проверка задания печати

- 1. Запустите web-броузер.
- 2. Введите URL "http://localhost:631".
- 3. Щелкните **Manage Jobs (Управление заданиями)**.

#### *Примечание:*

*Чтоб проверить выполненные задания печати, щелкните Show Completed Jobs (Ïîêàçàòü çàâåðøåííûå çàäàíèÿ).*

### <span id="page-34-1"></span>**Устранение неполадок**

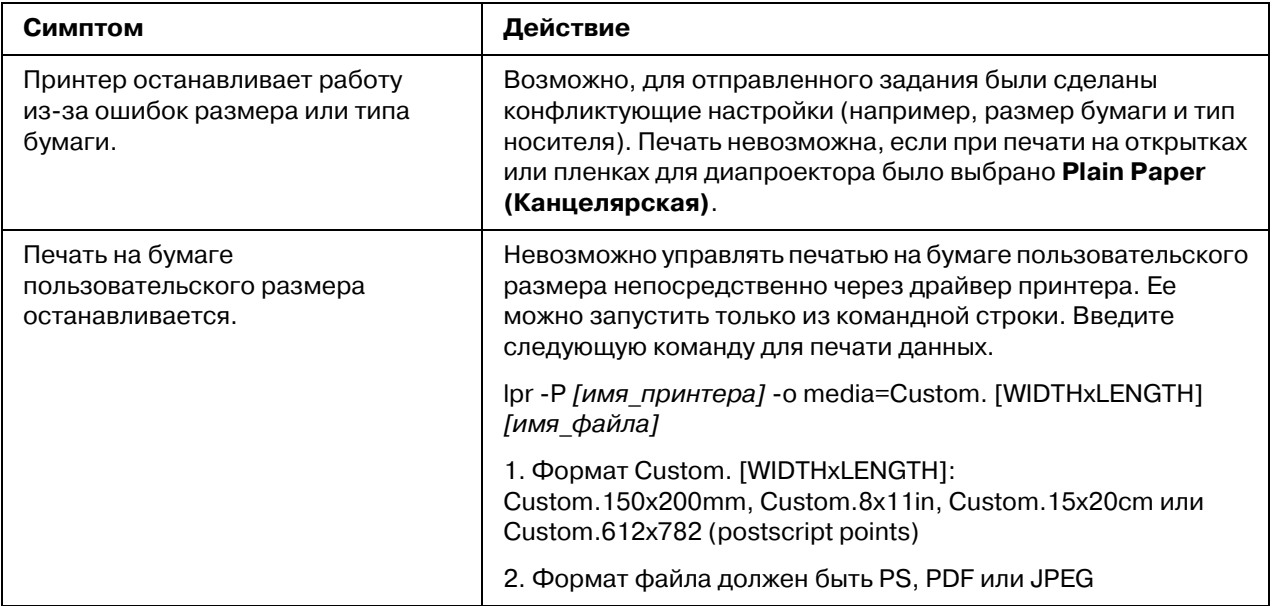

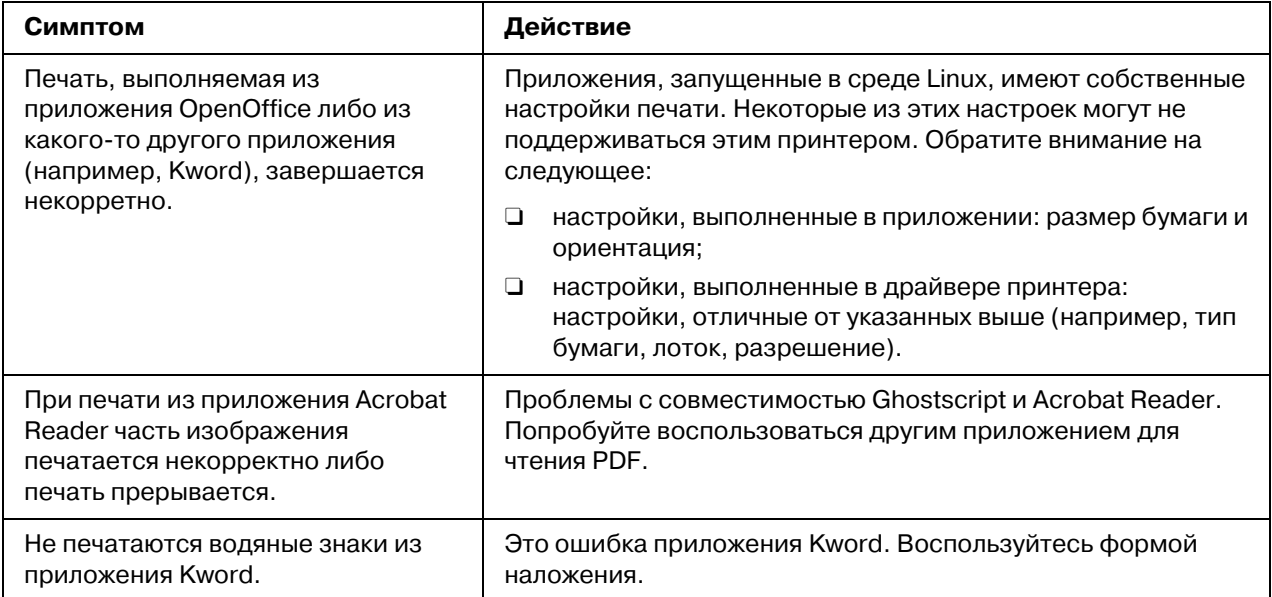
## *Ãëàâà 2*

# *Ðàáîòà â ñèñòåìå NetWare*

## *Ïå÷àòü ñ NetWare*

## $C$ етевая печать в среде NetWare

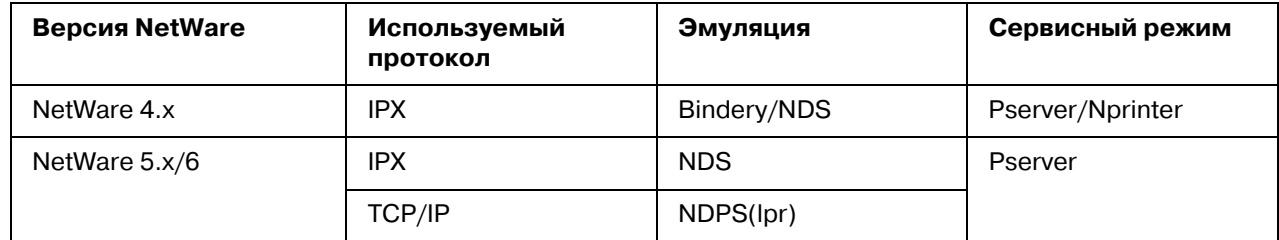

## В режиме удаленного принтера с эмуляцией системной базы *äàííûõ â NetWare 4.x*

#### *Примечание:*

*Перед использованием эмуляции системной базы данных, проверьте, что она совместима с сервером NetWare.*

- 1. С компьютера клиента зайдите под именем пользователя с правами администратора, чтобы получить доступ к серверу NetWare, на котором зарегистрирован Pserver.
- 2. Запустите Pconsole.
- 3. В списке **Available Options** выберите **Quick Setup** и щелкните кнопку [Enter].
- 4. Введите нужные имена в поля **Printer Server Name**, **Printer Name**, **Print Queue Name** и **Print Queue Volume**, выберите **Other/ Unknown** в поле **Printer type** и затем сохраните выполненные настройки.
- 5. Щелкните кнопку [Esc], чтобы выйти из Pconsole.
- 6. Воспользуйтесь консолью сервера NetWare, чтобы загрузить PSERVER.NLM.

*За информацией по очереди привилегий, настройке уведомления принтера, назначениям нескольких очередей и паролей обратитесь к документации NetWare и выполните необходимые настройки.*

- 7. В Режиме администратора в Web\*Based EpsonNet Config выберите **Net Ware** на вкладке **Network (Сеть)** и выполните следующие настройки.
	- O Netware Print (Печать NetWare): выберите **Enable (Разрешить)**.
	- O Frame Type (Тип кадра): выберите **Auto (Автоматически)**. (Выберите тип кадра в соответствии с сетевой средой.)
	- O Mode (Режим): выберите **NPrinter/RPrinter**.
	- O Printer Name (Имя принтера): укажите имя принтера. (По умолчанию: AL-C3900-xxxxxx)
	- **D** Printer Name (Номер принтера): укажите номер принтера (0-255). Когда указано 255, настройка **Auto (Автоматически)**.
- 8. Перезапустите принтер.
- 9. Используйте консоль сервера NetWare, чтобы открыть экран сервера печати и затем проверить, что принтер отображается как **Waiting for Job (Ожидающий задание)** для подключенного принтера (0).

## В режиме сервера печати с эмуляцией системной базы *äàííûõ â NetWare 4.x*

#### *Примечание:*

*Перед использованием эмуляции системной базы данных, проверьте, что она совместима с сервером NetWare.*

- 1. С компьютера клиента зайдите под именем пользователя с правами администратора, чтобы получить доступ к серверу NetWare, на котором зарегистрирован Pserver.
- 2. Запустите Pconsole.
- 3. В списке **Available Options** выберите **Quick Setup** и щелкните кнопку [Enter].
- 4. Введите нужные имена в поля **Printer Server Name**, **Printer Name**, **Print Queue Name** и **Print Queue Volume**, выберите **Other/ Unknown** в поле **Printer type** и затем сохраните выполненные настройки.
- 5. Щелкните кнопку [Esc], чтобы выйти из Pconsole.
- 6. В Режиме администратора в Web\*Based EpsonNet Config выберите **NetWare** на вкладке **Network (Сеть)** и выполните следующие настройки.
	- O Netware Print (Печать NetWare): выберите **Enable (Разрешить)**.
	- O Frame Type (Тип кадра): выберите **Auto (Автоматически)**. (Выберите тип кадра в соответствии с сетевой средой.)
	- O Mode (Режим): выберите**PServer**.
	- O Print Server Name (Имя сервера печати): укажите имя сервера печати, созданного на шаге 4.
	- O Print Server Password (Пароль сервера печати): укажите только для настройки с сервера NetWare.
	- O Print Queue Scan Rate (Кратность просмотра очереди печати): укажите 1. (Измените, если необходимо.)
	- O Bindery/NDS: выберите **Bindery/NDS**.
	- O Preferred File Server (Предпочтительный сервер файлов): укажите имя файлового сервера, подключенного к Pserver.
- 7. Перезапустите принтер.
- 8. Воспользуйтесь консолью сервера NetWare, чтобы загрузить MONITOR.NLM.
- 9. Выберите информацию о соединении и в активной колонке соединения отметьте, что созданый Pserver подсоединен.

## *ðåæèìå óäàëåííîãî ïðèíòåðà â NetWare 4.x (NDS)*

- 1. Войдите с компьютера-клиента в NetWare под именем пользователя с правами администратора.
- 2. Запустите NWadmin.
- 3. Выберите организацию либо подразделение, предлагающее обслуживание и затем щелкните **Print Services Quick Setup** в меню **Tools**.
- 4. Введите нужные имена в поля **Printer Server Name**, **Printer Name**, **Print Queue Name** и **Print Queue Volume**, выберите **Other/ Unknown** в поле **Printer type** и затем сохраните выполненные настройки.

*За информацией по очереди привилегий, настройке уведомления принтера, назначениям нескольких очередей и паролей обратитесь к документации NetWare и выполните необходимые настройки.*

- 5. В Режиме администратора в Web\*Based EpsonNet Config выберите **NetWare** на вкладке **Network (Сеть)** и выполните следующие настройки.
	- O Netware Print (Печать NetWare): выберите **Enable (Разрешить)**.
	- O Frame Type (Тип кадра): выберите **Auto (Автоматически)**. (Выберите тип кадра в соответствии с сетевой средой.)
	- O Mode (Режим): выберите**NPrinter/RPrinter**.
	- **D** Printer Name (Имя принтера): укажите имя принтера. (По умолчанию: AL-C3900-xxxxxx)
	- O Printer Name (Номер принтера) укажите номер принтера (0\*255). Когда указано 255, настройка **Auto (Автоматически)**.
- 6. Перезапустите принтер.
- 7. Воспользуйтесь консолью сервера NetWare, чтобы загрузить PSERVER.NLM.
- 8. Используйте консоль сервера NetWare, чтобы открыть экран сервера печати и затем проверить, что принтер отображается как **Waiting for Job (Ожидающий задание)** для подключенного принтера (0).

## *ðåæèìå ñåðâåðà ïå÷àòè NetWare 4.x/5.x/6 (NDS)*

#### *Примечание:*

*Для работы в режиме сервера печати на сервер NetWare должен быть загружен протокол IPX.*

- 1. Войдите с компьютера-клиента в NetWare под именем пользователя с правами администратора.
- 2. Запустите NWadmin.
- 3. Выберите организацию либо подразделение, предлагающее обслуживание и затем щелкните **Print Services Quick Setup (non?NDPS)** в меню **Tools**.
- 4. Введите нужные имена в поля **Printer Server Name**, **Printer Name**, **Print Queue Name** и **Print Queue Volume**, выберите **Other/ Unknown** в поле **Printer type** и затем щелкните кнопку [Create].

*За информацией по очереди привилегий, настройке уведомления принтера, назначениям нескольких очередей и паролей обратитесь к документации NetWare и выполните необходимые настройки.*

- 5. В Режиме администратора в Web\*Based EpsonNet Config выберите **NetWare** на вкладке **Network (Сеть)** и выполните следующие настройки.
	- O Netware Print (Печать NetWare): выберите **Enable (Разрешить)**.
	- O Frame Type (Тип кадра): выберите **Auto (Автоматически)**. (Выберите тип кадра в соответствии с сетевой средой.)
	- O Mode (Режим): выберите**PServer**.
	- O Print Server Name (Имя сервера печати): укажите имя сервера печати, созданного на шаге 4.
	- O Print Server Password (Пароль сервера печати): укажите только для настройки с сервера NetWare.
	- O Print Queue Scan Rate (Кратность просмотра очереди печати): укажите 1. (Измените, если необходимо.)
	- O Bindery/NDS: выберите **NDS**.
	- O Preferred NDS Context Name (Имя предпочтительного контекста NDS): укажите имя контекста NDS, подключенного к Pserver.
	- O Preferred NDS Tree Name (Имя предпочтительного дерева NDS): укажите имя дерева NDS, в котором зарегистрирован Pserver.
- 6. Перезапустите принтер.
- 7. Воспользуйтесь консолью сервера NetWare, чтобы загрузить MONITOR.NLM.
- 8. Выберите информацию о соединении и в активной колонке соединения отметьте, что созданый Pserver подсоединен.

## *Äëÿ ñëóæáû ïå÷àòè Novell Distributed Print Services (NDPS) â NetWare 5.x/6*

#### *Примечание:*

- $\Box$   $\bar{\;}$  Перед выполнением настроек для NDPS проверьте, что созданы и загружены NDPS *broker и NDPS manager.*
- O *Также перед выполнением следующей процедуры проверьте, что на сервере NetWare выбран протокол TCP/ IP, для данного устройства выбран IP%адрес и устройство включено.*
- 1. Войдите с компьютера-клиента в NetWare под именем пользователя с правами администратора.
- 2. Запустите NWadmin.
- 3. Щелкните правой кнопкой мыши по организации либо подразделению, для которого вы создаете агента принтера, и затем щелкните **NDPS Printer** в подменю **Create**
- 4. В поле **NDPS Printer Name** введите имя принтера.
- 5. В колонке **Printer Agent Source** выберите **Create a New Printer Agent** и щелкните кнопку **Create**.
- 6. Проверьте имя агента принтера и затем в поле **NDPS Manager Name** просмотрите имена NDPS manager и зарегистрируйте одно.
- 7. В **Gateway Types** выберите **Novell Printer Gateway** и зарегистрируйте.
- 8. В окне Configure Novell PDS for Printer Agent для типа принтера выберите **(None)**, а для типа порта обработчика выберите **Novell Port Handler** и зарегистрируйте настройки.
- 9. Для **Connection type** выберите **Remote (LPR on IP)** и зарегистрируйте.
- 10. Введите IP-адрес данного устройства в качестве адреса узла, также введите Print в качестве имени принтера и затем щелкните кнопку [Finish], чтобы зарегистрировать настройки.

11. Появится экран регистрации драйвера принтера. Выберите **None** для каждой операционной системы, чтобы завершить регистрацию.

#### *Примечание:*

*За информацией по настройке очереди привилегий, уведомления принтера, назначениям нескольких очередей и паролей обратитесь к документации NetWare и выполните необходимые настройки.*

## *Íàñòðîéêà êëèåíòà (Windows) ïðè ðàáîòå ñ ñåðâåðîì NetWare*

- 1. Откройте окно принтера **Properties**.
- 2. Для настройки порта выполните поиск по сети и укажите имя созданной очереди (либо имя принтера NDPS).
- 3. В списке **Printer Model** укажите папку на диске с ПО, в которой находится драйвер принтера для операционной системы и рабочий драйвер принтера.
- 4. Для завершения установки выполняйте инструкции на экране.

## <span id="page-43-0"></span>*Ãëàâà 3*

# Знакомство с конфигурационными меню Ethernet

## **Меню Ethernet**

## **Доступ к меню Ethernet**

Из данного меню можно получить доступ ко всем изменяемым пунктам конфигурации сети.

- 1. Нажмите на кнопку **Menu/Select (Меню/Выбор)**.
- 2. Выберите INTERFACE MENU (ИНТЕРФЕЙС) и затем нажмите на кнопку **Menu/Select**.
- 3. Выберите ETHERNET и затем нажмите на кнопку **Menu/Select**.

#### *Примечание:*

*Перезагрузите принтер, если какие%либо настройки Ethernet были изменены.*

O *IPP % ENABLE (РАЗРЕШИТЬ)*

## *Использование опций меню Network (Сеть)*

Если принтер подключен к сети, необходимо указать перечисленные настройки. Для получения подробной информации о каждой настройке обратитесь к сетевому администратору.

### *Примечание:*

*Если IP%адрес, маска подсети и адрес шлюза были установлены вручную, выключите сначала DHCP.*

## *TCP/IP*

### *ENABLE (ÐÀÇÐÅØÈÒÜ)*

**Цель В**ключение или выключение TCP/IP.

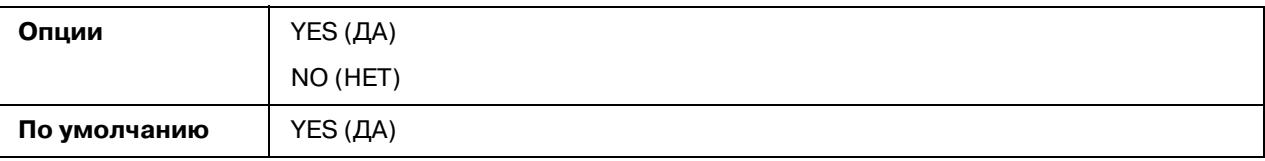

### *IP ADDRESS (AДРЕС IP)*

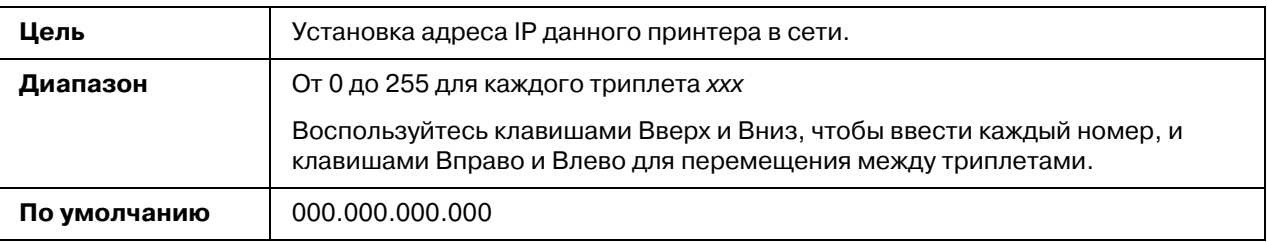

## **SUBNET MASK (MACKA ПОДСЕТИ)**

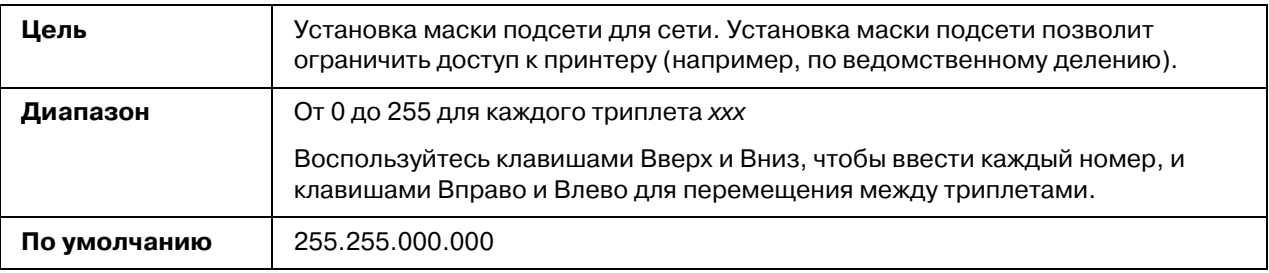

## DEFAULT GATEWAY (ШЛЮЗ ПО УМОЛЧАНИЮ)

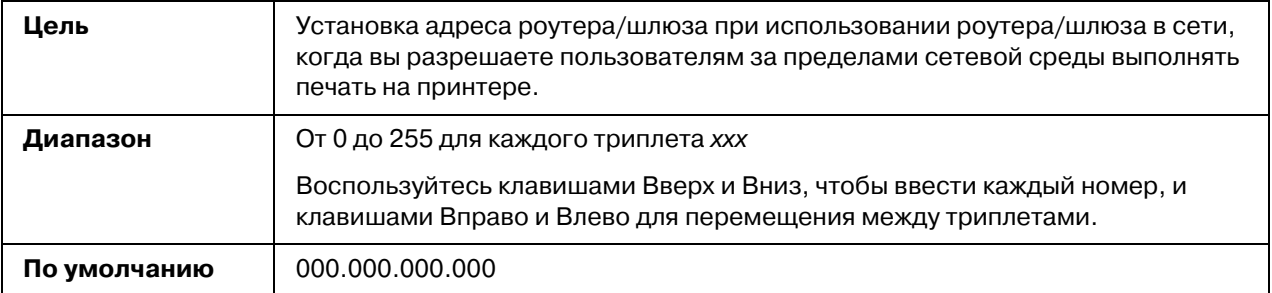

### *DHCP*

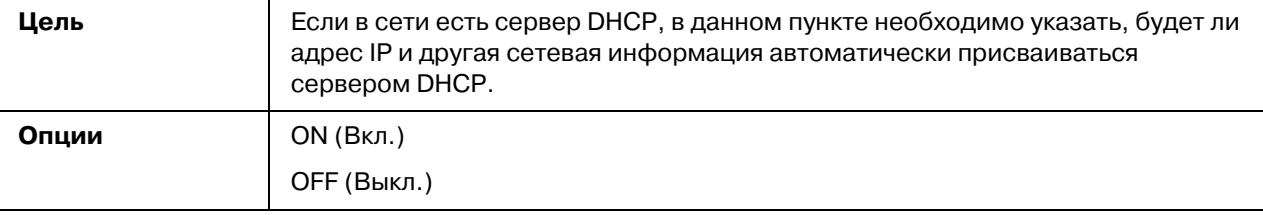

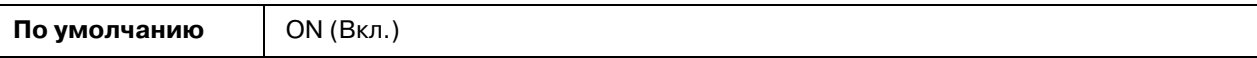

### *BOOTP*

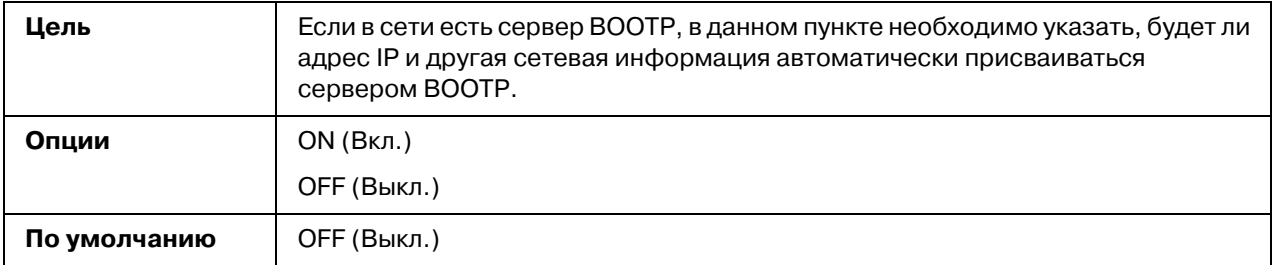

### *ARP/PING*

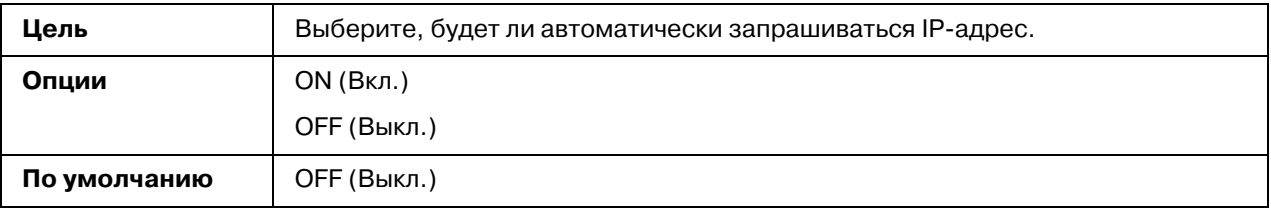

## *HTTP – ENABLE (РАЗРЕШИТЬ)*

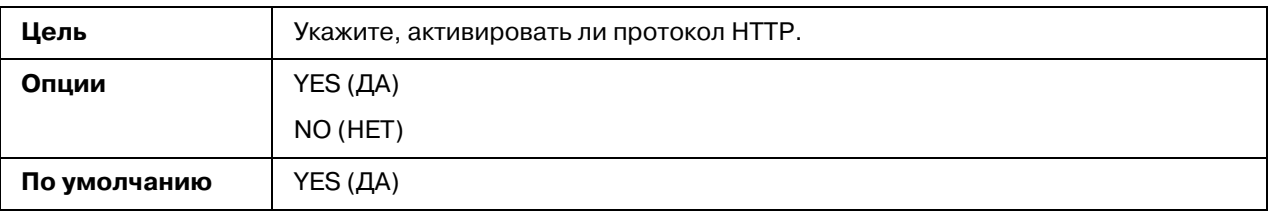

## $FTP - ENABLE (PA3PEWATb)$

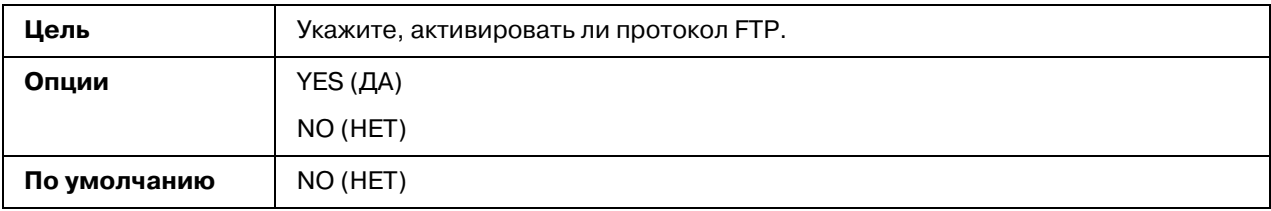

### *TELNET*

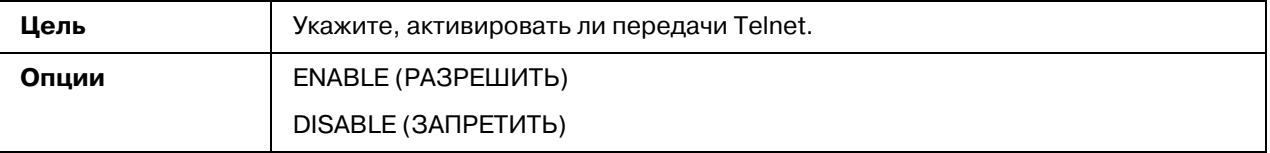

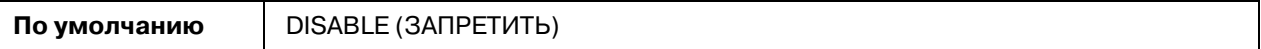

### **BONJOUR – ENABLE (РАЗРЕШИТЬ)**

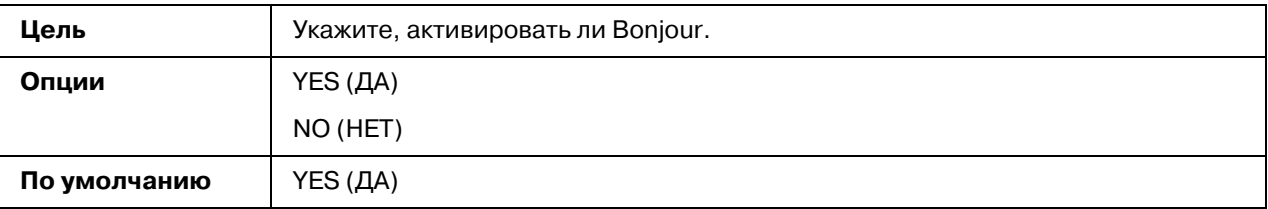

### *DYNAMIC DNS (ДИНАМИЧ. DNS) – ENABLE (РАЗРЕШИТЬ)*

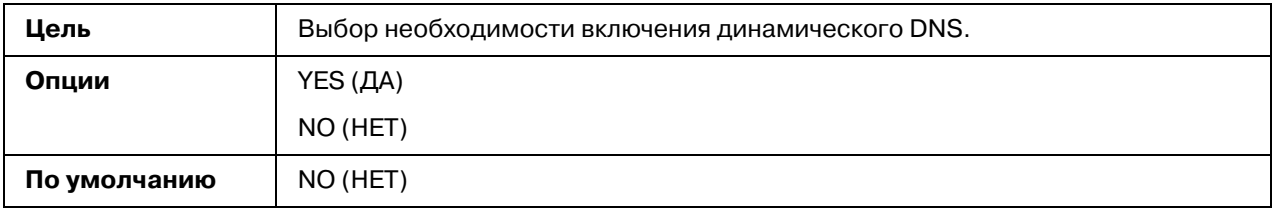

### *IPP - ENABLE (ÐÀÇÐÅØÈÒÜ)*

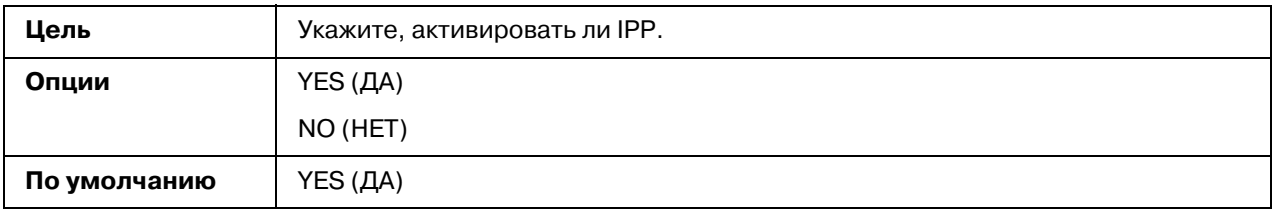

### *RAW PORT (ПОРТ RAW) – ENABLE (РАЗРЕШИТЬ)*

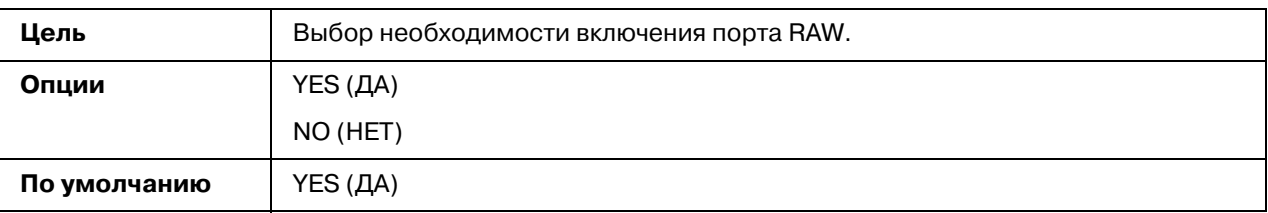

### RAW PORT (ПОРТ RAW) – BIDIRECTIONAL (ДВУНАПРАВЛЕННАЯ)

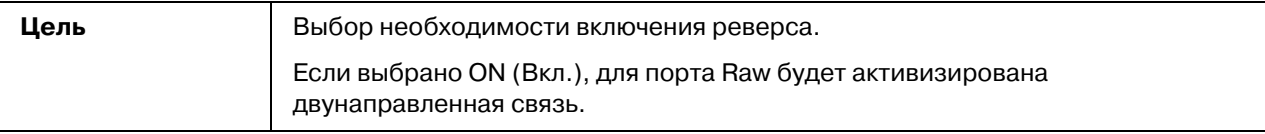

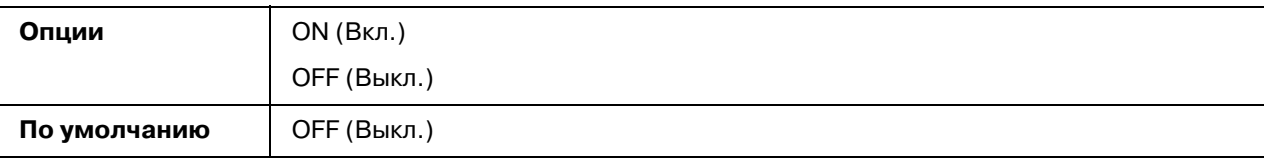

### $SLP$  – ENABLE (РАЗРЕШИТЬ)

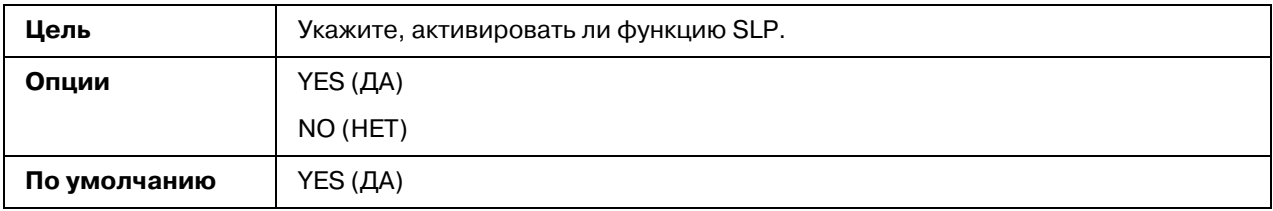

### **SMTP – ENABLE (РАЗРЕШИТЬ)**

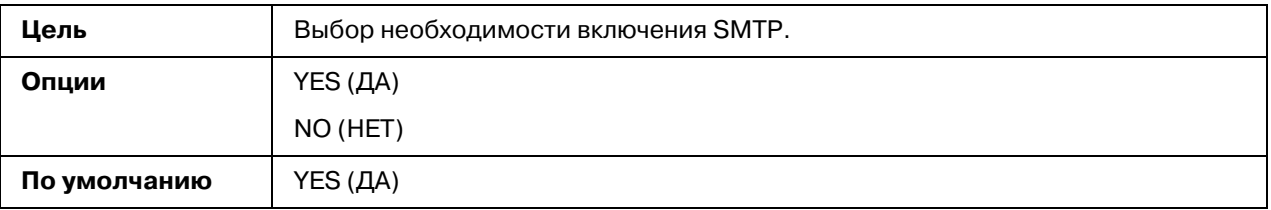

### SNMP – ENABLE (РАЗРЕШИТЬ)

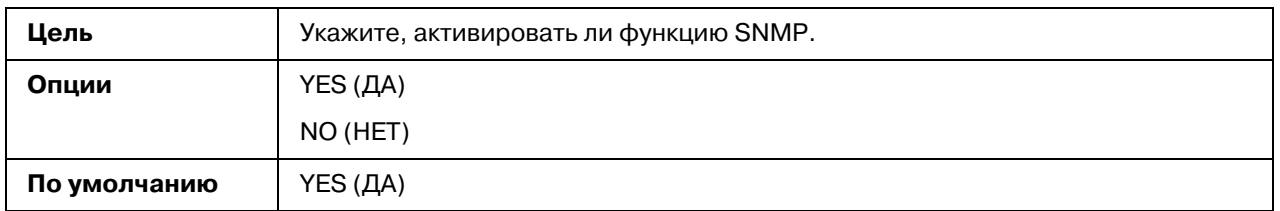

## *WSD PRINT (ПЕЧАТЬ WSD) – ENABLE (РАЗРЕШИТЬ)*

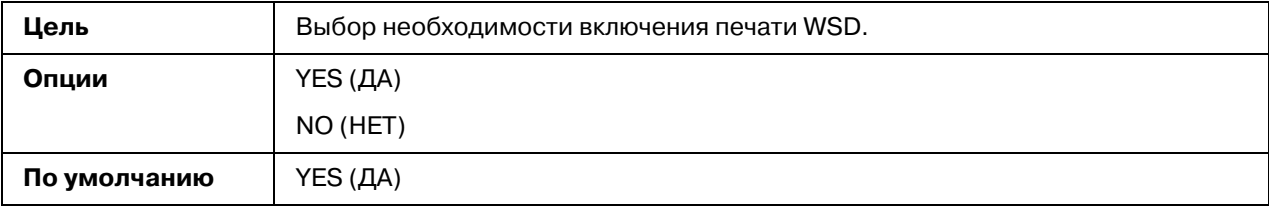

### *IPSEC – ENABLE (ÐÀÇÐÅØÈÒÜ)*

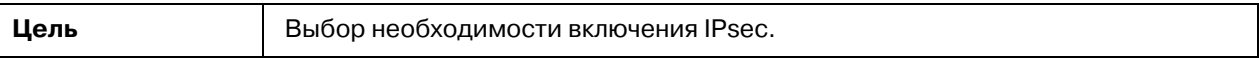

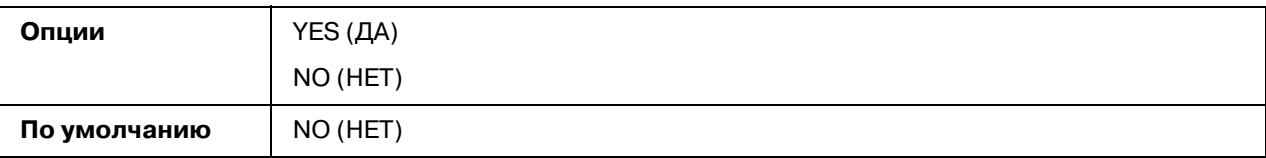

## IP ADDRESS FILTER (ФИЛЬТР АДРЕСОВ IP) – ACCESS PERMISSION (ДОСТУП  $PA3PEWEH$ )

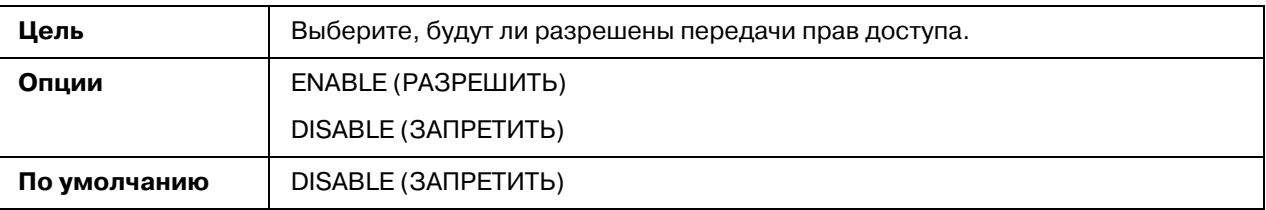

## IP ADDRESS FILTER (ФИЛЬТР АДРЕСОВ IP) – ACCESS REFUSE (ДОСТУП **ЗАПРЕЩЕН)**

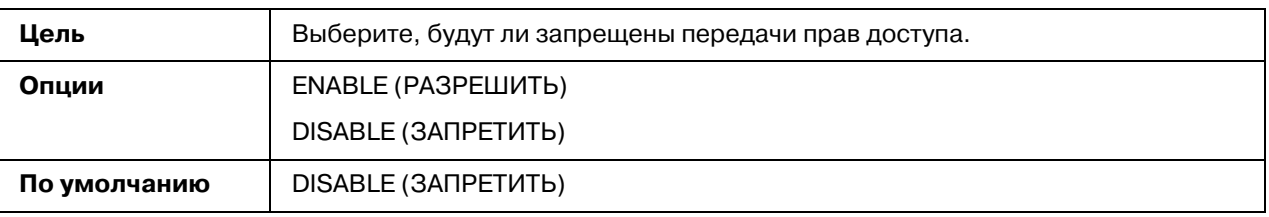

### *IPv6 – ENABLE (РАЗРЕШИТЬ)*

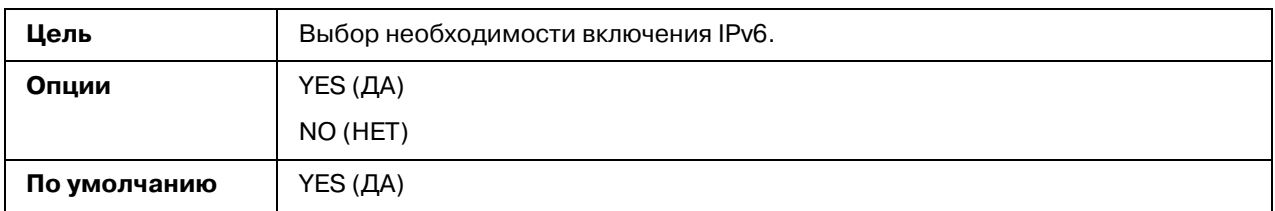

## *IPv6 – AUTO SETTING (ABTO HACTPOЙKA)*

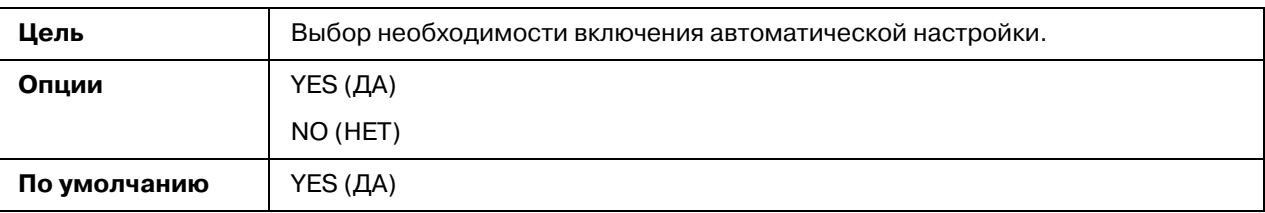

## IPv6 – LINK LOCAL (ЛОКАЛЬНЫЙ АДРЕС)

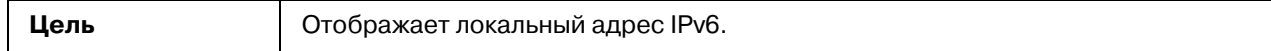

*IPv6 – GLOBAL ADDRESS (ГЛОБАЛЬНЫЙ АДРЕС)* 

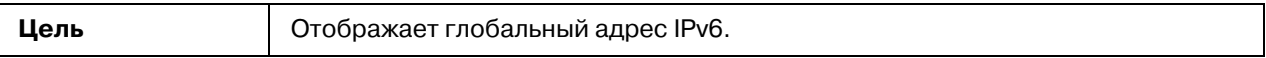

### *IPv6 – GATEWAY ADDRESS (АДРЕС ШЛЮЗА)*

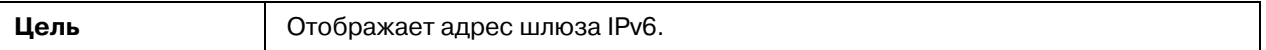

### *NETWARE*

### **ENABLE (РАЗРЕШИТЬ)**

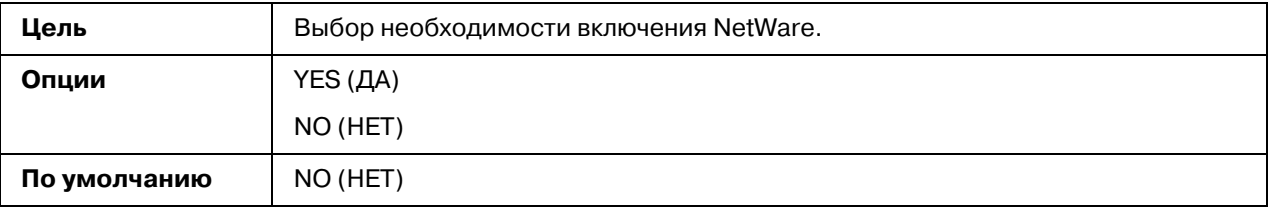

### *APPLETALK*

#### *ENABLE (ÐÀÇÐÅØÈÒÜ)*

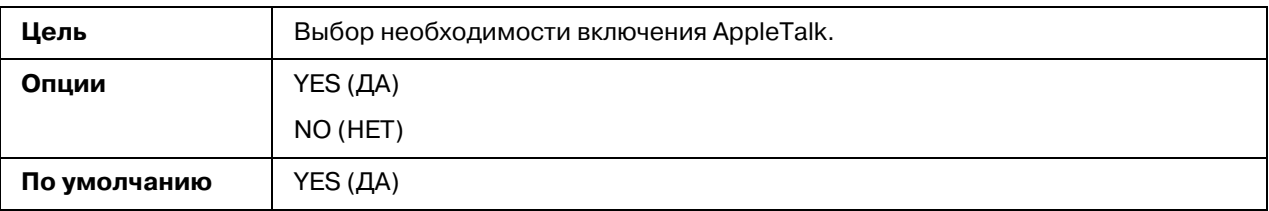

## SPEED/DUPLEX (СКОРОСТЬ/ДУПЛЕКС)

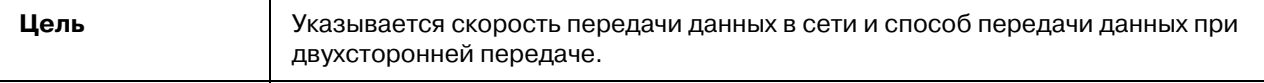

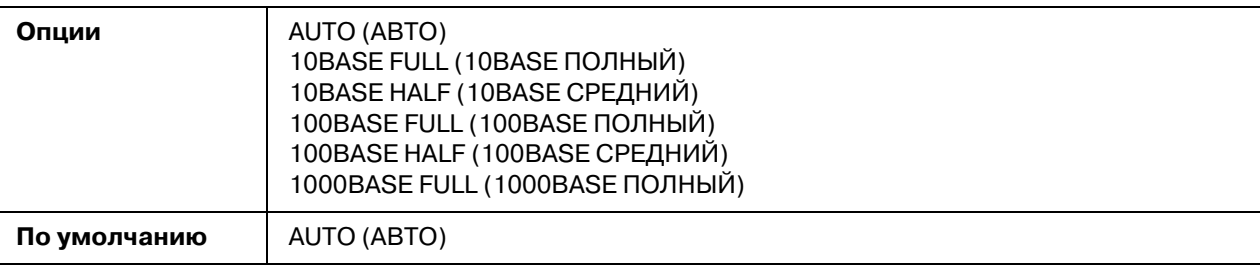

## *IEEE802.1X*

## **ENABLE (РАЗРЕШИТЬ)**

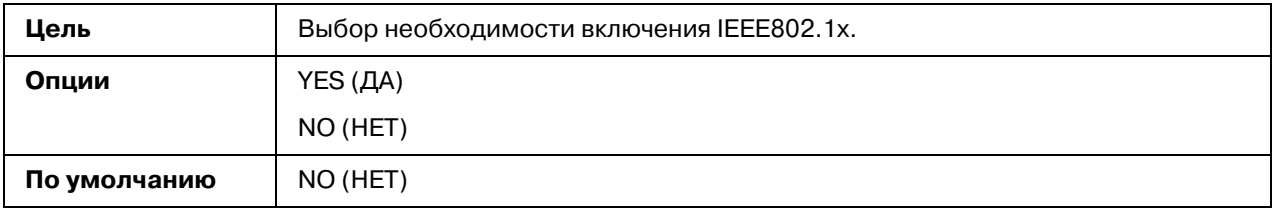

## *Ãëàâà 4*

## **Печать по сети**

## Сетевое соединение

## **Теория**

Для подключения принтера в сетевой среде TCP/IP необходимо сперва установить в принтере внутренний сетевой адрес.

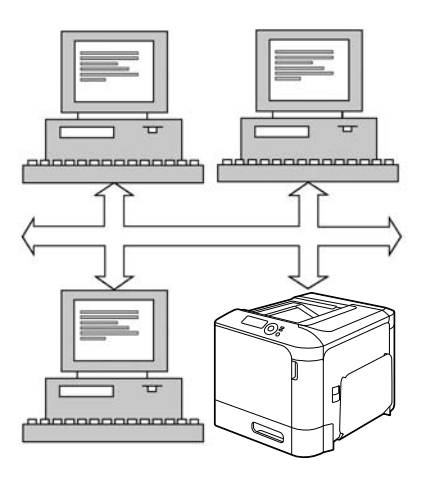

#### *Примечание:*

*В большинстве случаев, необходимо ввести только уникальный адрес IP. Однако, возможно также необходимо будет ввести маску подсети и/или адрес шлюза (роутера), в зависимости от требований сетевой конфигурации.*

## <span id="page-51-0"></span>**Выполнение соединения**

### *Èíòåðôåéñ Ethernet*

Для принтера можно использовать разъем RJ45 в качестве интерфейса Ethernet.

При подключении принтера к сети Ethernet действия, которые необходимо выполнить, зависят от того, как Вы планируете устанавливать адрес IP (Интернет-протокол) принтера. Принтеры поставляются с уже установленными IP-адресом, маской подсети и шлюзом по умолчанию.

- O **Aдpec IP** уникальный идентификатор для каждого устройства в сети TCP/IP.
- O **Macкa пoдceти** фильтр, используемый для определения, к какой подсети принадлежит адрес IP.
- O **Шлюз** узел в сети, который служит входом в другую сеть.

Поскольку адрес IP для каждого ПК и принтера в сети должен быть уникальным, обычно необходимо изменять данный предустановленный адрес таким образом, чтобы он не конфликтовал с другими адресами IP в Вашей сети или в любой подсоединенной сети. Это можно сделать одним из двух способов. Каждый из них детально описан в следующих разделах.

- O Использование DHCP
- O Установка адреса вручную

#### *Èñïîëüçîâàíèå DHCP*

Если в сети поддерживается DHCP (Протокол динамического конфигурирования хоста), адрес IP будет автоматически присвоен принтеру сервером DHCP при включении принтера. (Подробнее о DHCP – в разделе ["Печать по сети" на стр. 55](#page-54-0).)

#### *Примечание:*

*Если IP%адрес принтера не установлен автоматически, проверьте, разрешено ли в принтере использование DHCP (*PRINT MENU *(МЕНЮ ПЕЧАТЬ) %* CONFIGURATION PG *(СТРАНИЦА КОНФИГ.)). Если принтер был настроен таким образом, что использование DHCP отключено, выберите* INTERFACE MENU (ИНТЕРФЕЙС) - ETHERNET - TCP/IP - DHCP

1. Подключите принтер к сети.

При использовании кабеля Ethernet вставьте разъем RJ45 в порт интерфейса Ethernet принтера.

- 2. Включите ПК и принтер.
- 3. Когда на панели принтера появится сообщение READY (ГОТОВ), нажмите на клавишу **Menu/Select**.
- 4. Выберите PRINT MENU (МЕНЮ ПЕЧАТЬ).
- 5. Дважды нажмите на клавишу **Menu/Select**, чтобы напечатать страницу конфигурации, и проверьте настройки IP-адреса.
- 6. Установите драйвер принтера и приложения.

*Если принтер не сможет соединиться с сервером DHCP, будет автоматически установлен IP%адрес из серии 169.254.0.0 — 169.254.255.255.*

#### Установка адреса вручную

Также можно вручную изменить IP-адрес принтера, маску подсети и шлюз, используя приведенные ниже инструкции. (См. раздел ["Знакомство с конфигурационными меню](#page-43-0)  [Ethernet" на стр. 44](#page-43-0) для получения подробной информации.)

#### *Примечание:*

*При настройке IP%адреса вручную сначала отключите DHCP, BOOTP и ARP/PING. Кроме того, при изменении IP%адреса добавьте новый порт или переустановите драйвер принтера.*

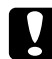

#### c *Предостережение*

*Необходимо всегда уведомлять сетевого администратора, прежде чем изменять IP%адрес принтера.*

- 1. Включите ПК и принтер.
- 2. Когда на панели принтера появится сообщение READY (ГОТОВ), нажмите на клавишу **Menu/Select**.
- 3. Выберите INTERFACE MENU (ИНТЕРФЕЙС) и затем нажмите на кнопку **Menu/Select**.
- 4. Выберите ETHERNET и затем нажмите на кнопку **Menu/Select**.
- 5. Дважды нажмите на кнопку **Menu/Select** и подтвердите, что для TCP/IP выбрано ENABLE (РАЗРЕШИТЬ).
- 6. Выберите IP ADDRESS (АДРЕС IP) и затем нажмите на кнопку **Menu/Select**.
- 7. Нажимайте на кнопки  $\triangleright$  ,  $\triangleleft$  ,  $\triangle$  ,  $\triangledown$  , чтобы установить IP-адрес, и затем нажмите на кнопку **Menu/Select** для сохранения настройки.
- 8. Выберите SUBNET MASK (МАСКА ПОДСЕТИ) и затем нажмите на кнопку **Menu/Select**.
- 9. Нажимайте на кнопки  $\triangleright$ ,  $\triangle$ ,  $\wedge$ ,  $\triangleright$ , чтобы установить маску подсети, и затем нажмите на кнопку **Menu/Select** для сохранения настройки.
- 10. Выберите DEFAULT GATEWAY (ШЛЮЗ ПО УМОЛЧАНИЮ) и затем нажмите на кнопку **Menu/Select**.
- 11. Нажимайте на кнопки  $\triangleright, \triangleleft, \triangle$  ,  $\triangledown$  , чтобы установить шлюз, и затем нажмите на кнопку **Menu/Select** для сохранения настройки.
- 12. Нажмите на кнопку Cancel 4 раза, чтобы сохранить конфигурацию. Принтер готов к печати.
- 13. Когда на панели принтера появится сообщение READY (ГОТОВ), нажмите на клавишу **Menu/Select**.
- 14. Выберите PRINT MENU (МЕНЮ ПЕЧАТЬ).
- 15. Дважды нажмите на клавишу **Menu/Select**, чтобы напечатать страницу конфигурации, и проверьте настройки IP-адреса.
- 16. Установите драйвер принтера и приложения.

## <span id="page-54-0"></span>**Печать по сети**

## *Ïå÷àòü ÷åðåç IPP (Ïðîòîêîë ïå÷àòè ÷åðåç Èíòåðíåò)*

IPP (Протокол печати через Интернет) является протоколом выполнения самых обычных заданий печати для конечных пользователей через Интернет. С его помощью пользователи могут узнать возможности принтера, передавать задания печати в принтер, узнать состояние принтера или задания печати, а также отменить все ранее поставленные задания печати.

### *Примечание:*

O *Для установки драйвера принтера у Вас должны быть права администратора компьютера.* 

- O *Если при установке в системе Windows 7/Vista/Server 2008 появилось окно User Account Control (Контроль учетных записей пользователя), нажмите на кнопку Allow (Ðàçðåøèòü) или кнопку Continue (Ïðîäîëæèòü).*
- O *При IPP%печати определите настройки сети. Подробнее об этом в разделе ["Выполнение соединения" на стр. 52.](#page-51-0)*

### Для Windows Server 2008

При работе в Windows Server 2008 настройки операционной системы должны быть выполнены до установки драйвера принтера.

- 1. Щелкните кнопку **Пуск (Start)**.
- 2. Перейдите в **Administrative Tools** и затем щелкните **Server Manager**.

#### *Примечание:*

*В диалоговом окне User Account Control (Контроль учетных записей пользователя)*  **щелкните кнопку Continue (Продолжить)**.

- 3. В основном окне Server Manager щелкните **Add Features (Добавить функции)** в области Features Summary (Функции).
- 4. Для установки функции установите флажок **Internet Printing Client (Клиент Internet-печати)**.
- 5. Перезагрузите компьютер.

### *Äîáàâëåíèå IPP-ïîðòà ñ ïîìîùüþ äèñêà ñ ÏÎ*

1. Вставьте диск с ПО в привод для CD/DVD вашего компьютера. Запустится мастер установки.

#### *Примечание:*

- O *В Windows 7, Vista, or Windows Server 2008 щелкните Run AutoRun.exe в диалоговом окне AutoPlay (Автозапуск), которое откроется после запуска диска с ПО.*
- O *Если мастер установки не запустился автоматически, на диске с ПО дважды щелкните значок AutoRun.exe.*
- 2. Щелкните **Printer Install (Установка принтера)**.
- 3. Щелкните **AGREE (Согласен)**.
- 4. Щелкните **Next (Далее)**.
- 5. Выберите **Install printers/MFPs (Установка принтеров/MFP** и затем щелкните **Next (Далее)**.
- 6. Будут обнаружены подключенные принтеры. Выберите принтер.
	- O [Search Setting (Поиск)]: щелкните эту кнопку, чтобы найти принтеры.
	- O [Update List (Обновить)]: щелкните эту кнопку, чтобы обновить информацию о принтере.
- 7. В качестве способа печати из раскрывающегося списка выберите **Internet Printing (Печать через Интернет)** и затем щелкните **Next (Далее)**.
- 8. В диалоговом окне Confirm Installation Settings (Подтверждение настроек установки) щелкните **Install (Установить)**.
	- O [Installation Settings (Настройки установки)]: щелкните эту кнопку, чтобы изменить настройки.
- 9. Щелкните **Finish (Готово)**. После этого установка драйвера принтера будет завершена.

## Добавление IPP-порта с помощью Add Printer Wizard (Мастер добавления *ïðèíòåðà) – Windows Server 2003/XP/2000*

- O Windows Server 2003/XP: нажмите **Start (Пуск)**, выберите **Printers and Faxes (Принтеры и факсы)**, а затем нажмите **Add Printer (Добавить принтер)**.
- O В Windows 2000: Нажмите **Start (Пуск)**, наведите курсор на **Settings (Настройки)**, нажмите **Printers (Принтеры)**, а затем нажмите **Add Printer (Добавить принтер)**.
- 1. Во втором диалоговом окне выберите переключатель **Network Printer (Сетевой принтер)**, а затем выберите **Next (Далее)**.
- 2. В поле URL в следующем диалоговом окне введите полное сетевое имя принтера в одном из приведенных ниже форматов, а затем выберите **Next (Далее)**:
	- O http://*ipaddress*/ipp
	- O http://*ipaddress*:80/ipp
	- O http://*ipaddress*:631/ipp

Если системе не удается соединиться с принтером, появится такое сообщение:

- O **Windows Server 2003/XP**–"Windows не может соединиться с принтером. Или имя принтера было введено неправильно, или указанный принтер потерял соединение с сервером. Для получения подробной информации щелкните Help (Справка)."
- O **Windows 2000**—"Невозможно подключиться к принтеру. Или было введено неправильное имя принтера, или указанный принтер больше не подключен к серверу. Для получения подробной информации щелкните Help (Справка)."
- 3. **Windows Server 2003/XP** Перейдите к шагу 4.

**Windows 2000** — Если при выполнении действий, описанных в предыдущем шаге, был введен правильный путь, будет отображено такое сообщение: "На сервере, на котором находится Epson\_IPP\_Printer, не установлен правильный драйвер принтера. Если необходимо установить драйвер на локальном компьютере, нажмите OK." Причина появления такого сообщения состоит в том, что еще не установлен драйвер принтера. Выберите **OK**.

- 4. Выберите **Have Disk (Установить с диска)**.
- 5. Выберите **Browse (Обзор)**.
- 6. Укажите папку на диске с программным обеспечением, где находятся файлы драйвера принтера (например: Drivers\Windows\color\Drivers\Win\_x86\PS\english), и затем щелкните **Open (Открыть)**.
- 7. Щелкните **OK**.
- 8. Щелкните **OK**.
- 9. Выберите, необходимо ли использовать принтер в качестве принтера по умолчанию, а затем нажмите **Next (Далее)**.
- 10. Щелкните **Finish (Готово)**.

### Добавление IPP-порта с помощью Add Printer Wizard (Мастер добавления *ïðèíòåðà) – Windows 7/Vista/Server 2008*

1. Щелкните кнопку **Start (Пуск)**, выберите **Control Panel (Панель управления)** и затем **Printers (Принтеры)**. (Windows Vista/Server 2008). Щелкните **Start (Пуск)** и затем щелкните **Devices and Printers (Устройства и принтеры)**. (Windows 7/Server 2008 R2)

- 2. Нажмите **Add a printer (Добавить принтер)**.
- 3. В диалоговом окне нажмите **Add a network, wireless or Bluetooth printer (Добавить сетевой, беспроводной или Bluetooth?принтер)**.
- 4. В диалоговом окне нажмите **The printer that I want isn't listed (Требуемый принтер отсутствует в списке)**.
- 5. В поле URL в следующем диалоговом окне введите полное сетевое имя принтера в одном из приведенных ниже форматов, а затем выберите **Next (Далее)**:
	- O http://ipaddress/ipp
	- O http://ipaddress:80/ipp
	- O http://ipaddress:631/ipp

*Если системе не удается соединиться с устройством, появится такое сообщение: "Windows не может соединиться с принтером. Убедитесь в том, что имя введено правильно, и что принтер подсоединен к сети."*

- 6. Щелкните **Have Disk (Установить с диска)**.
- 7. Щелкните **Browse (Обзор)**.
- 8. Укажите папку на диске с программным обеспечением, где находятся файлы драйвера принтера (например: Drivers\Windows\color\Drivers\Win\_x86\PS\english), и затем щелкните **Open (Открыть)**.
- 9. Щелкните **OK**.
- 10. Щелкните **OK**.
- 11. Щелкните **Next (Далее)**.
- 12. Щелкните **Finish (Готово)**.

## *Ïå÷àòü ÷åðåç Web Service Print Function*

В Windows 7/Vista/Server 2008 можно найти и установить принтеры в сети, поддерживающей функцию печати через Web Service.

- O *Для установки драйвера принтера у Вас должны быть права администратора компьютера.*
- O *Перед началом установки убедитесь, что все приложения закрыты.*
- O *Если появилось окно User Account Control (Контроль учетных записей пользователя),*  **нажмите на кнопку Allow (Разрешить)** или на кнопку **Continue (Продолжить)**.
- $\Box$  Для печати через Web Service выполните настройки сети. Подробнее об этом в *разделе ["Выполнение соединения" на стр. 52](#page-51-0).*

### Для Windows Server 2008

При работе в Windows Server 2008 настройки операционной системы должны быть выполнены до установки драйвера принтера.

- 1. Щелкните кнопку **Пуск (Start)**.
- 2. Перейдите в **Administrative Tools** и затем щелкните **Server Manager**.

#### *Примечание:*

*В диалоговом окне User Account Control (Контроль учетных записей пользователя)*  **щелкните кнопку Continue (Продолжить)**.

- 3. В основном окне Server Manager щелкните **Add Roles (Добавить роли)** в области Roles Summary (Роли).
- 4. Установите флажок **Print Services** или **Print and Document Services** (Windows Server 2008 R2), чтобы установить функцию.

### *Äîáàâëåíèå ïðèíòåðà èç îêíà Network (Ñåòü)*

- 1. Чтобы воспользоваться печатью через Web Service, убедитесь, что в окне **Network and Sharing Center (Центр сети и совместного использования)** включено **Network discovery (Сетевое обнаружение)**.
- 2. Вставьте диск с программным обеспечением в привод компьютера CD/DVD.

#### *Примечание:*

O *Щелкните Run AutoRun.exe в диалоговом окне AutoPlay (Автозапуск), которое откроется после запуска диска с ПО.*

O *Если мастер установки не запустился автоматически, на диске с ПО дважды щелкните значок AutoRun.exe.*

Запустится мастер установки.

- 3. Закройте мастер установки.
- 4. Щелкните **Start (Пуск)** и затем щелкните **Network (Сеть)**. Откроется окно Network (Сеть), в котором будут указаны принтеры и устройства, находящиеся в сети.
- 5. Выберите имя вашего принтера и затем на панели инструментов щелкните **Install (Установить)**
- 6. Щелкните **Locate and install driver software (recommended) (Найти и установить драйвер (рекомендуется))**.
- 7. Если используется ОС Windows 7/Vista, перейдите к шагу 8. В Windows Server 2008 щелкните **Don't search online (Не искать в Интернете)**.
- 8. Щелкните **Browse my computer for driver software (advanced) (Обзор моего компьютера (расширенный))**.
- 9. Щелкните **Browse (Обзор)**.
- 10. Укажите папку на диске с программным обеспечением, где находятся файлы драйвера принтера (например: Drivers\Windows\color\Drivers\Win\_x86\PS\english), и затем щелкните **OK**.
- 11. Щелкните **Next (Далее)**.
- 12. Щелкните **Close (Закрыть)**.

### Добавление принтера с помощью Add Printer Wizard (Мастер добавления *ïðèíòåðà)*

- 1. Чтобы воспользоваться печатью через Web Service, убедитесь, что в окне **Network and Sharing Center (Центр сети и совместного использования)** включено **Network discovery (Сетевое обнаружение)**.
- 2. Вставьте диск с программным обеспечением в привод компьютера CD/DVD. Запустится мастер установки.

- O *Щелкните Run AutoRun.exe в диалоговом окне AutoPlay (Автозапуск), которое откроется после запуска диска с ПО.*
- O *Если мастер установки не запустился автоматически, на диске с ПО дважды щелкните значок Auto-Run.exe.*
- 3. Закройте мастер установки.
- 4. Щелкните кнопку **Start (Пуск)**, выберите **Control Panel (Панель управления)** и затем **Printers (Принтеры)**. (Windows Vista/Server 2008). Щелкните **Start (Пуск)** и затем щелкните **Devices and Printers (Устройства и принтеры)**. (Windows 7/Server 2008 R2)
- 5. Щелкните на панели инструментов **Add a printer (Добавить принтер)**.
- 6. В диалоговом окне щелкните **Add a local printer (Добавить локальный принтер)**.
- 7. Щелкните **Create a new port (Создать новый порт)** и затем выберите **Standard TCP/IP port (Стандартный порт TCP/IP)**.
- 8. Щелкните **Next (Далее)**.
- 9. Выберите Web Services Device (Устройство Web Services), введите IP-адрес для принтера и затем щелкните **Next (Далее)**. Откроется диалоговое окно Found New Hardware Wizard (Мастер поиска нового оборудования).

#### 10. Щелкните **Locate and install driver software (recommended) (Найти и установить драйвер (рекомендуется))**.

11. Если используется ОС Windows 7/Vista, перейдите к шагу 8. В Windows Server 2008 щелкните **Don't search online (Не искать в Интернете)**.

#### 12. Щелкните **Browse my computer for driver software (advanced) (Обзор моего компьютера (расширенный))**.

- 13. Щелкните **Browse (Обзор)**.
- 14. Укажите папку на диске с программным обеспечением, где находятся файлы драйвера принтера (например: Drivers\Windows\color\Drivers\Win\_x86\PS\english), и затем щелкните **OK**.
- 15. Щелкните **Next (Далее)**.
- 16. Щелкните **Close (Закрыть)**.
- 17. Щелкните **Next (Далее)**.
- 18. Выберите, будет ли драйвер принтера ипользоваться совместно, и щелкните **Next (Далее)**.
- 19. Щелкните **Finish (Готово)**. После этого установка драйвера принтера будет завершена.

## Установка драйвера в случае, когда разрядности *îïåðàöèîííûõ ñèñòåì íà ñåðâåðå è êëèåíòå ðàçëè÷íû (ñ Windows Server 2008)*

Если на сервере печати запущена операционная система Windows Server 2008 либо операционные системы сервера печати и клиента имеют разные разрядности, дополнительный драйвер может быть некорректно установлен на сервер печати.

Это можно исправить, указав при установке драйвера на сервер печати информацию об установке (ntprint.inf) для операционной системы с другой разрядностью.

Следующие серверы и клиенты могут использоваться совместно.

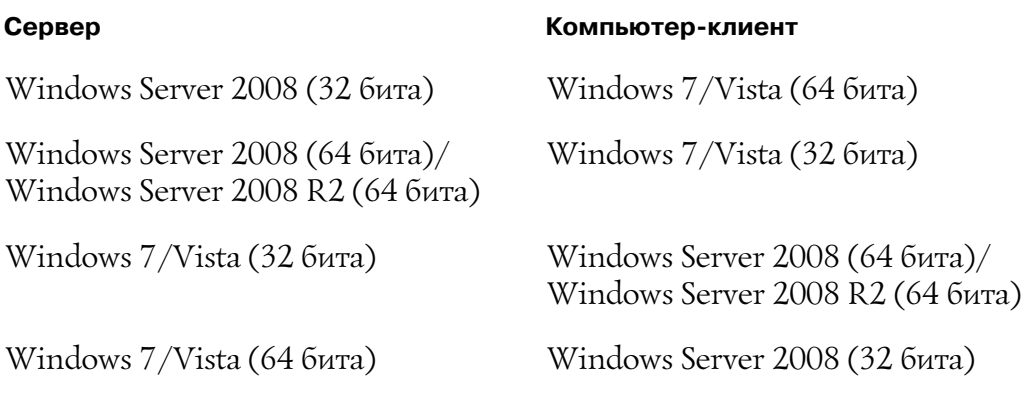

Ниже описана процедура изменения информации об установки для компьютера, чья разрядность отличается от разрядности сервера печати, и установки дополнительного драйвера.

#### *Примечание:*

*На сервере печати подключите системный диск клиента как сетевой. Подключаемый системный диск клиента должен быть отмечен как совместно используемый.*

#### Установка дополнительного драйвера

В качестве примера ниже описана процедура для варианта, когда на сервере печати запущена ОС Windows Server 2008 (32 бита), а на компьютере-клиенте установлена Windows 7/Vista (64 бита).

1. Определите системный диск (например, диск "С") компьютера-клиента (64 бита) как совместно используемый.

#### *Примечание:*

*Настройки возможны для драйвера PS.* 

2. На сервере печати (32 бита) подключите компьютер-клиент (64 бита) (например, "С"), определенный как совместно используемый на шаге 1, как сетевой диск (например, "z").

#### *Примечание:*

*Настройки возможны для драйвера PS.* 

- 3. На сервере печати (32 бита) установите драйвер для 32-битной операционной системы.
- 4. Щелкните правой кнопкой по значку установленного принтера и затем выберите нужную команду, чтобы отобразить свойства принтера.
- 5. Выберите вкладку **Sharing (Общий доступ)** и затем установите флажок **Share this printer (Общий доступ к этому принтеру)**.
- 6. Щелкните **Additional Drivers (Дополнительные драйверы)**. Откроется диалоговое окно Additional Drivers (Дополнительные драйверы).
- 7. В области **Processor (Процессор)** установите флажок **x64** и затем щелкните **OK**.
- 8. Укажите папку с драйвером 64-битной операционной системы. Откроется диалоговое окно с запросом местопложения установочного информационного файла.
- 9. Щелкните **Browse (Обзор)** и затем выберите файл (ntprint.inf) на диске (помеченном как сетевом) компьютера-клиента.

#### *Примечание:*

*Эта возможность доступна только для драйвера PS.* 

O Найдите файл по следующему пути. z:\Windows\System32\DriverStore\FileRepository\ntprint.inf\_xxx

- O В приведенном выше примере пути под "z" подразумевается сетевой диск. Кроме того, символы, обозначенные в примере как "\_xxx", могут быть различными в зависимости от версии драйвера.
- $\square$  В зависимости от используемого компьютера-клиента установочный информационный файл может храниться в другой папке. Если на одном уровне с файлом "ntprint.inf" раположена папка "amd64", укажите установочный информационный файл для 64-битной операционной системы, который находится внутри этой папки. Кроме того, если устанавливается драйвер для 32-х битной операционной системы, выберите установочный информационный файл в папке "i386", расположенной на том же уровне, что и файл "ntprint.inf".

#### 10. Щелкните **Open (Открыть)**. Начнется установка.

#### 11. После завершения установки щелкните **Close (Закрыть)**. Установка драйвера для 64-битной операционной системы на сервер печати (32 бита) будет полностью завершена.

## **Устранение неполадок**

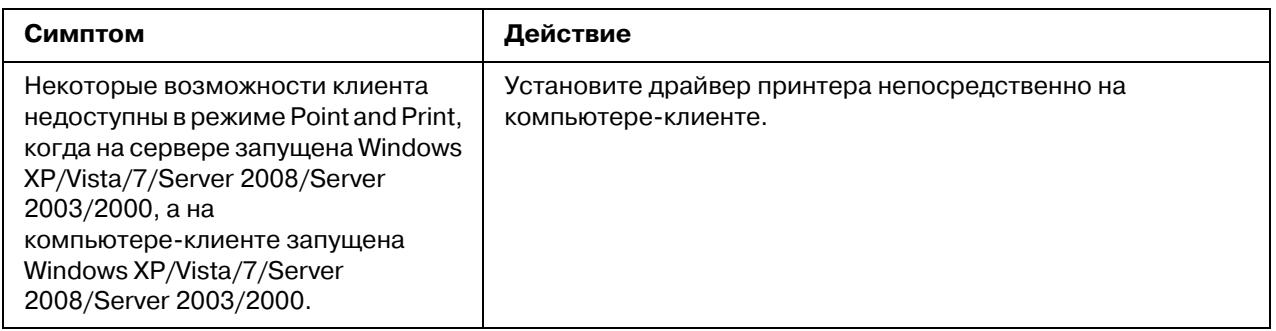

# $$ Использование Web-Based EpsonNet Config

# *Î Web-Based EpsonNet Config*

В данном разделе приведена информация о Web\*Based EpsonNet Config, web\*странице на основе HTTP (Протокол передачи гипертекстовых файлов), которая находится в принтере и доступ к которой можно получить с помощью web-браузера.

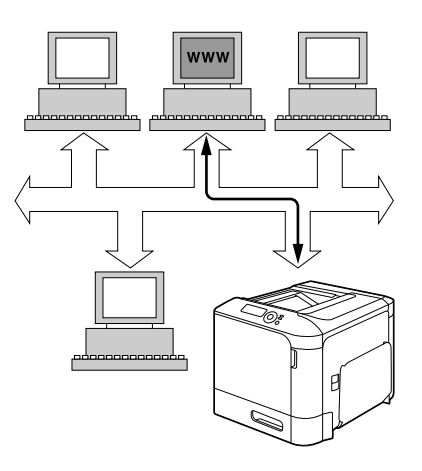

С помощью данной страницы можно получить мгновенный доступ к состоянию принтера и опциям конфигурации принтера, которые используются чаще всего. Каждый пользователь в сети может получить доступ к принтеру с помощью программного обеспечения web-браузера. Кроме того, введя соответствующий пароль, можно изменять конфигурации принтера, не отходя от ПК.

### *Примечание:*

*Пользователи, которым администратор не выдал пароль, все равно могут просматривать настройки и опции конфигурации, но не могут сохранять или применять изменения.*

## **Display Language (Язык показа на панели)**

Язык экранов Web\*Based EpsonNet Config можно выбрать на панели управления принтера. Подробнее о языке панели – в Руководстве пользователя (на диске с ПО).

Так же язык можно выбрать из раскрывающегося списка **Language (Язык)** в Web\*Based EpsonNet Config. Подробнее об этом — в разделе ["Выбор языка" на стр. 73](#page-72-0).

## **Требования**

Для использования Web\*Based EpsonNet Config необходимы следующие компоненты:

- O Windows Server 2008/Server 2003/7/Vista/XP/2000 Mac OS X 10.3.9 или более поздняя версия Red Hat Enterprise Linux 5, SUSE Linux Enterprise 5
- O Microsoft Internet Explorer 6.0 или более поздняя версия Mozilla Firefox 2.0 или более поздняя версия

*Примечание: Интернет%соединение не нужно.*

- $\Box$  Программное обеспечение связи TCP/IP (используется Web-Based EpsonNet Config), установленное на ПК
- O Сеть, к которой подключены ПК и принтер

#### *Примечание:*

*Получить доступ к Web%Based EpsonNet Config с помощью локального (USB) соединения невозможно.* 

## Настройка web-страницы принтера

Настройка web-страницы принтера для функционирования в сети подразумевает два основных действия:

- O Определение имени или адреса принтера
- O Установка параметров "без прокси" в программном обеспечении браузера

## Определение имени принтера

Доступ к web-странице принтера можно получить двумя способами:

*Если поддерживается сеть, имя принтера можно определить через WINS.*

 $\Box$  Через присвоенное принтеру имя – Это имя определяется по таблице хостов IP (имя файла **hosts**) в системе компьютера и обычно присваивается системным администратором (например, Epson AcuLaser C3900). Возможно, будет удобнее использовать имя принтера, чем адрес IP.

#### **Расположение таблицы хостов на ПК**

- O Windows Server 2008/Server 2003/XP/Vista/7 \windows\system32\drivers\etc\hosts
- O Windows 2000\ winnt\system32\drivers\etc\hosts
- $\Box$  Через IP-адрес принтера IP-адрес принтера является уникальным номером и, таким образом, может являться предпочтительным идентификатором для использования, особенно если в сети функционируют другие принтеры. IP-адрес принтера указан на странице конфигурации.

### **Расположение Configuration Page (Страница конйигурации) в меню принтера Configuration (Конфигурация)**

 $\Box$  PRINT MENU (МЕНЮ ПЕЧАТЬ) - CONFIGURATION PG (СТРАНИЦА КОНФИГ.)

## Настройка программного обеспечения браузера

Поскольку принтер находится в интрасети и является недоступным за пределами брандмауэра сети, необходимо настроить соответствующие "параметры" в программном обеспечении браузера. Имя принтера или IP-адрес необходимо добавить в список "без прокси" в диалоговом окне параметров браузера.

### *Примечание:*

*Данную процедуру необходимо выполнить только один раз.*

Экран, приведенный в качестве примера ниже, может отличаться от вашего в зависимости от используемых версий программного обеспечения и операционных систем.

#### *Примечание:*

*В примерах IP%адрес принтера представлен в виде xxx.xxx.xxx.xxx. IP%адрес принтера всегда необходимо вводить без начальных нулей. Например, 192.168.001.002 необходимо ввести как 192.168.1.2.*

### Internet Explorer (версия 6.0 для Windows)

- 1. Запустите Internet Explorer.
- 2. В меню **Tools (Сервис)** выберите **Internet Options (Свойства обозревателя)**.
- 3. В диалоговом окне выберите закладку **Connections (Подключения)**.
- 4. Выберите кнопку **LAN Settings (Настройки локальной сети)** для отображения диалогового окна Local Area Network (LAN) Settings (Настройки параметров локальной сети).
- 5. Выберите **Advanced (Дополнительно)** в Proxy server (Прокси-сервер) для открытия диалогового окна Proxy Settings (Настройки прокси-сервера).
- 6. В текстовом поле **Exceptions (Исключения)** введите запятую после последней записи, а затем введите имя или IP-адрес принтера.

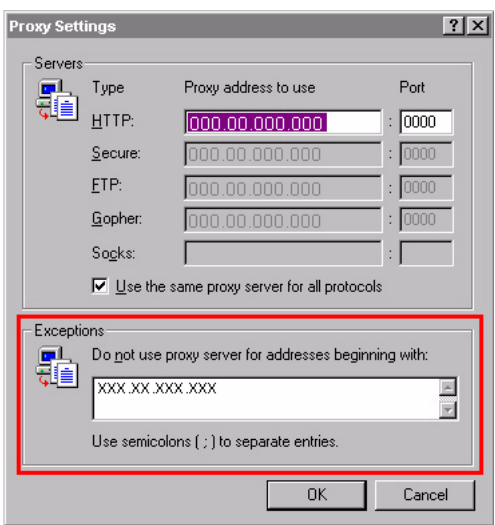

- 7. Три раза выберите **OK** для возврата к основному окну браузера.
- 8. Введите IP-адрес принтера в поле URL Address (Адрес URL) для доступа к домашней странице принтера.

Address <sup>1</sup> http://192.168.1.2/ च

### *Mozilla Firefox (версия 2.0)*

- 1. Запустите Mozilla Firefox.
- 2. В меню **Firefox** выберите **Preferences (Настройки)**.
- 3. В верхней части диалогового окна щелкните **Advanced (Дополнительно)**.
- 4. Щелкните на закладке **Network (Сеть)**.
- 5. В области **Connection (Соединение)** щелкните **Settings (Настроить)**. Откроется диалоговое окно Connection Settings (Параметры соединения).
- 6. Выберите переключатель **Manual proxy configuration (Ручная настройка сервиса прокси)**.

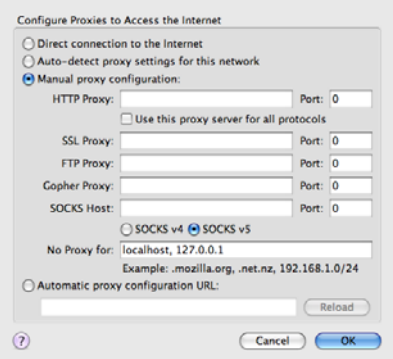

- 7. В текстовом поле **No Proxy for (Не использовать прокси для)** введите запятую после последней записи, а затем введите имя или IP-адрес принтера.
- 8. Щелкните **OK** в обоих диалоговых окнах, чтобы вернуться в основное окно браузера.
- 9. Введите имя или IP-адрес принтера в адресную строку для доступа к домашней странице принтера.

http://192.168.1.2/  $\overline{\mathbf{v}}$   $\mathbf{p}$ 

# **Описание окна Web-Based EpsonNet Config**

На приведенных ниже иллюстрациях изображены области навигации и конфигурации окон, которые можно увидеть в окнах Web\*Based EpsonNet Config.

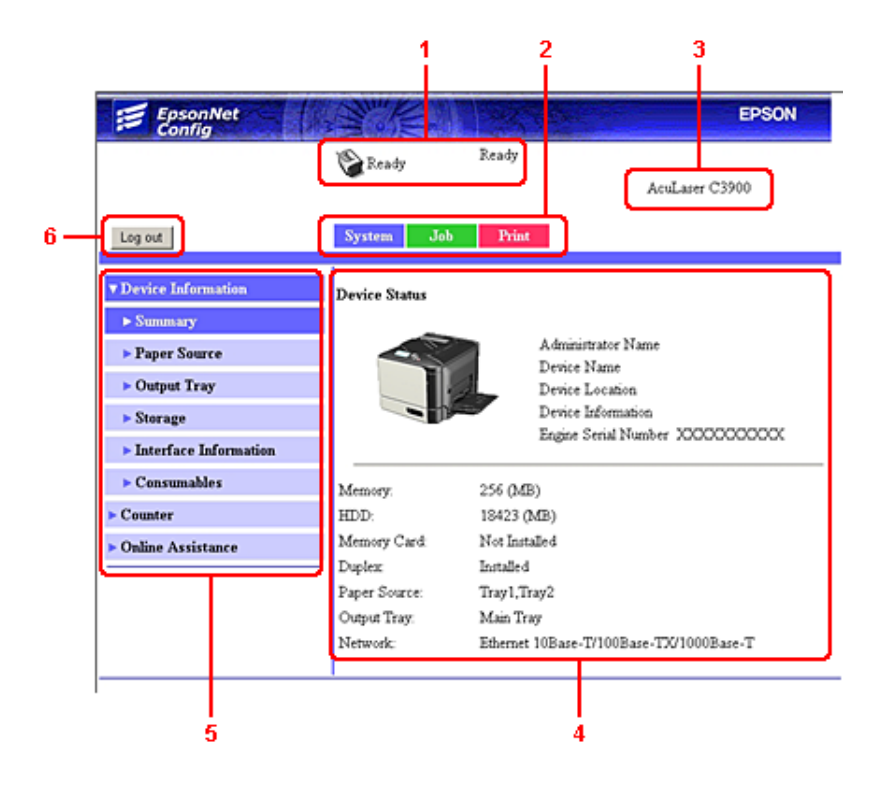

- 1. Текущее состояние
- 2. Ссылки на основные темы
- 3. Имя принтера
- 4. Область конфигурации
- 5. Ссылки на подтемы
- 6. Щелкните, чтобы выйти из текущего режима

## Передвижение

При выборе основной темы или подтемы будет отображена область конфигурации для опций (параметров) принтера, связанных со сделанным выбором.

Для изменения текущей настройки щелкните на текущей настройке, а затем выберите один из доступных вариантов или введите новое значение.

Для применения или сохранения каких-либо изменений, произведенных в настройках *конфигурации, утилиту Web%Based EpsonNet Config необходимо запустить из режима администратора. (Для получения подробной информации обратитесь к разделу ["Режим](#page-75-0)  [администратора" на стр. 76](#page-75-0).)*

## Текущее состояние

В верхней части всех окон Web\*Based EpsonNet Config отображается текущее состояние принтера. Значок указывает на тип отображаемого состояния.

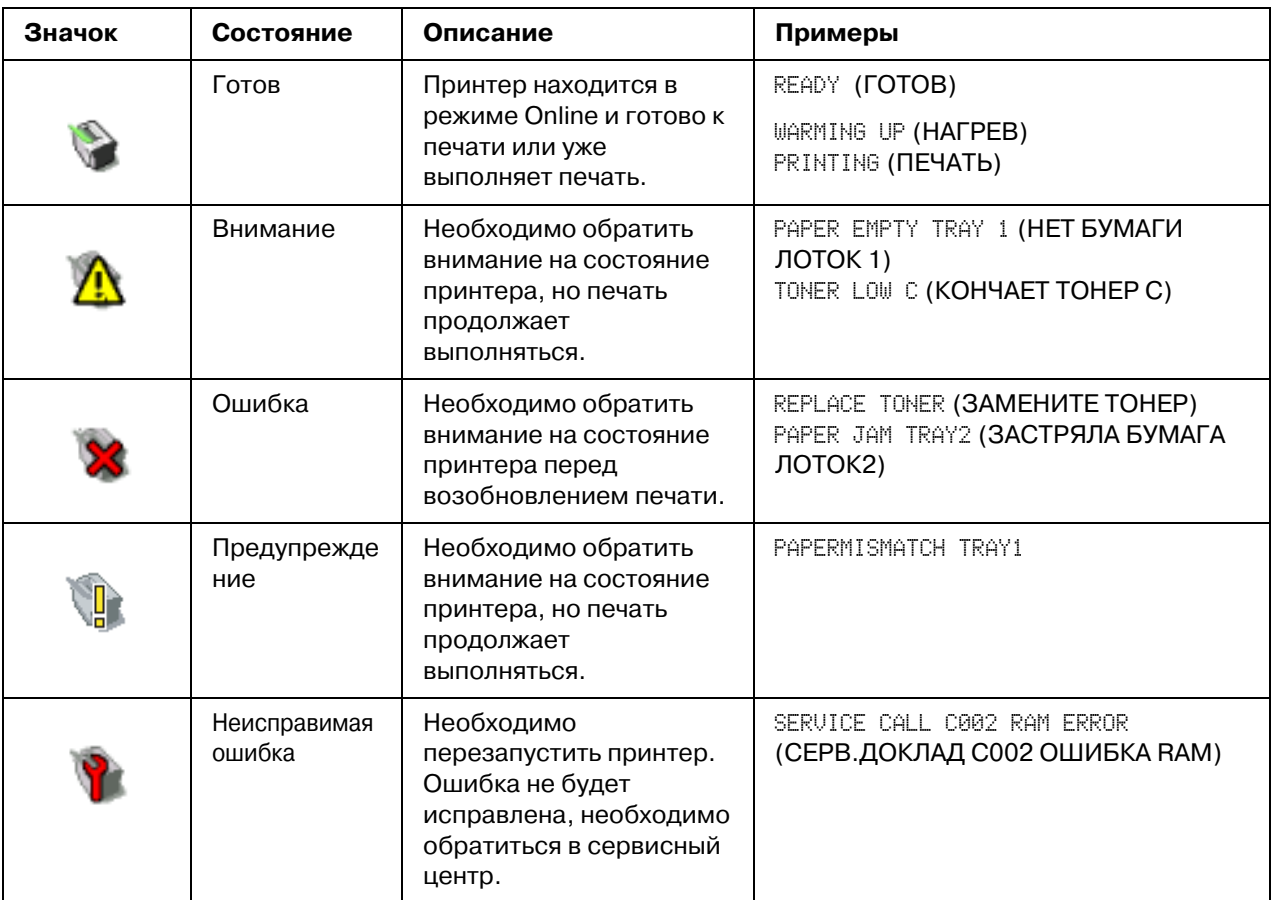
# **Вход в Web-Based EpsonNet Config**

# Страница регистрации

На этой странице Web\*Based EpsonNet Config вы можете выполнить аутентификацию пользователя, а также настроить слежение за учетной записью и выбрать язык страницы. Чтобы выполнить аутентификацию пользователя, вы должны перейти в Режим администратора. Подробнее об аутентификации – в разделах ["Authentication \(Аутентификация\)" на стр. 99](#page-98-0) и ["User Authentication](#page-162-0)  [\(Аутентификация пользователя\)" на стр. 163.](#page-162-0)

#### *Примечание:*

*В одно и то же время в Web%Based EpsonNet Config могут войти не менее 100 клиентов (пользователи и администратор). Пользователи могут входить в систему как Public User (Общий пользователь), Registered User (Регистрированный пользователь) или Administrator (Администратор).*

*. Однако одновременно в качестве администратора может зайти только один пользователь.*

# Выбор языка

Если необходимо, можно изменить язык Web-Based EpsonNet Config.

# **Режим Public User (Общий пользователь)**

В общепользовательском режиме можно просмотреть настройки конфигурации, но поменять их невозможно.

- 1. Выберите **Public User (Общий пользователь)**.
- 2. Щелкните кнопку **Log in (Логин)**.

# Режим Registered User (Регистрированный пользователь)

В режиме зарегистрированного пользователя можно просмотреть настройки конфигурации, но поменять их невозможно.

## **Режим User Authentication Mode (Аутентификация пользователя)**

#### *Примечание:*

*Чтобы войти в режим User Authentication (Аутентификация пользователя), войдите в*  **режим администратора, выберите для User Authentication (Аутентификация пользователя)** (на странице Network (Сеть) - Authentication (Аутентификация)  $\sim$  User Authentication (Аутентификация пользователя)) значение On (Вкл.) и затем зарегистрируйте нового пользователя на странице **System (Система)** -*Authentication (Аутентификация)* - User Registration (Регистрация **пользователя)** - **New Registration (Новая регистрация)**. Подробнее об этом — в *разделах ["User Registration \(Регистрация пользователя\)" на стр. 100](#page-99-0) и ["User Authentication](#page-162-0)  [\(Аутентификация пользователя\)" на стр. 163.](#page-162-0)*

- 1. Выберите **Registered User (Регистрированный пользователь)**.
- 2. Введите имя и пароль пользователя в текстовые поля **User Name (Имя пользователя)** и **User Password (Пароль пользователя)**.
- 3. Если для параметра **Account Track (Слежение за учетной записью)** (на странице Network (Сеть) - Authentication (Аутентификация) - User Authentication **(Аутентификация пользователя)**) установлено значение **On (Вкл.)**, перейдите к шагу 4. Если выбрано значение **Off (Выкл.)**, перейдите к шагу 5.
- 4. (Если для параметра **Synchronize User Authentication & Account Track (Синхронизовать Аутентификацию пользователя & Слежение за учетной записью)** выбрано значение **Do Not Synchronize (Не синхронизовать)**, а для параметра **Account Track Method (Метод слежения за учетной записью)** выбрано **Account Name & Password (Имя учетной записи & Пароль)** на странице **Network (Сеть)** \* **Authentication (Аутентификация)** \* **User Authentication (Аутентификация пользователя)**) введите учетное имя и пароль в текстовые поля **Account Name (Имя учетной записи)** и **Account Password (Пароль учетной записи)**.

– (Если для параметра **Synchronize User Authentication & Account Track (Синхронизовать Аутентификацию пользователя & Слежение за учетной записью)** выбрано значение **Do Not Synchronize (Не синхронизовать)**, а для параметра **Account Track Method (Метод слежения за учетной записью)** выбрано **Password Only (Только пароль)** на странице **Network (Сеть)** \* **Authentication (Аутентификация)** \* **User Authentication (Аутентификация пользователя)**) введите пароль учетной записи в текстовое поле **Account Password (Пароль учетной записи)**.

*Примечание:*

*Если для параметра Synchronize User Authentication & Account Track (Ñèíõðîíèçîâàòü Àóòåíòèôèêàöèþ ïîëüçîâàòåëÿ & Ñëåæåíèå çà ó÷åòíîé*  **записью)** (на странице Network (Сеть) - Authentication (Аутентификация) -**User Authentication (Аутентификация пользователя)**) выбрано значение **Synchronize (Синхронизовать)**, поля **Ассоunt Name (Имя учетной записи)** и *Account Password (Ïàðîëü ó÷åòíîé çàïèñè) не будут отображаються на*  странице регистрации, даже если для параметра **Account Track (Слежение за учетной записью)** выбрано значение **Оп (Вкл.)**.

5. Щелкните кнопку **Log in (Логин)**.

#### **Режим Account Track (Слежение за учетной записью)**

#### *Примечание:*

*Чтобы войти в режим Account Track Mode (Слежение за учетной записью), войдите в режим администратора, выберите для Account Track (Ñëåæåíèå çà ó÷åòíîé çàïèñüþ) (на странице Network (Ñåòü) % Authentication (Àóòåíòèôèêàöèÿ) % User Authentication (Àóòåíòèôèêàöèÿ ïîëüçîâàòåëÿ)) значение On (Âêë.) и затем зарегистрируйте новую учетную запись на странице* System (Система) - Authentication (Аутентификация) -*Account Track Registration (Ðåãèñòðàöèÿ ñëåæåíèÿ çà ó÷åòíîé çàïèñüþ) % New*  **Registration (Новая регистрация)**. Подробнее об этом — в разделах "Account Track Registration *[\(Регистрация слежения за учетной записью\)" на стр. 102](#page-101-0) и ["User Authentication \(Аутентификация](#page-162-0)  [пользователя\)" на стр. 163.](#page-162-0)*

- 1. Выберите **Account (Учетная запись)**.
- 2. (Если для параметра **Account Track Method (Метод слежения за учетной записью)** выбрано значение **Account Name & Password (Имя учетной записи & Пароль)** на странице **Network (Сеть)** \* **Authentication (Аутентификация)** \* **User Authentication (Аутентификация пользователя)**) введите имя учетной записи и пароль в текстовые поля **Account Name (Имя учетной записи)** и **Account Password (Пароль учетной записи)**.

– (Если для параметра **Account Track Method (Метод слежения за учетной записью)** выбрано значение **Password Only (Только пароль)** на странице Network (Сеть) - Authentication (Аутентификация) - User Authentication **(Аутентификация пользователя)**) введите пароль учетной записи в текстовое поле **Account Password (Пароль учетной записи)**.

3. Щелкните кнопку **Log in (Логин)**.

# <span id="page-75-0"></span>Режим администратора

Для изменения каких-либо настроек конфигурации с помощью Web-Based EpsonNet Config необходимо сначала перейти в режим администратора.

- 1. Выберите **Administrator (Администратор)**.
- 2. Щелкните кнопку **Log in (Логин)**.
- 3. Введите пароль в текстовом поле **Admin Password (Пароль админа)**.

#### *Примечание:*

*По умолчанию установлен пароль "administrator". Однако, перейдя в режим администратора, пароль можно указать в окне System (Ñèñòåìà) % Admin*  **Password (Пароль админа)**.

4. Щелкните **OK**.

# Просмотр состояния принтера

# **Страница System (Система)**

На этой странице можно узнать о состоянии принтера, текущих настройках, идентификации принтера и найти ссылки на другие web-страницы.

#### *Примечание:*

*Вся информация на странице System (Система) предназначена только для чтения.*

#### **Device Information (Информация устройства)**

#### Summary (Резюме)

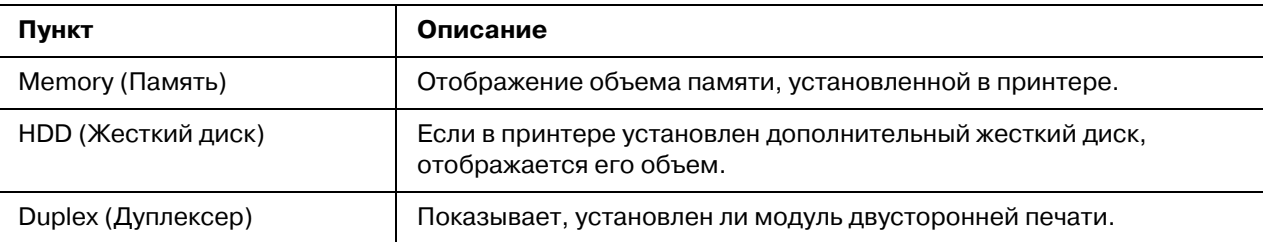

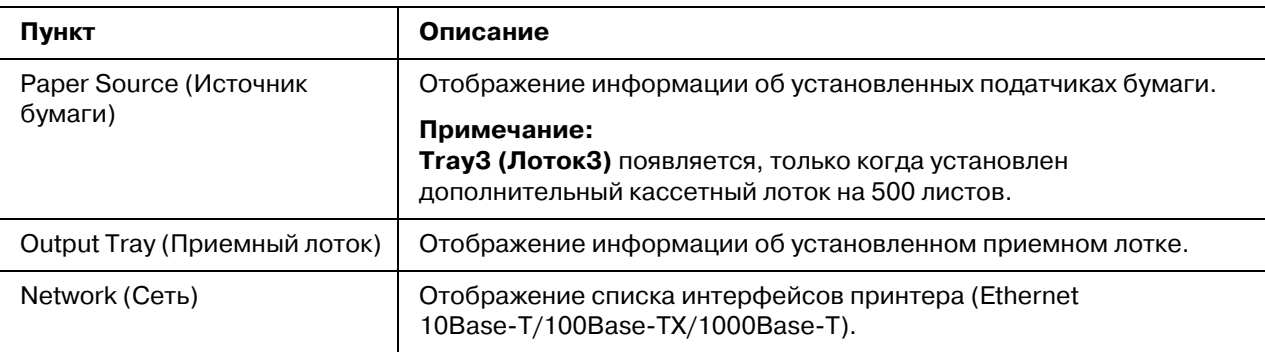

**Paper Source (Источник бумаги)** 

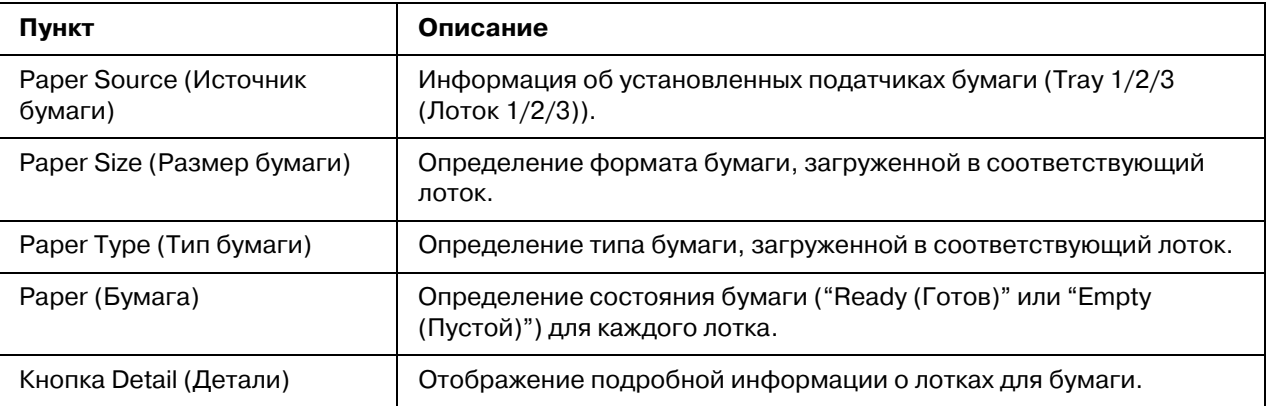

## Paper Source (Источник бумаги) (Detail (Детали))

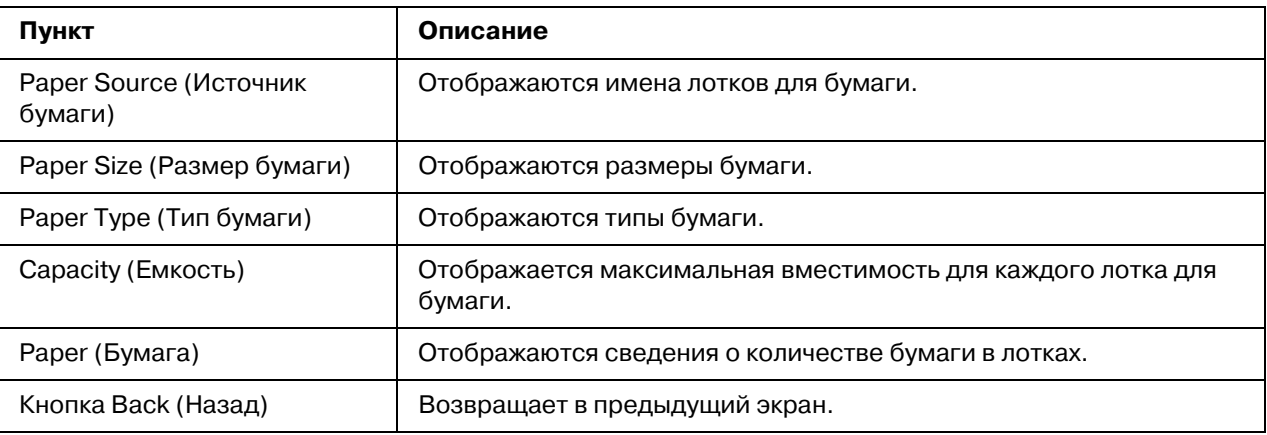

# **Output Tray (Приемный лоток)**

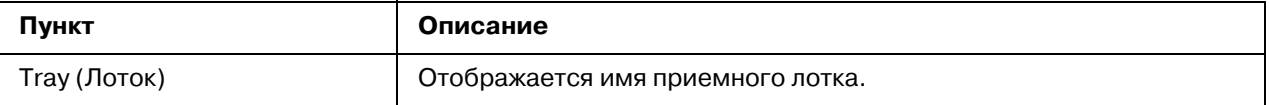

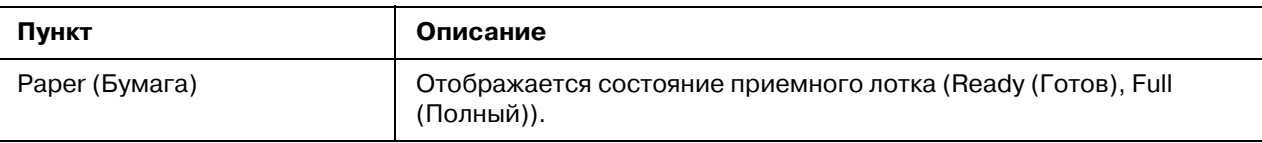

## Storage (Хранение)

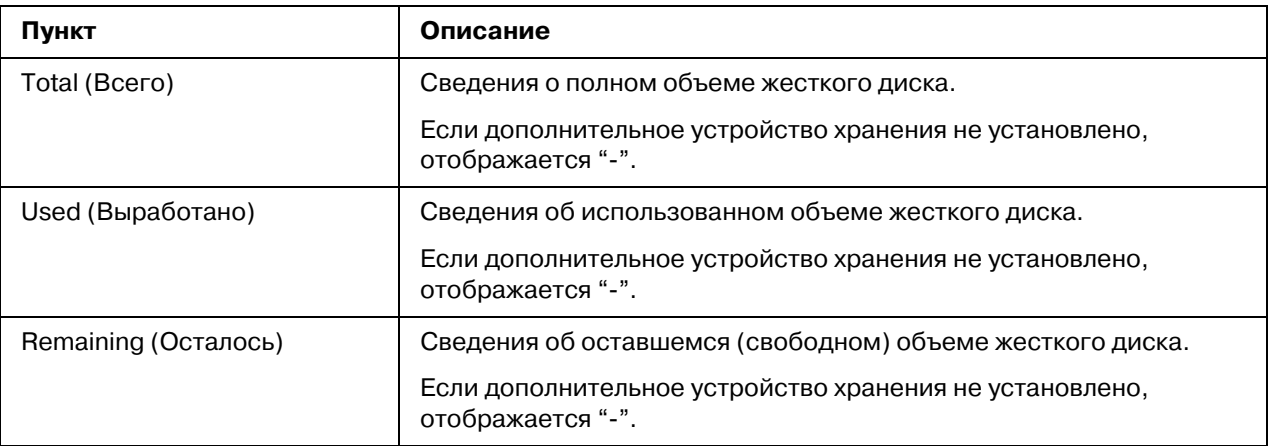

# *Interface Information (Информация интерфейса)*

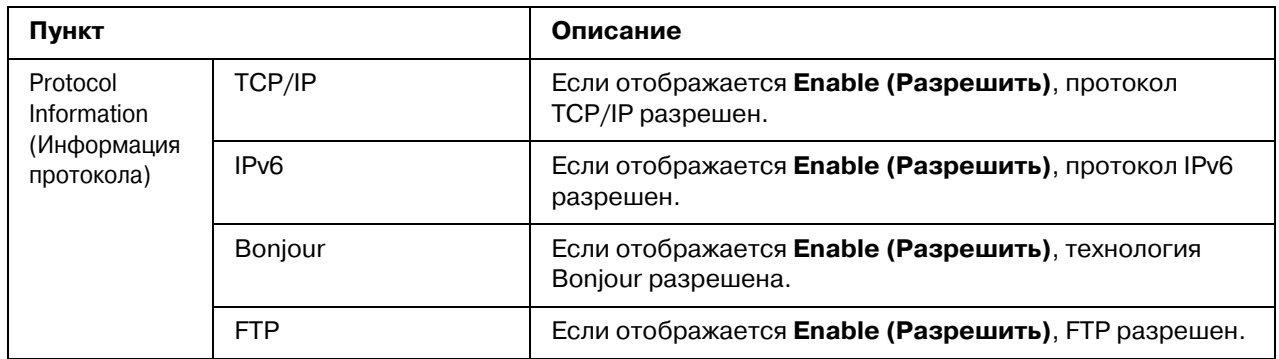

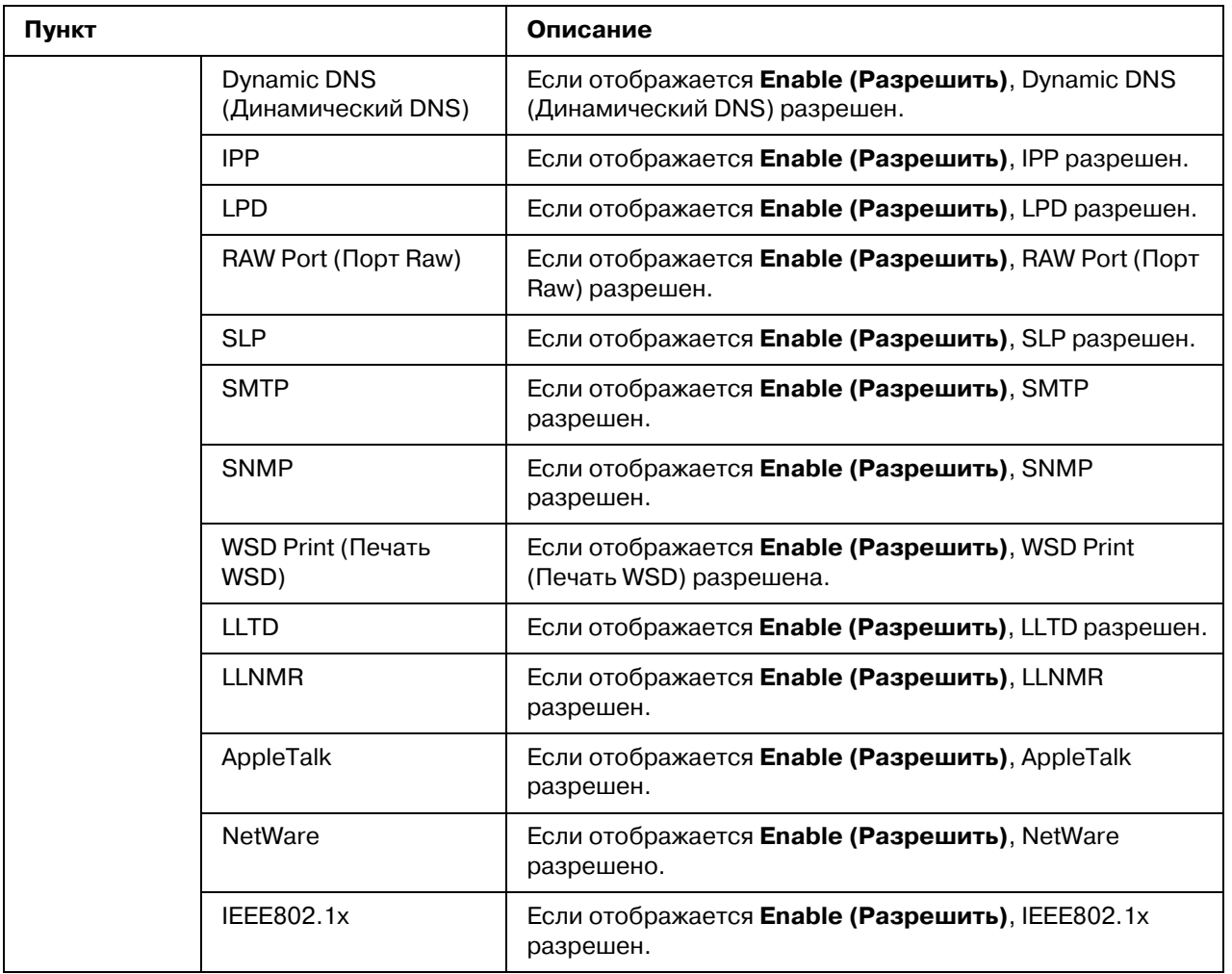

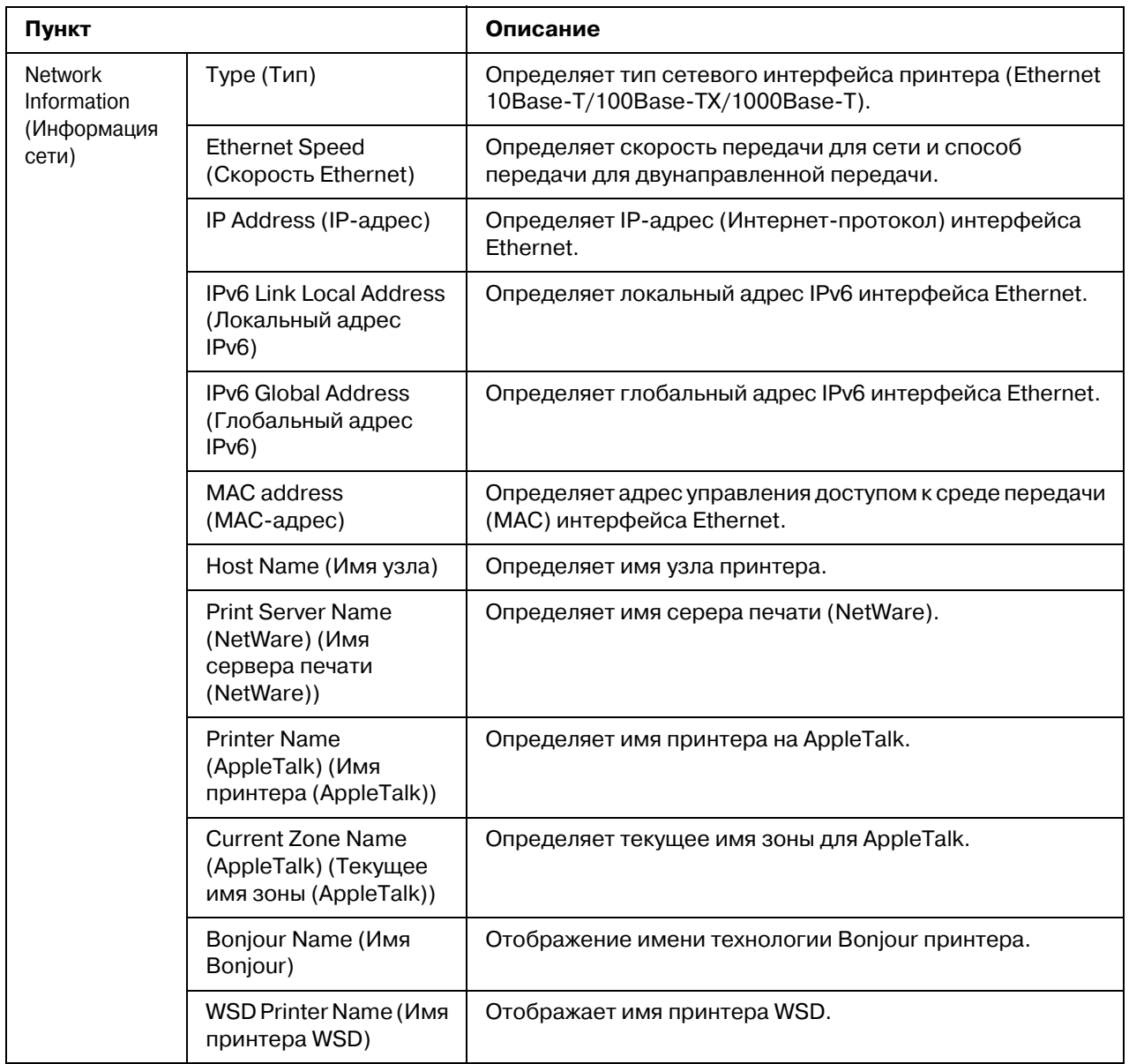

# *Consumables and Maintenance Parts (Ðàñõîäíûå ìàòåðèàëû è òåõíè÷åñêîå*   $o$ бслуживание)

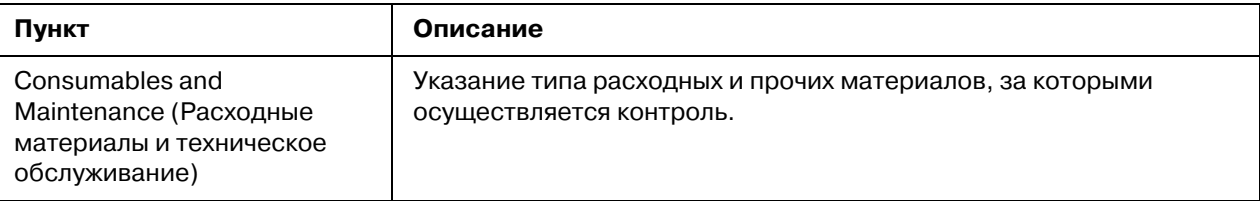

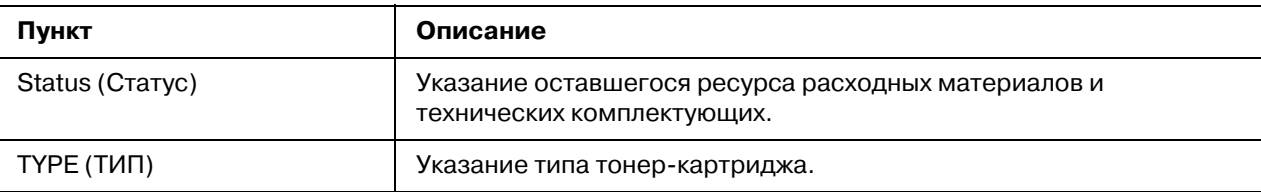

# **Counter (Счетчик)**

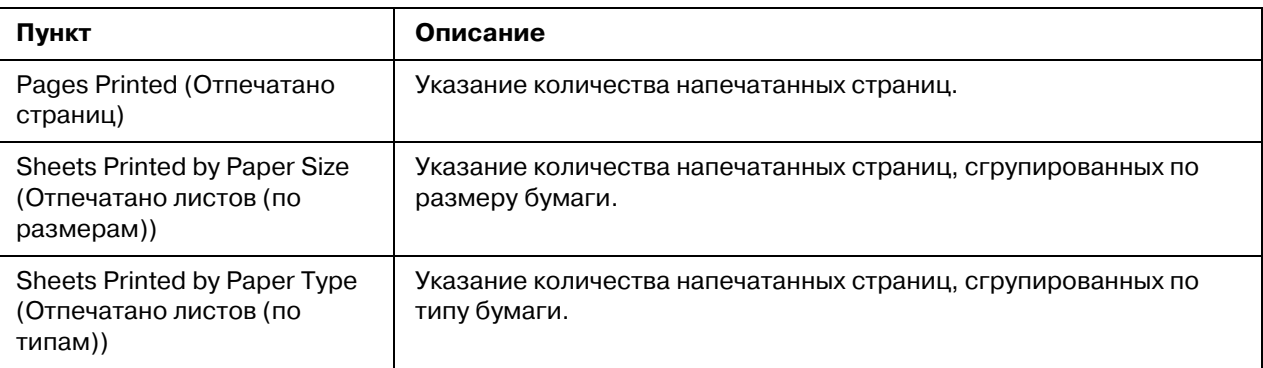

## **Online Assistance (Поддержка Online)**

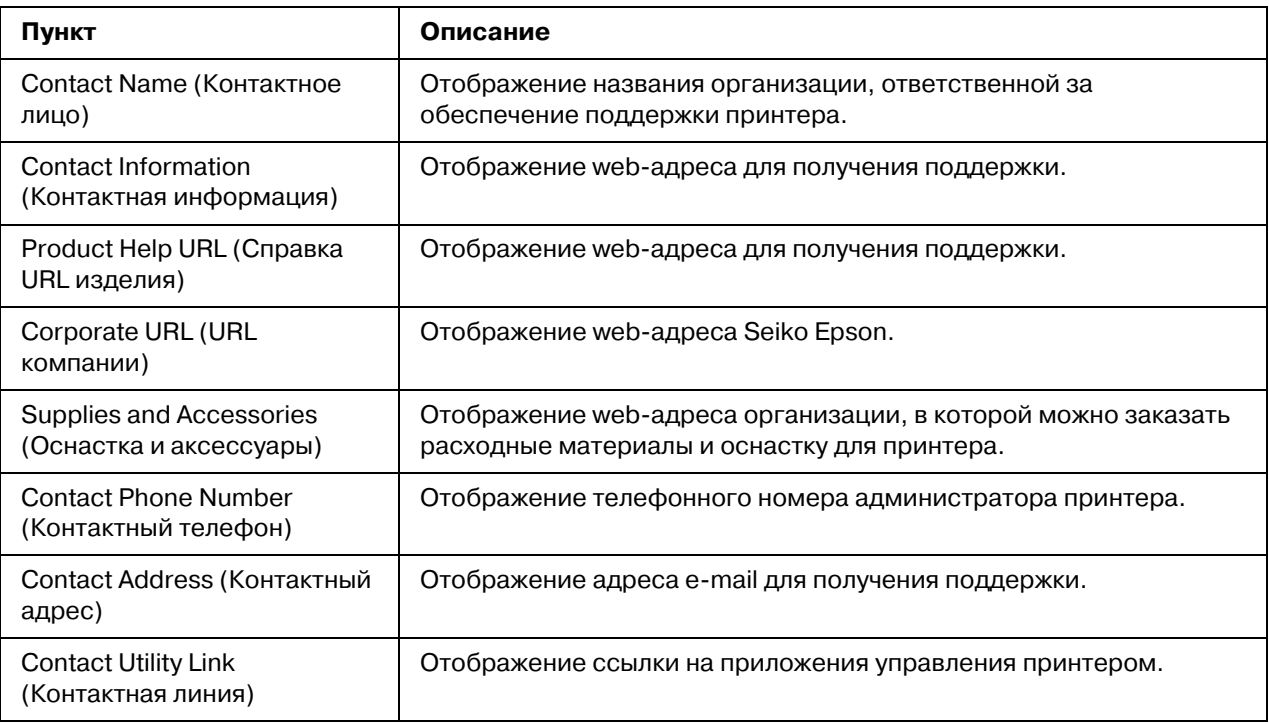

### User Authentication (Аутентификация пользователя)

#### *Примечание:*

*Эта страница появляется, только когда вы входите в режим Registered User (Регистрированный пользователь).*

## User Password Change (Изменение пароля пользователя)

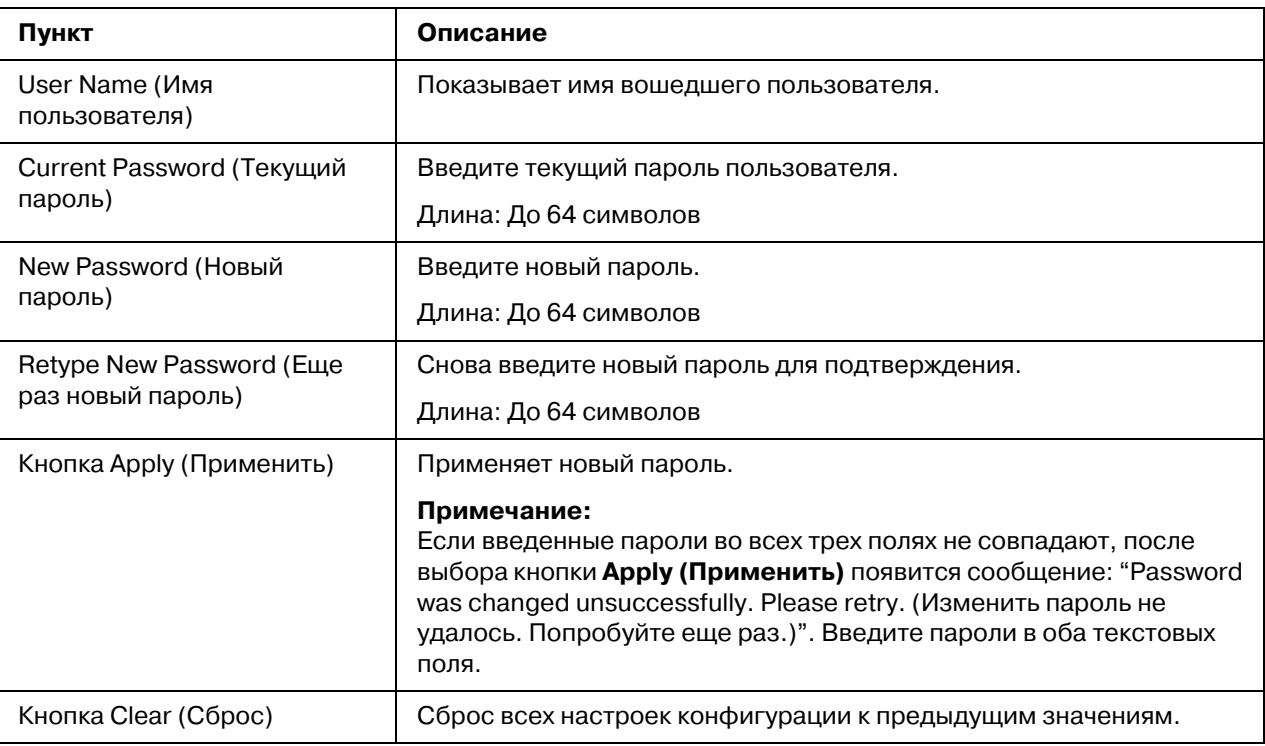

#### *Registration information (Информация по регистрации)*

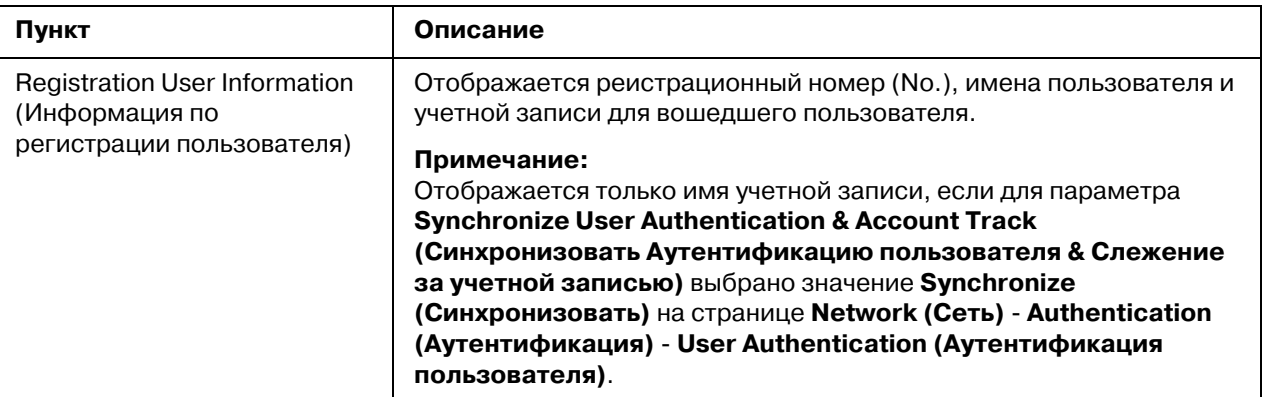

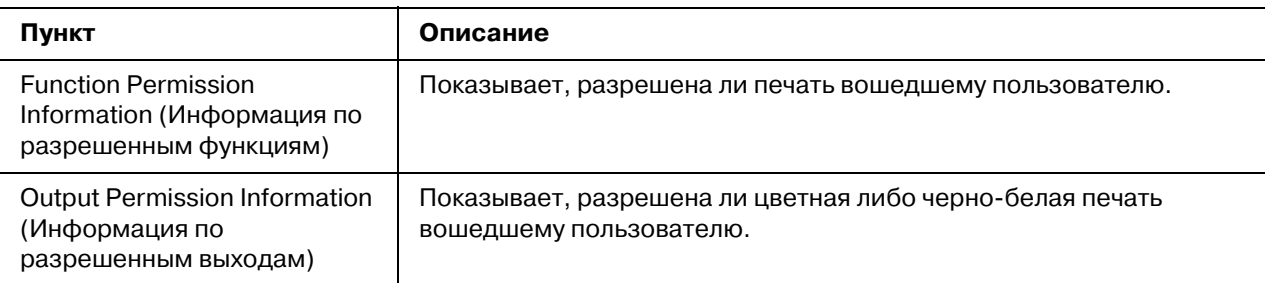

# Страница Job (Задание)

На этой странице можно получить сведения о состоянии текущих заданий на печать.

### Active Job List (Список активных заданий)

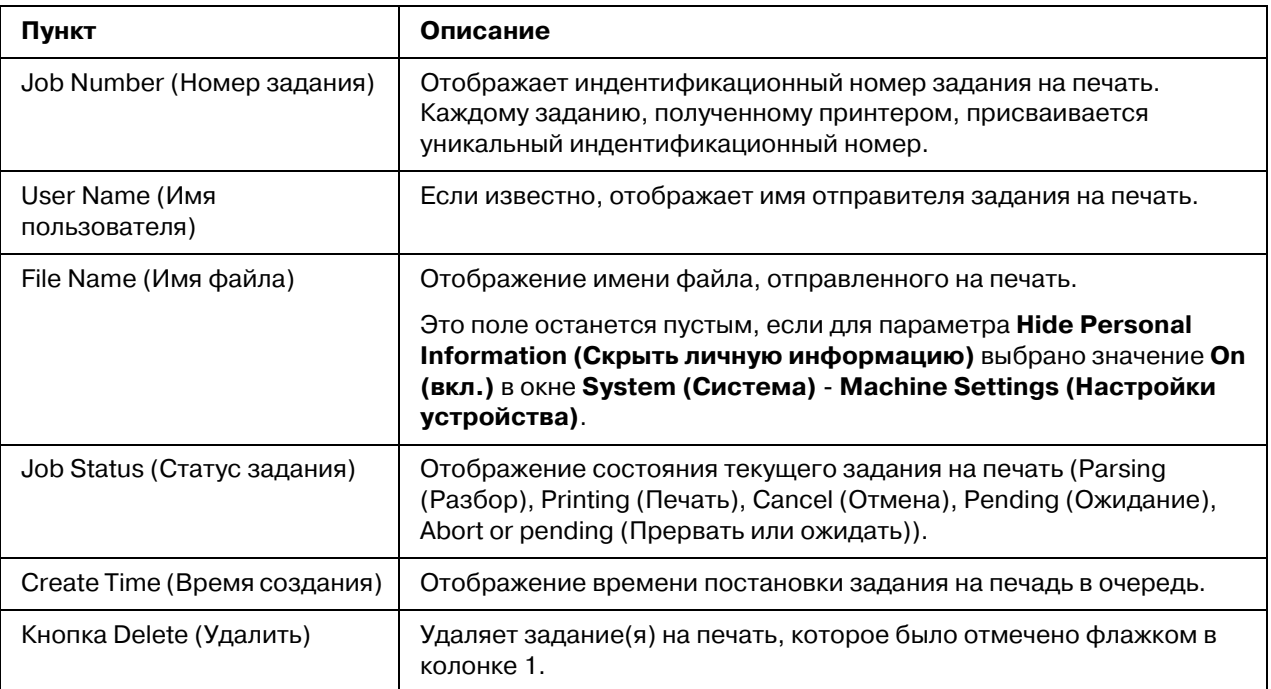

#### **Done Job List (Список готовых заданий)**

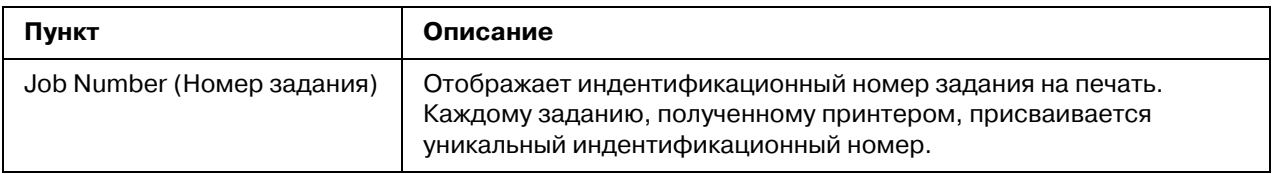

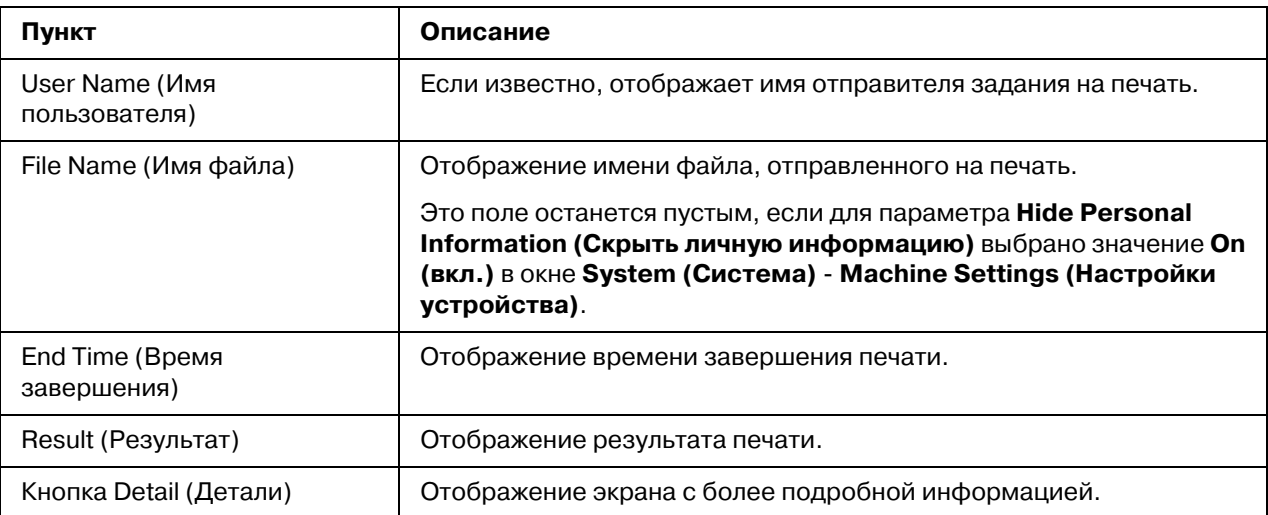

### **Done Job List (Список готовых заданий) (Detail (Детали))**

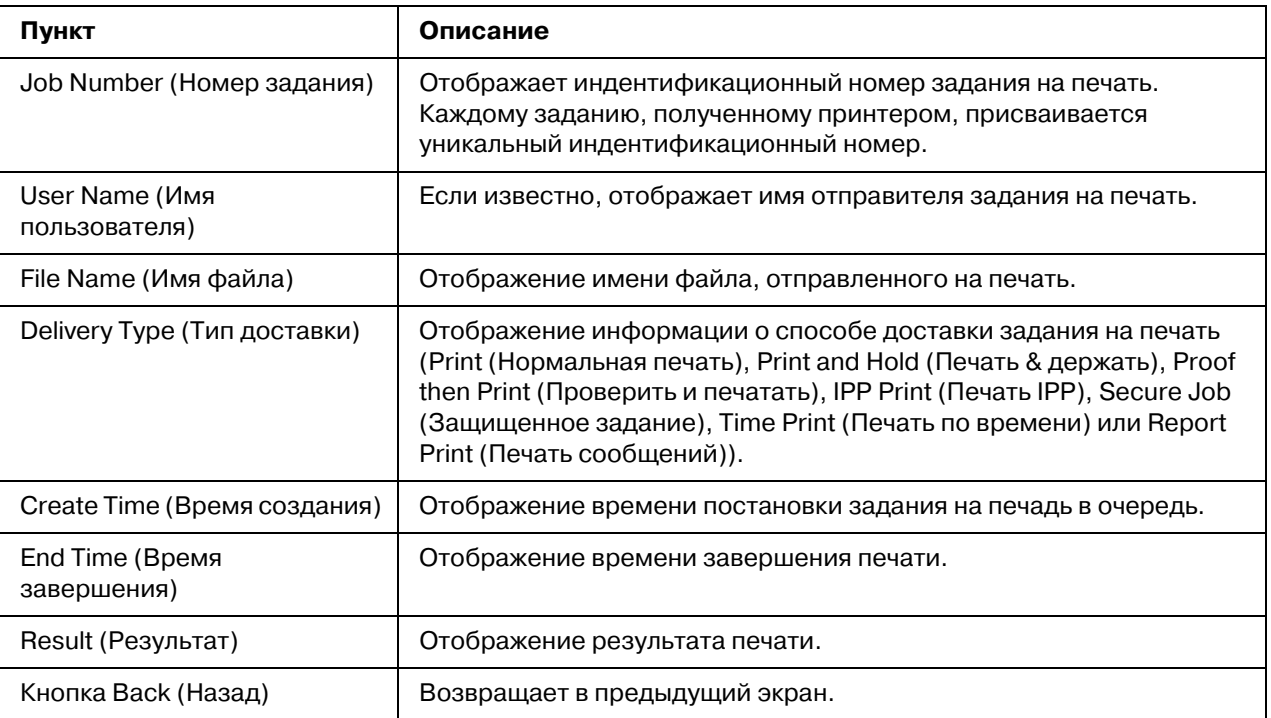

# Страница Print (Печать)

На этой странице можно проверить настройки печати, если установлен не драйвер принтера PDL.

## Default Settings (Настройки по умолчанию)

# General Settings (Общие настройки)

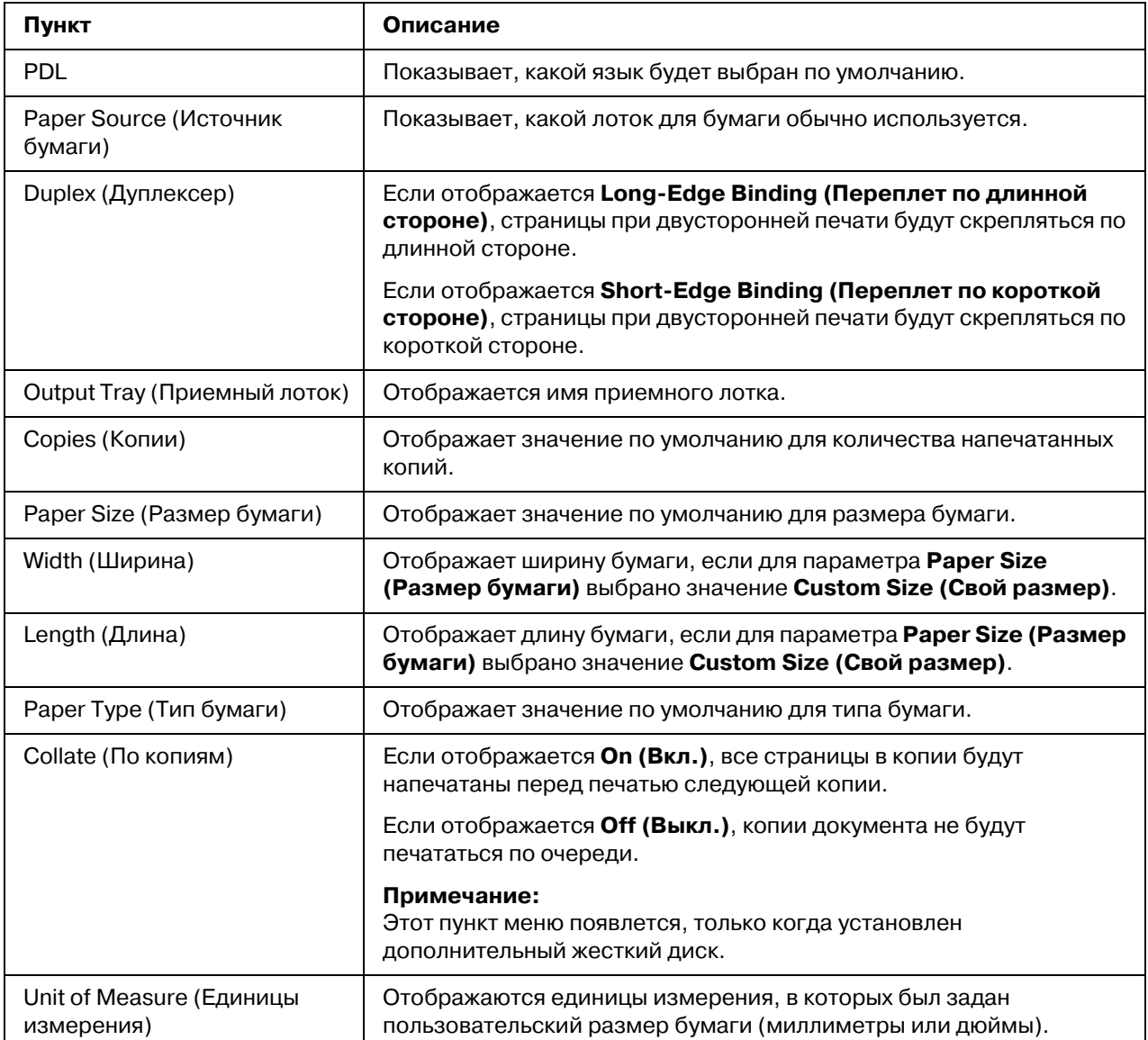

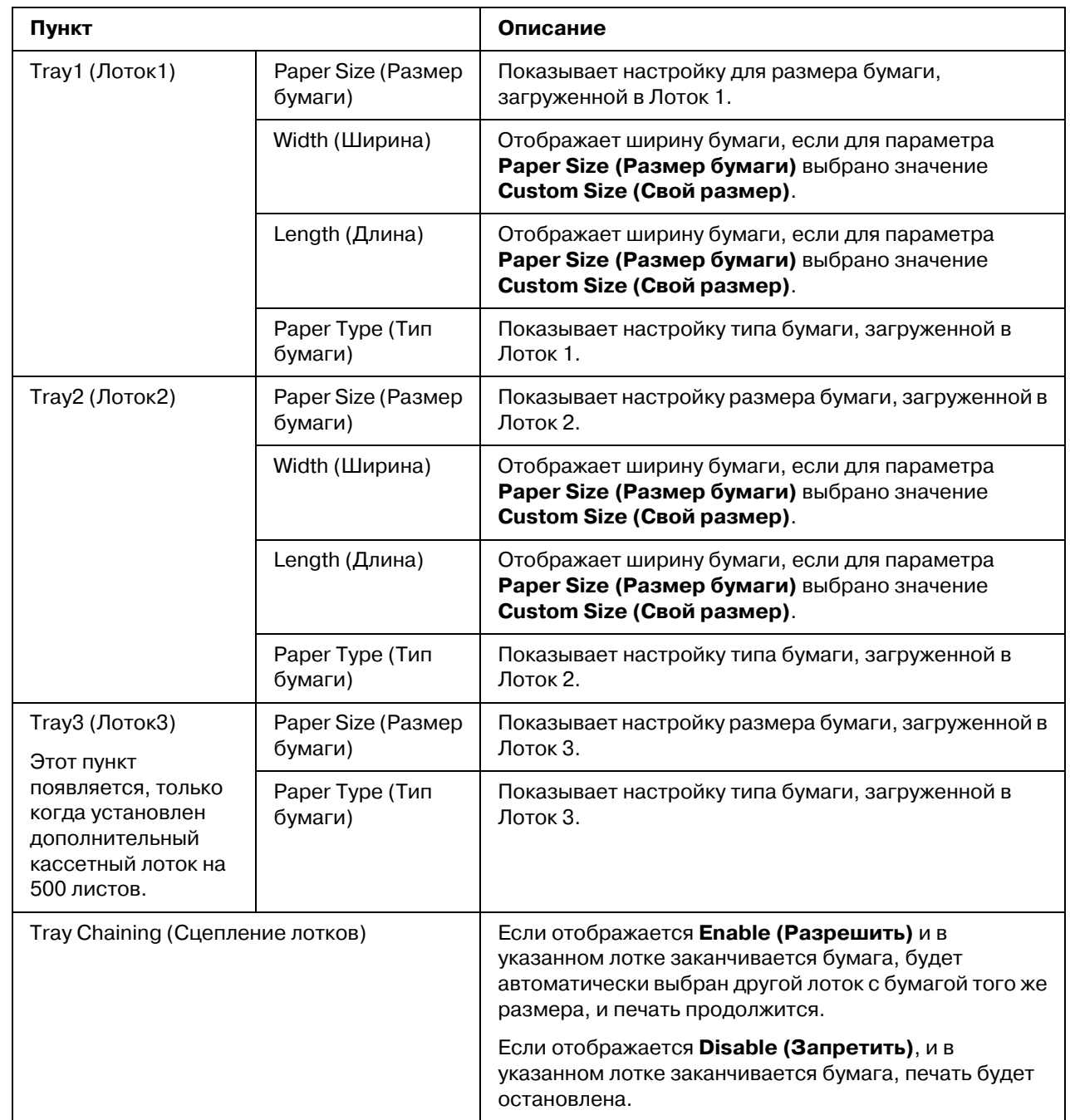

Paper Source Settings (Настройка источника бумаги)

*Tray Mapping Settings (Íàñòðîéêà îòîáðàæåíèÿ ëîòêîâ)*

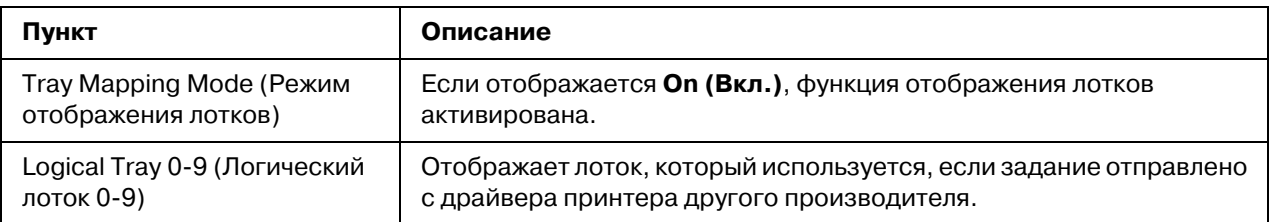

## *PCL Settings (Настройки PCL)*

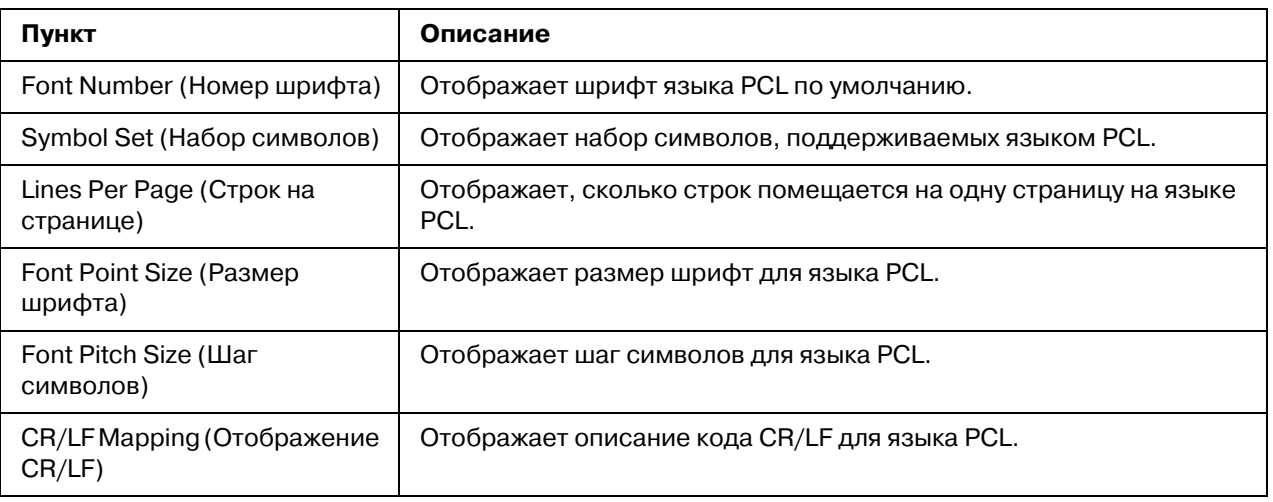

### **PS Settings (Настройки PS)**

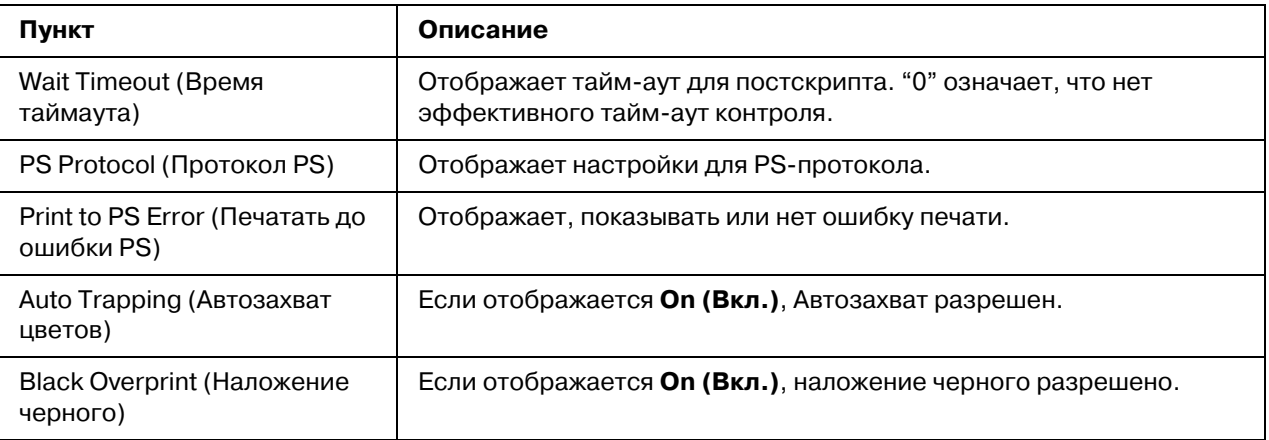

## *XPS Settings (Íàñòðîéêè XPS)*

#### *Примечание:*

*Этот принтер не поддерживает драйвер XPS.*

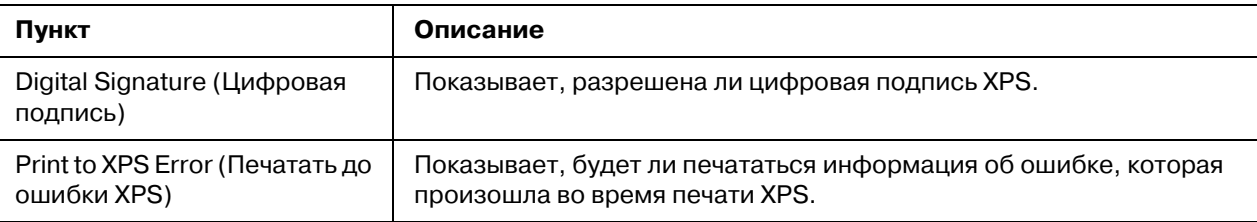

## *Print Quality Settings (Настройка качества печати)*

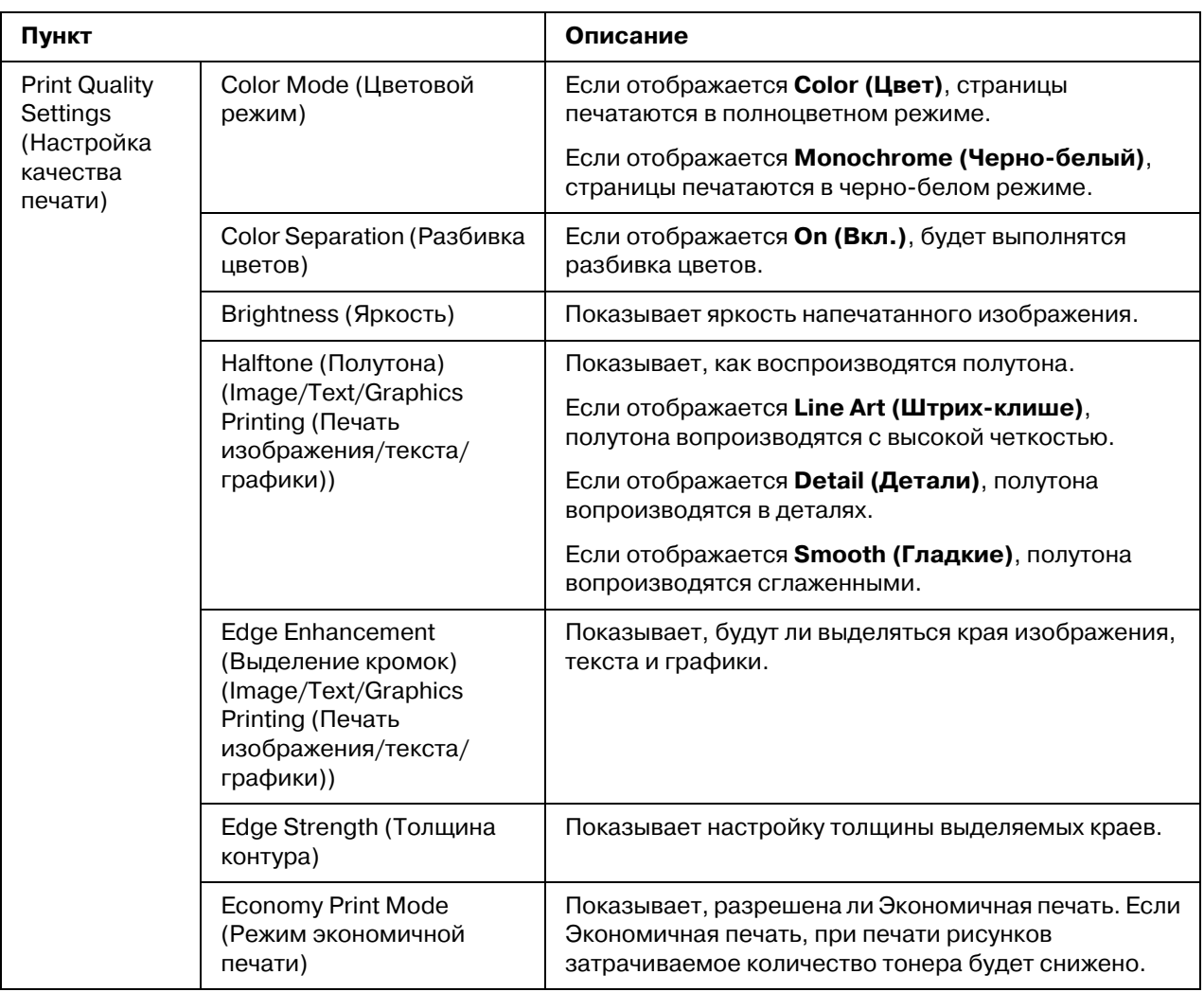

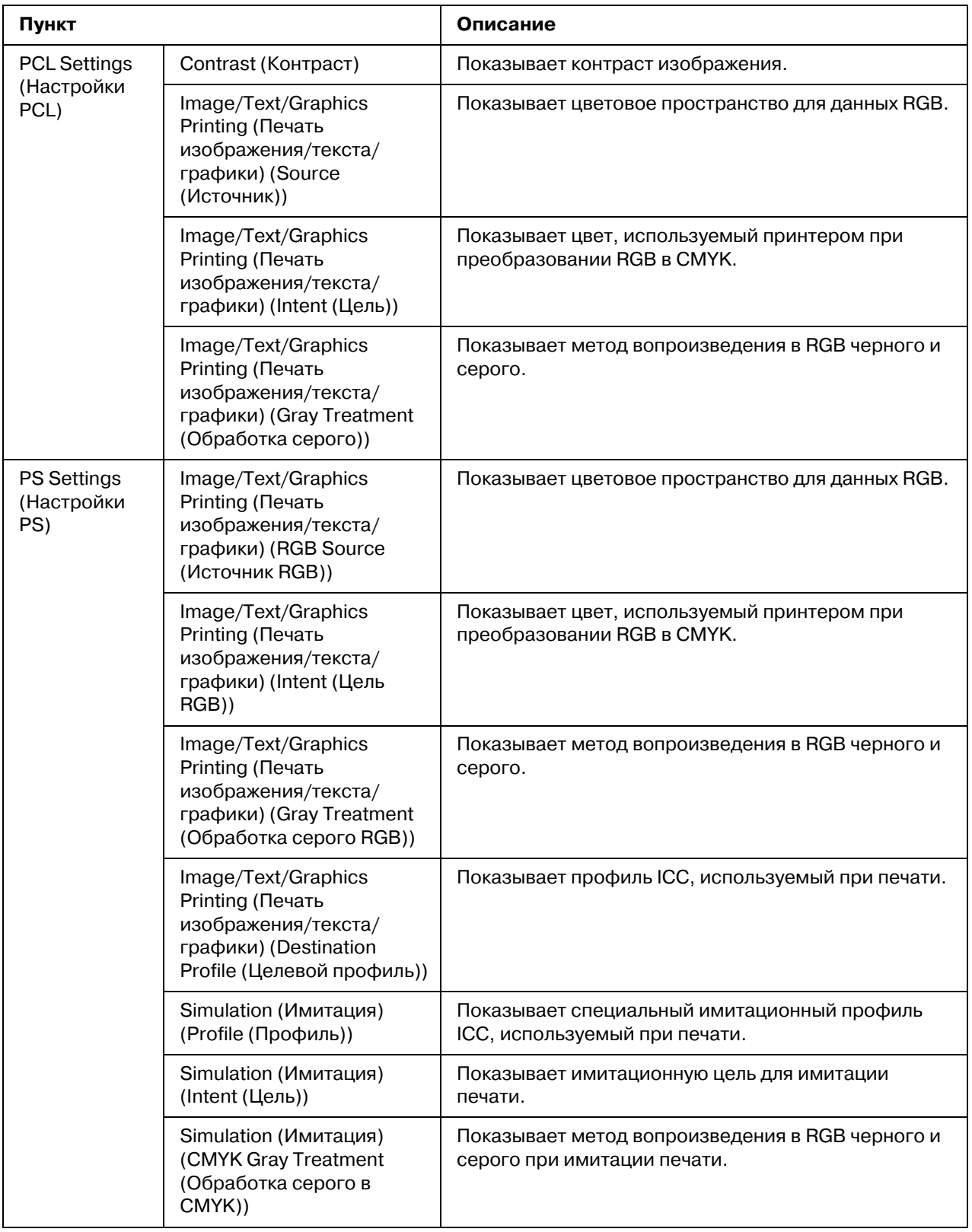

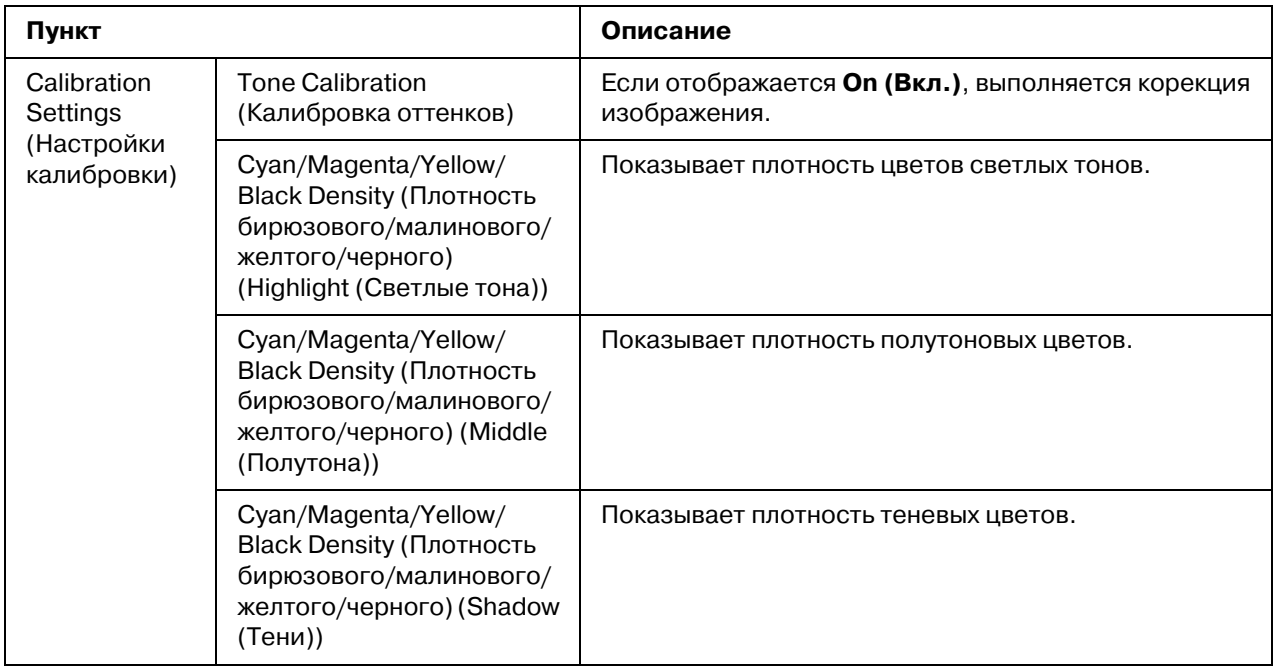

## $Font/Form$  (Шрифт/надпечатка)

## *PCL Font (Шрифт PCL)*

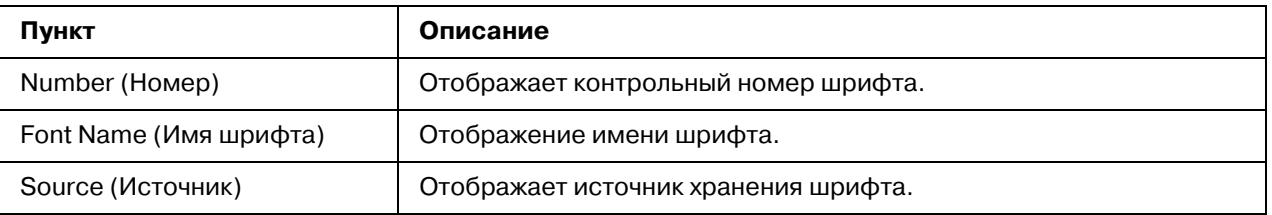

### *PS Font (Шрифт PS)*

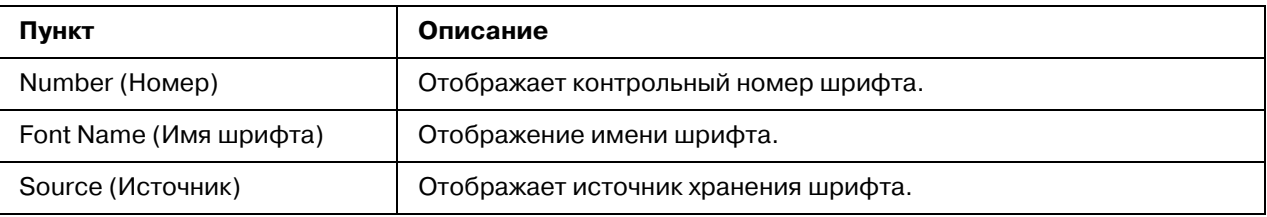

#### *Form Overlay (Надпечатка)*

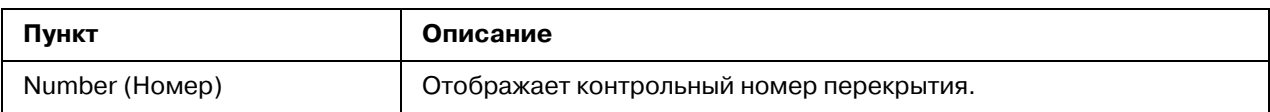

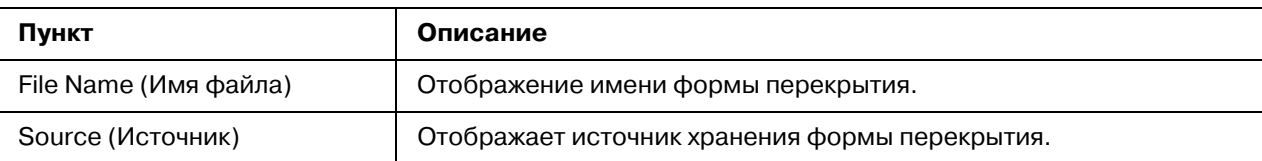

# Color Profile (Цветовой профиль)

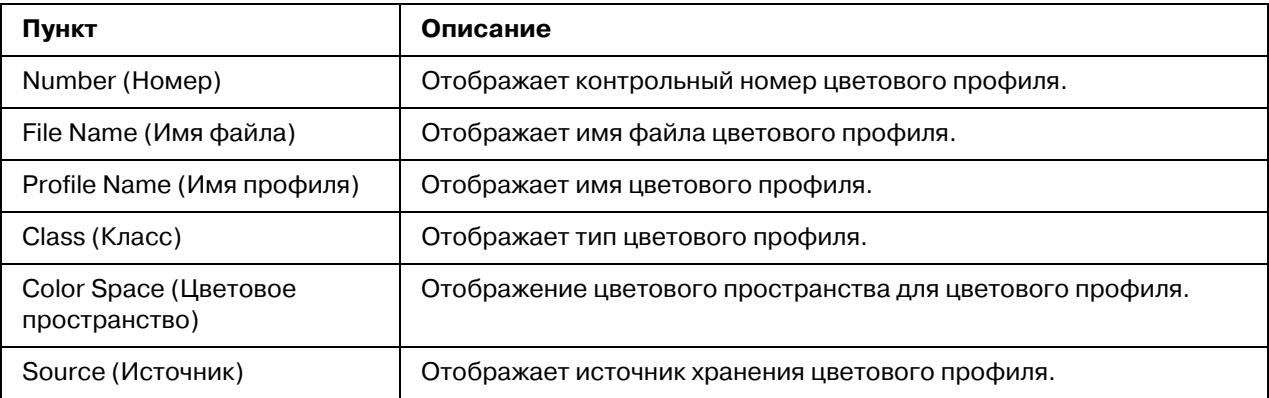

# **Report Types (Типы сообщений)**

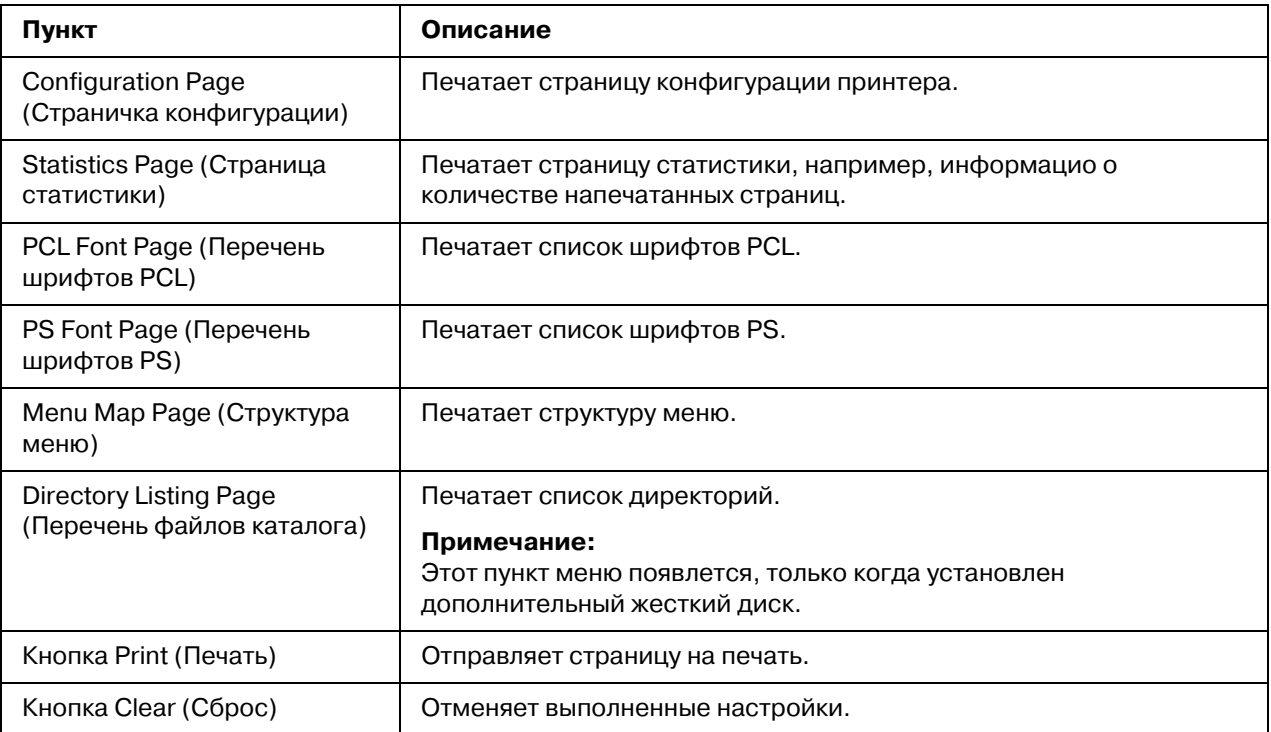

### **Direct Print (Непосредственная печать)**

#### *Примечание:*

- O *Эта страница появлется, только когда установлен дополнительный жесткий диск.*
- $\Box$  Эта страница появляется, если для каждого из параметров **Public Access (Общий доступ)** (на странице Network (Сеть) - Authentication (Аутентификация) -*User Authentication (Аутентификация пользоавтеля)***)** и *Print (Печать)* (на *странице System (Ñèñòåìà) % Authentication (Àóòåíòèôèêàöèÿ) % Default*  **Permission Settings (Настройки полномочий по умолчанию)**) выбрано  $3$ начение **Allow (Разрешить)**.
- O *Напрямую можно отправлять на печать файлы следующих форматов: PDF, TIF и JPEG.*

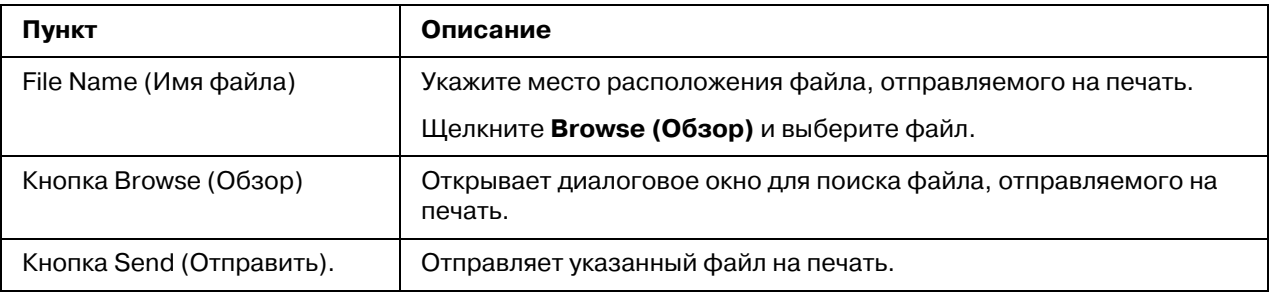

# Настройка принтера

Для выполнения каких-либо изменения в конфигурации с помощью Web-Based EpsonNet Config необходимо сначала перейти в режим администратора. О входе в режим администратора – в разделе ["Режим администратора" на стр. 76.](#page-75-0)

# **Страница System (Система)**

На данной странице можно настроить несколько особых пунктов пользователя и принтера.

### **Device Information (Информация устройства)**

#### Summary (Резюме)

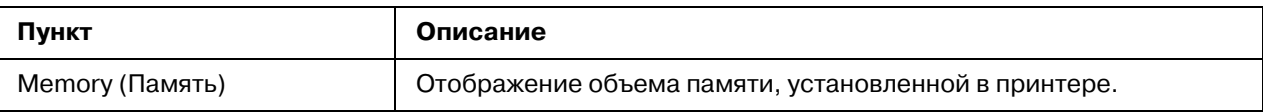

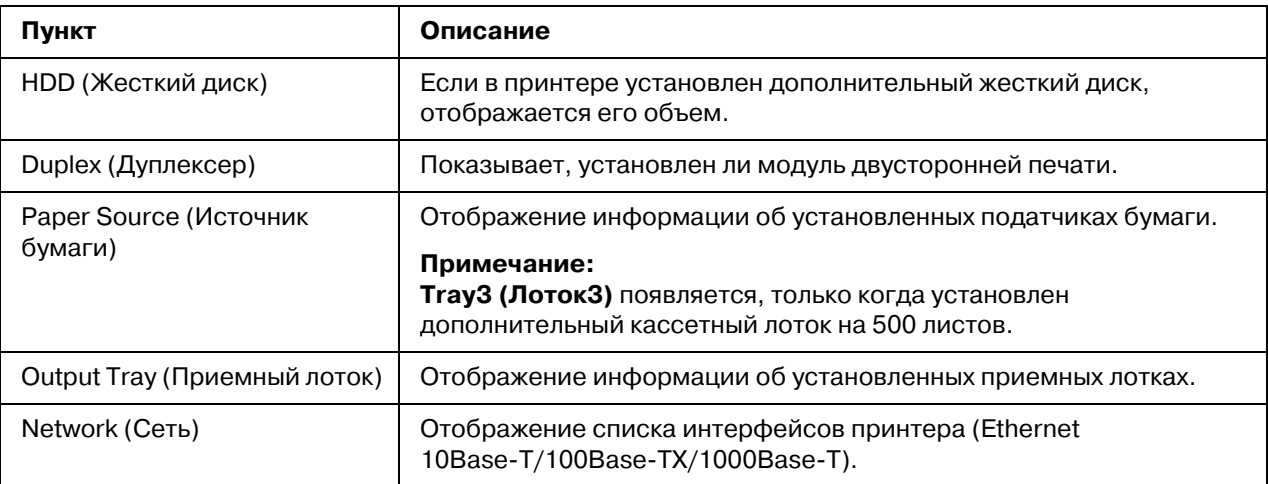

## **Paper Source (Источник бумаги)**

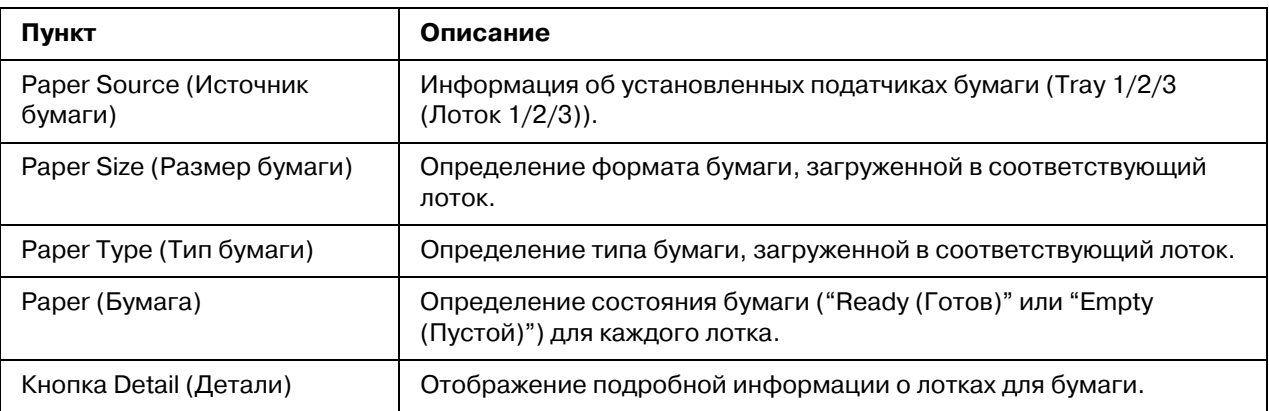

## Paper Source (Источник бумаги) (Detail (Детали))

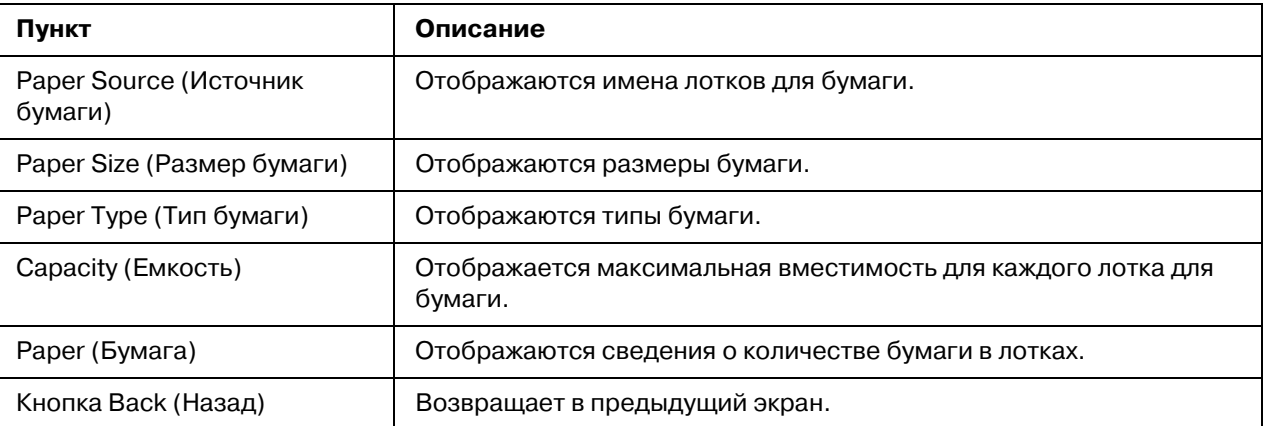

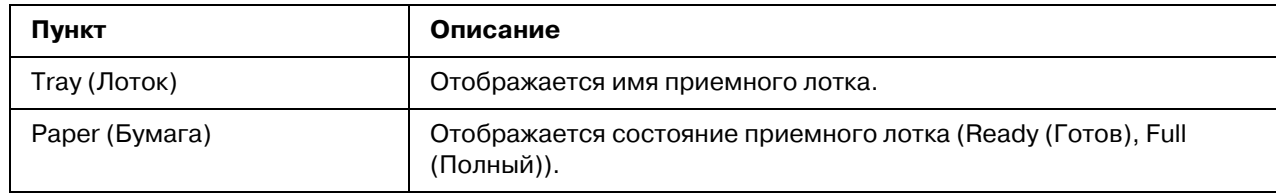

## **Output Tray (Приемный лоток)**

# Storage (Запоминание)

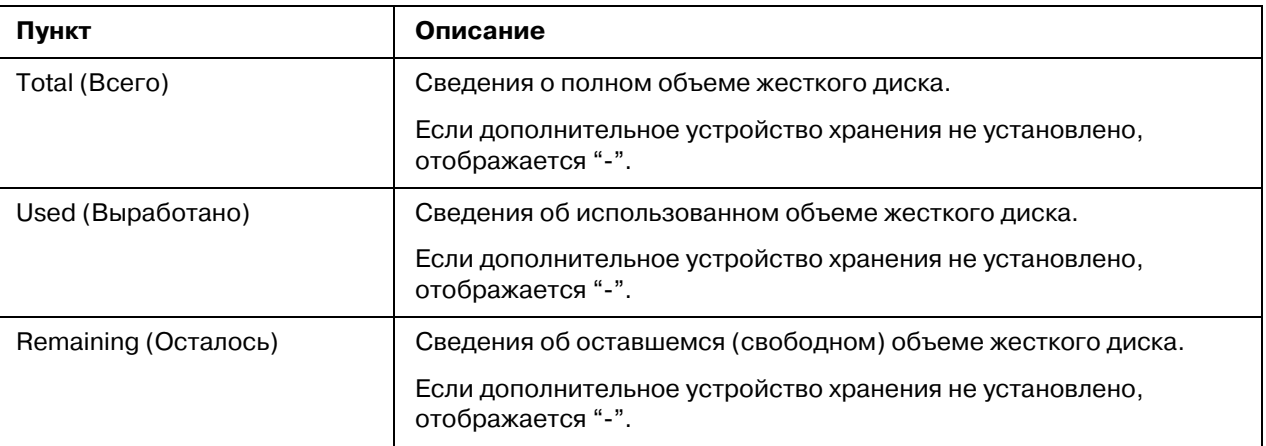

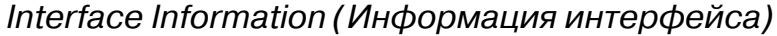

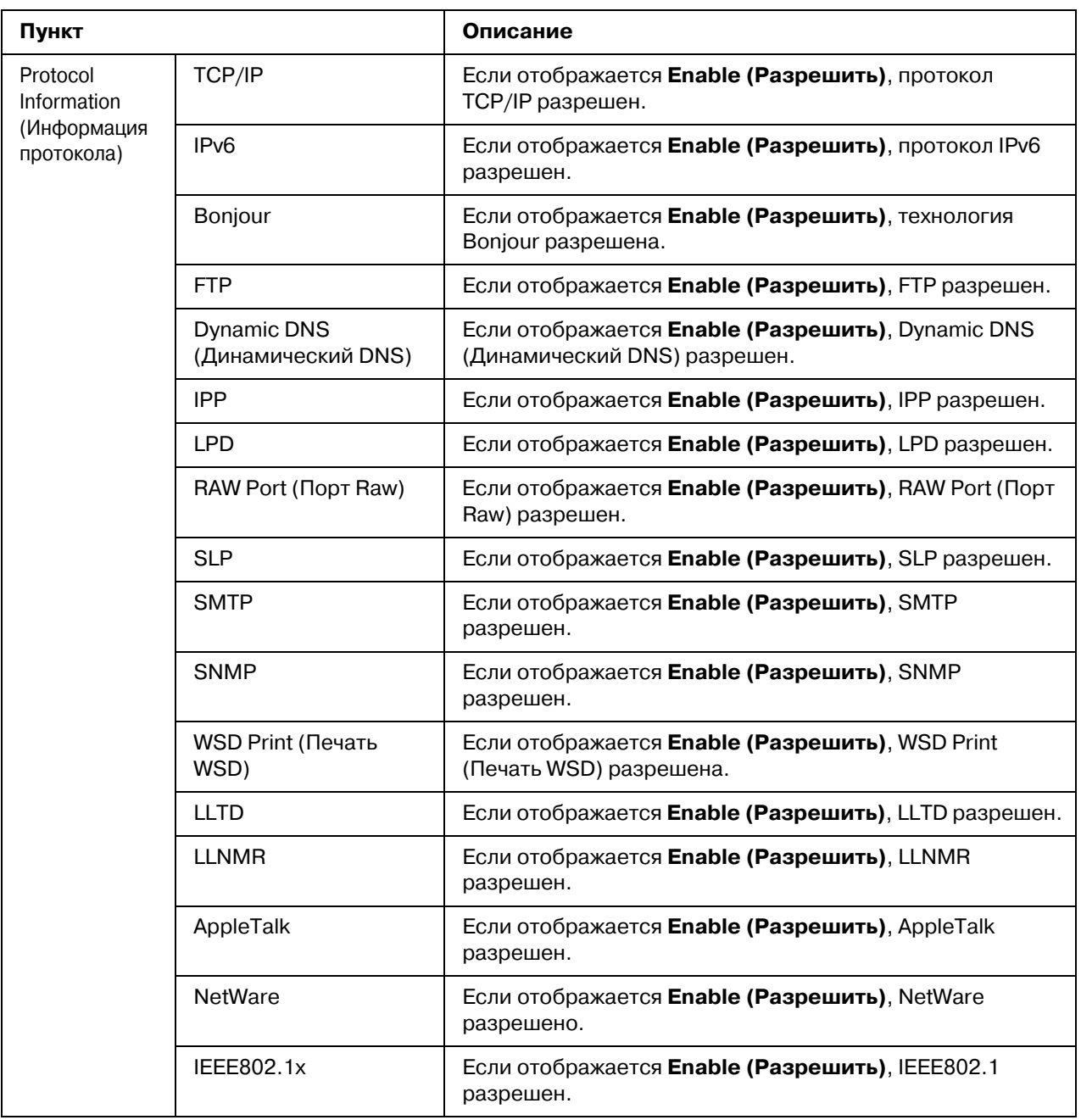

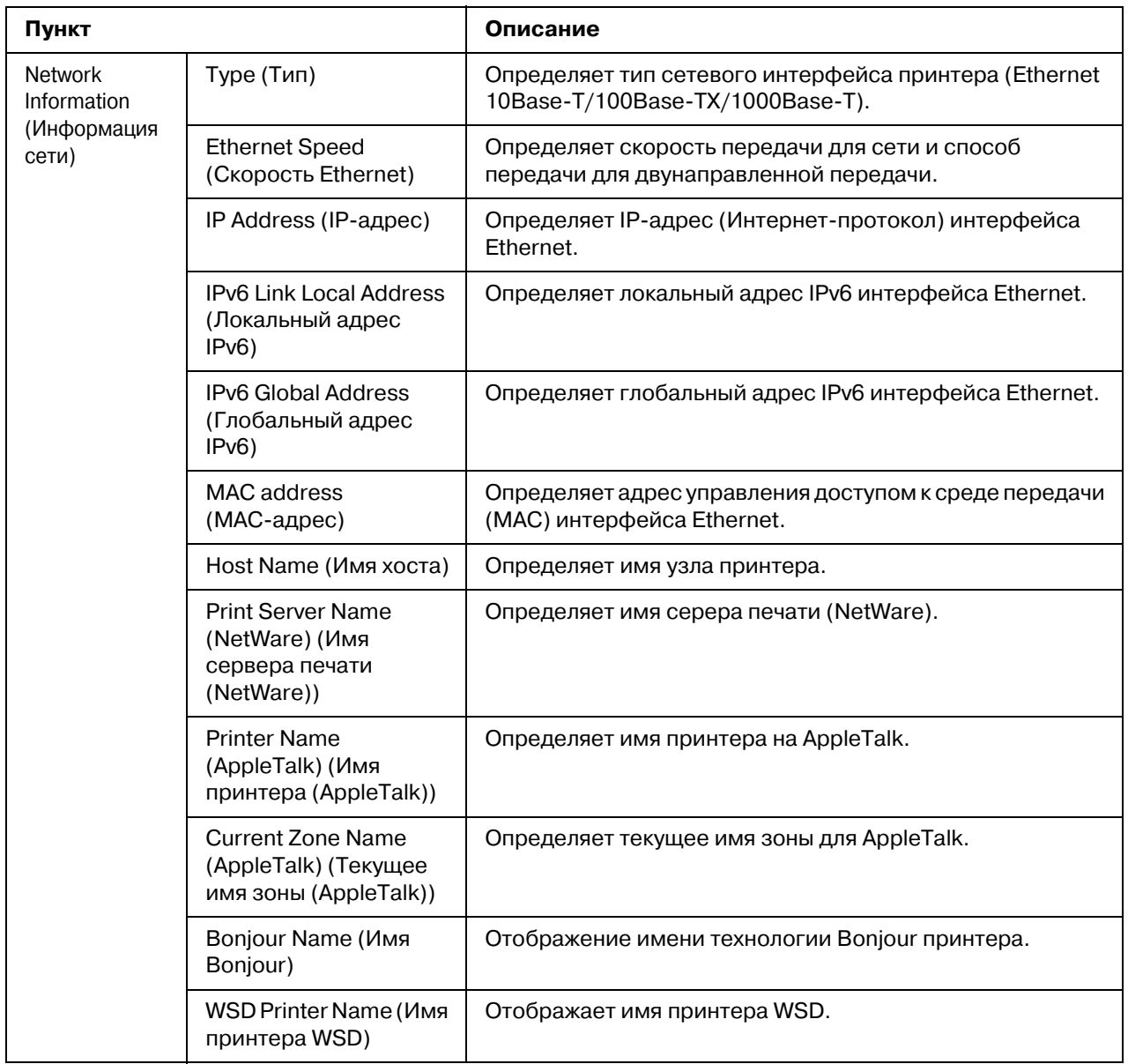

# *Consumables and Maintenance Parts (Ðàñõîäíûå ìàòåðèàëû è òåõíè÷åñêîå*   $o$ бслуживание)

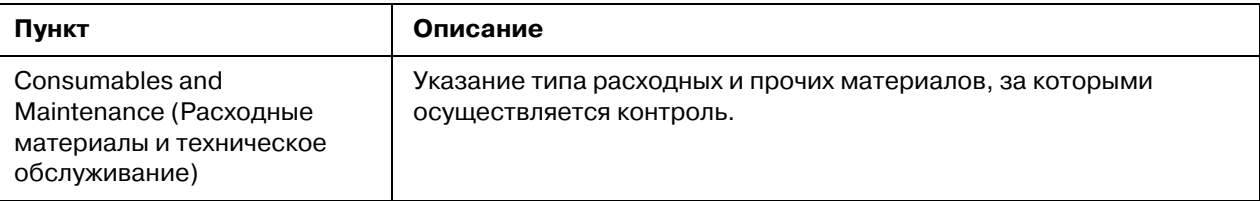

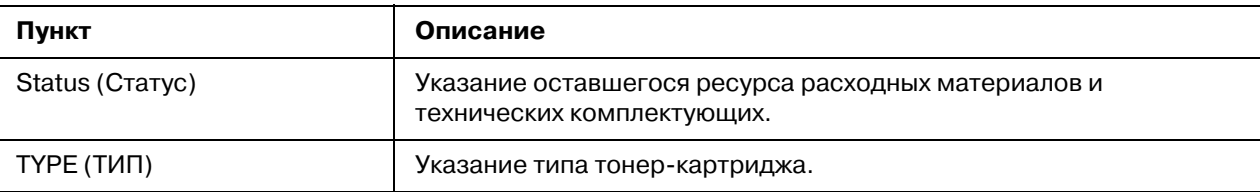

# **Counter (Счетчик)**

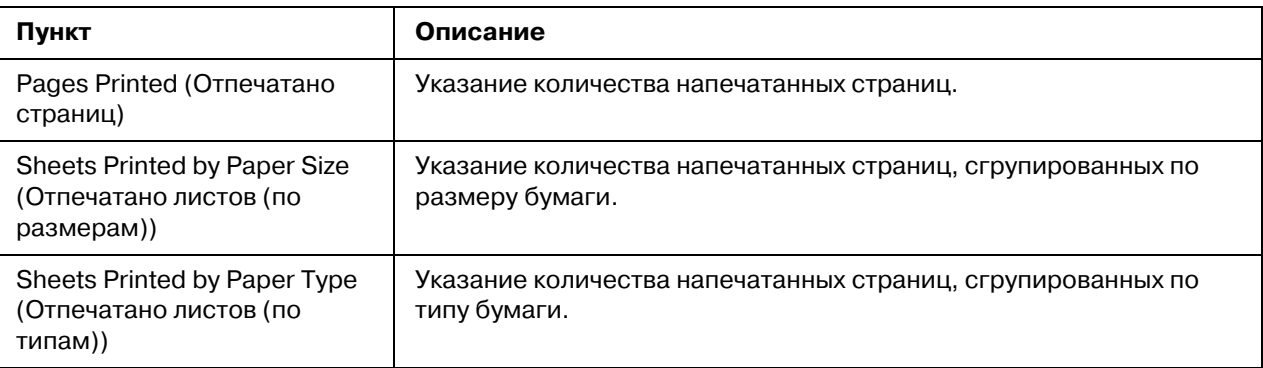

## **Online Assistance (Поддержка Online)**

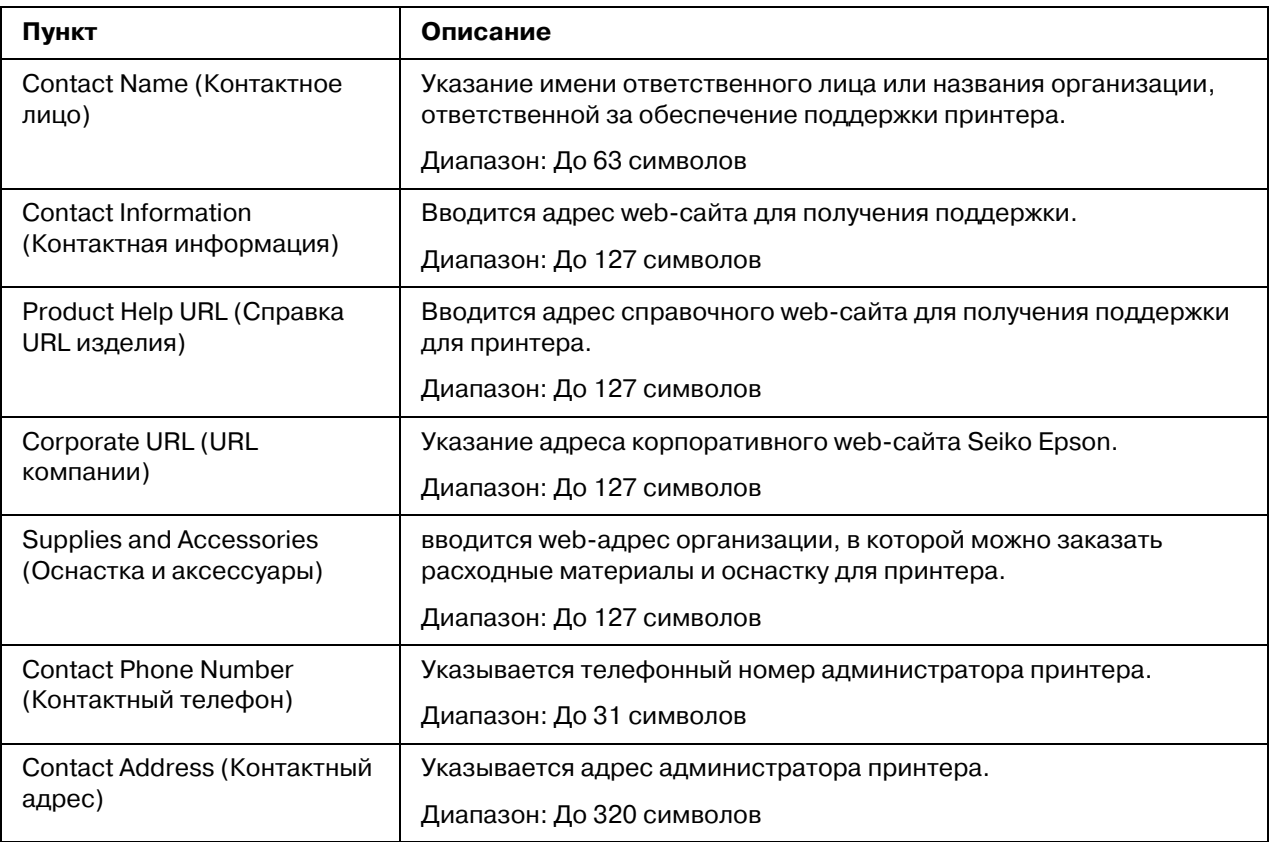

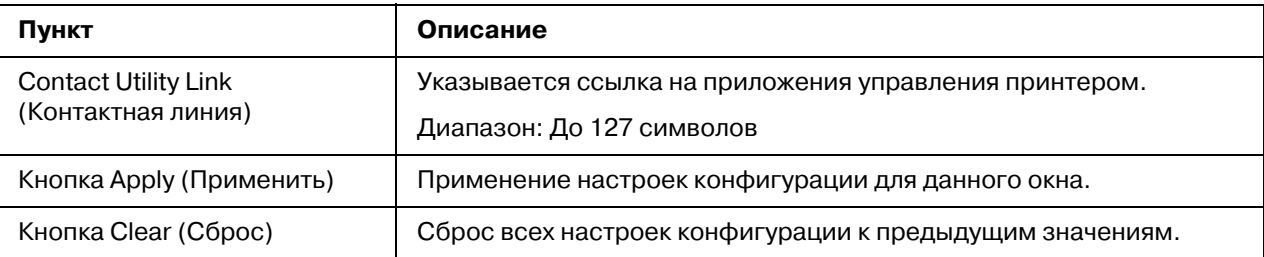

## *Import/Export (Импорт/Экспорт)*

#### *Примечание:*

*Эта страница появлется, только когда установлен дополнительный жесткий диск. Кроме того, эта страница появляется, если для параметра Job Log (Çàïèñü çàäàíèÿ) (на странице System (Ñèñòåìà) % Machine Settings (Íàñòðîéêè óñòðîéñòâà))*   $\gamma$ становлено **Enable (Разрешить)**.

#### *Job log (Запись задания)*

#### *Примечание:*

Эта страница появляется, если для параметра **Job Log (Запись задания)** (на *странице System (Ñèñòåìà) % Machine Settings (Íàñòðîéêè óñòðîéñòâà))*   $y$ становлено **Enable (Разрешить)**.

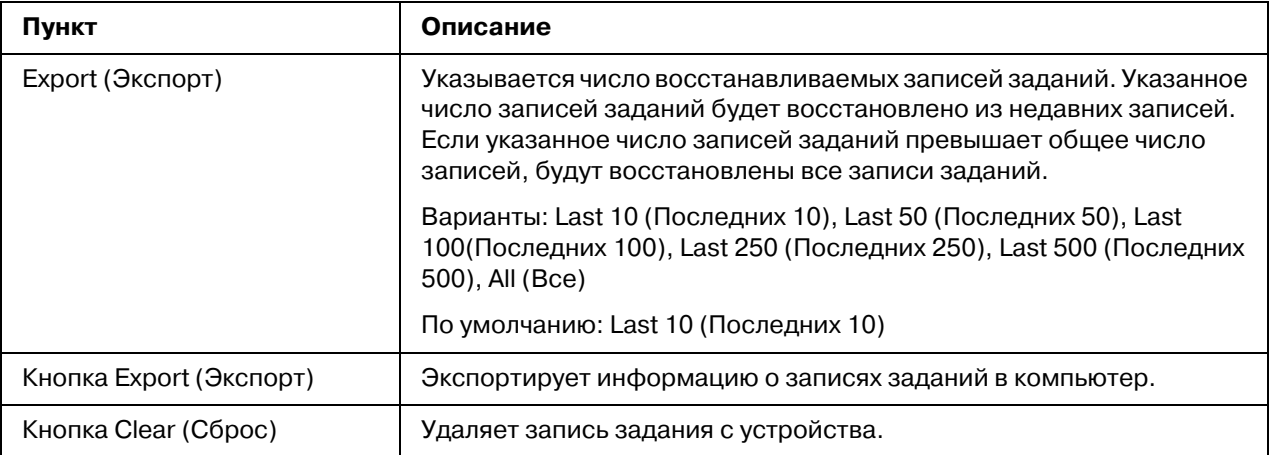

#### User Information (Информация по пользователю)

#### *Примечание:*

*Эта страница появляется, если для параметра User Authentication (Àóòåíòèôèêàöèÿ ïîëüçîâàòåëÿ) (на странице Network (Ñåòü) % Authentication (Аутентификация)* - User Authentication (Аутентификация пользователя))  $\gamma$ *становлено* **Оп (Вкл.)**.

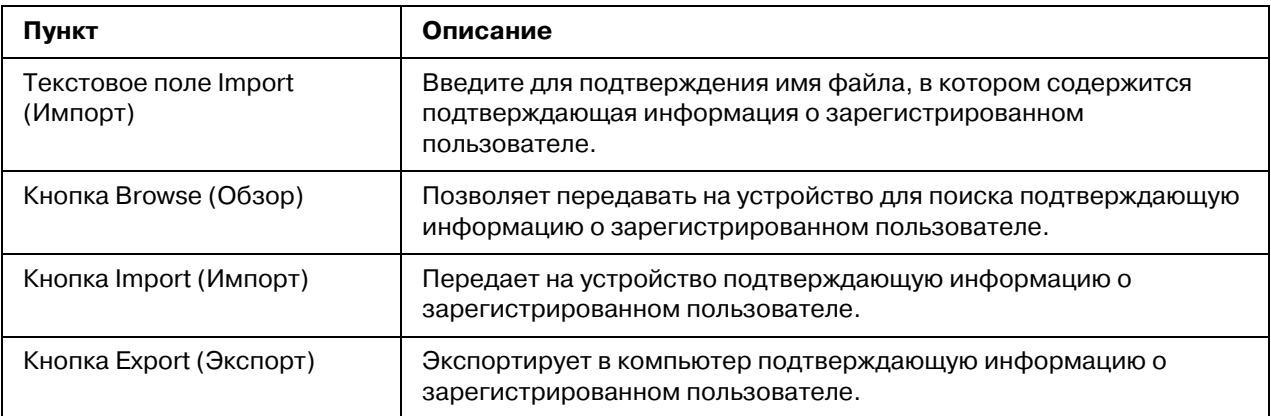

### <span id="page-98-0"></span>Authentication (Аутентификация)

#### *Примечание:*

- O *Эта страница появлется, только когда установлен дополнительный жесткий диск.*
- O *Эта страница не появится, если для User Authentication (Àóòåíòèôèêàöèÿ*  **пользователя)** и **Account Track (Слежение за учетной записью)** установлено **Off (Выкл.)**, а для Public Access (Общий доступ) установлено Restrict **(Запретить)** (на странице Network (Сеть) - Authentication (Аутентификация) *% User Authentication (Àóòåíòèôèêàöèÿ ïîëüçîâàòåëÿ)).*

Default Permission Settings (Настройки полномочий по умолчанию)

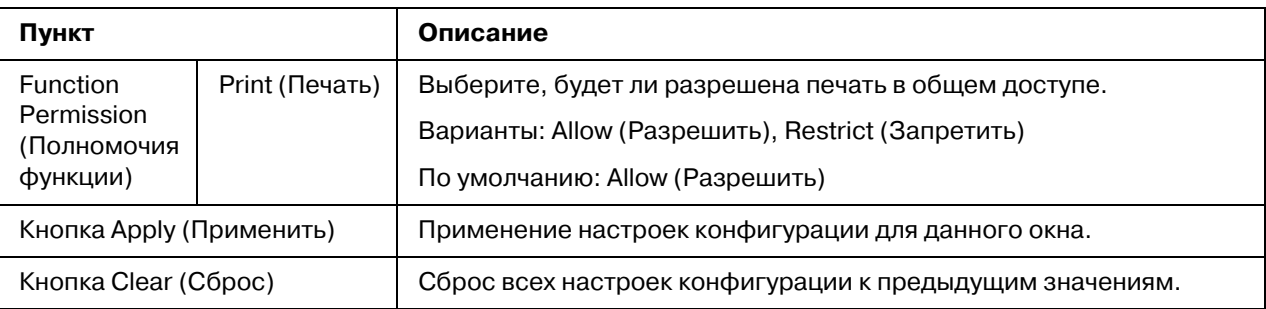

#### <span id="page-99-0"></span>User Registration (Регистрация пользователя)

#### *Примечание:*

Это меню появляется, если для параметра User Authentication (Аутентификация **пользователя)** (на странице Network (Сеть) - Authentication (Аутентификация)  $\sim$  User Authentication (Аутентификация пользователя)) установлено Оп (Вкл.).

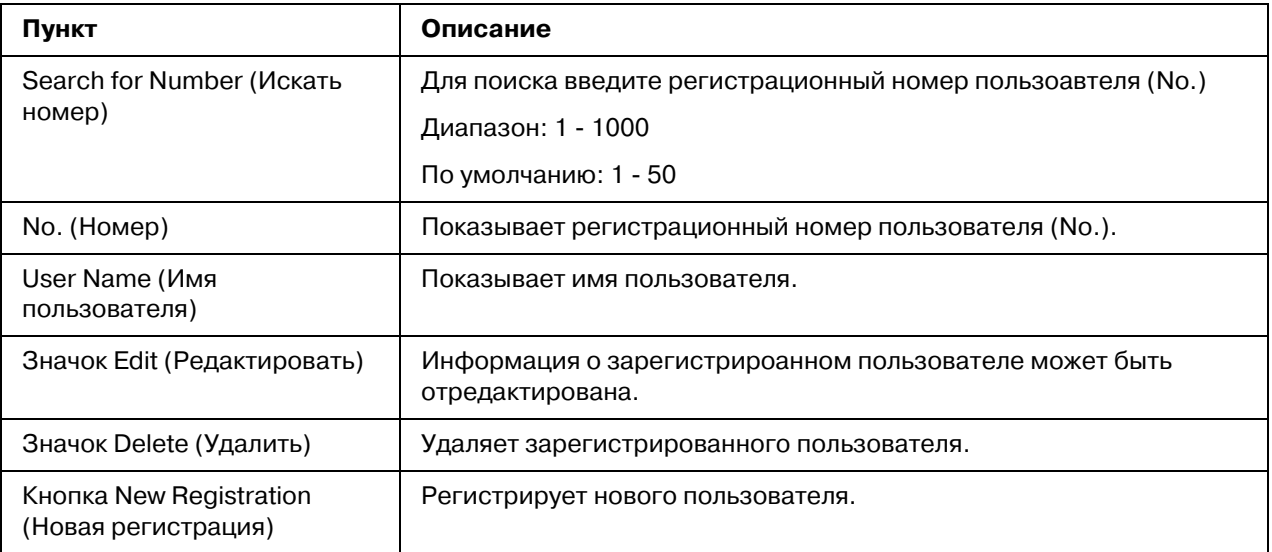

## User Registration (Регистрация пользователя) (New Registration (Новая регистрация))

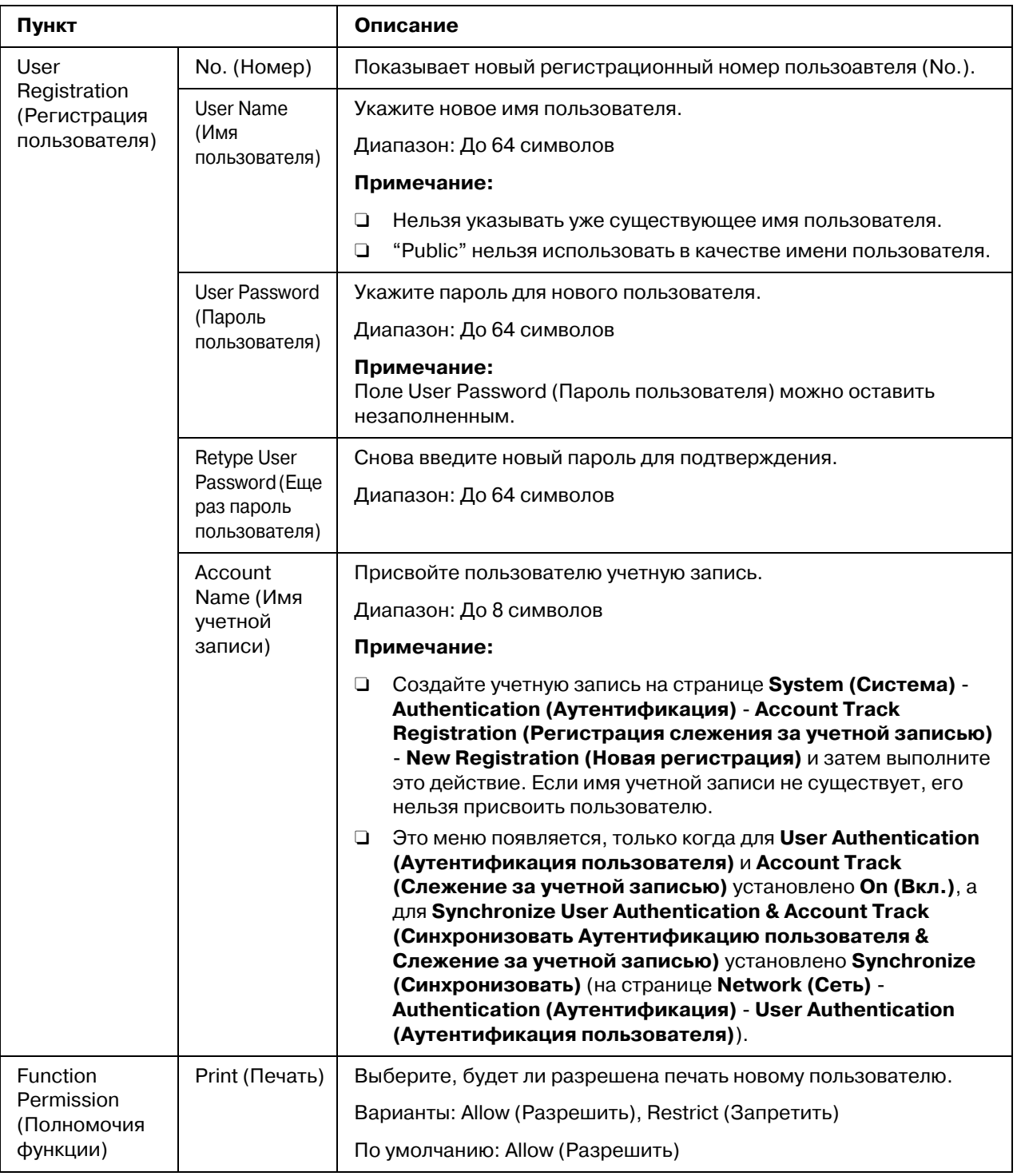

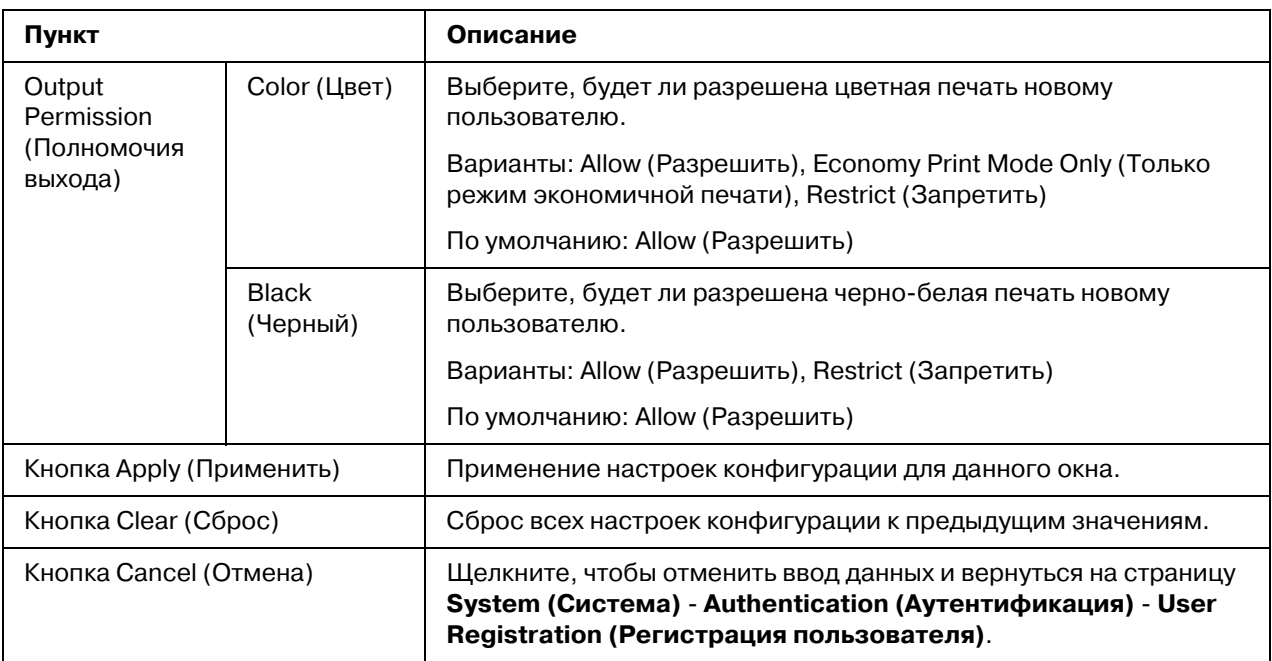

<span id="page-101-0"></span>*Account Track Registration (Ðåãèñòðàöèÿ ñëåæåíèÿ çà ó÷åòíîé çàïèñüþ)*

#### *Примечание:*

Это меню появляется, если для параметра **Account Track (Слежение за учетной записью)** (на странице Network (Сеть) - Authentication (Аутентификация) - User **Authentication (Аутентификация пользователя)** установлено **On (Вкл.)**.

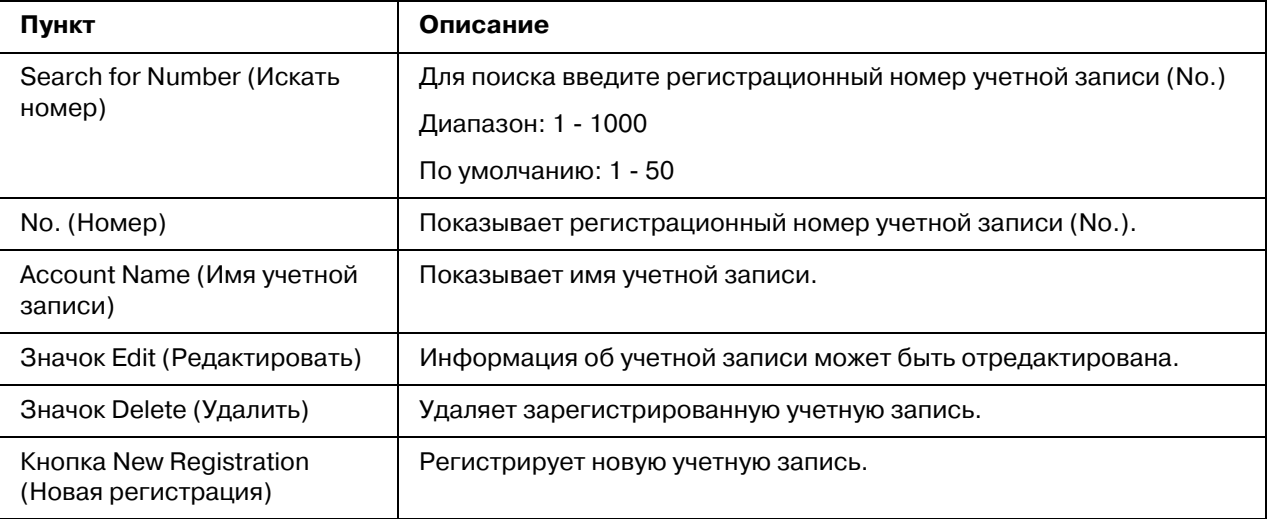

## *Account Track Registration (Ðåãèñòðàöèÿ ñëåæåíèÿ çà ó÷åòíîé çàïèñüþ) (New Registration (Новая регистрация))*

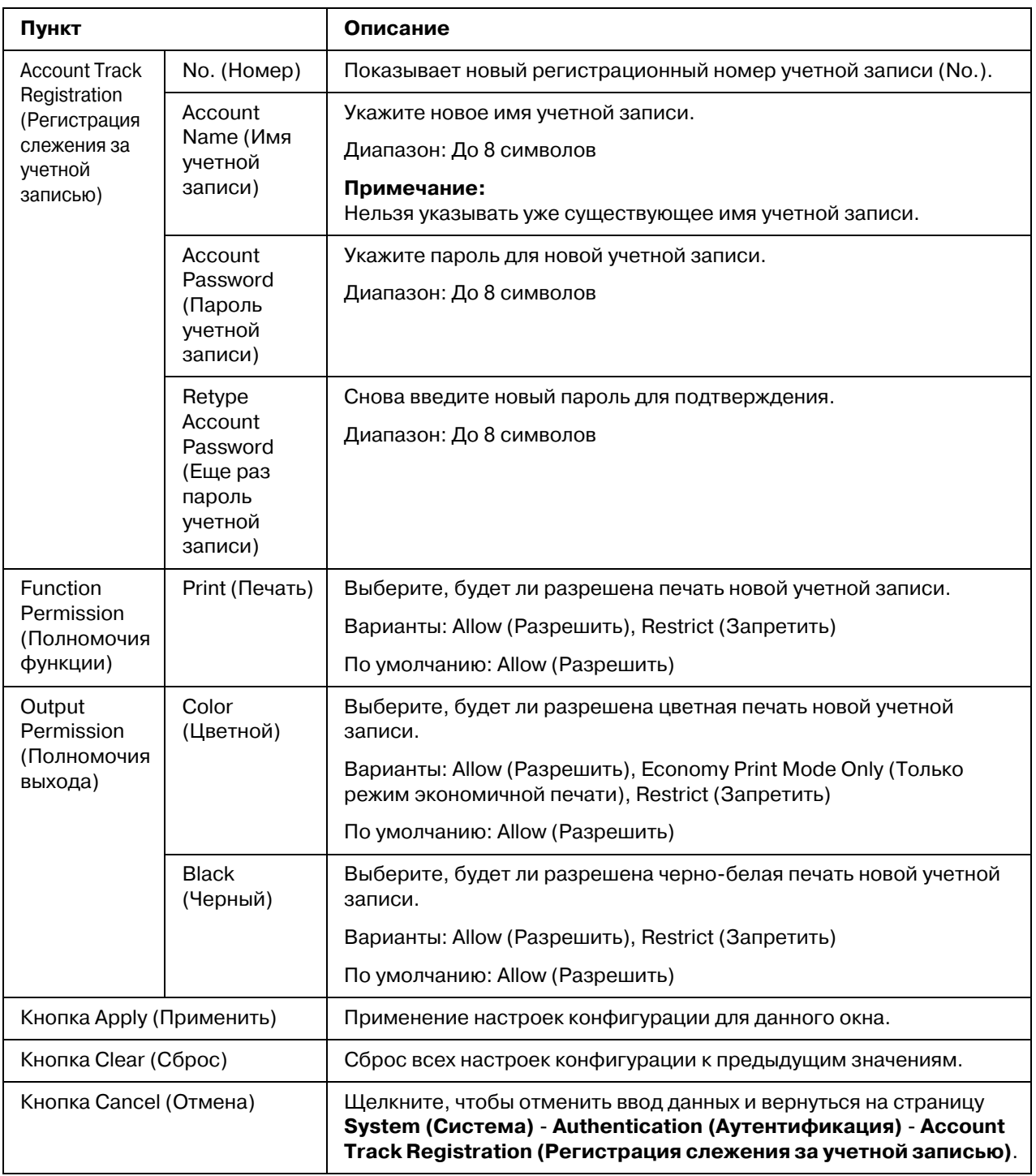

## Date/Time (Дата/Время)

*Manual Settings (Ручная настройка)* 

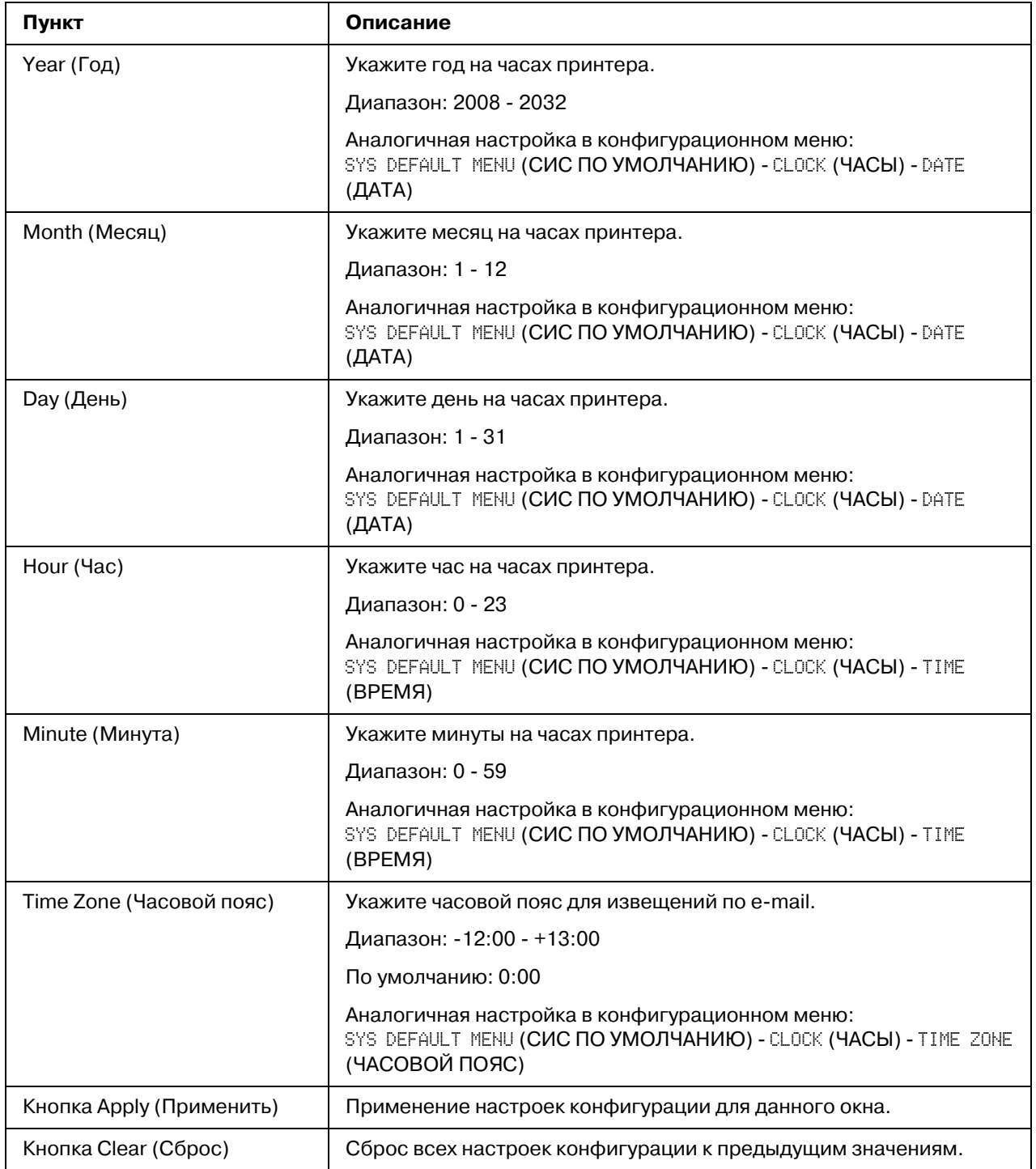

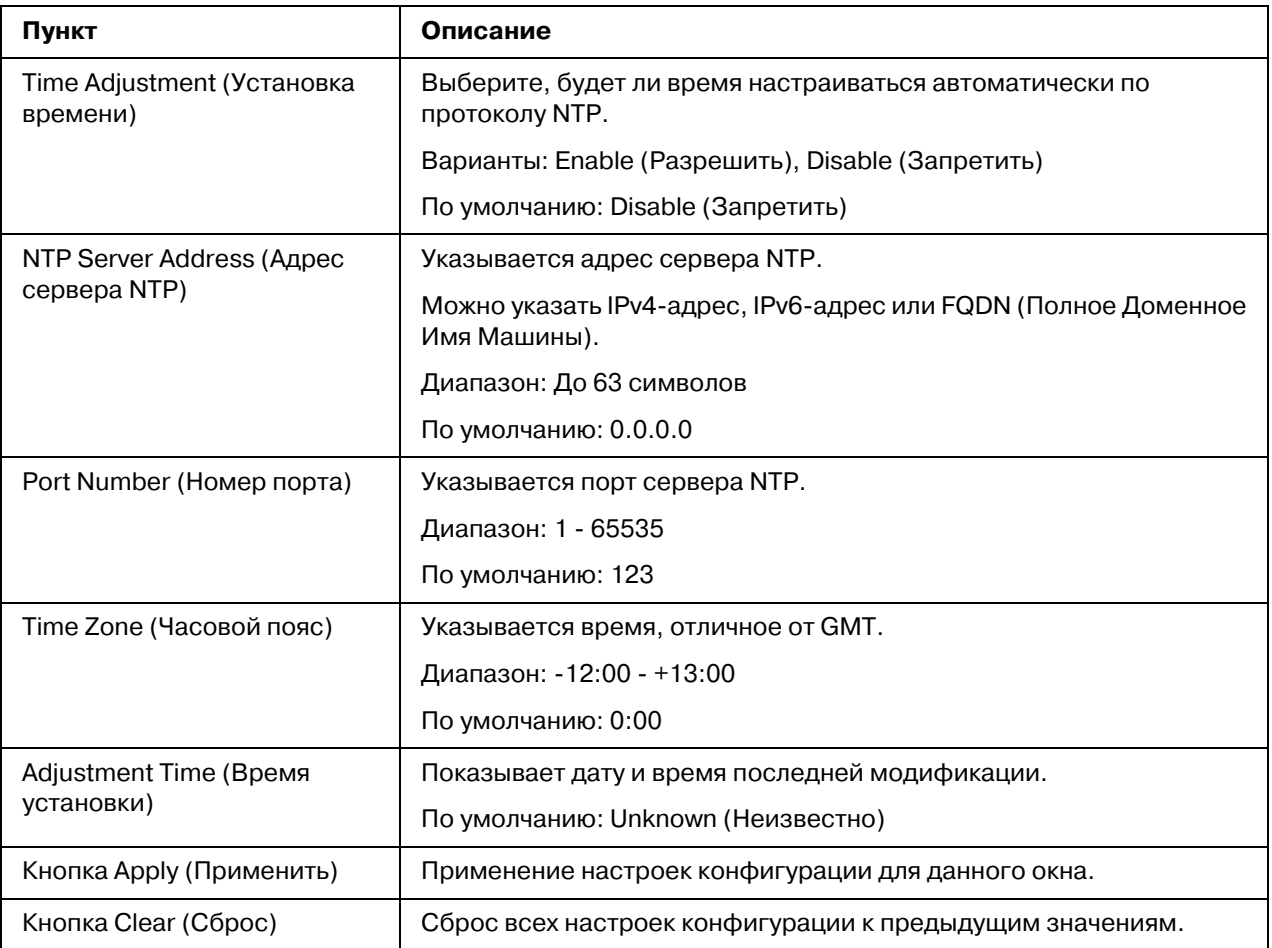

*Time Adjustment Settings (Íàñòðîéêè óñòàíîâêè âðåìåíè)*

## Admin Password (Пароль админа)

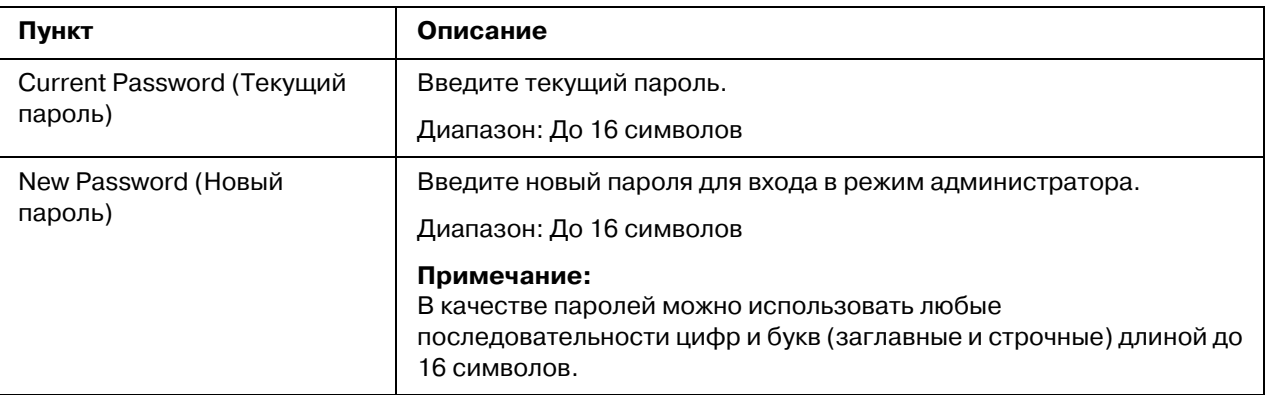

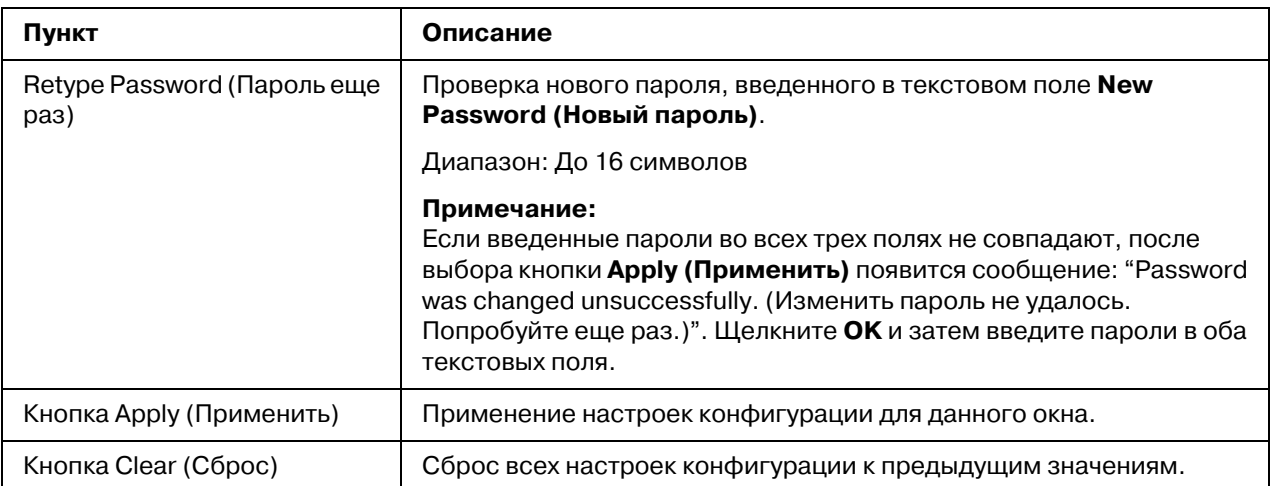

#### *Примечание:*

*Если вы забыли новый пароль, воспользуйтесь меню принтера* SYS DEFAULT MENU *(СИС ПО УМОЛЧАНИЮ) %* RESTORE DEFAULTS *(ВОЗОБН.ПО УМОЛЧ.) %* RESTORE NETWORK *(ВОЗОБНОВИТЬ СЕТЬ), чтобы сбросить пароль администратора (а также все прочие сетевые настройки).*

### *Machine Settings (Настройки устройства)*

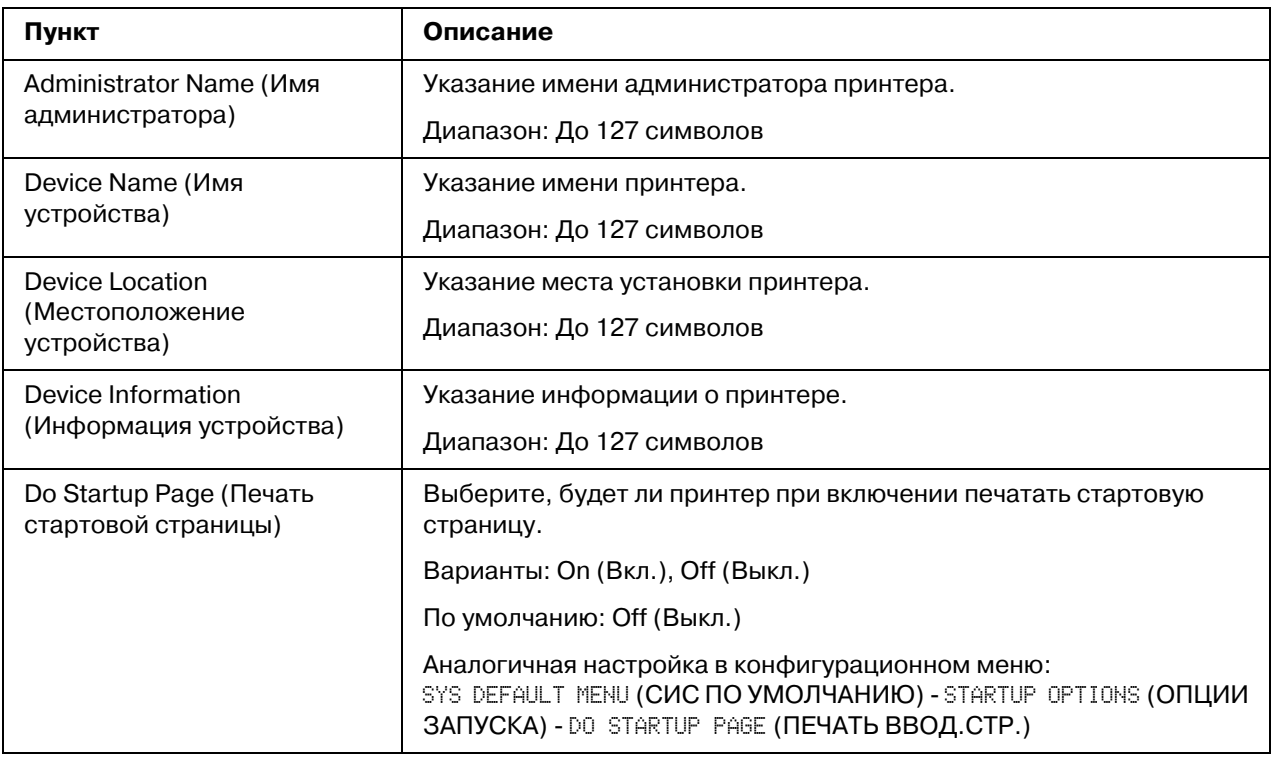

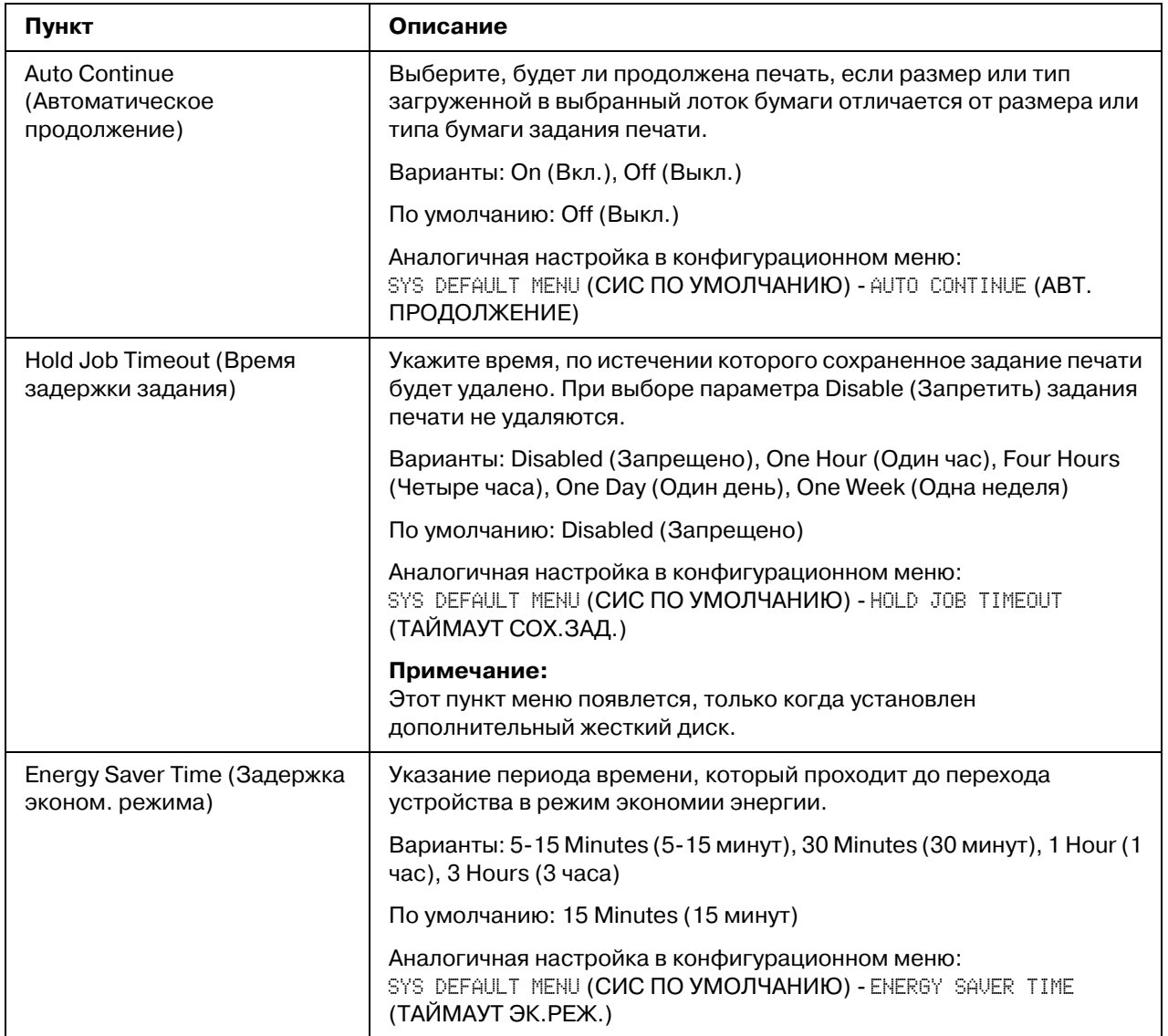

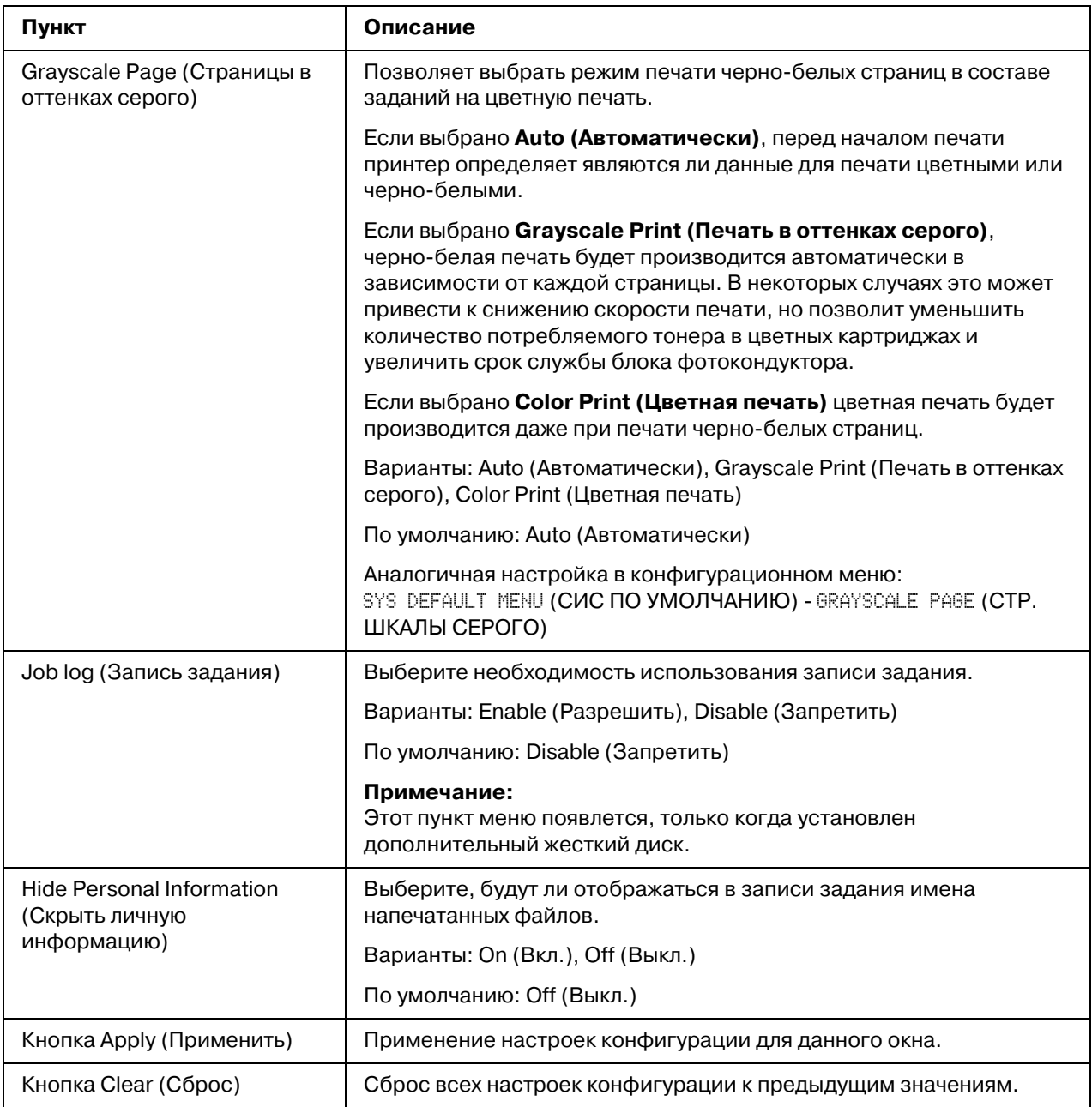

# **ROM Version (Версия ROM)**

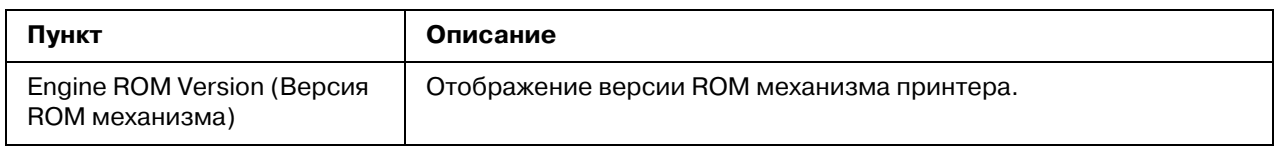
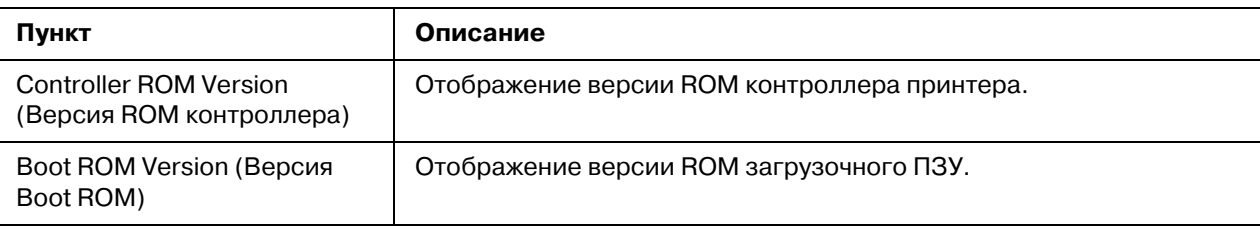

## **Maintenance (Обслуживание)**

*Clear Settings (Удалить настройки)* 

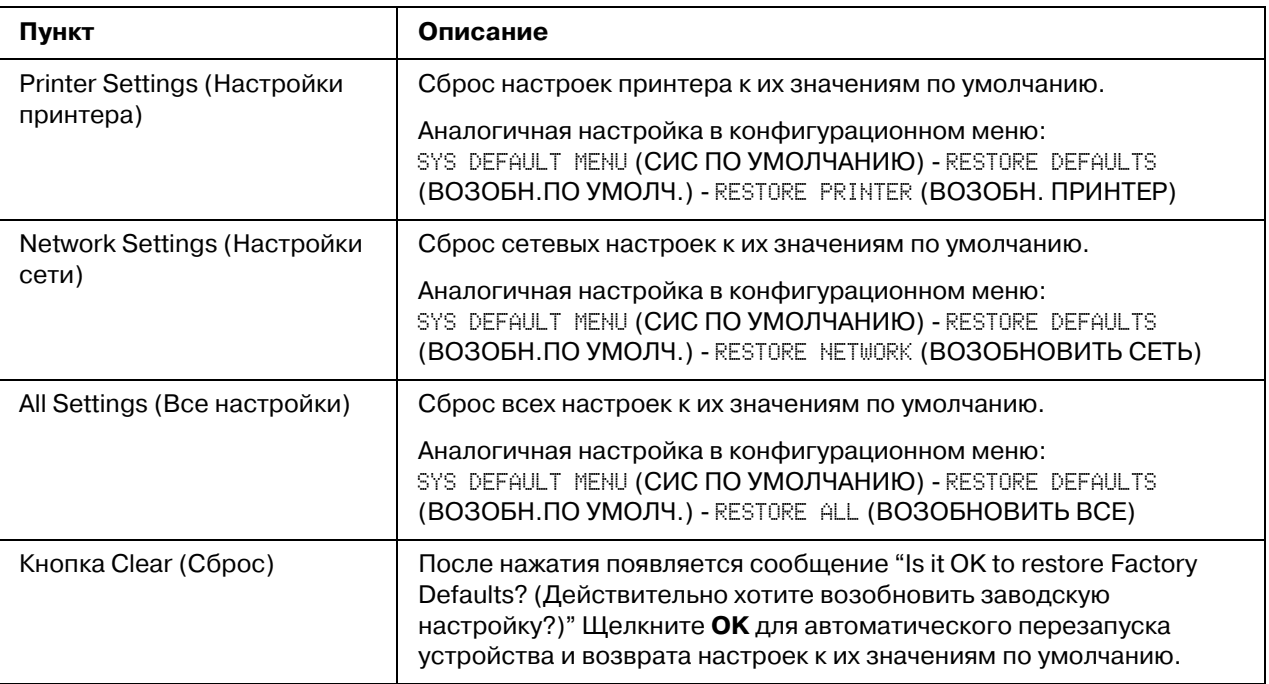

## **Reset Printer (Сброс принтера)**

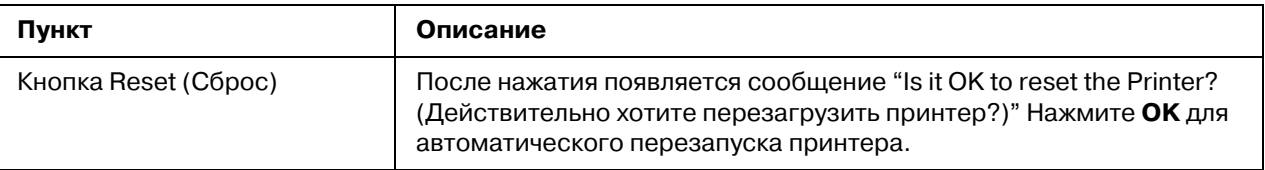

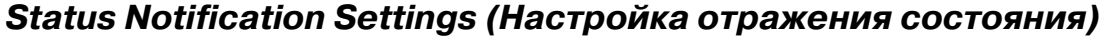

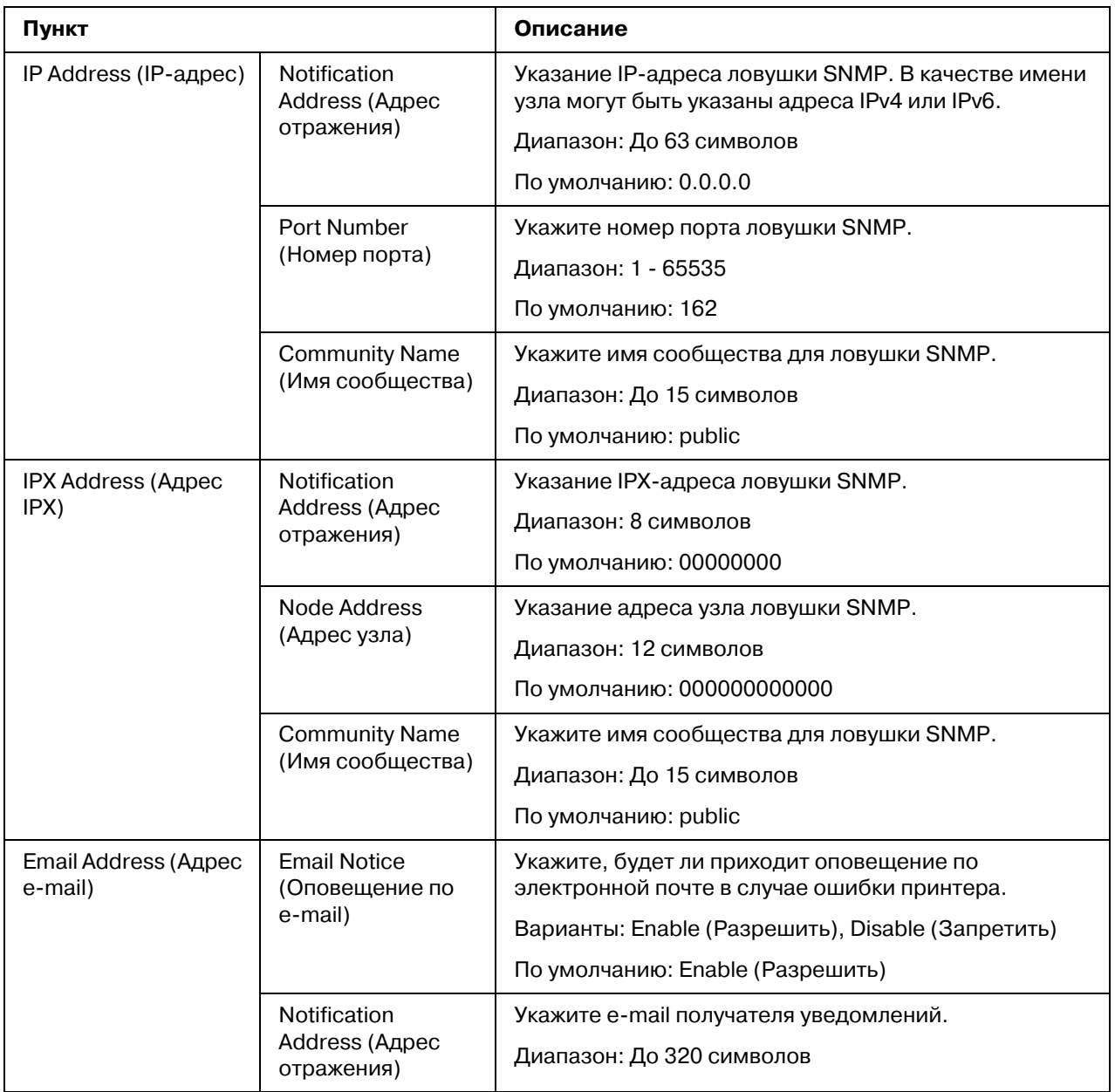

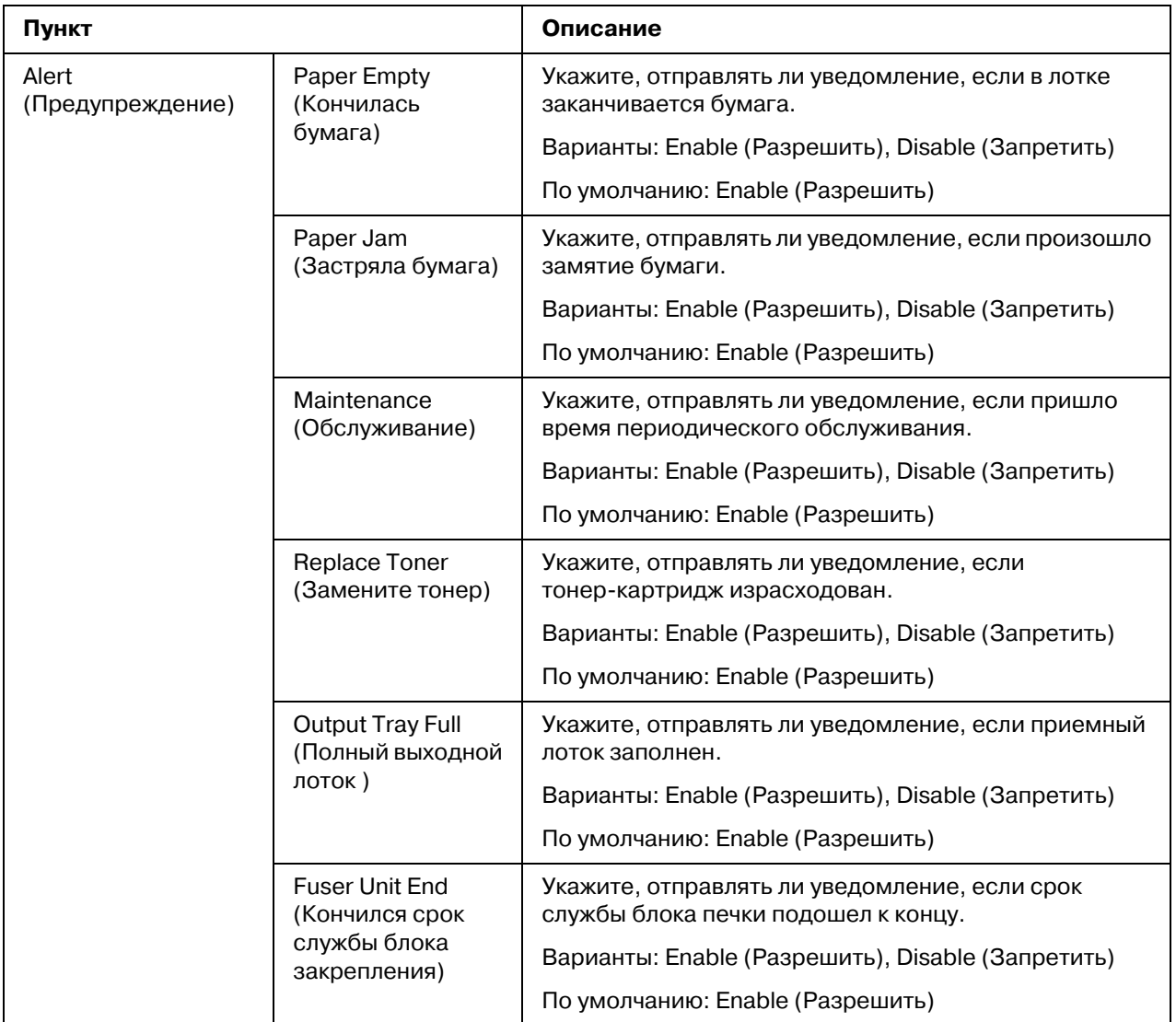

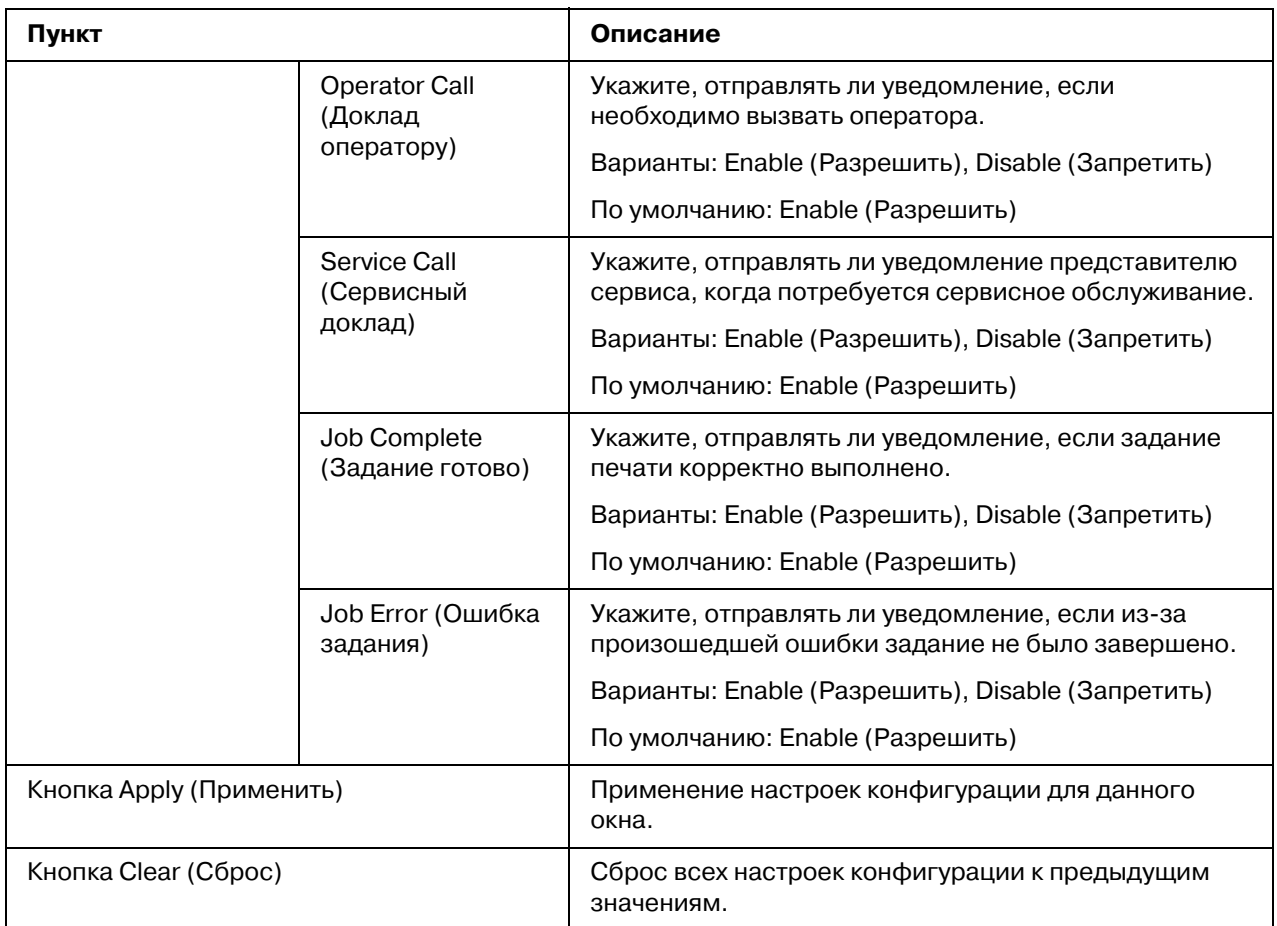

# $C$ траница Job (Задание)

На этой странице можно получить сведения о состоянии текущих заданий на печать.

## Active Job List (Список активных заданий)

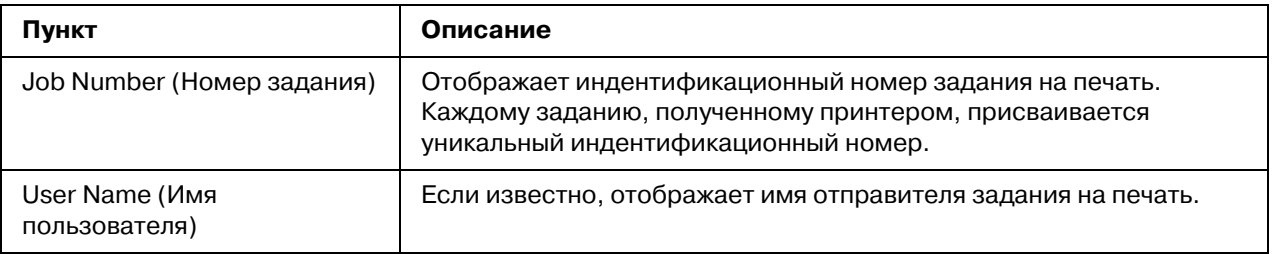

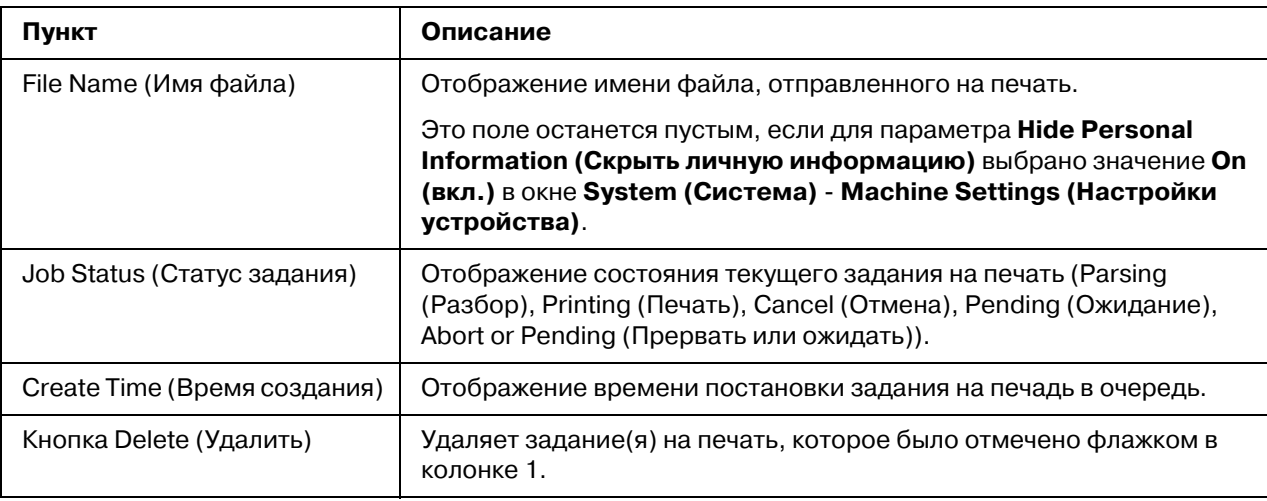

#### **Done Job List (Список готовых заданий)**

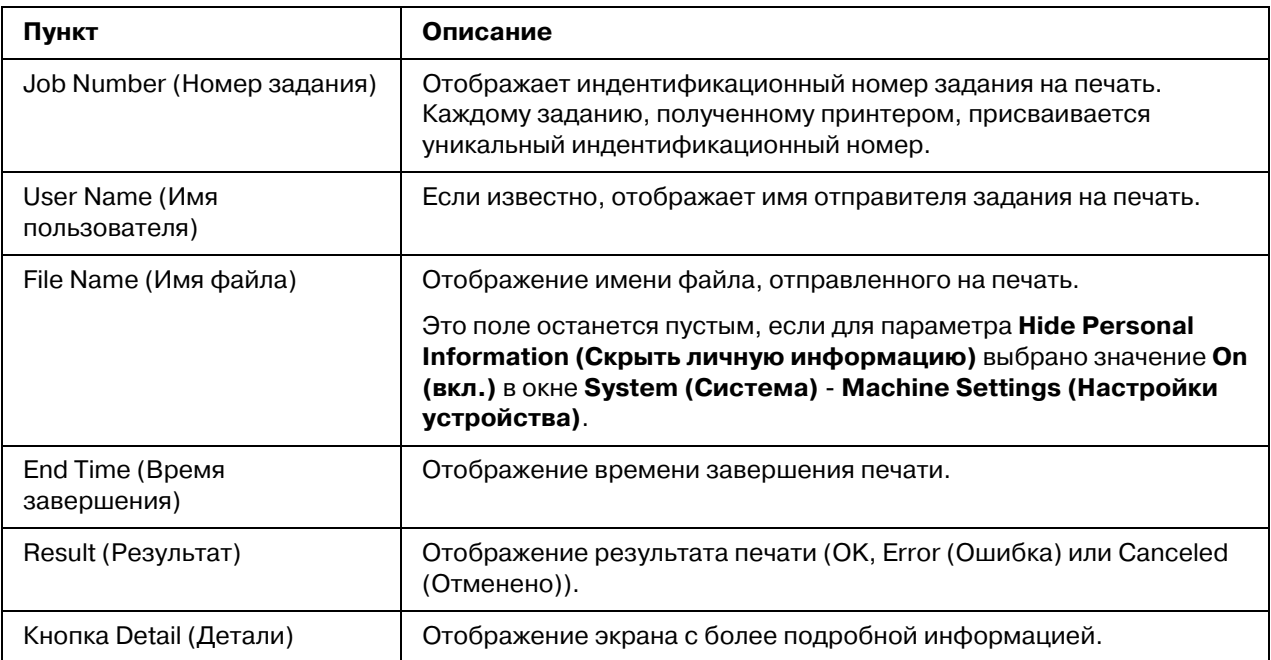

## **Done Job List (Список готовых заданий) (Detail (Детали))**

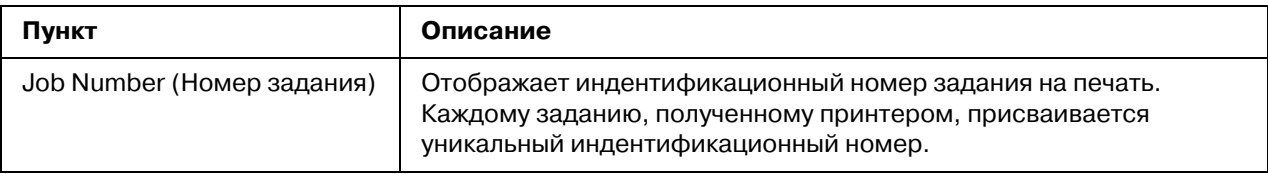

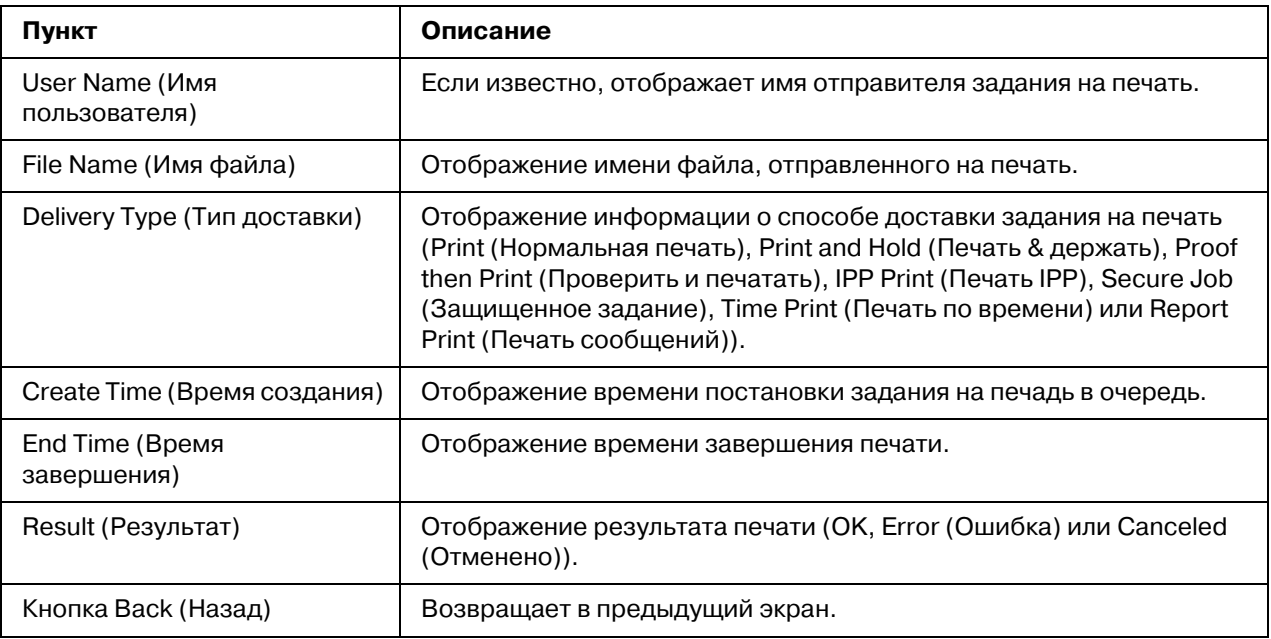

# Страница Print (Печать)

На этой странице можно выполнить более детальную настроку принтера.

## Local Interface (Локальный интерфейс)

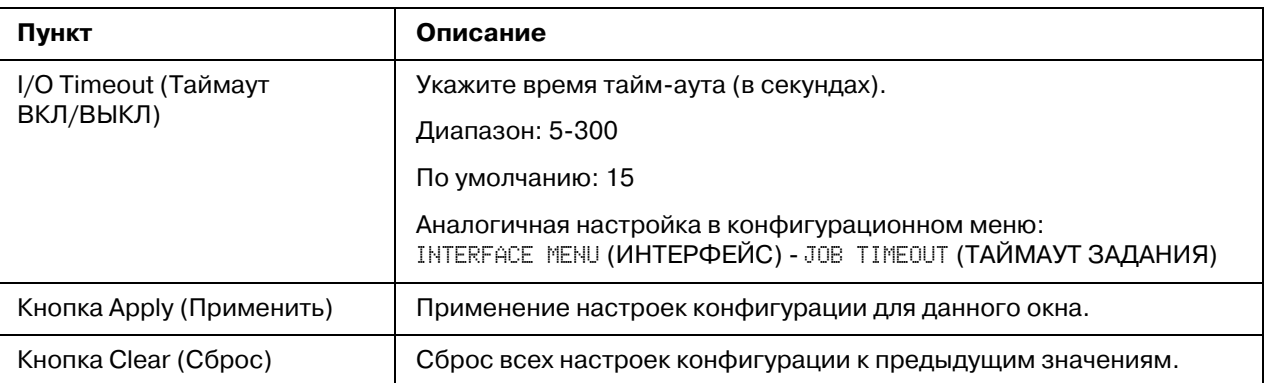

## Default Settings (Настройки по умолчанию)

General Settings (Общие настройки)

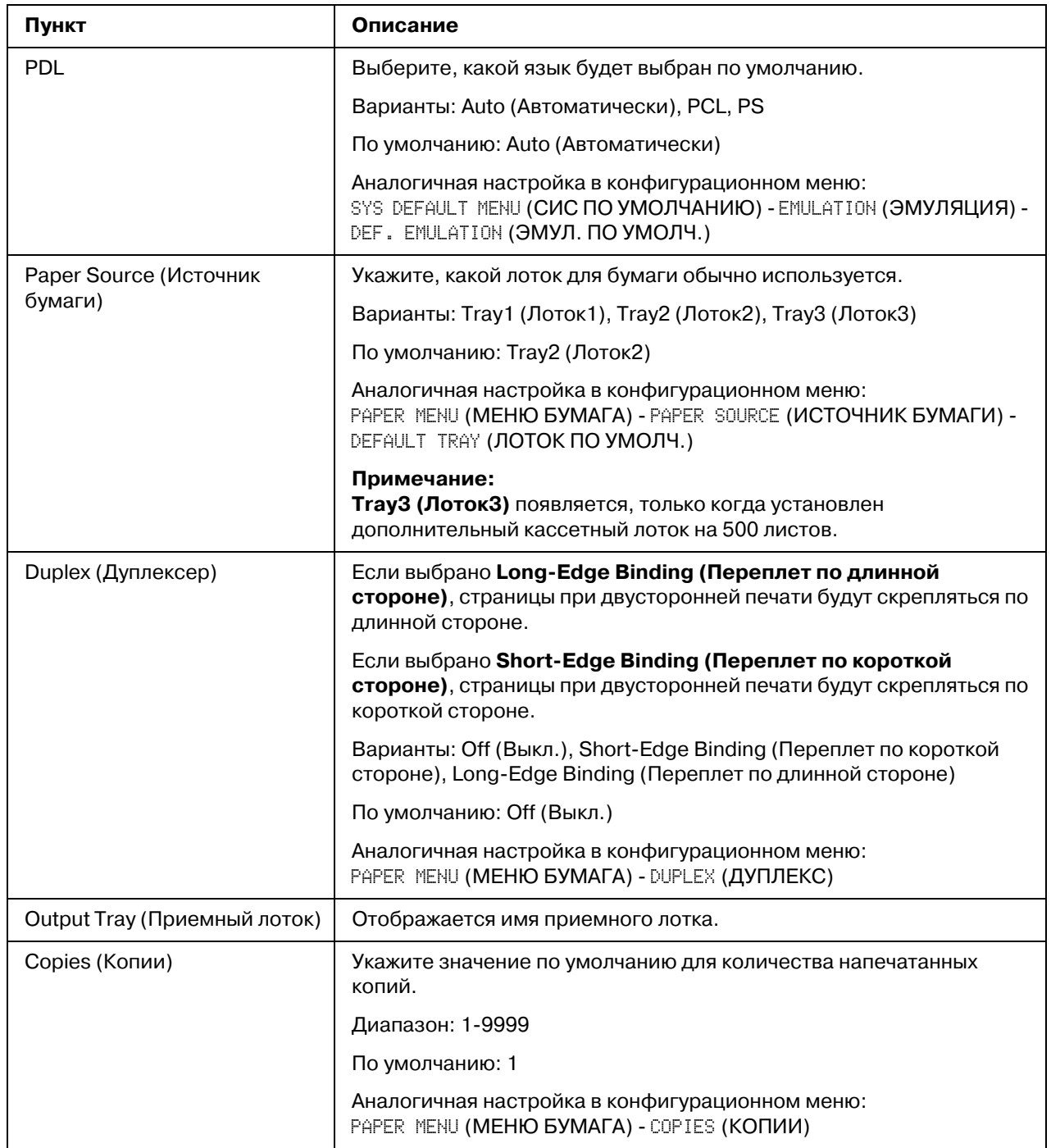

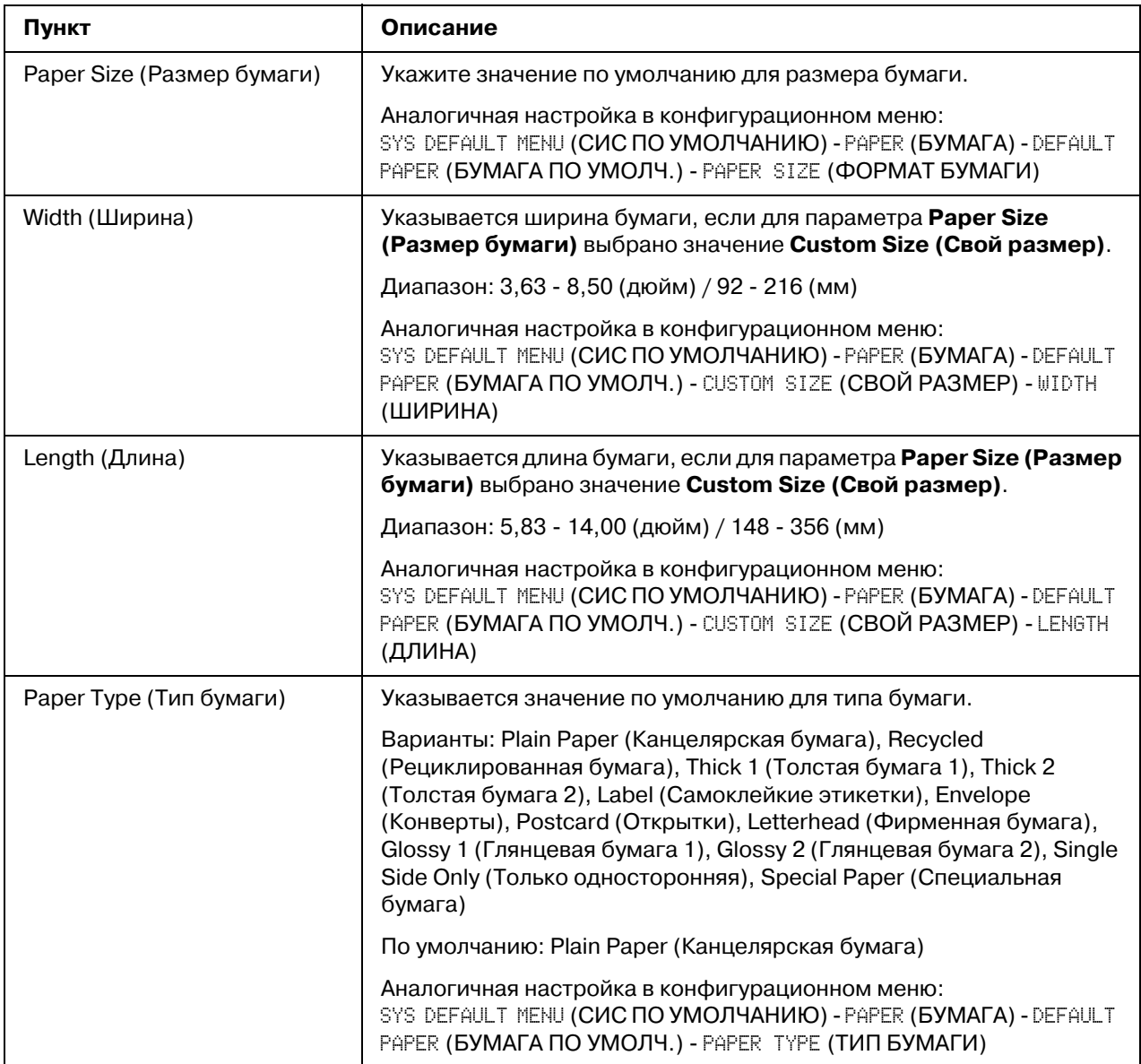

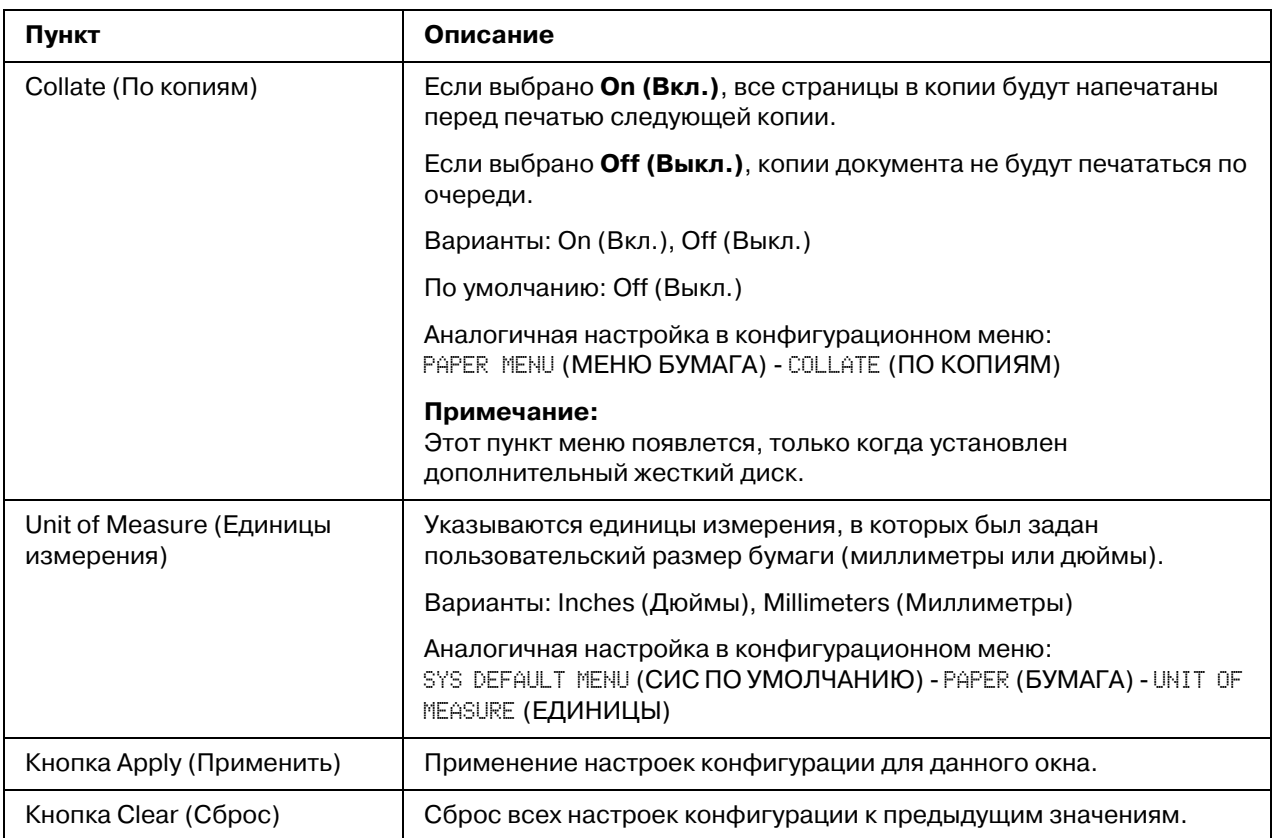

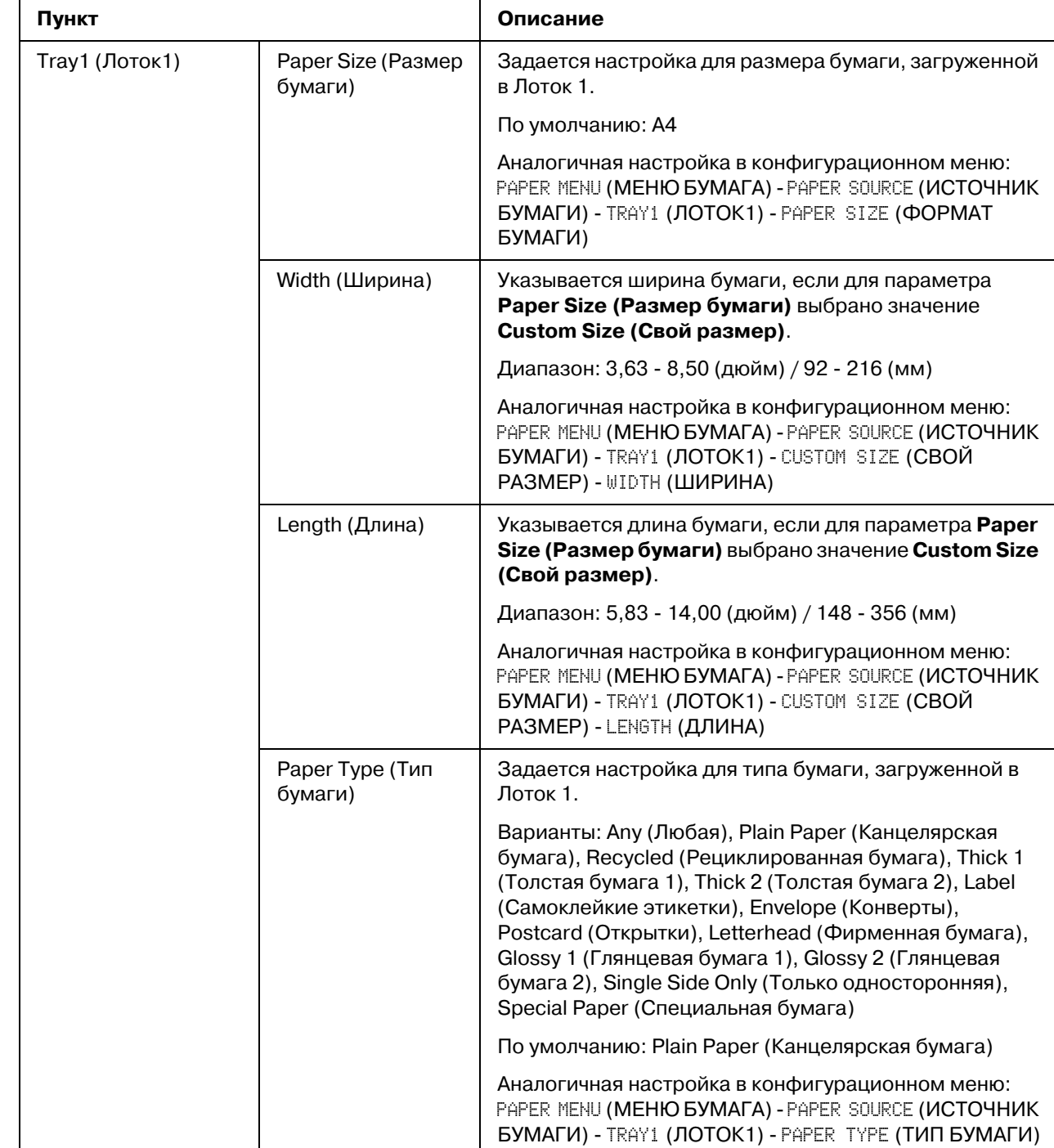

## Paper Source Settings (Настройка источника бумаги)

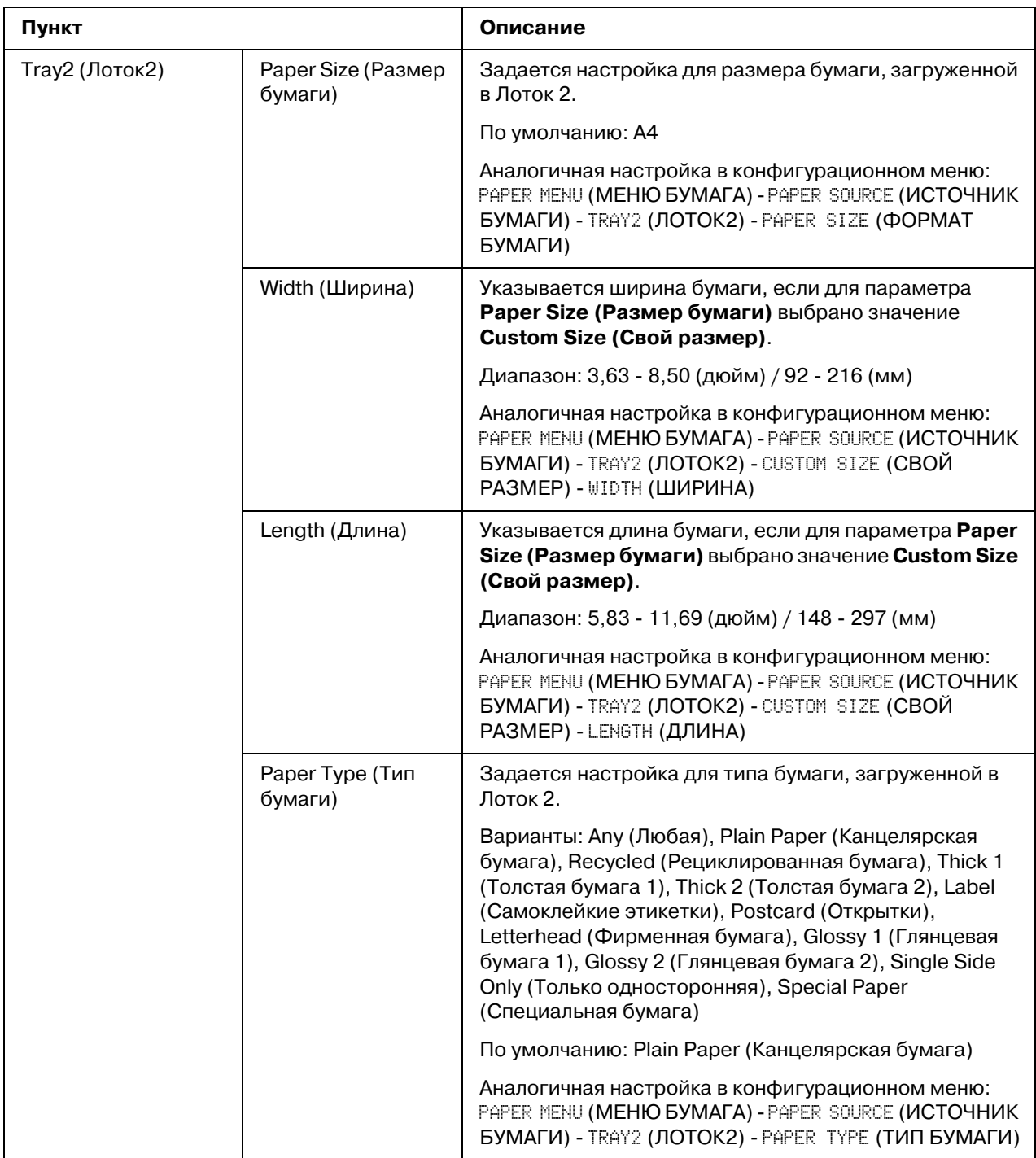

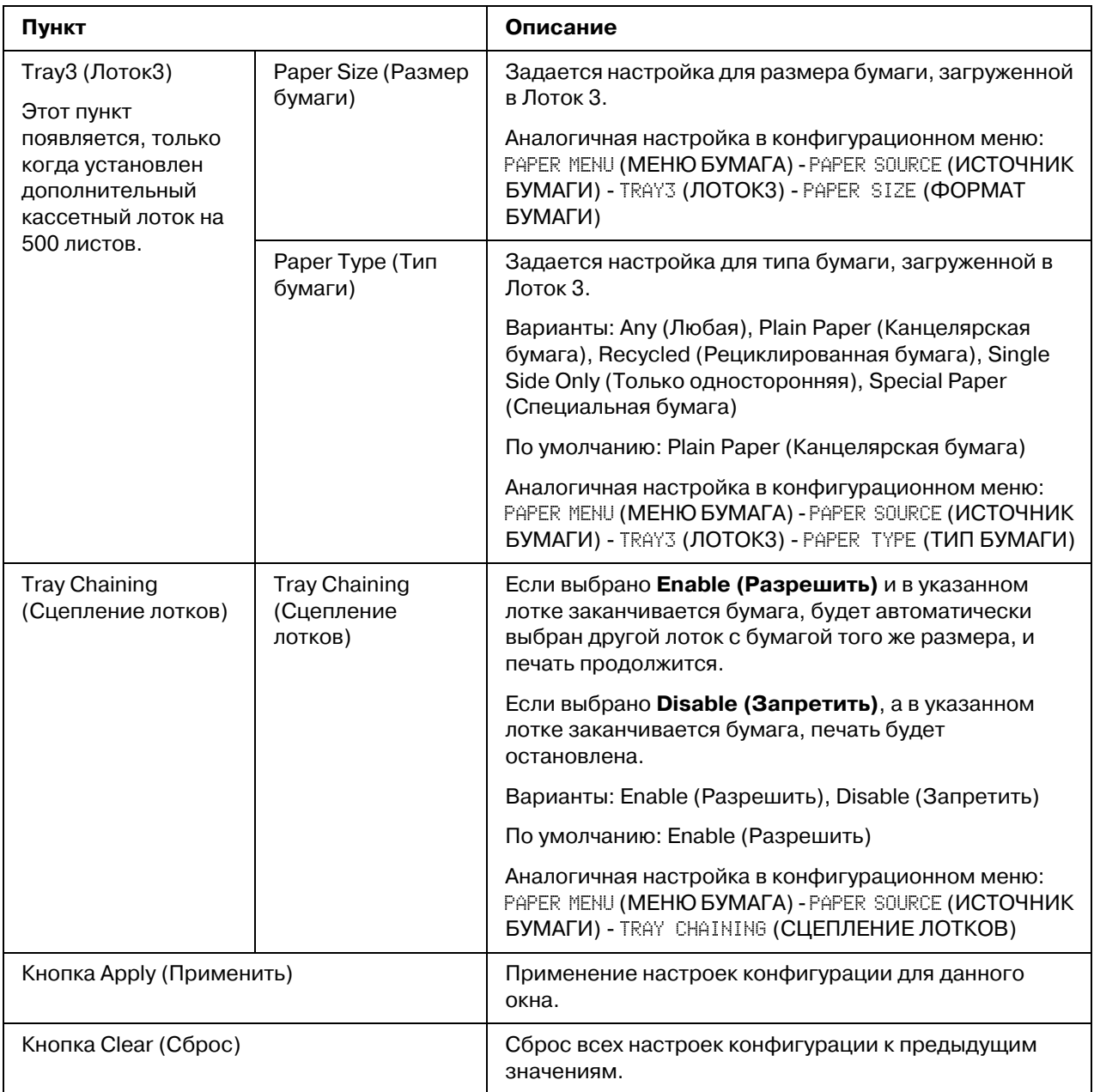

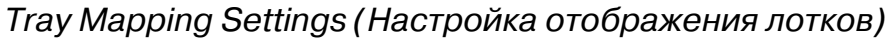

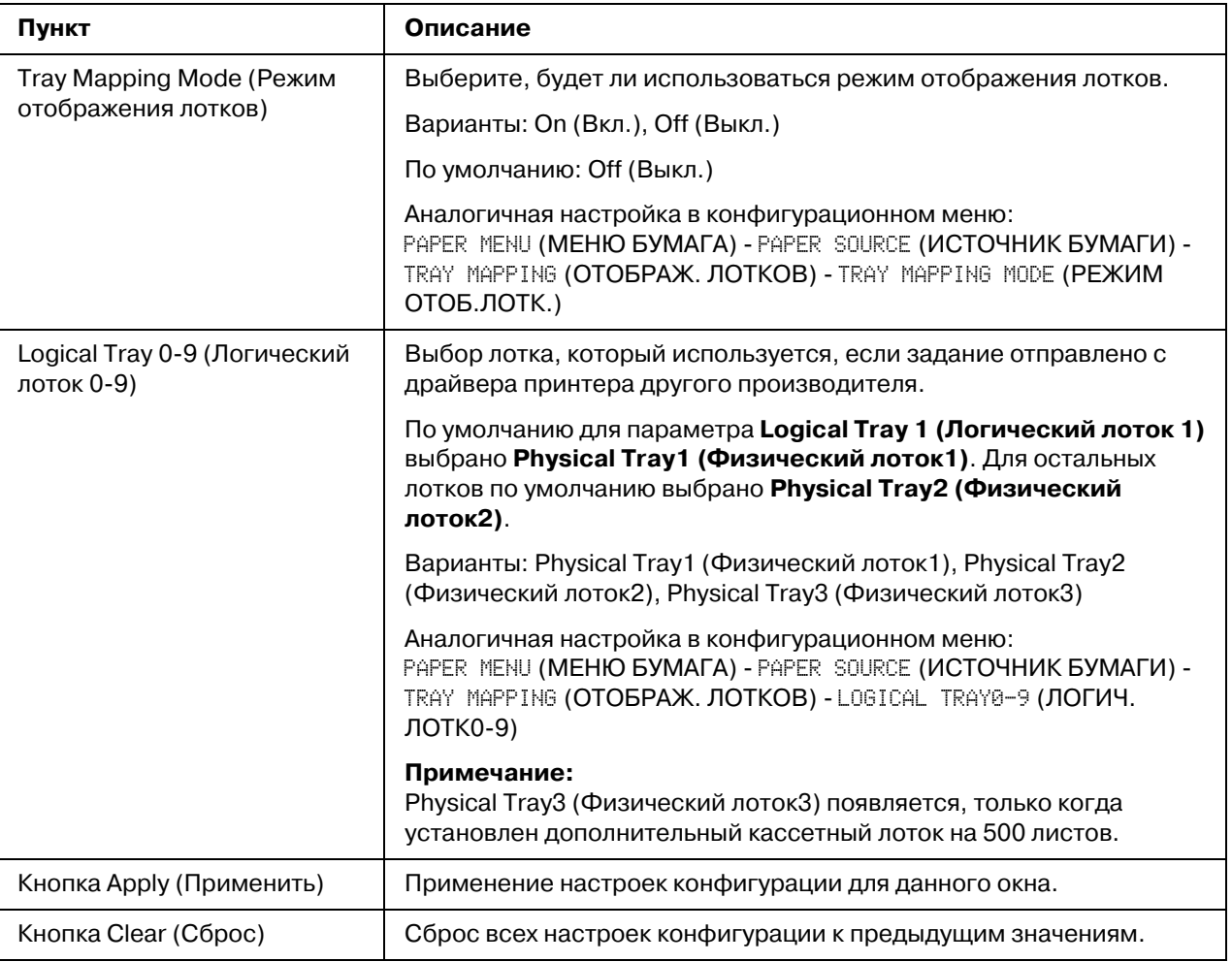

# *PCL Settings (Настройки PCL)*

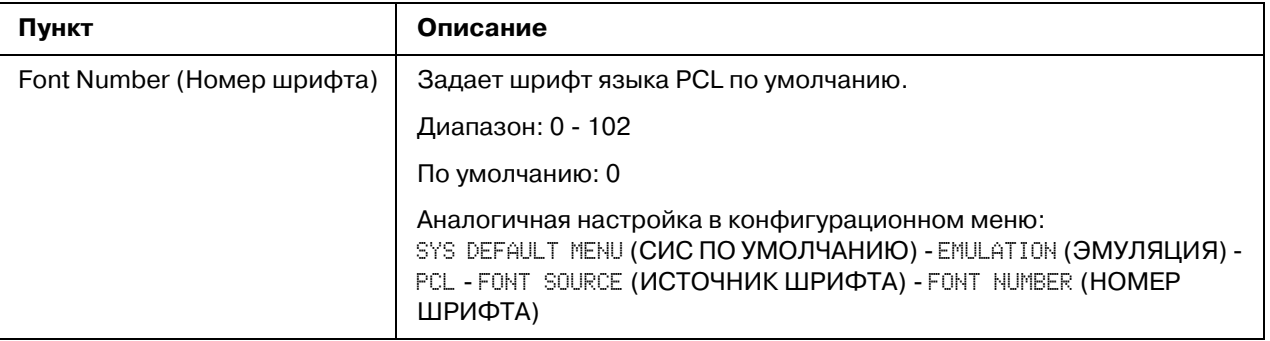

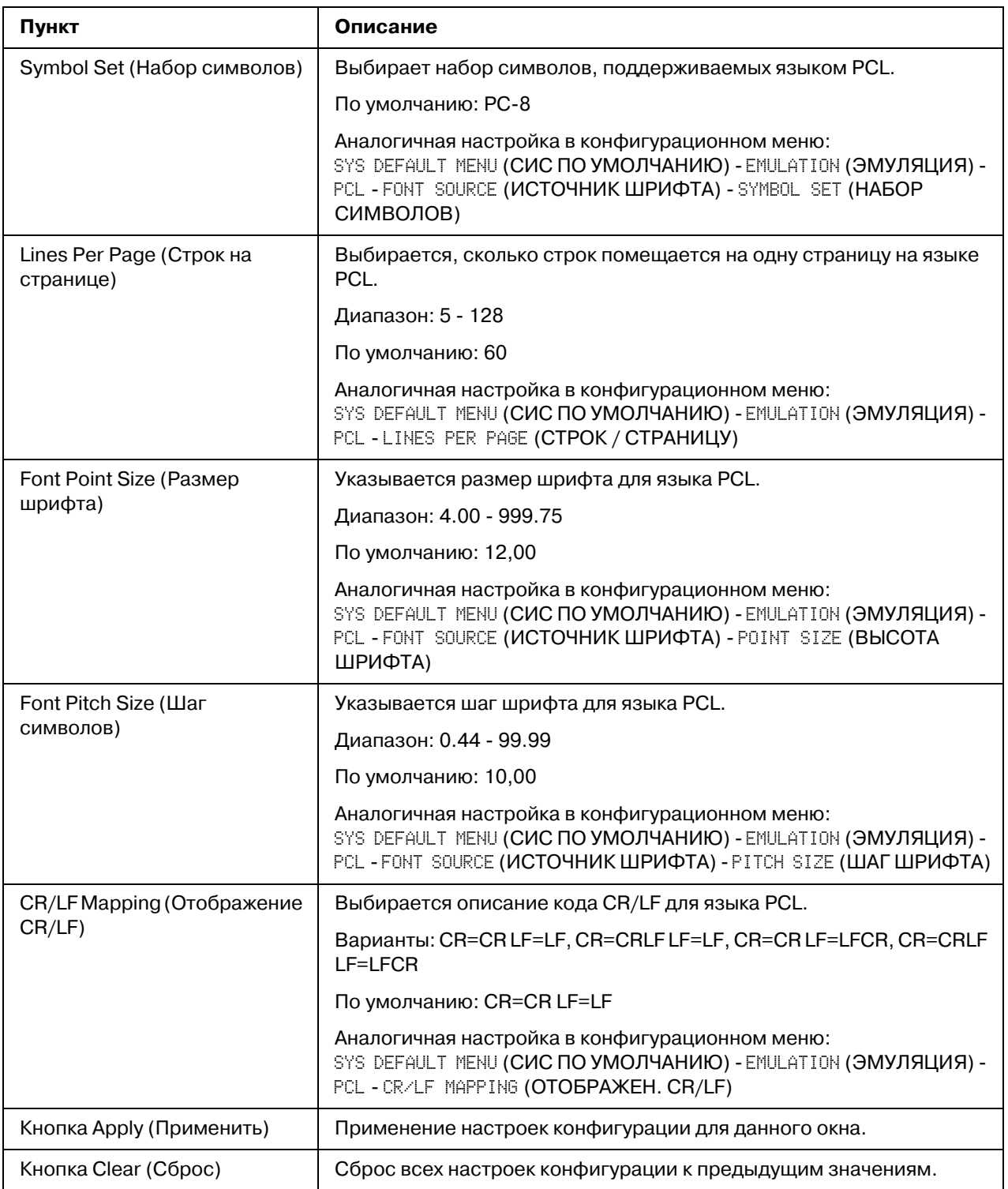

## **PS Settings (Настройки PS)**

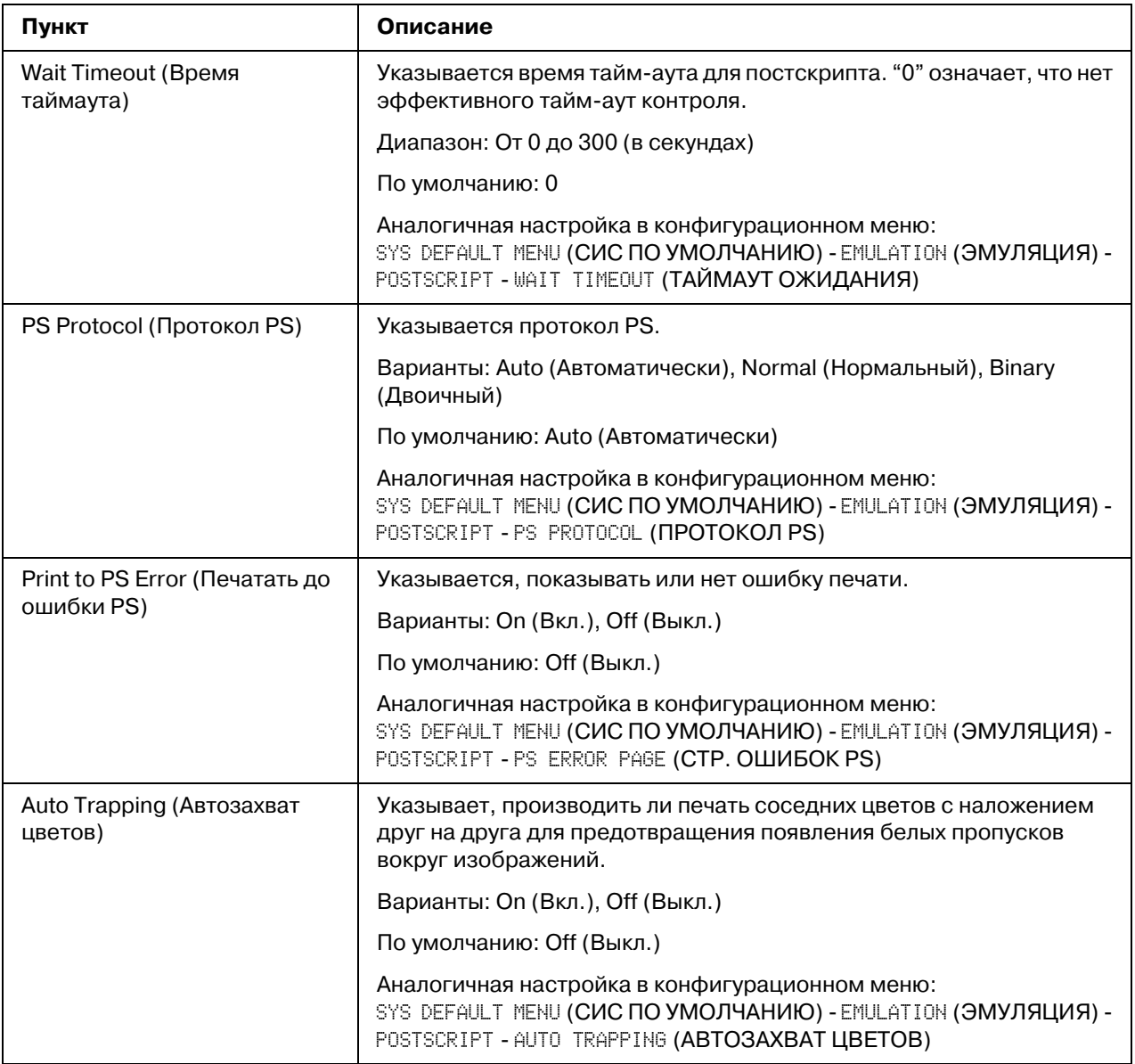

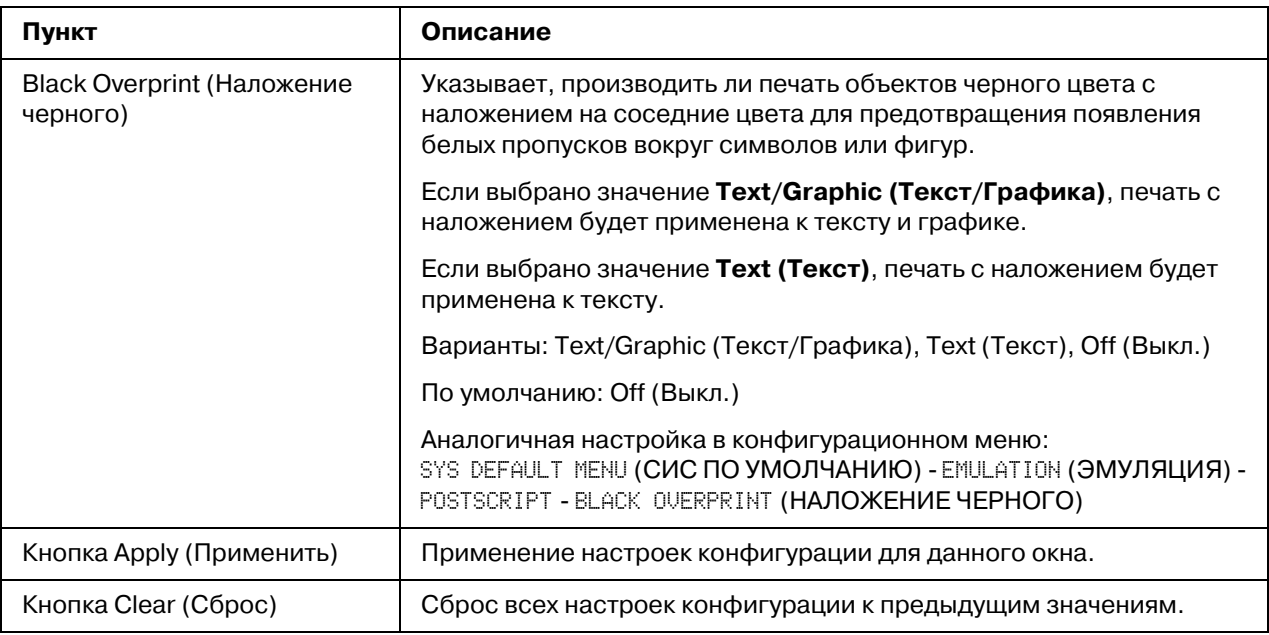

## *XPS Settings (Íàñòðîéêè XPS)*

#### *Примечание:*

*Этот принтер не поддерживает драйвер XPS.*

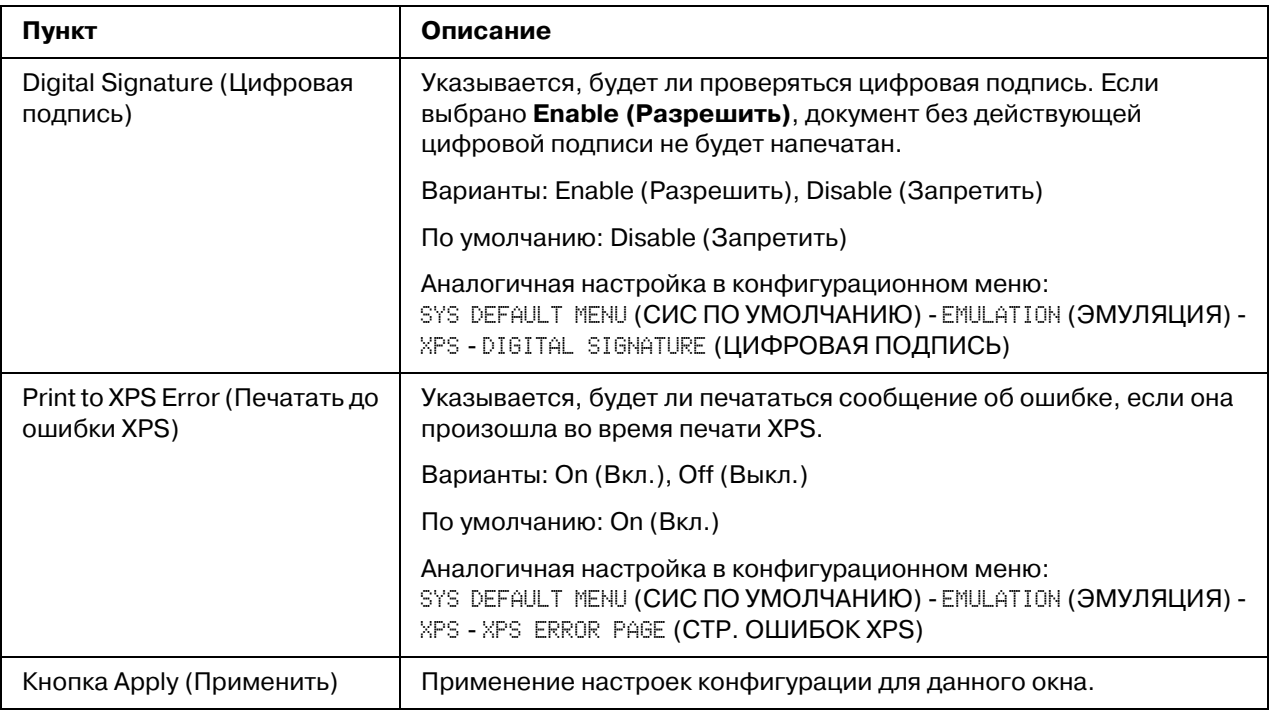

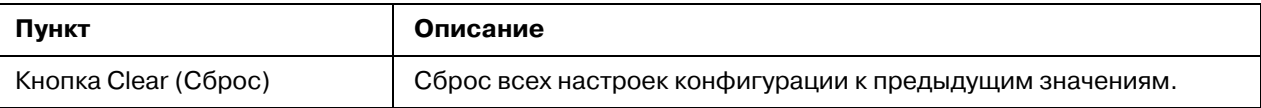

#### *Print Quality Settings (Настройка качества печати)*

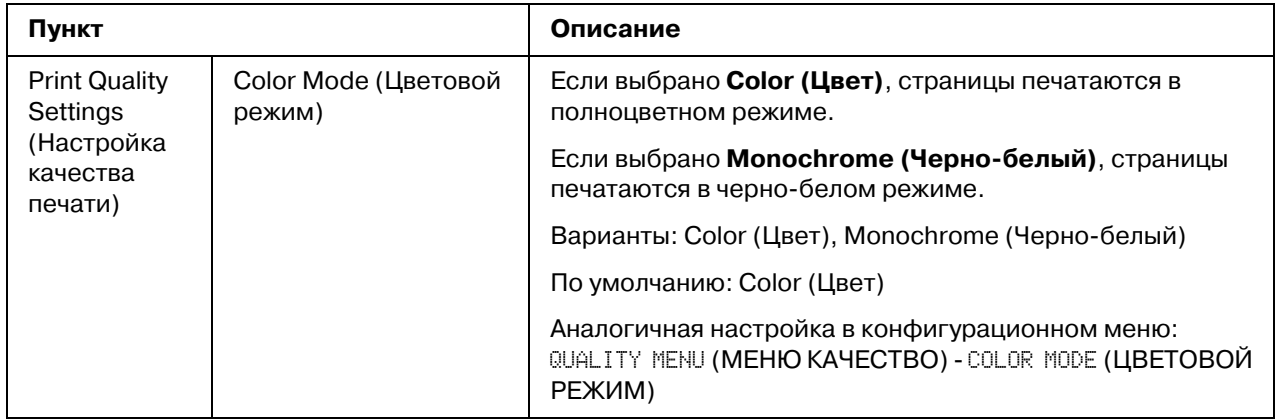

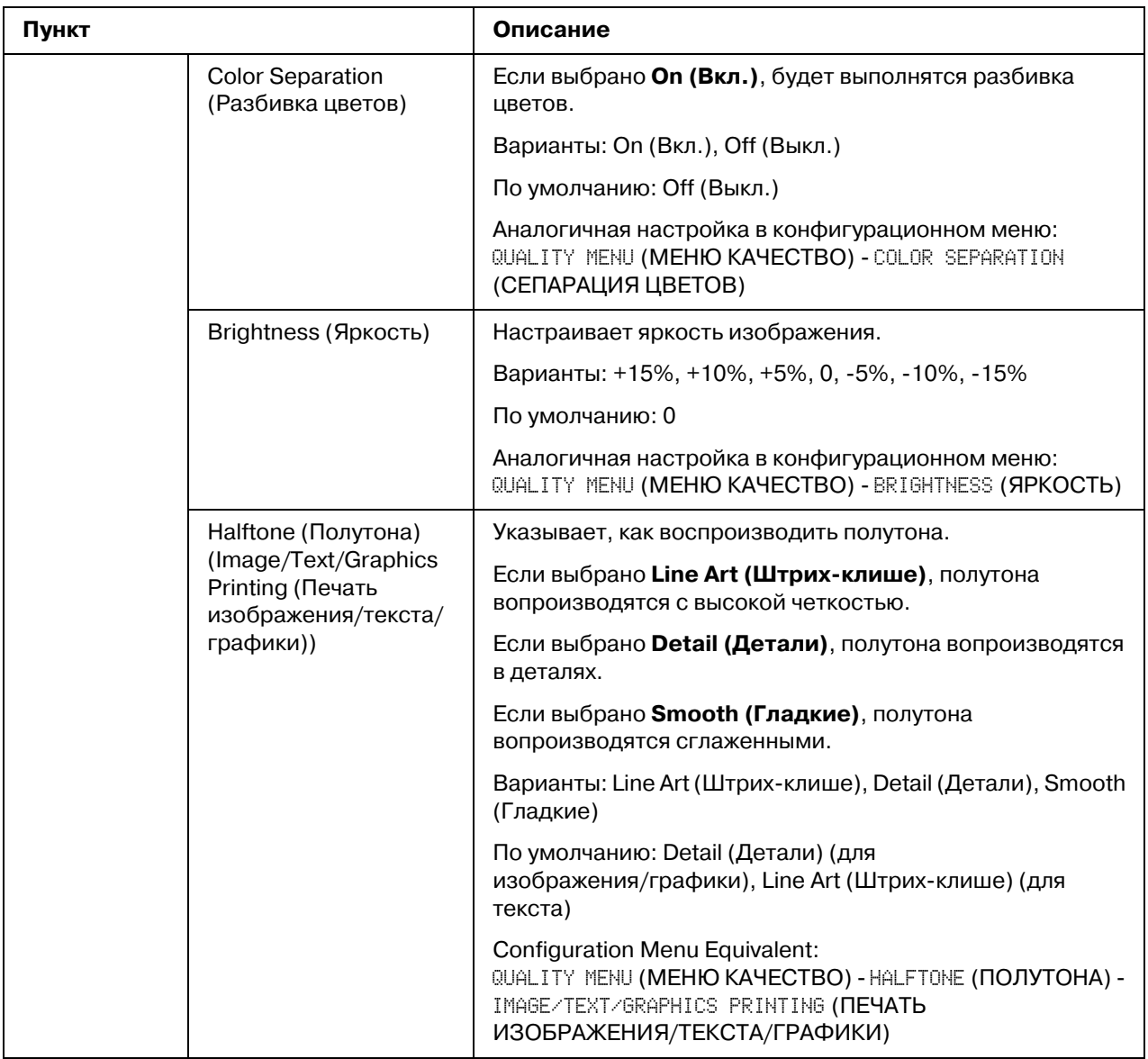

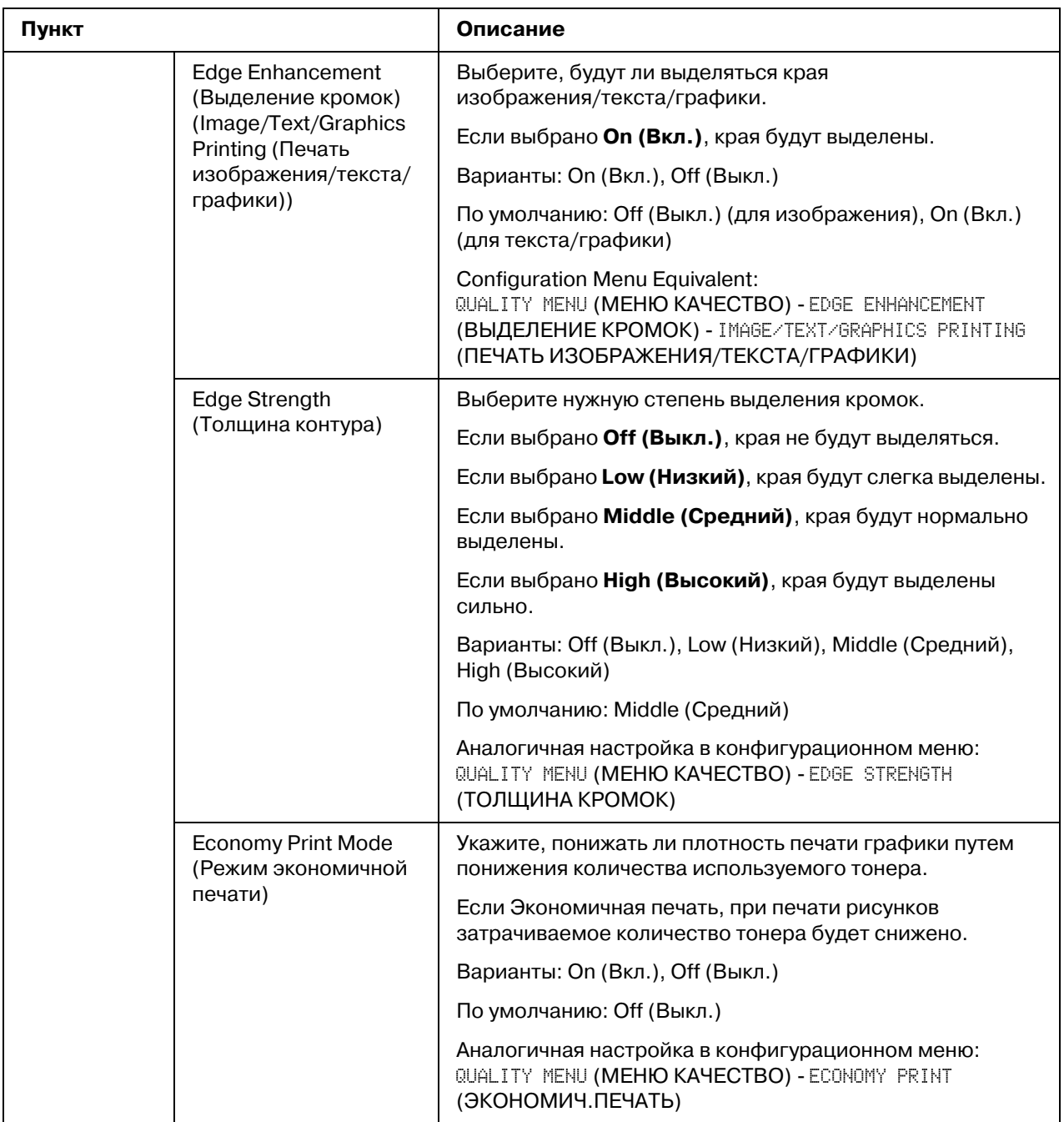

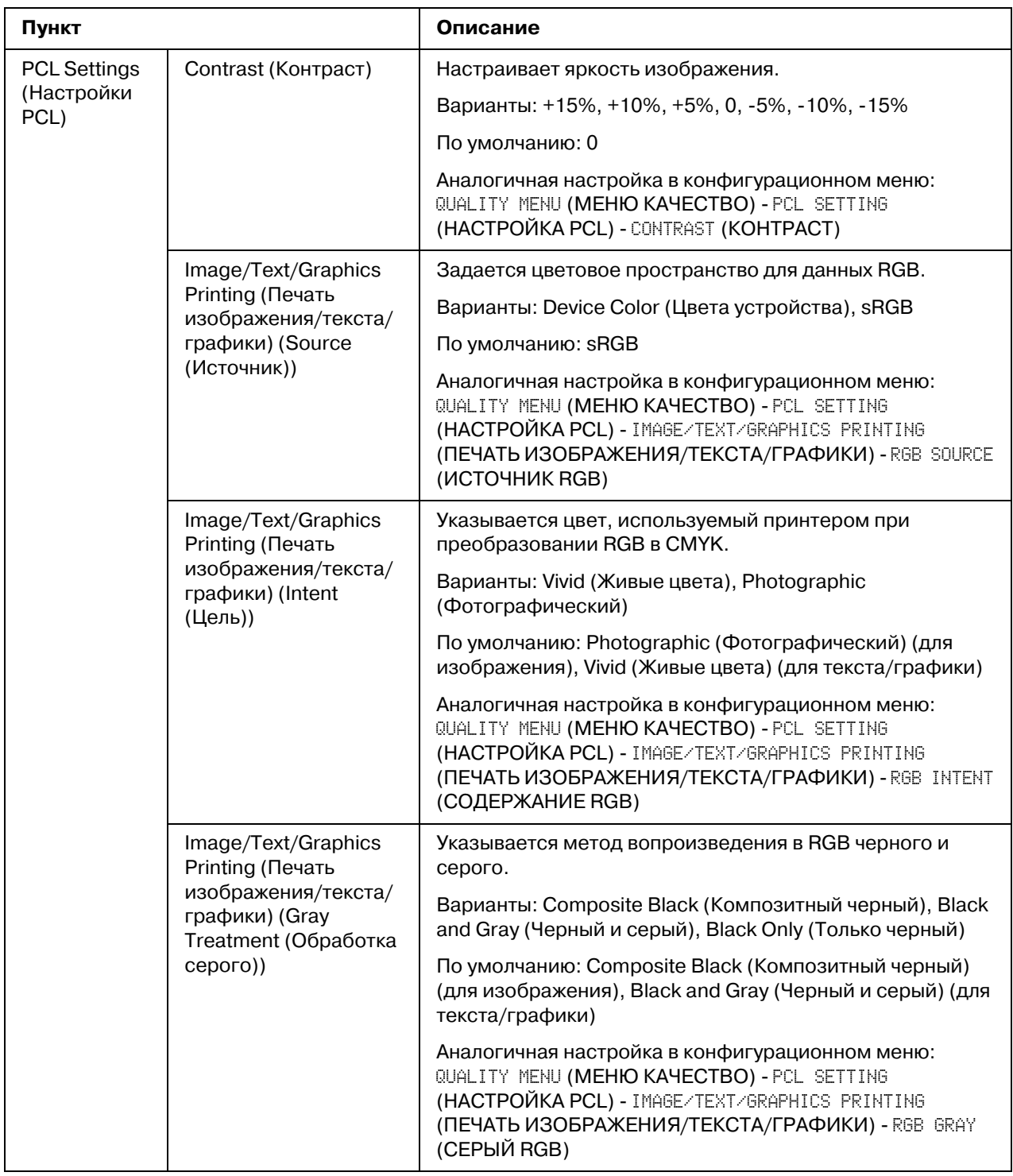

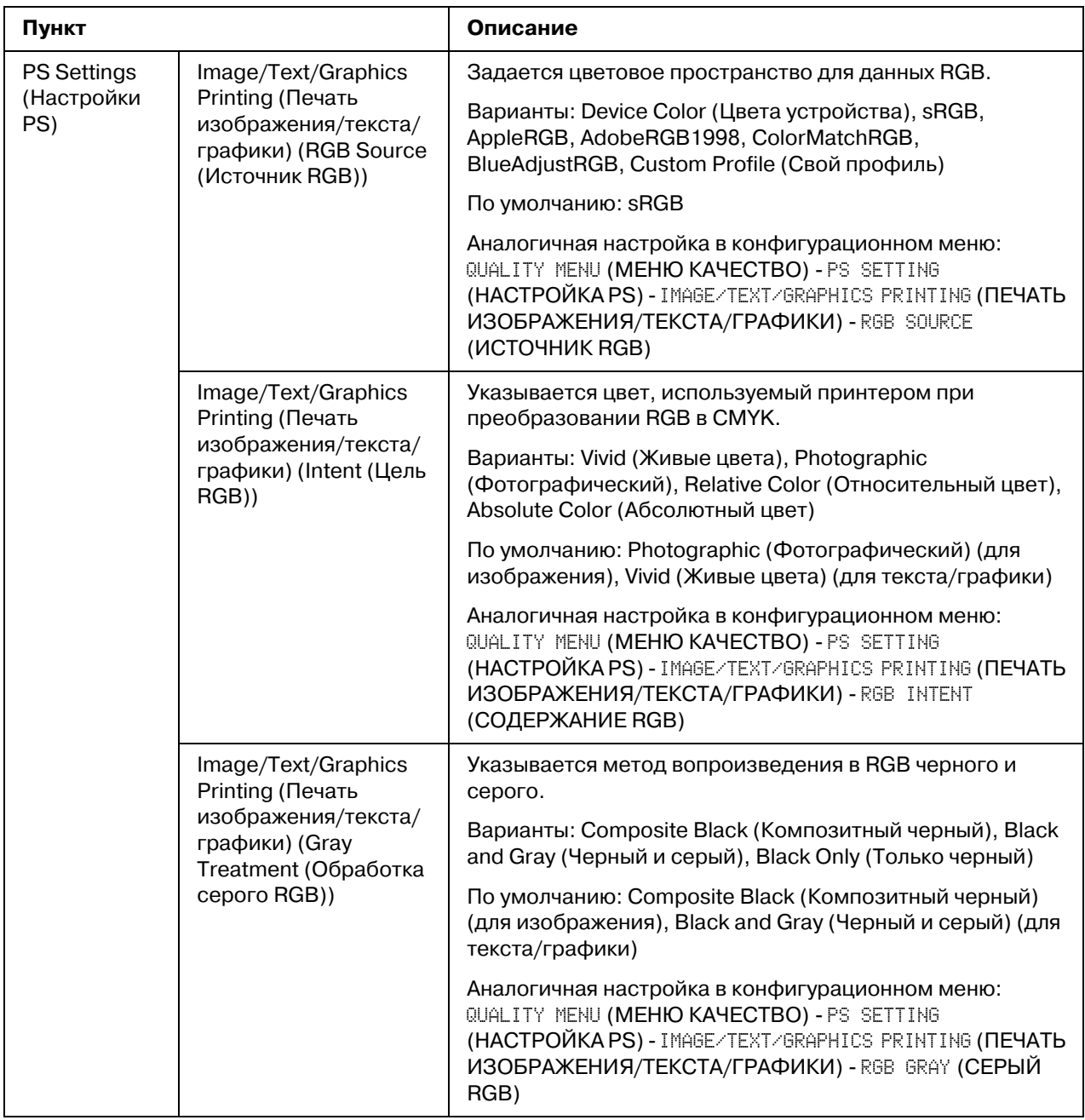

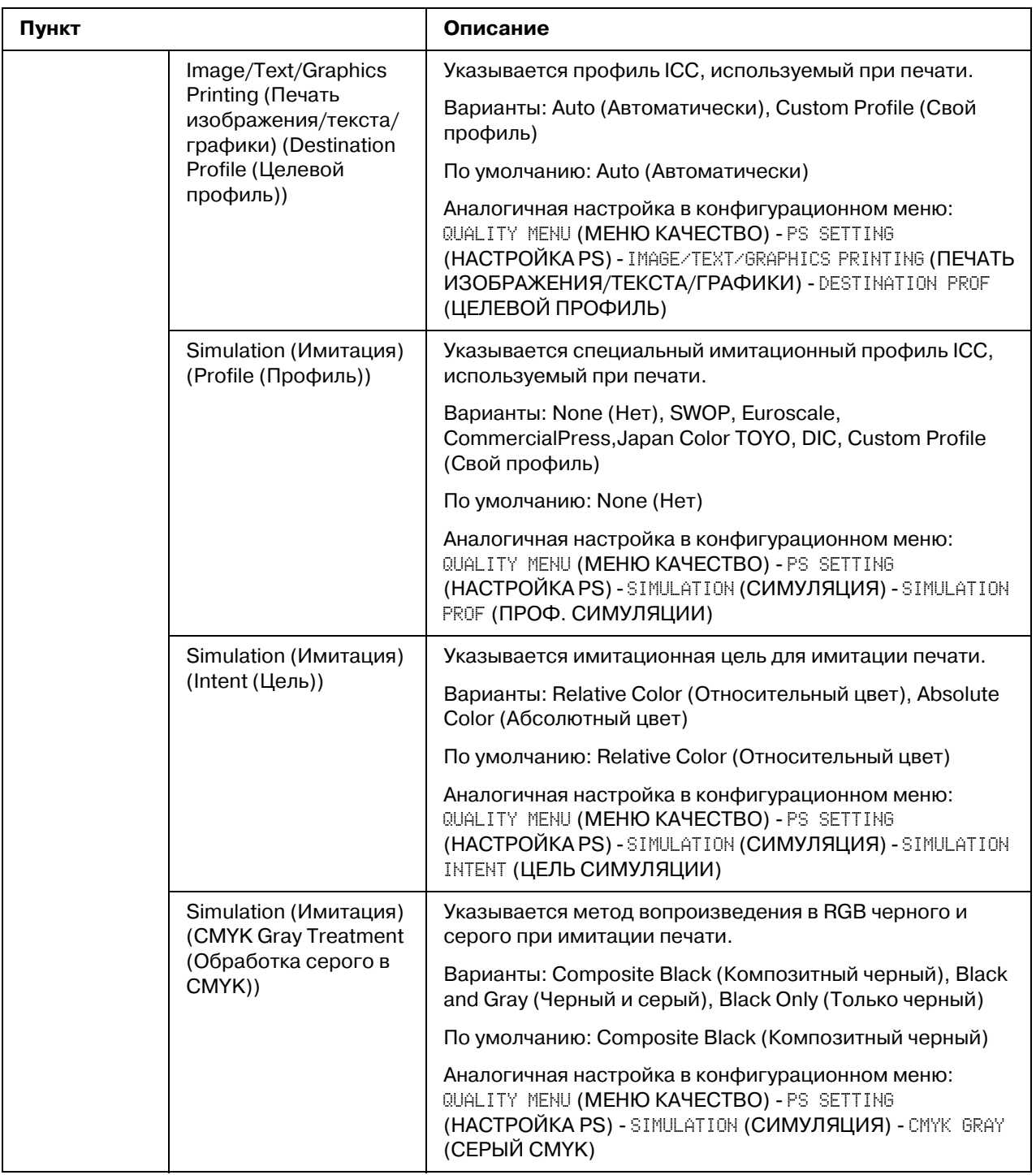

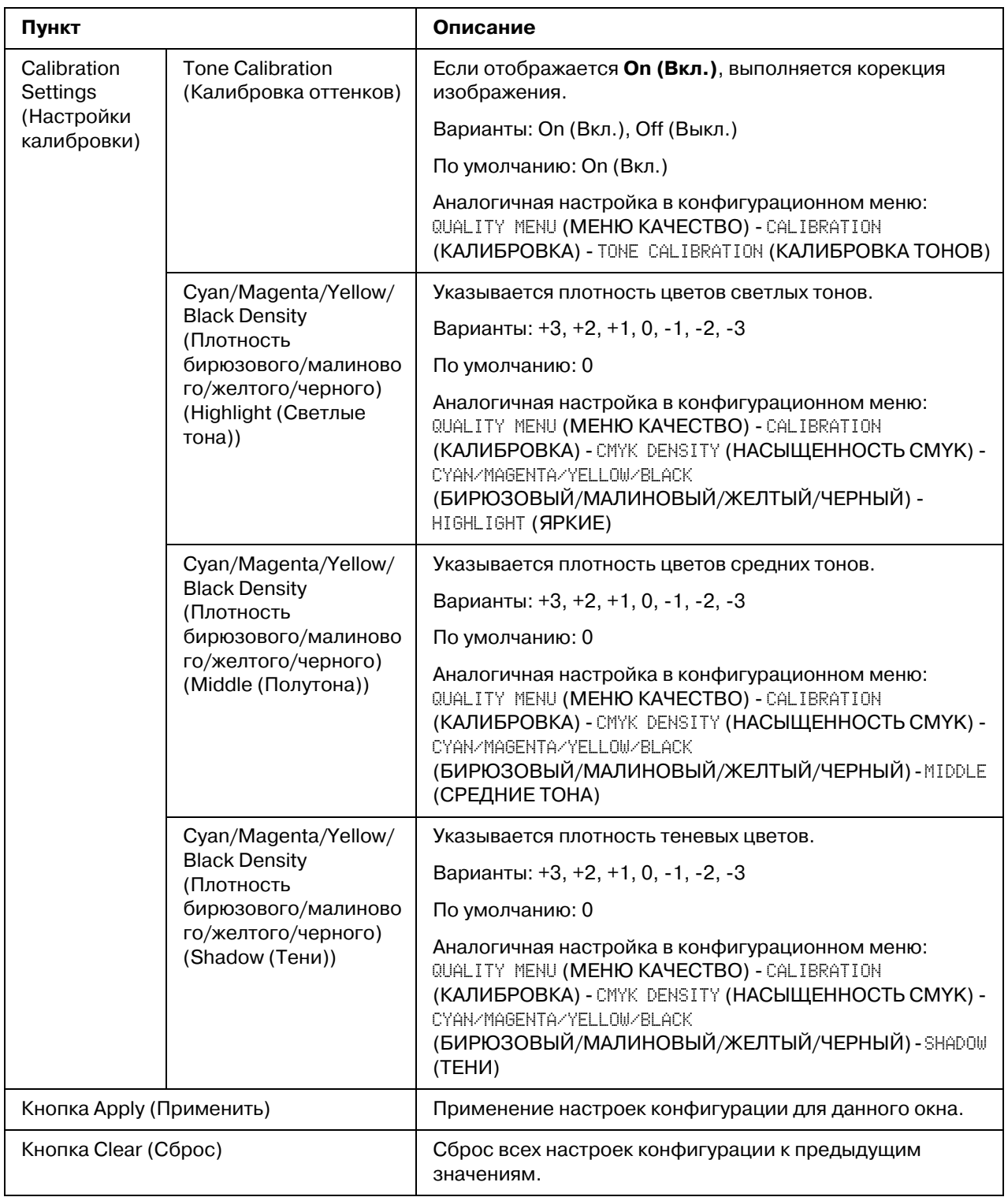

## Download Font/Form (Загрузить шрифт/надпечатку)

#### *Примечание:*

*Эта страница появлется, только когда установлен дополнительный жесткий диск.*

### *PS Font (Шрифт PS)*

#### *Примечание:*

*Чтобы воспользоваться настройками шрифта PS, описанными ниже, в принтере должен быть установлен дополнительный жесткий диск.* 

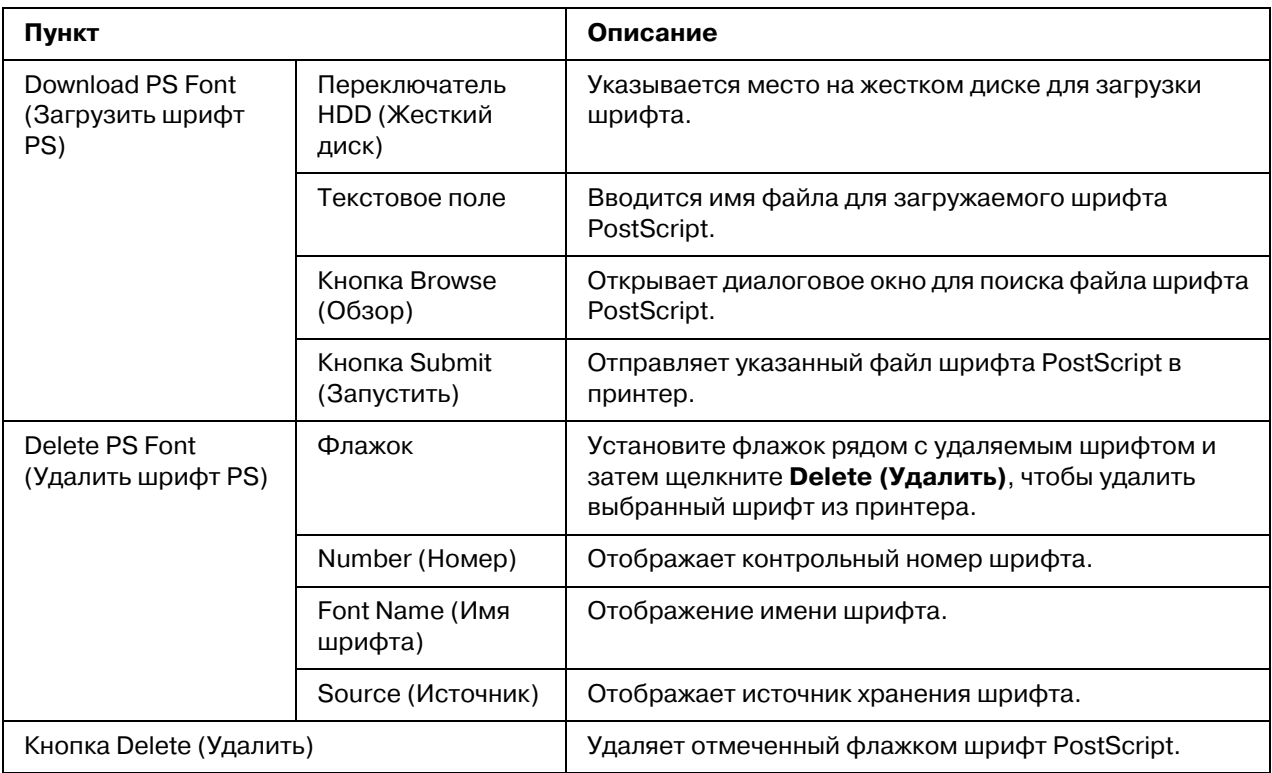

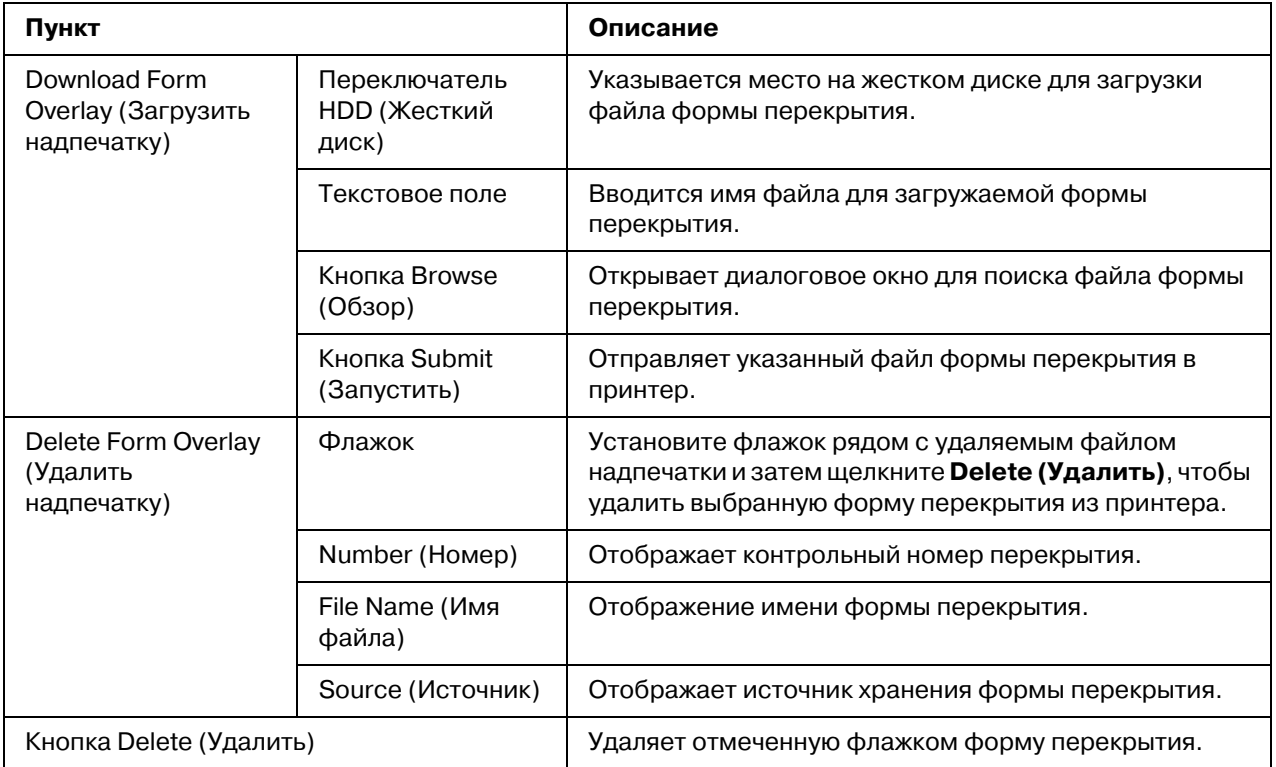

## *Form Overlay (Надпечатка)*

## Color Profile (Цветовой профиль)

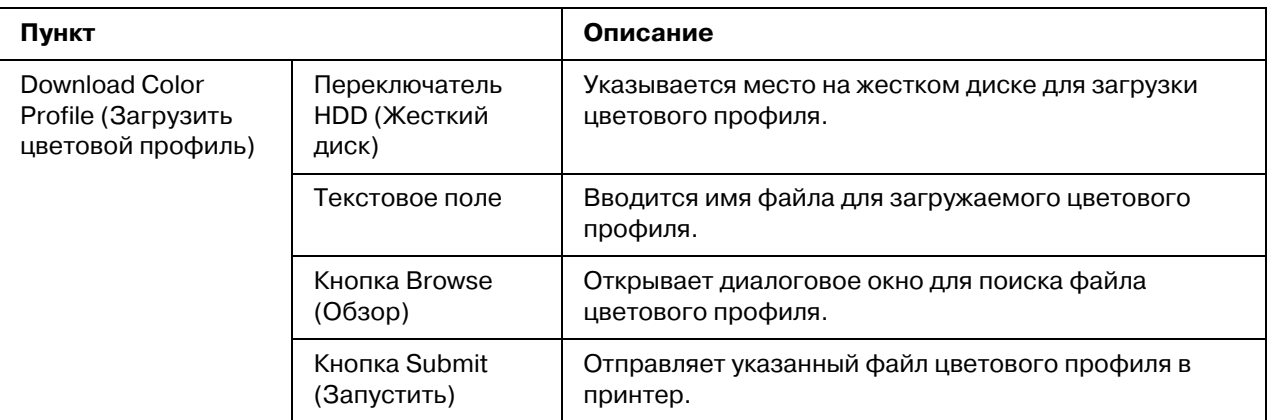

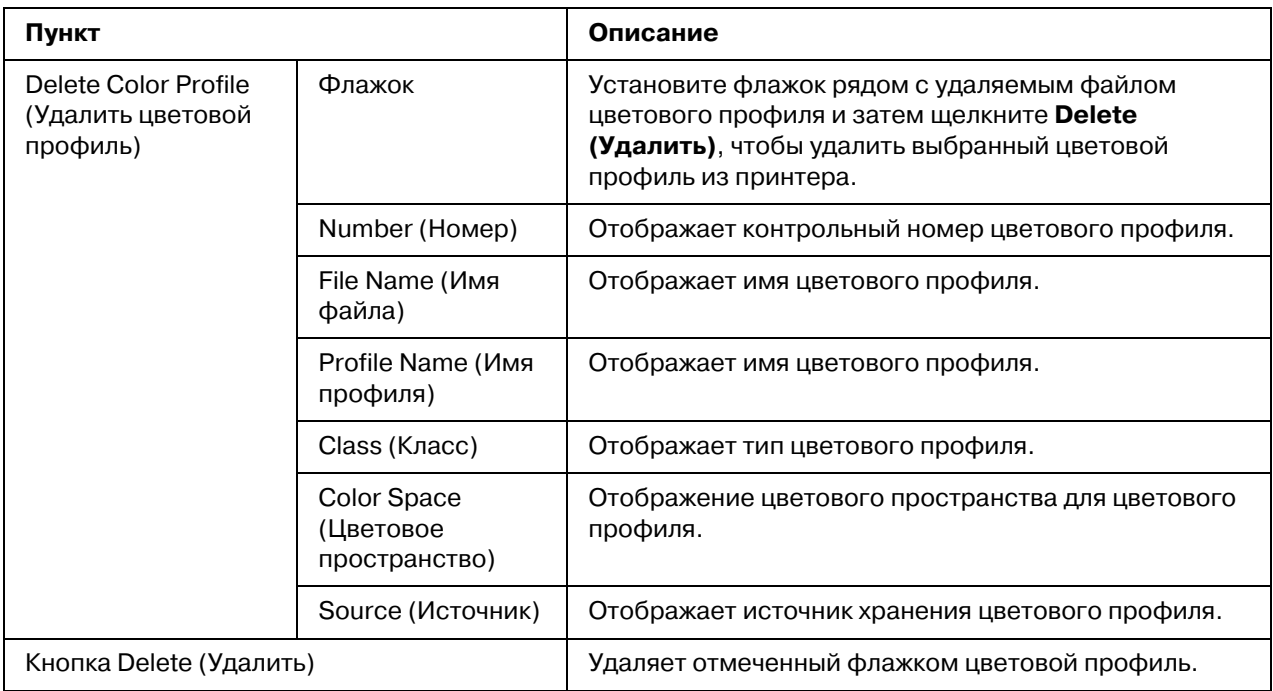

# Страница Network (Сеть)

На этой странице можно сконфигурировать сетевой интерфейс устройства. Для получения подробной информации о протоколах обратитесь к Главе 4 ["Печать по сети" на стр. 52.](#page-51-0)

## *TCP/IP*

## *TCP/IP*

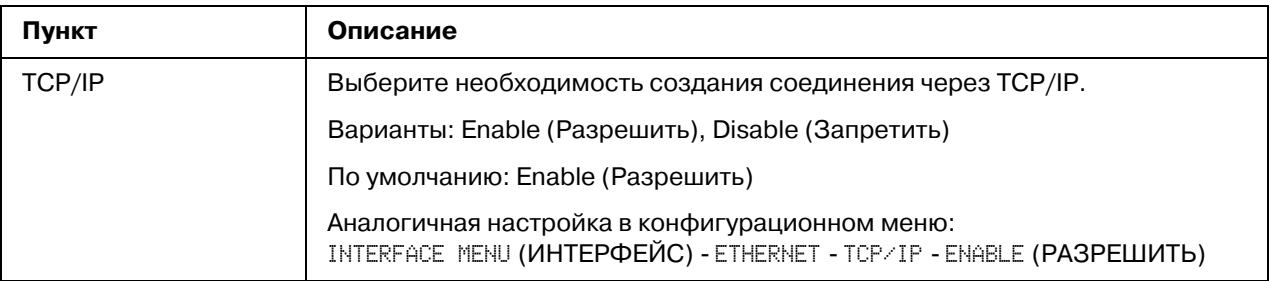

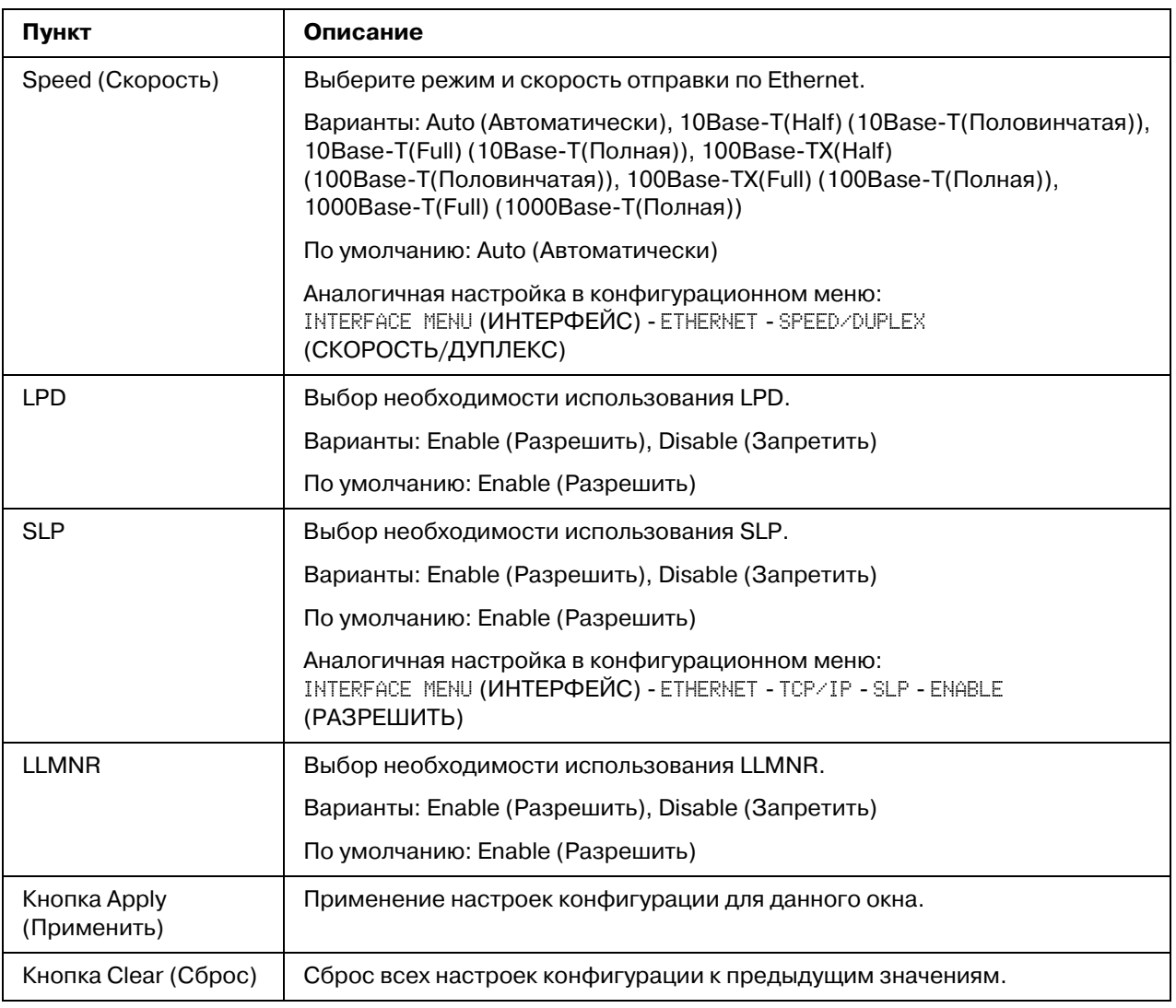

## IPv4 Settings (Настройки IPv4)

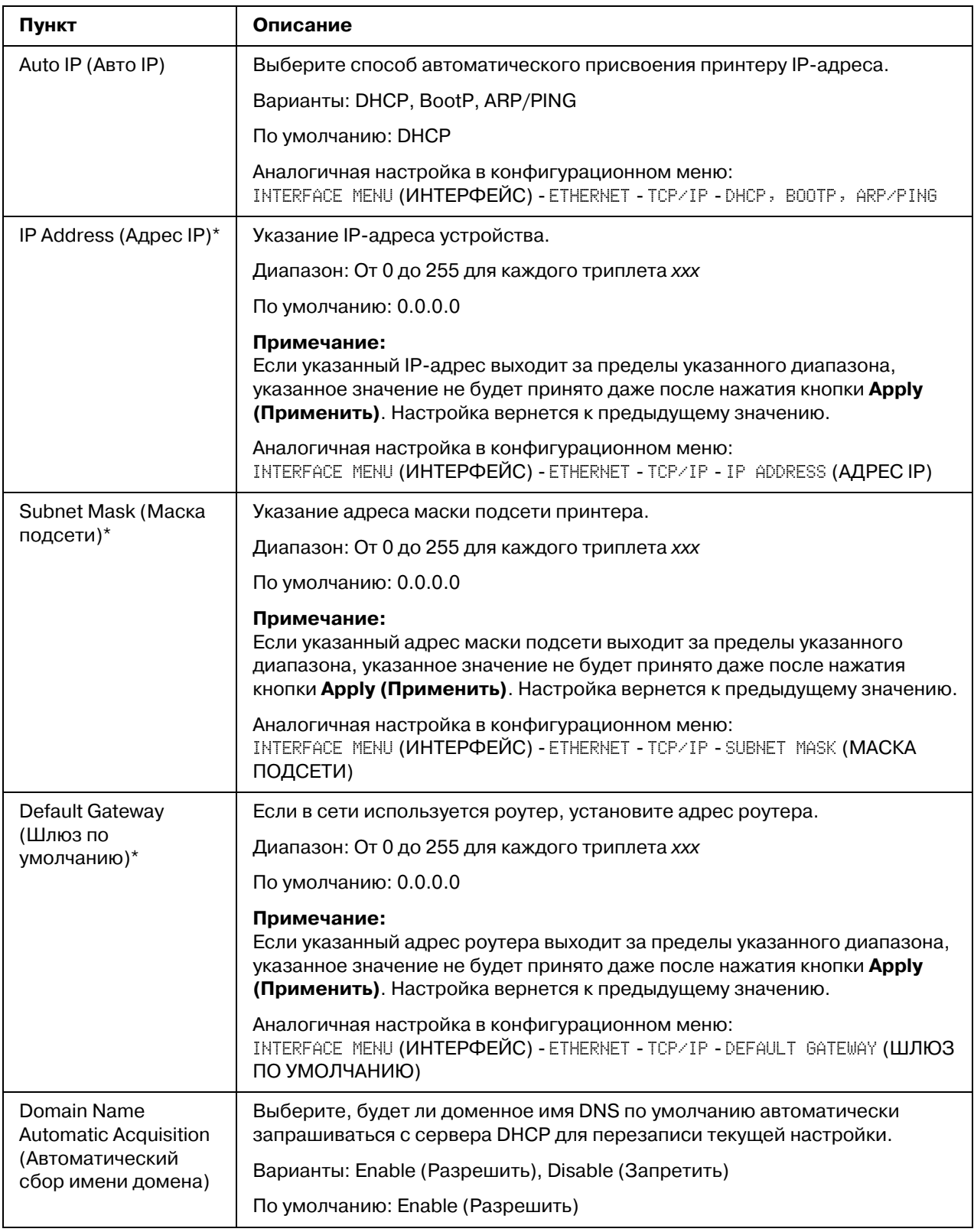

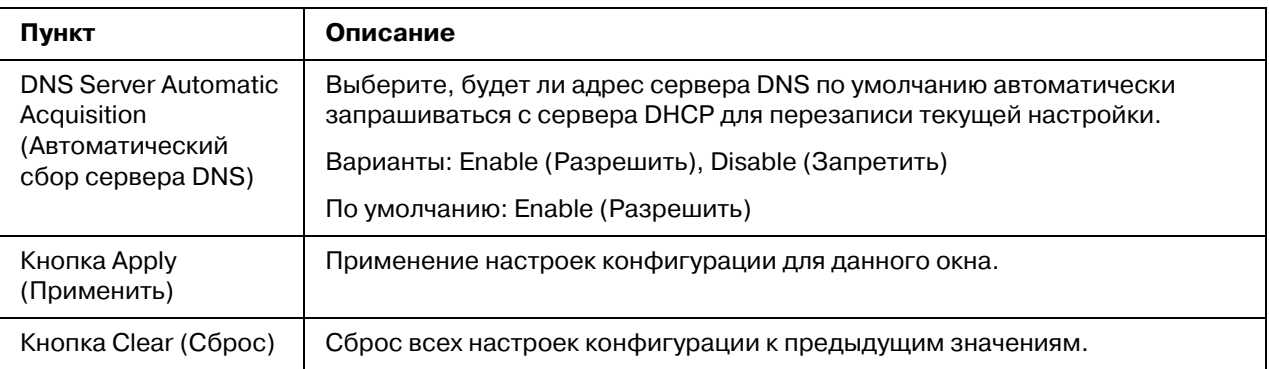

\* Всегда вводите эти адреса без ведущего нуля. Например, 131.011.010.001 необходимо ввести как 131.11.10.1.

## IPv4 Settings (Настройки IPv4)

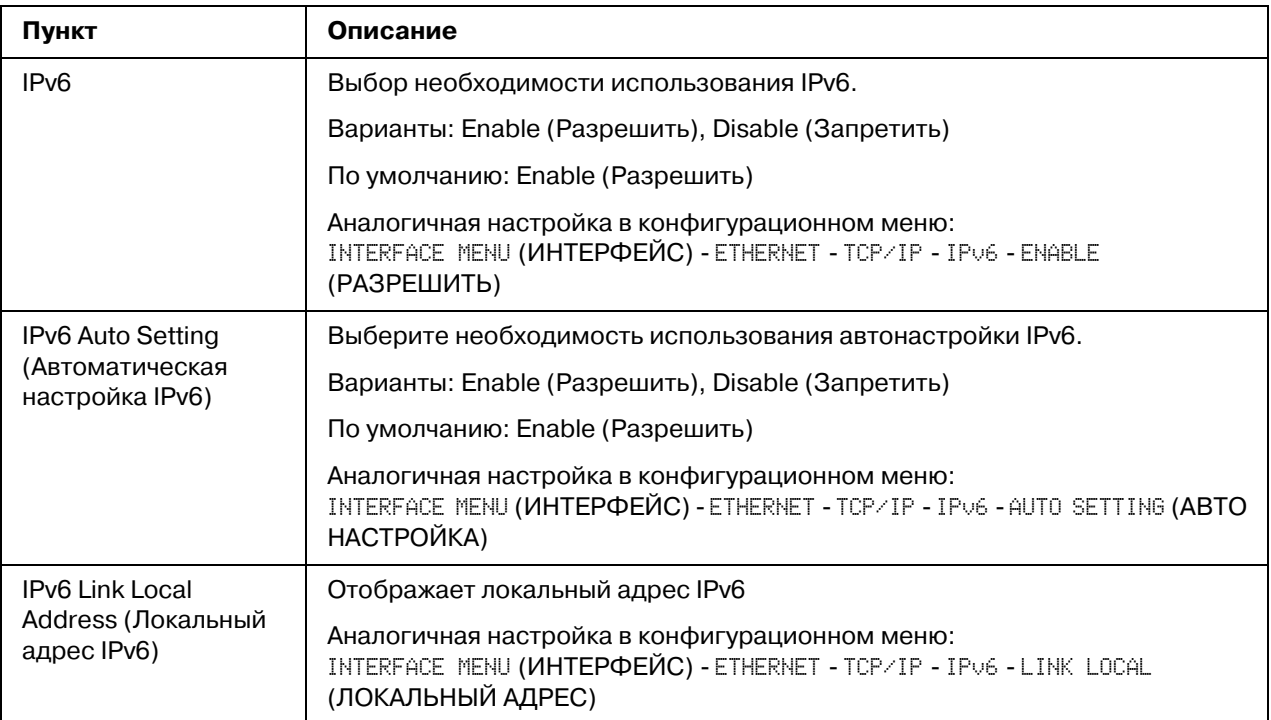

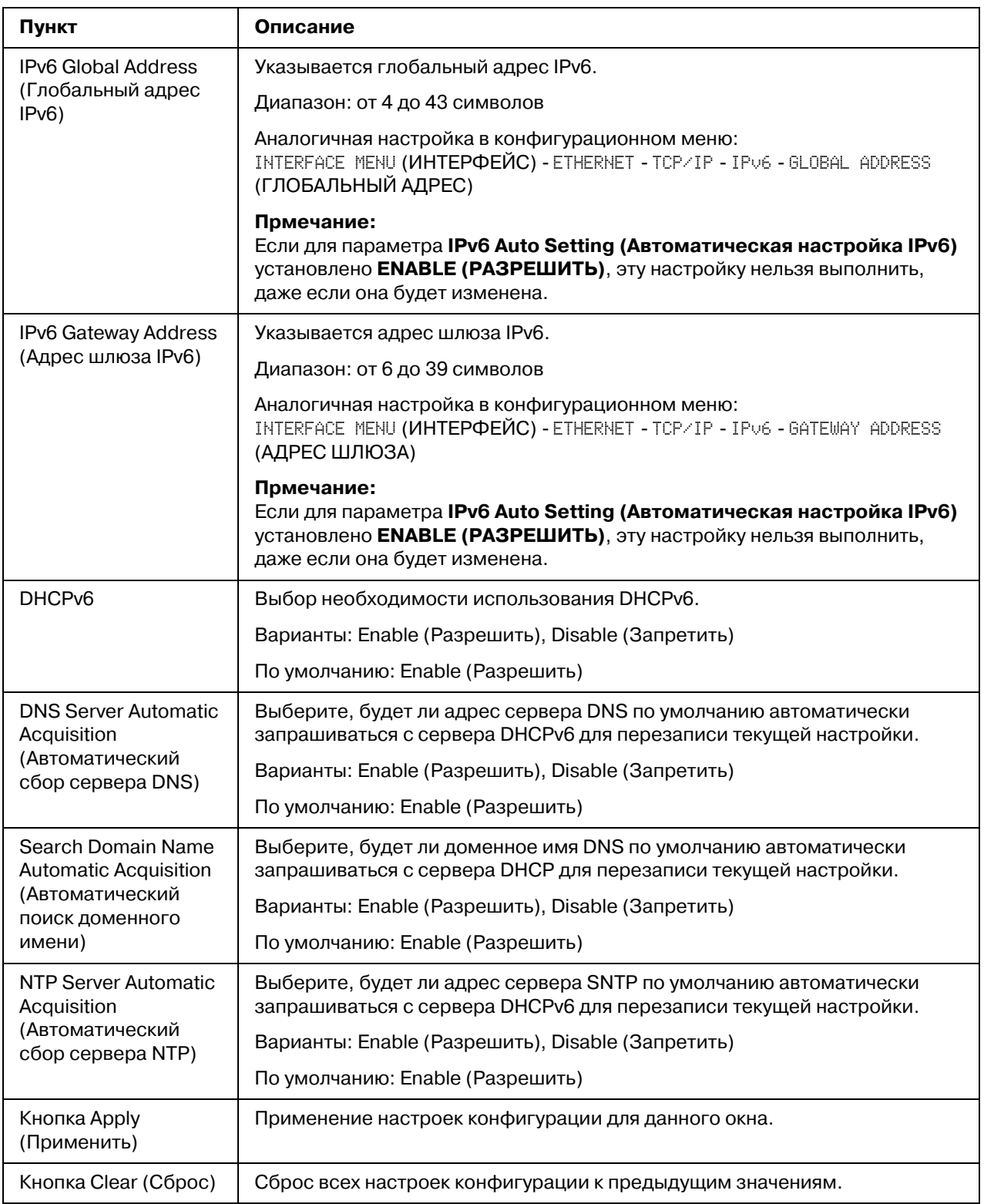

### *RAW Port Settings (Настройки порта RAW)*

Для получения подробной информации о TCP/IP обратитесь к Главе 4 ["Печать по сети" на](#page-51-0)  [стр. 52](#page-51-0).

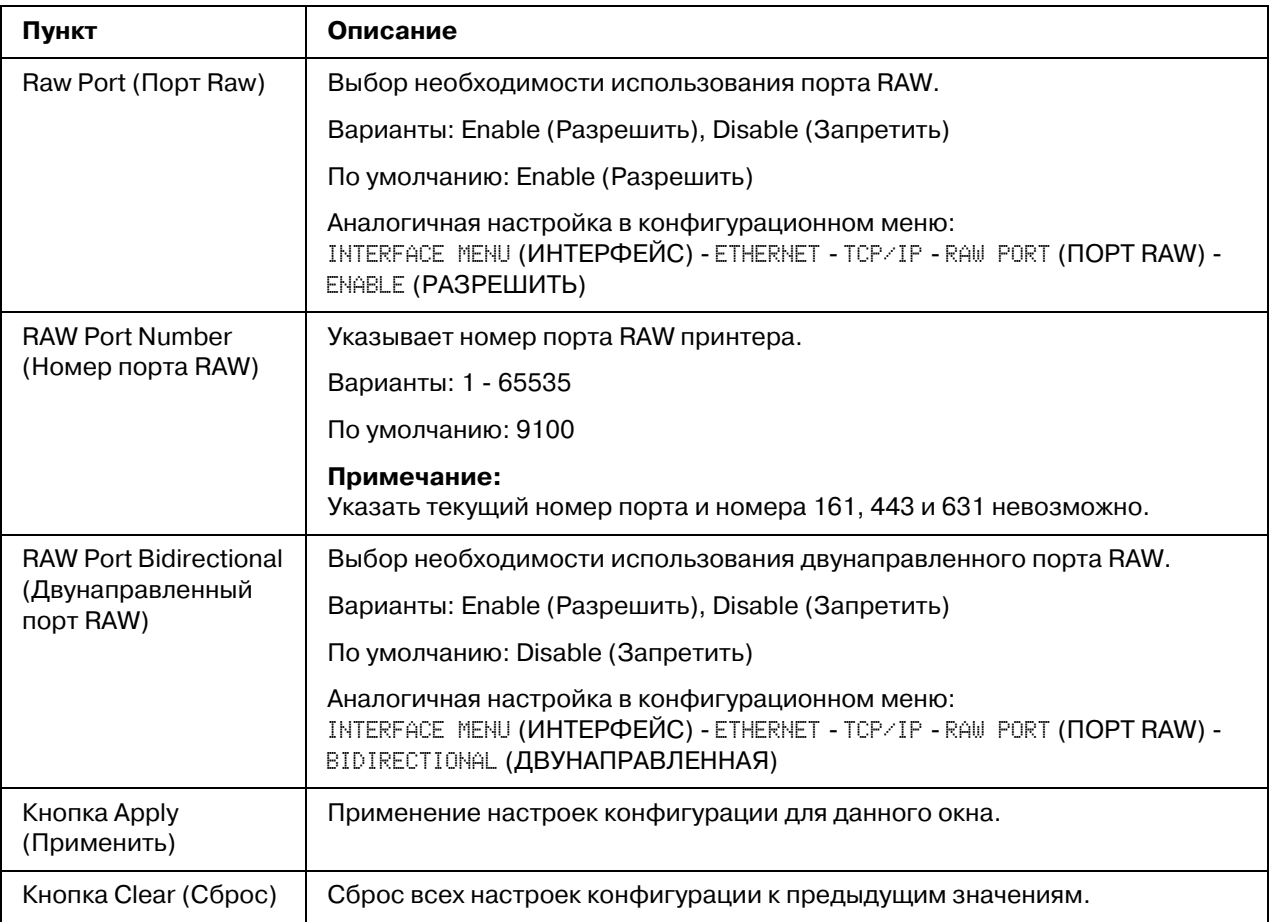

## **DNS Settings (Настройки DNS)**

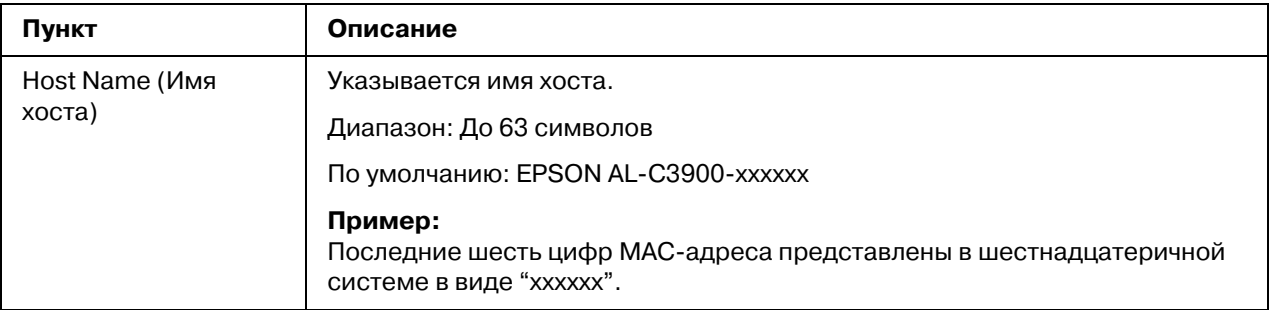

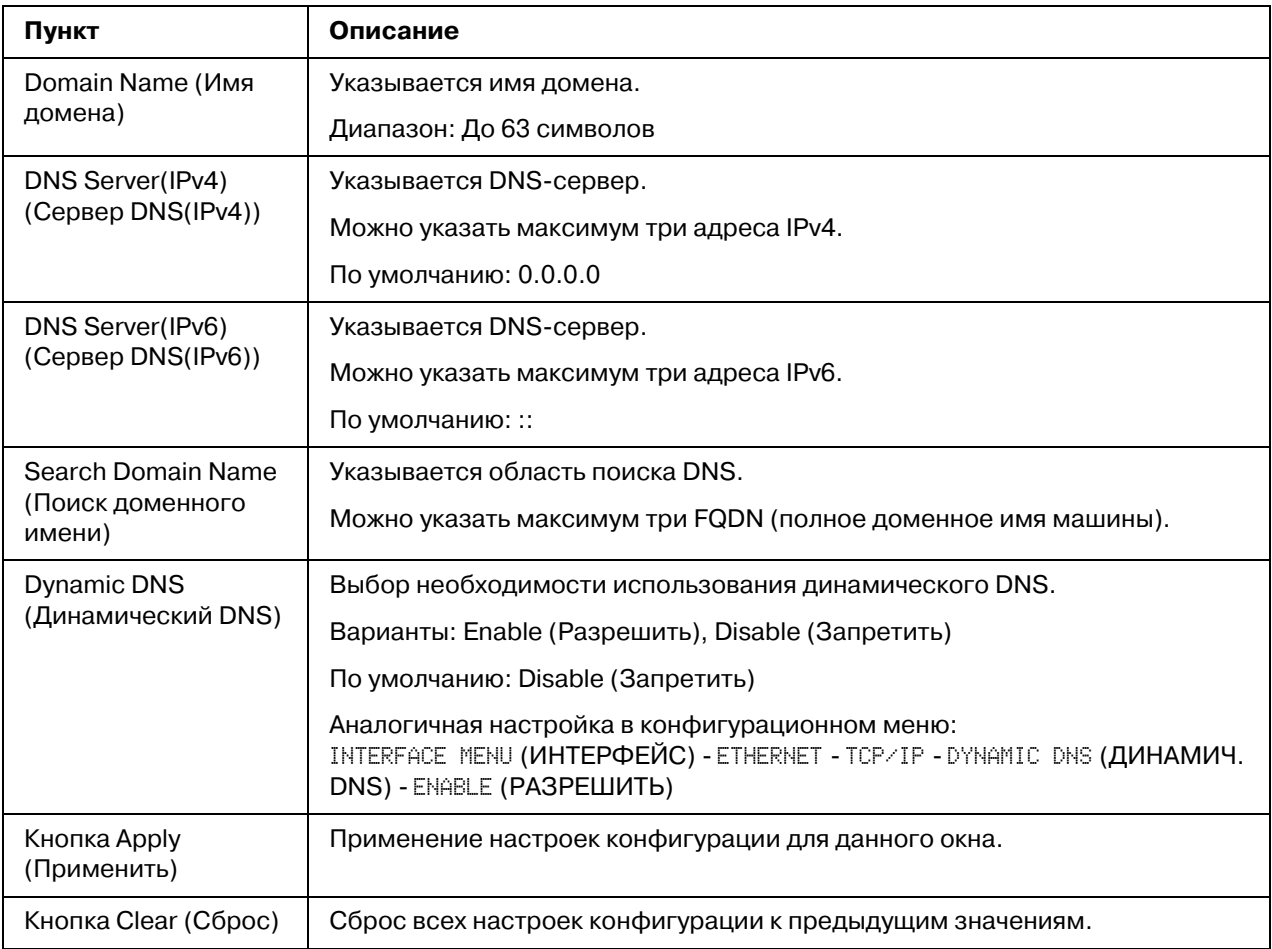

#### *IP Address Filtering (Фильтрование адресов IP)*

#### *Примечание:*

- O *Настройки, описанные ниже, не примяняются для серверов DNS и DHCP.*
- O *Если диапазон разрешенных IP%адресов в Адресах с разрешенным доступом (Access*  **Permission Address**) частично совпадает с диапазоном отклоненных IP-адресов в *Адресах с запрещенным доступом (Access Refuse Address), запрещающая настройка в Адресах с запрещенным доступом (Access Refuse Address) будет иметь приоритет.*

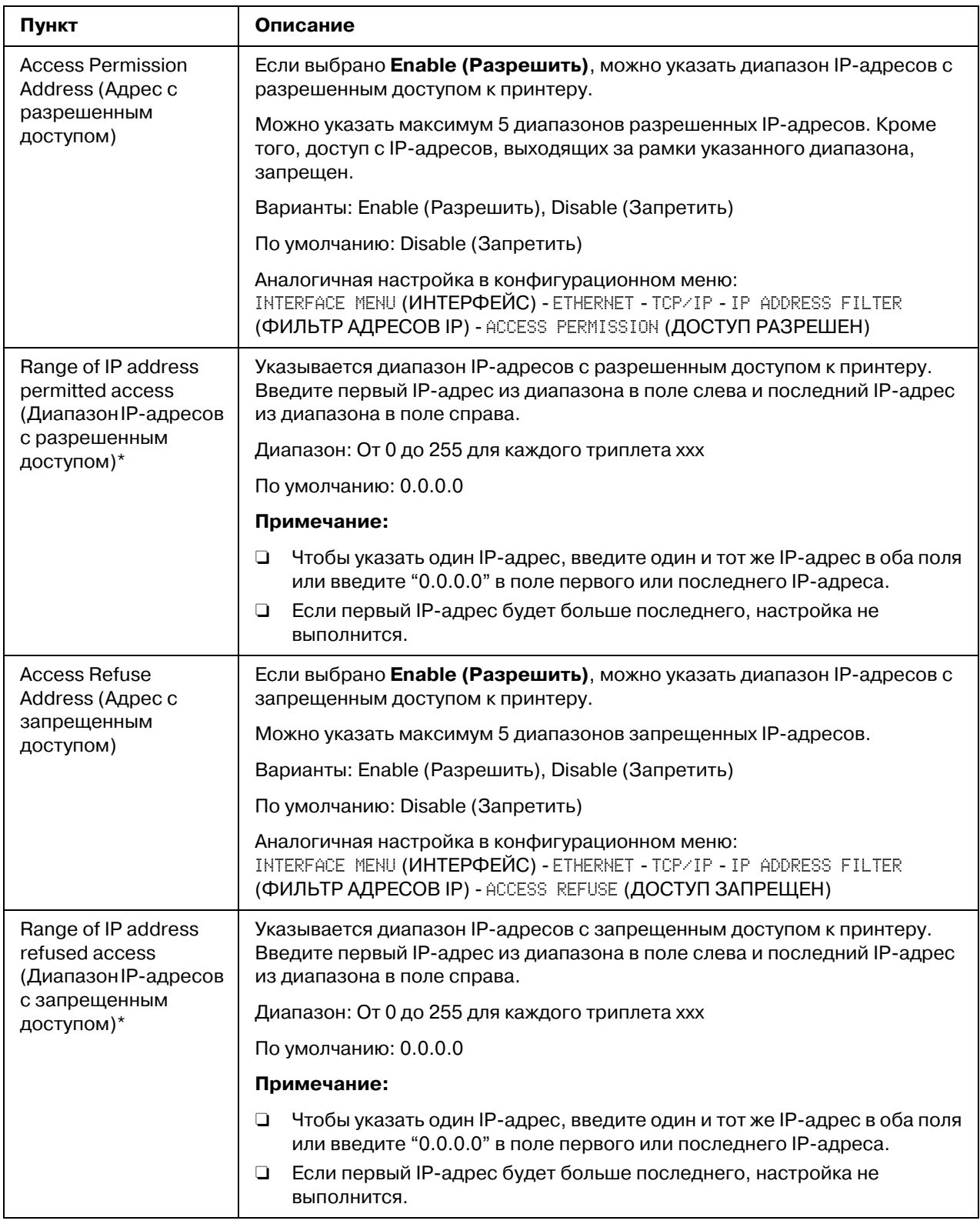

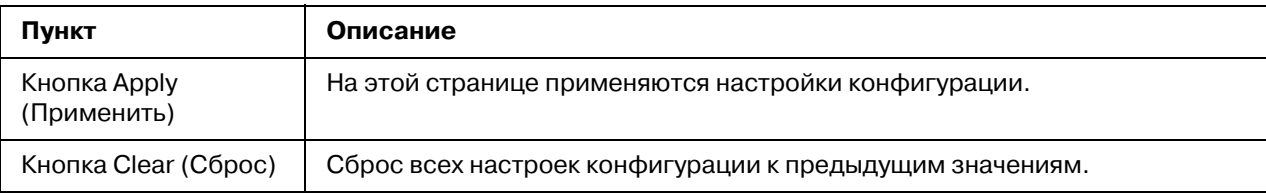

 $\degree$  Всегда вводите эти адреса без ведущего нуля. Например, 131.011.010.001 необходимо ввести как 131.11.10.1.

### *IPsec*

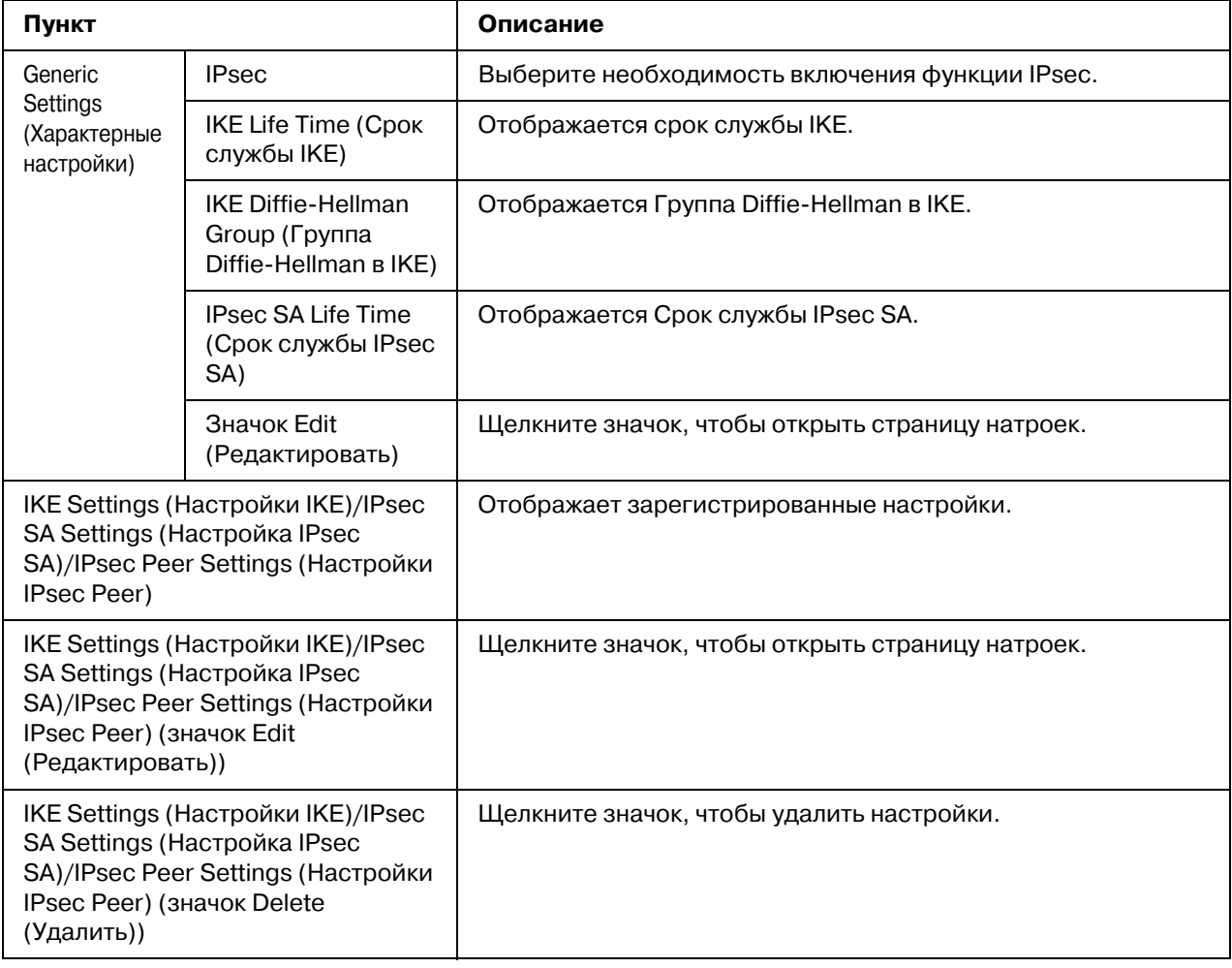

# IPsec (General Settings (Общие настройки))

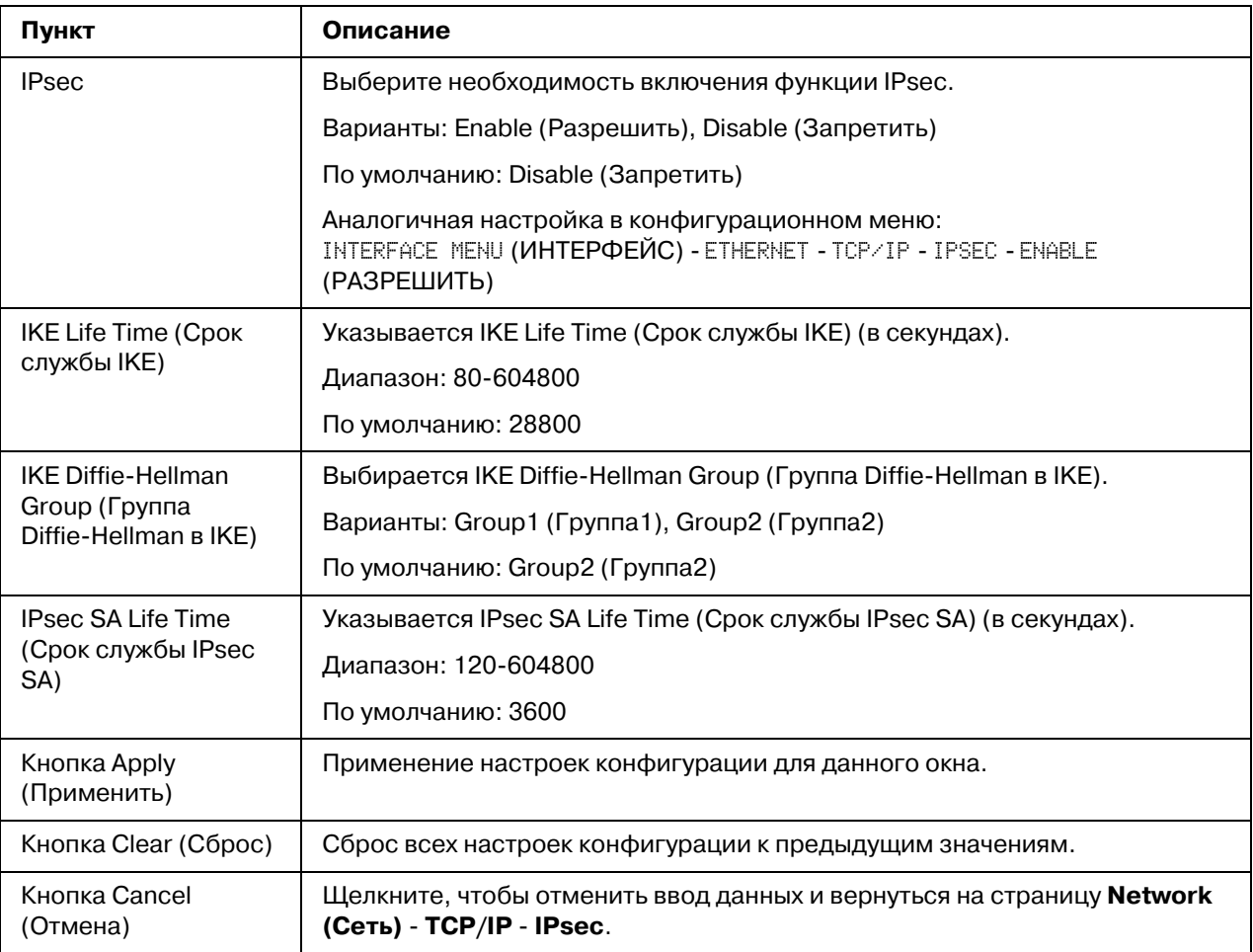

## *IPsec (IKE Settings (Настройки IKE))*

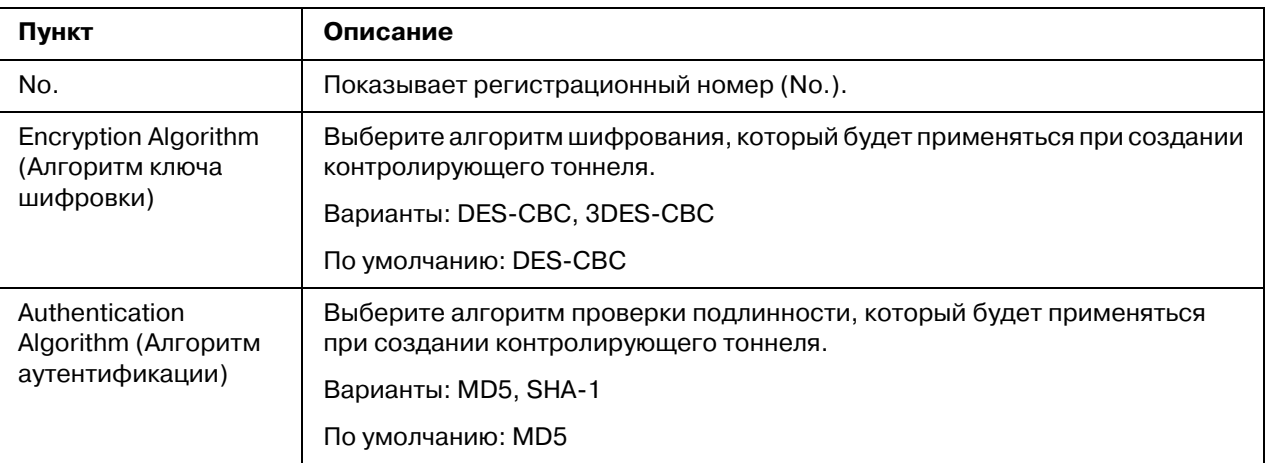

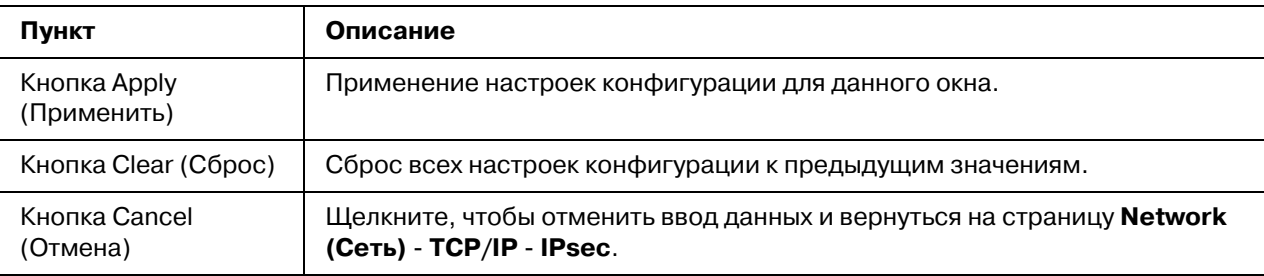

## IPsec (IPsec SA Settings (Настройка IPsec SA))

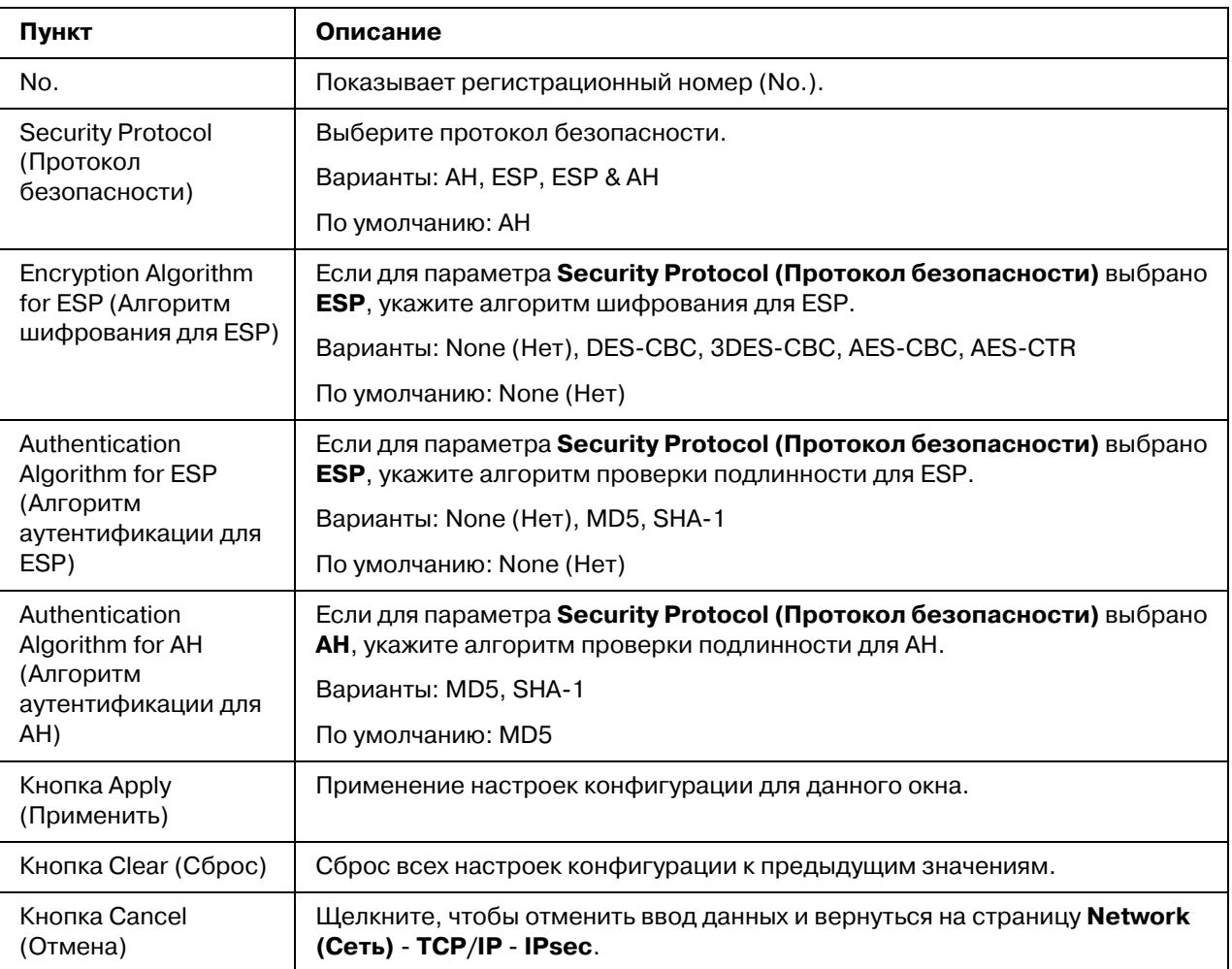

# *IPsec (IPsec Peer Settings (Настройки IPsec Peer))*

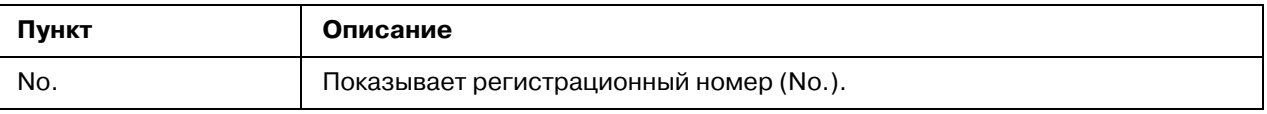
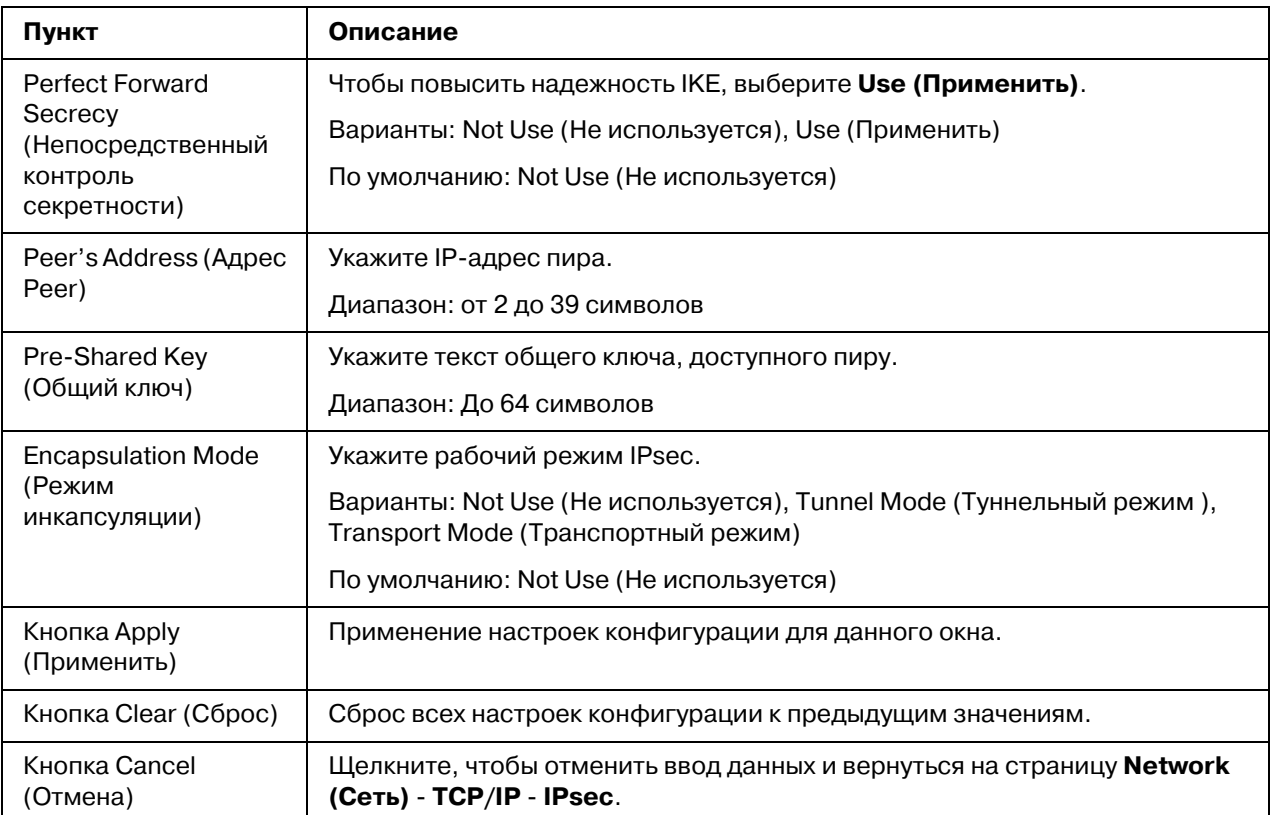

# *Bonjour*

<span id="page-144-0"></span>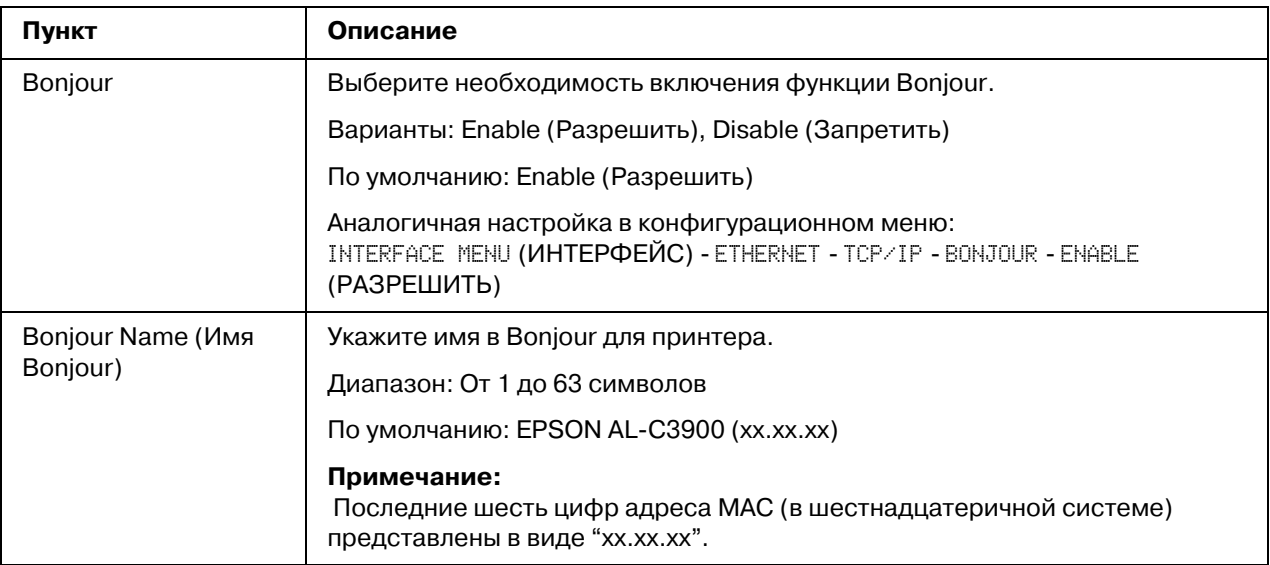

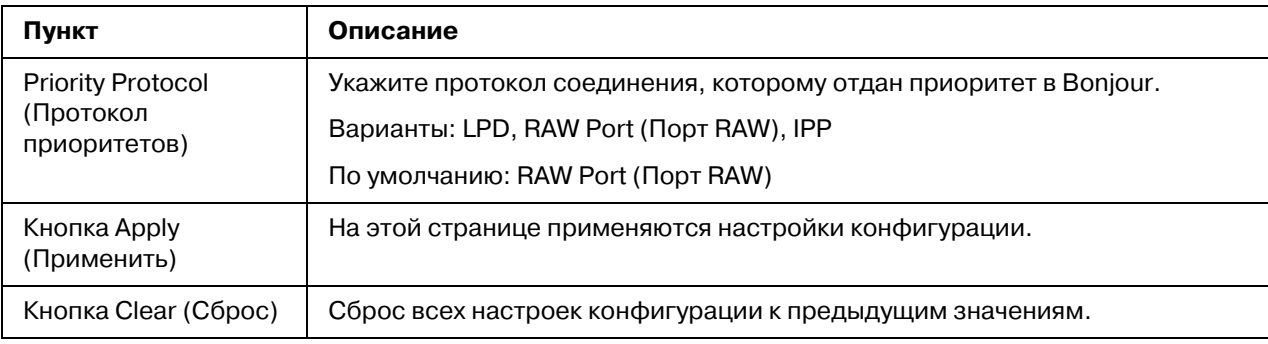

#### <span id="page-145-0"></span>*WSD*

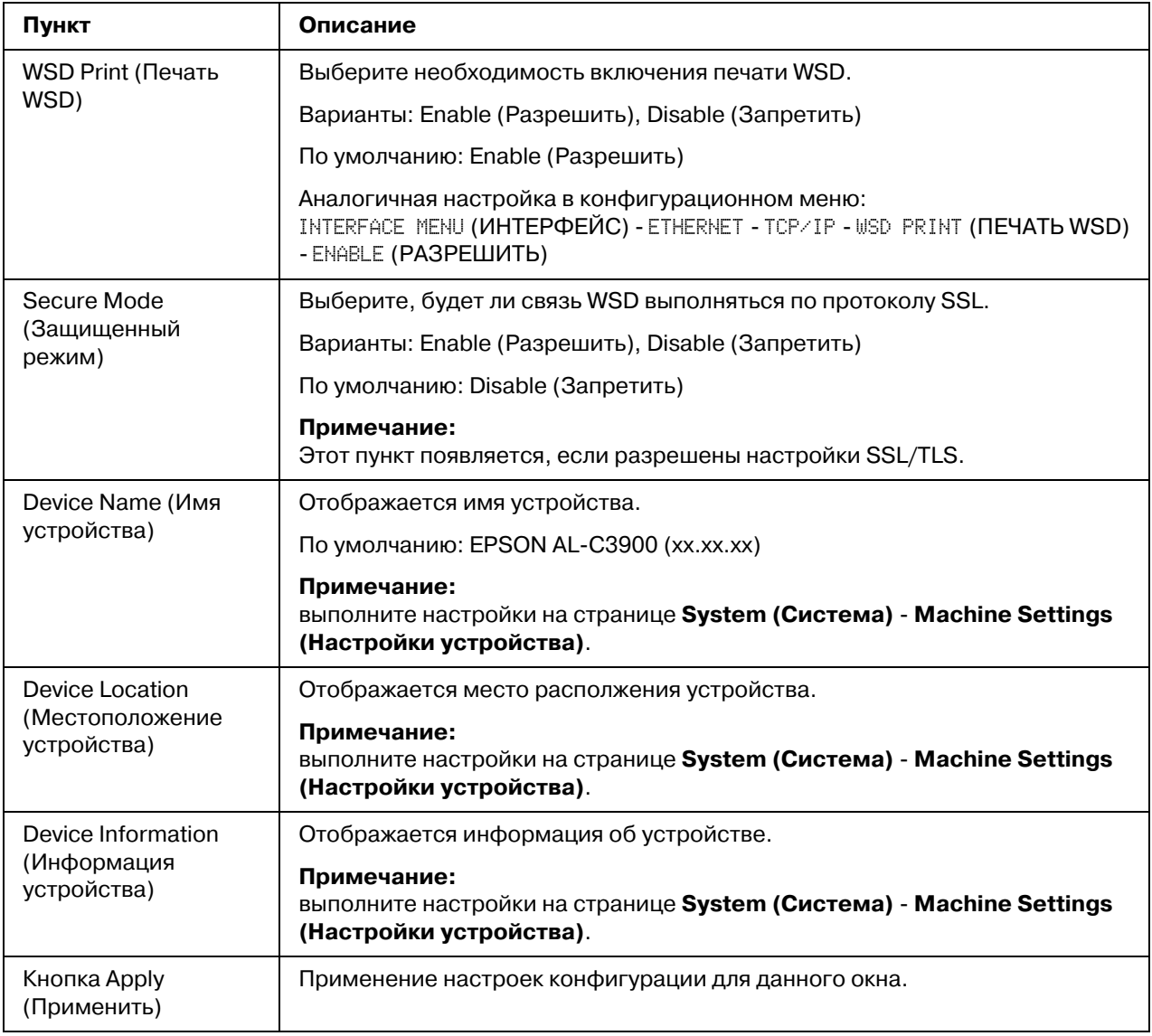

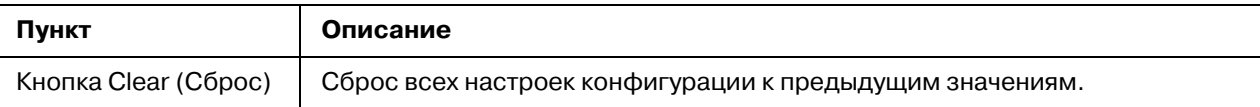

### <span id="page-146-0"></span>*LLTD*

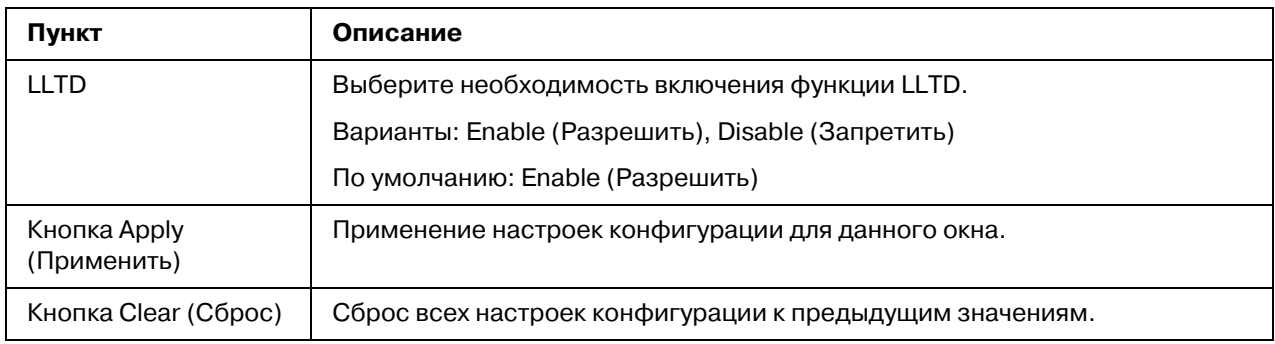

### <span id="page-146-1"></span>*NetWare*

### *NetWare*

<span id="page-146-2"></span>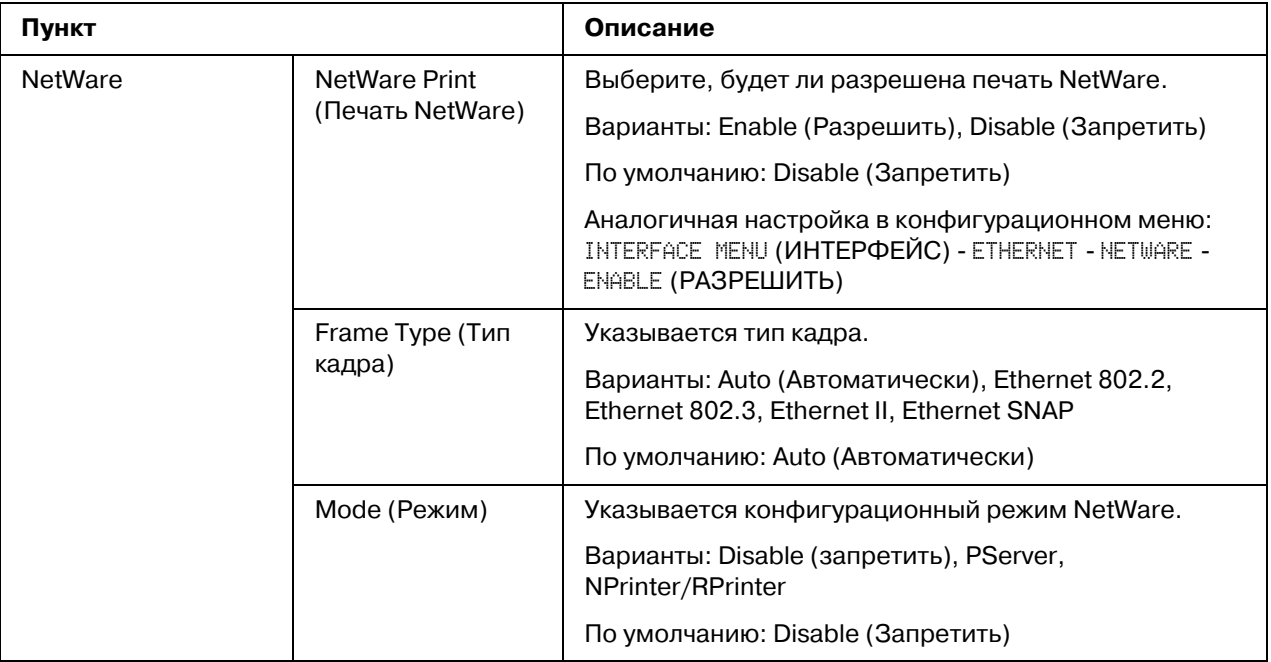

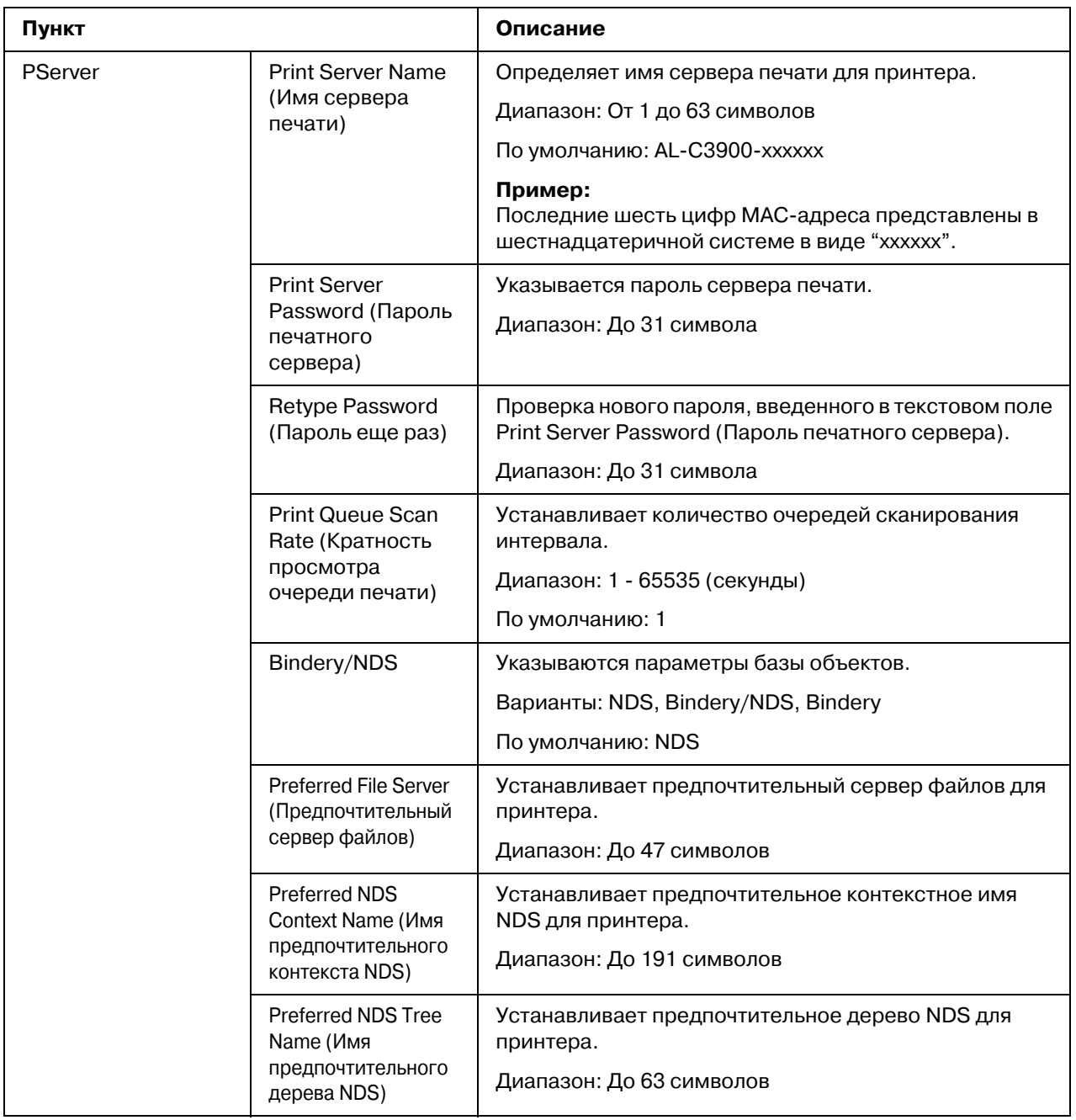

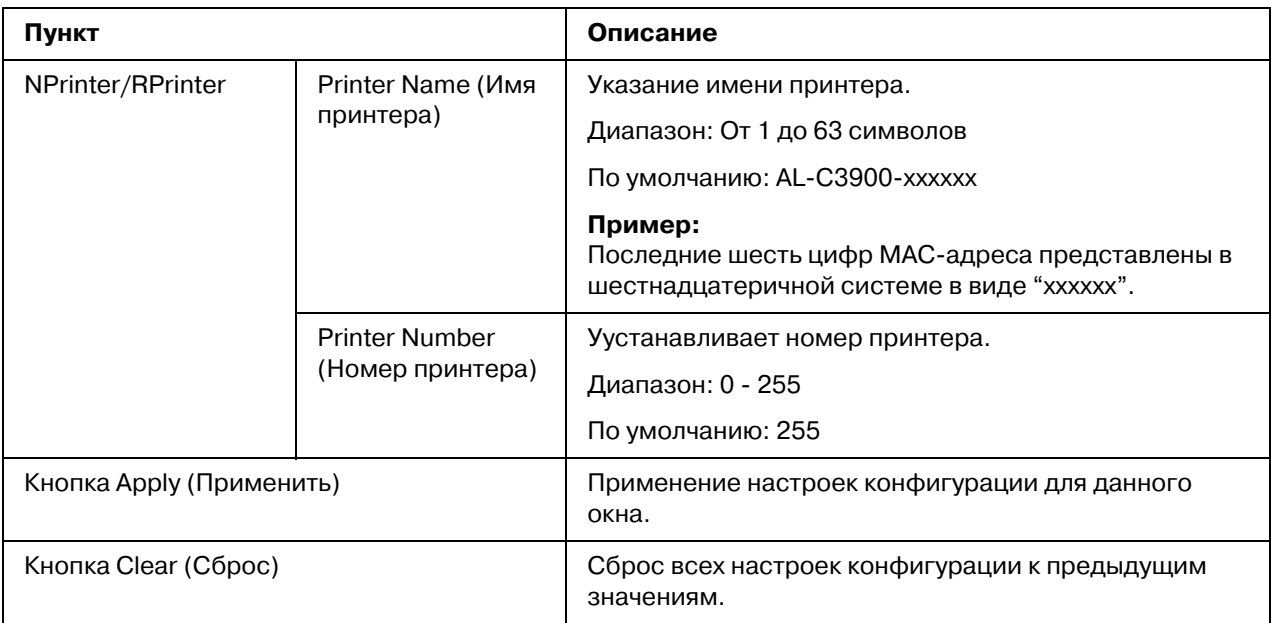

### *NetWare Status (Craryc NetWare)*

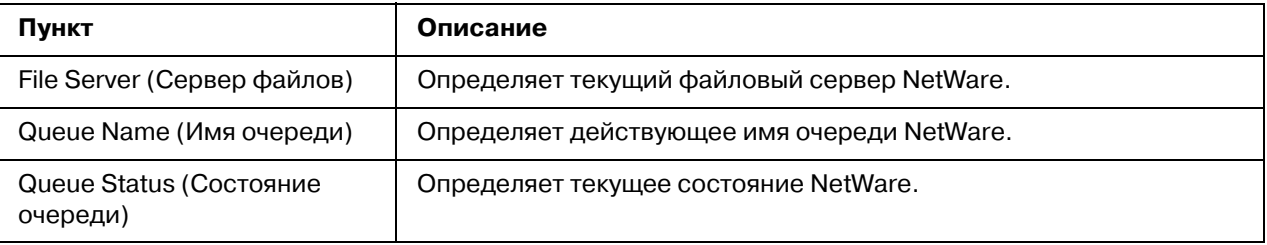

#### <span id="page-148-0"></span>*IPP*

Для получения подробной информации о IPP обратитесь к Главе 4 ["Печать по сети" на стр.](#page-51-0)  [52.](#page-51-0) Для применения настроек необходимо выключить принтер, а затем снова включить после указания настройки.

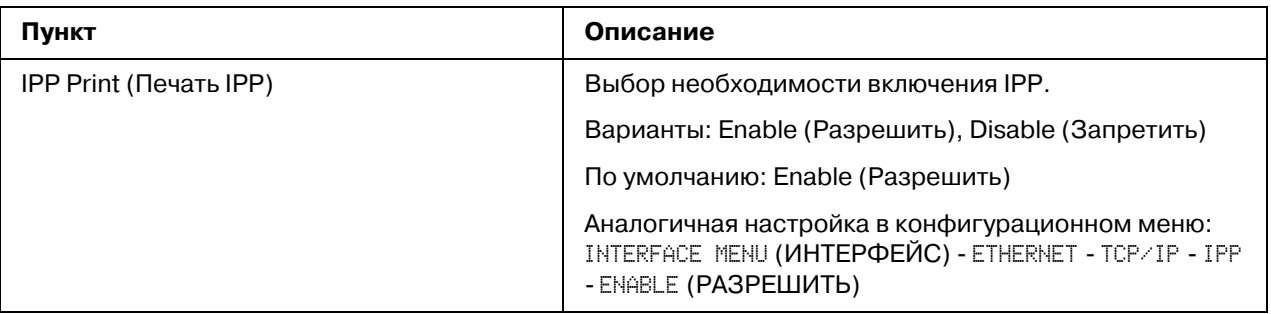

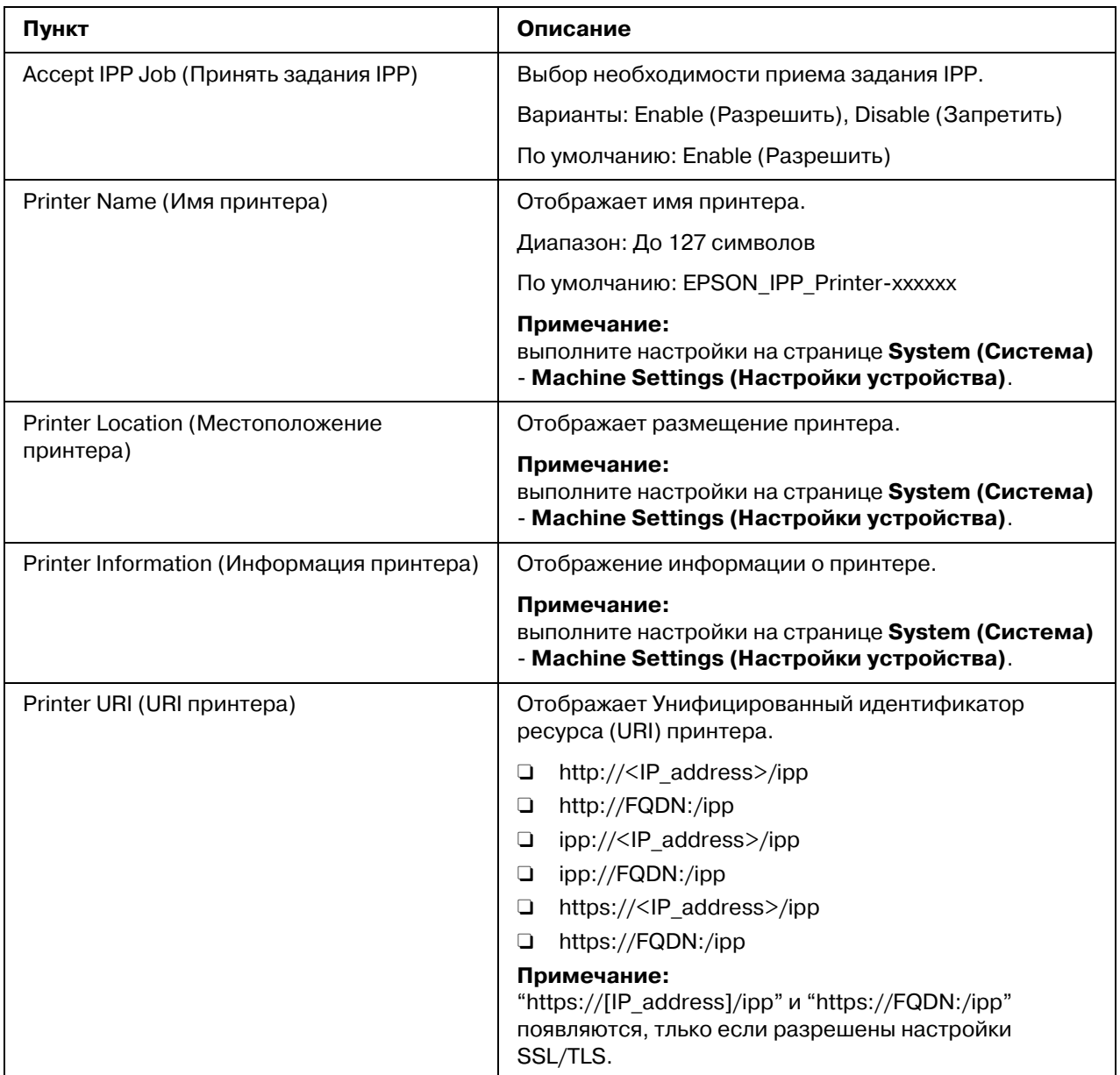

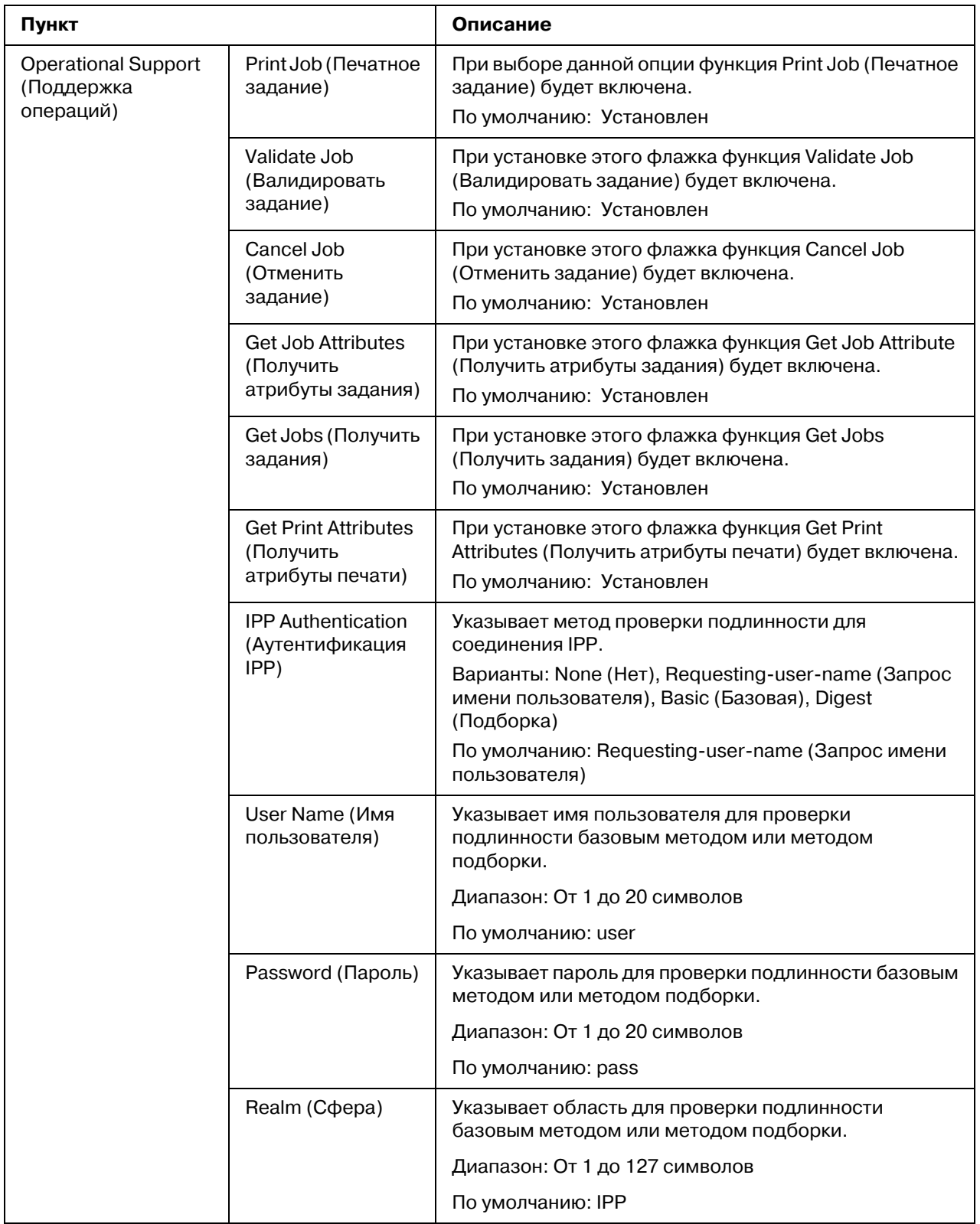

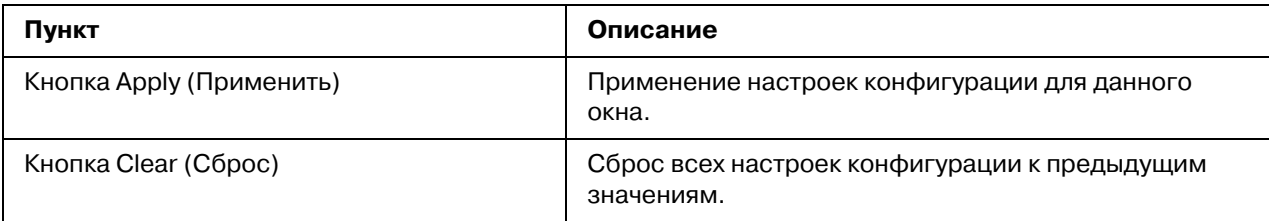

### <span id="page-151-0"></span>*FTP*

Server (Сервер)

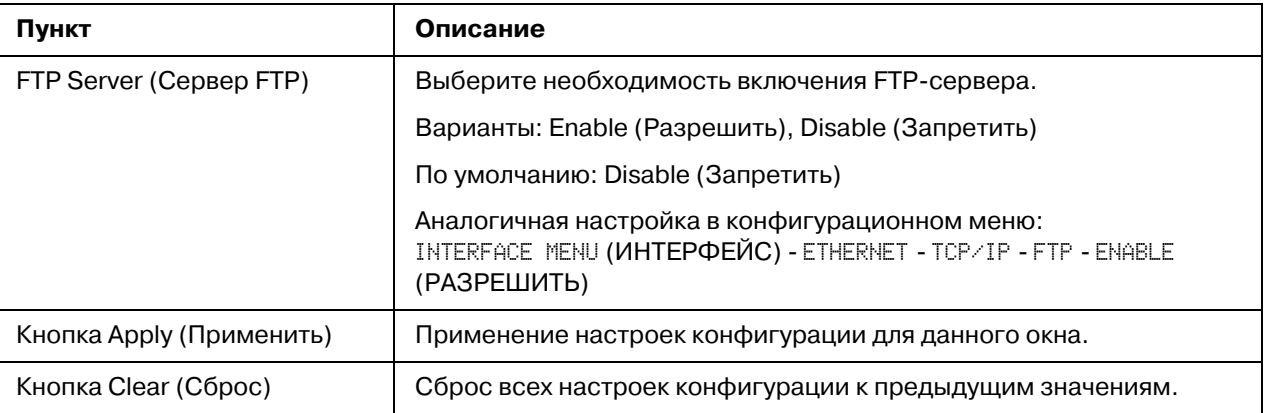

### *SNMP*

<span id="page-152-0"></span>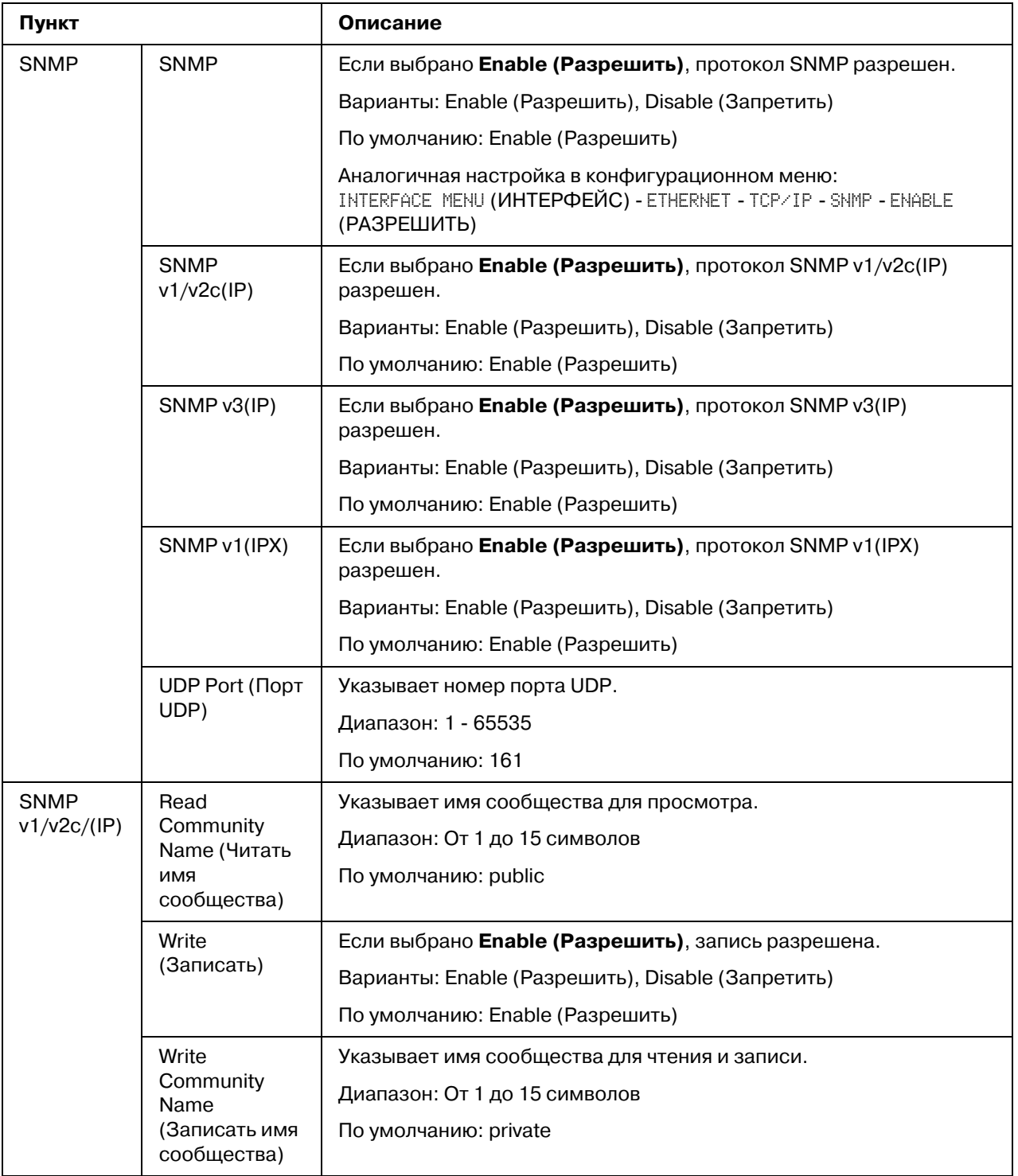

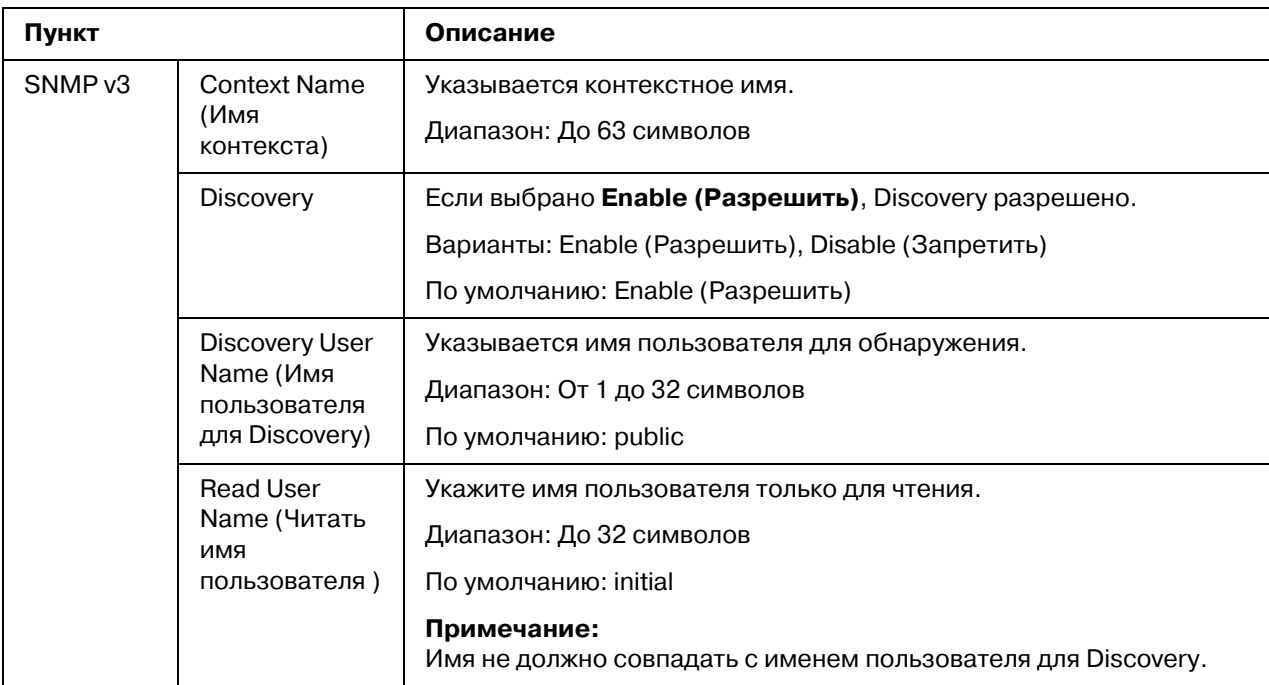

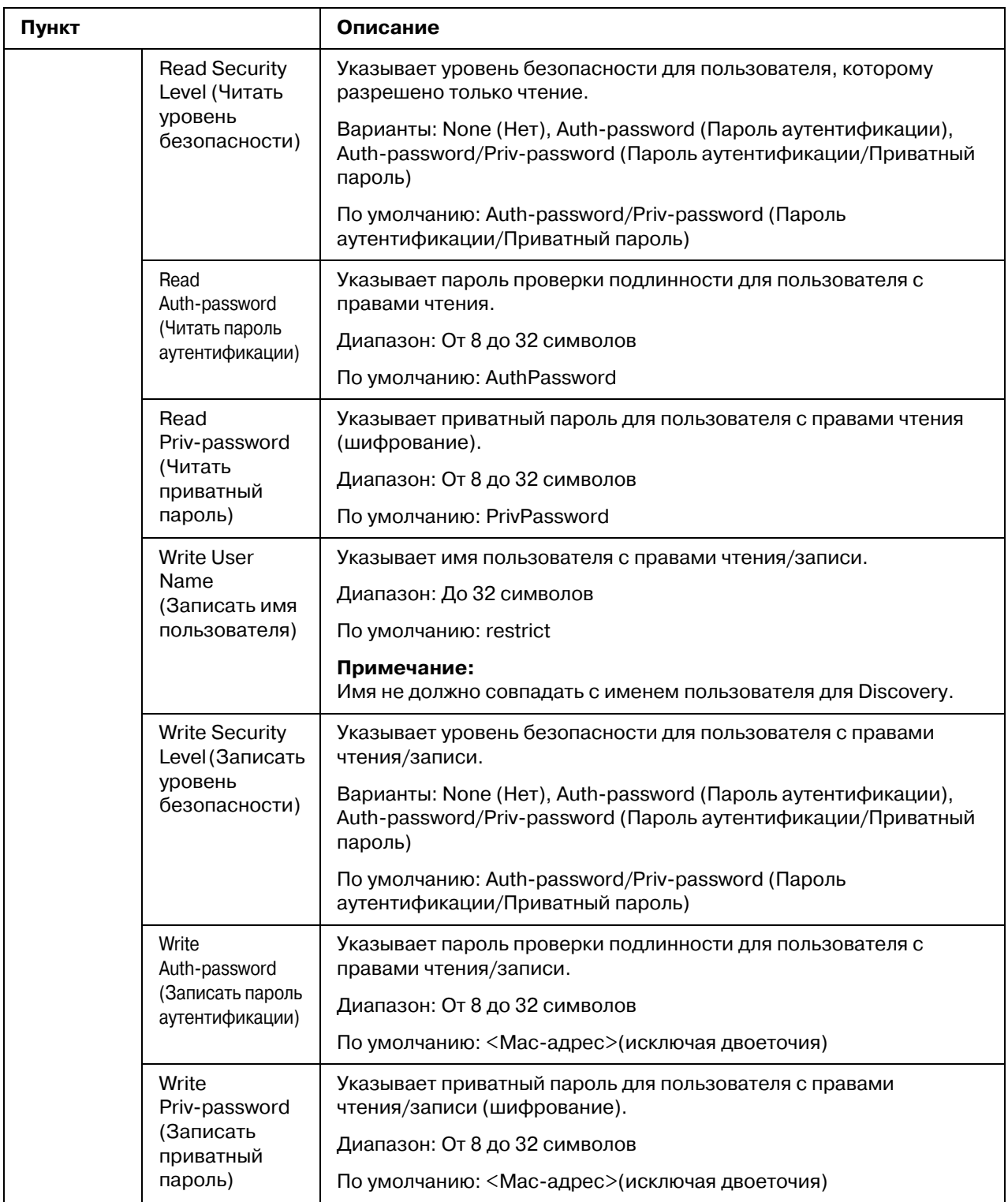

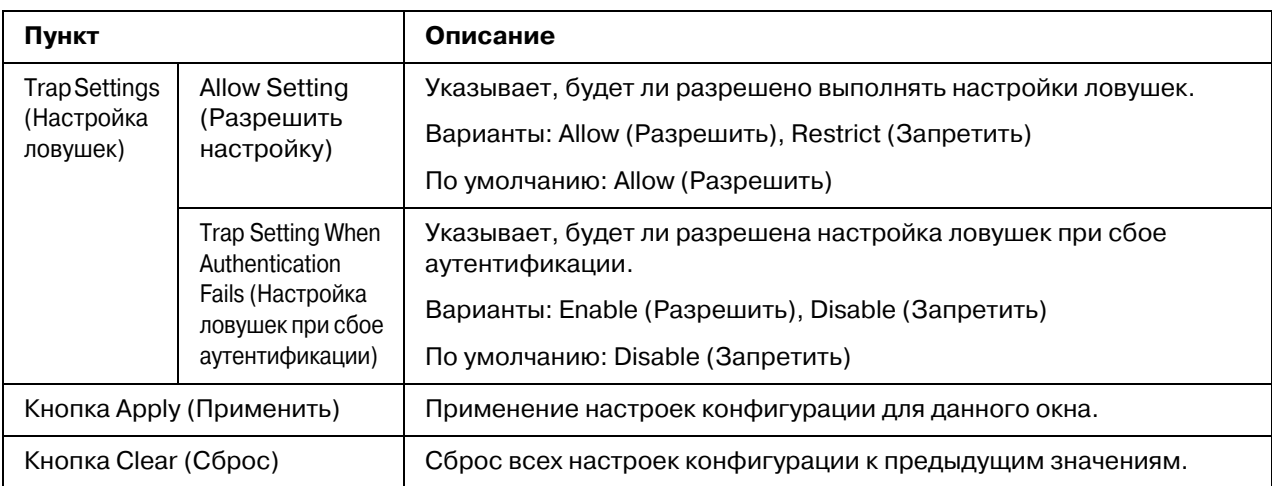

# *AppleTalk*

<span id="page-155-0"></span>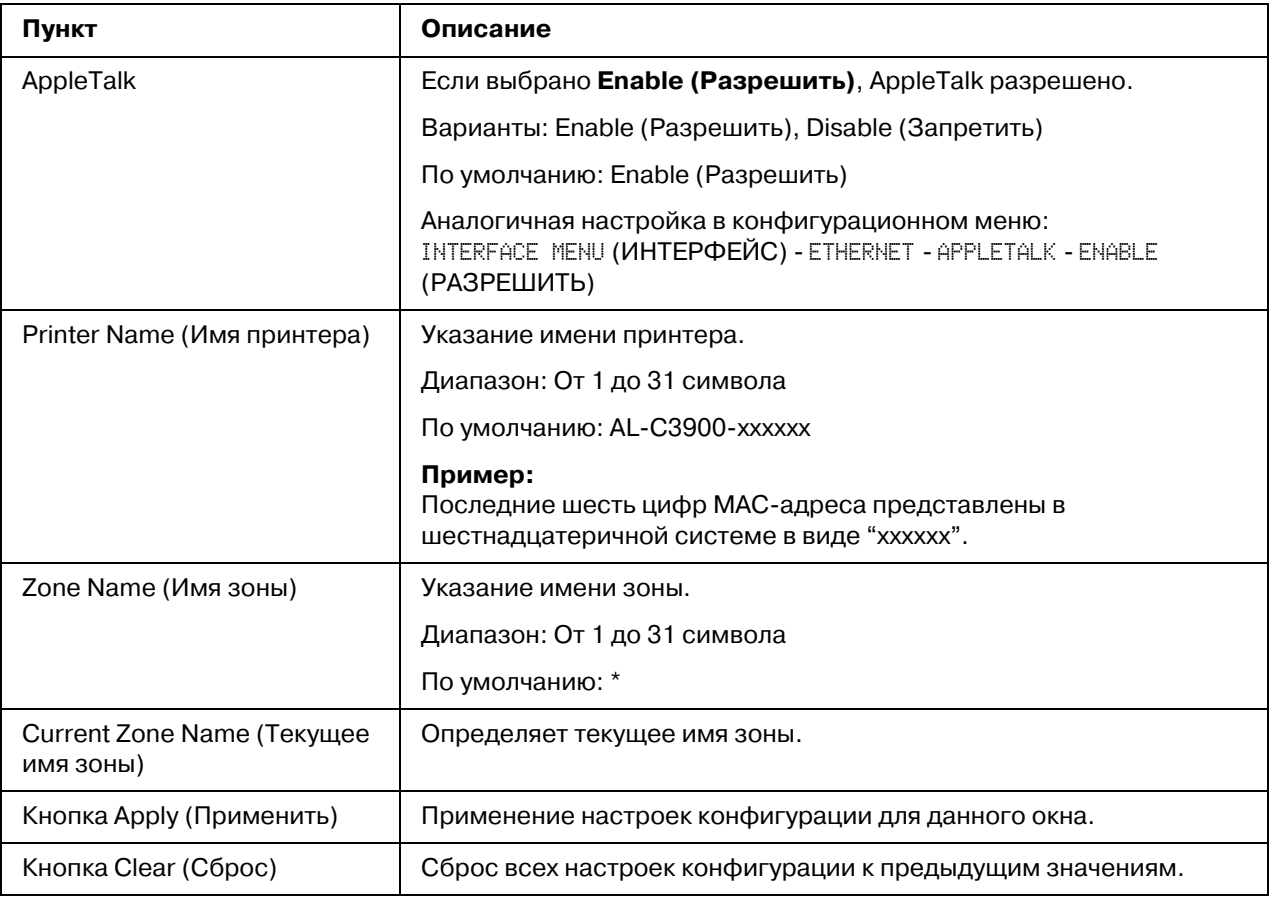

### <span id="page-156-0"></span>*Email*

#### Send Email (Отправить по e-mail)

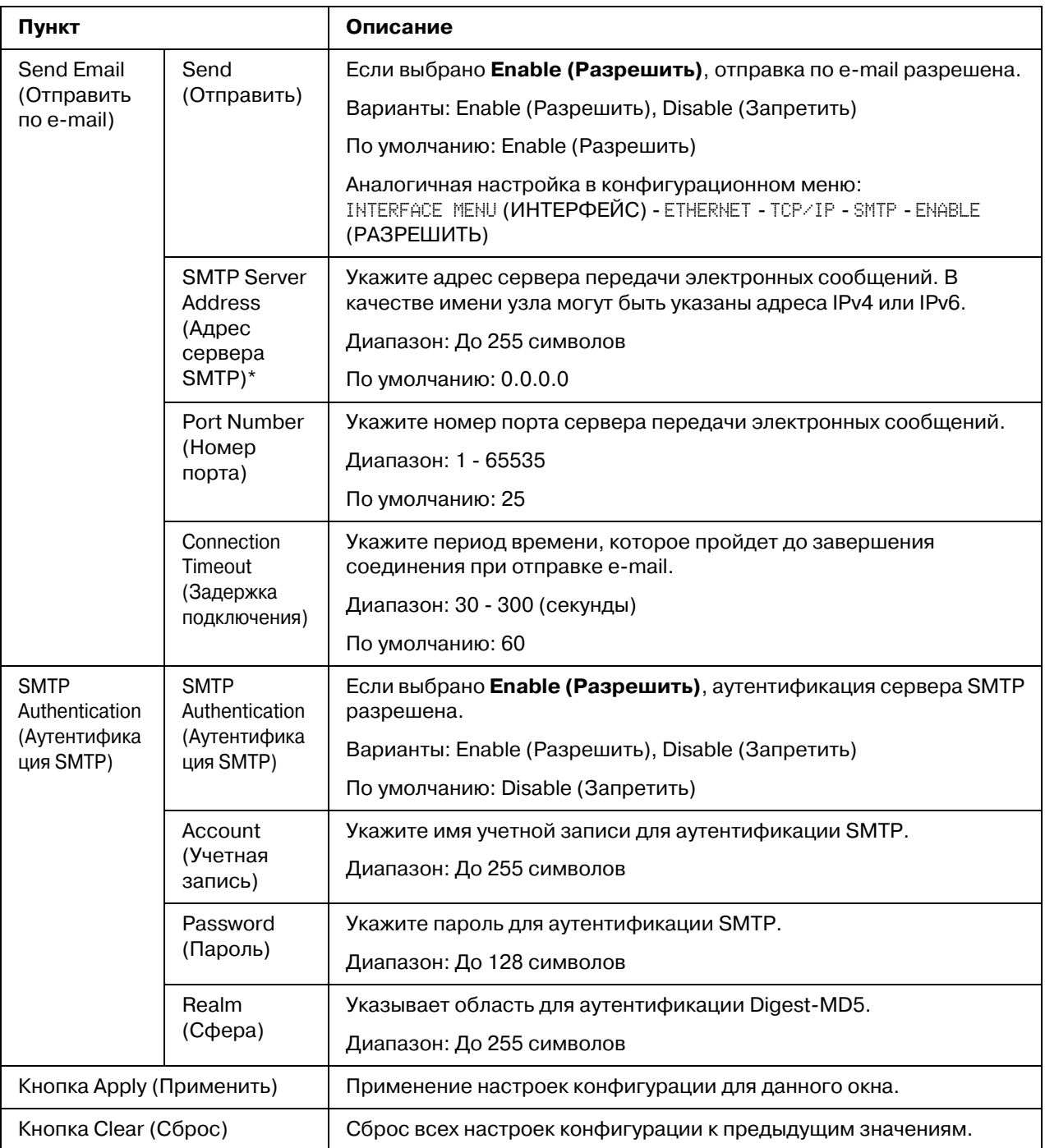

 $^*$  Всегда вводите эти адреса без ведущего нуля. Например, 131.011.010.001 необходимо ввести как 131.11.10.1.

## *SSL/TLS*

#### SSL/TLS Information (Информация SSL/TLS)

#### <span id="page-157-0"></span>*Примечание:*

*По умолчанию SSL/TLS не установлено. Щелкните Setting (Íàñòðîéêà), чтобы создать сертификат и указать настройки SSL.*

<span id="page-157-1"></span>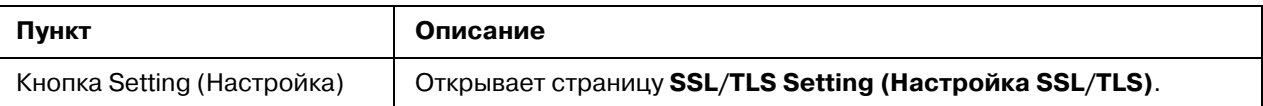

#### SSL/TLS Setting (Настройка SSL/TLS) (Когда сертификат не установлен)

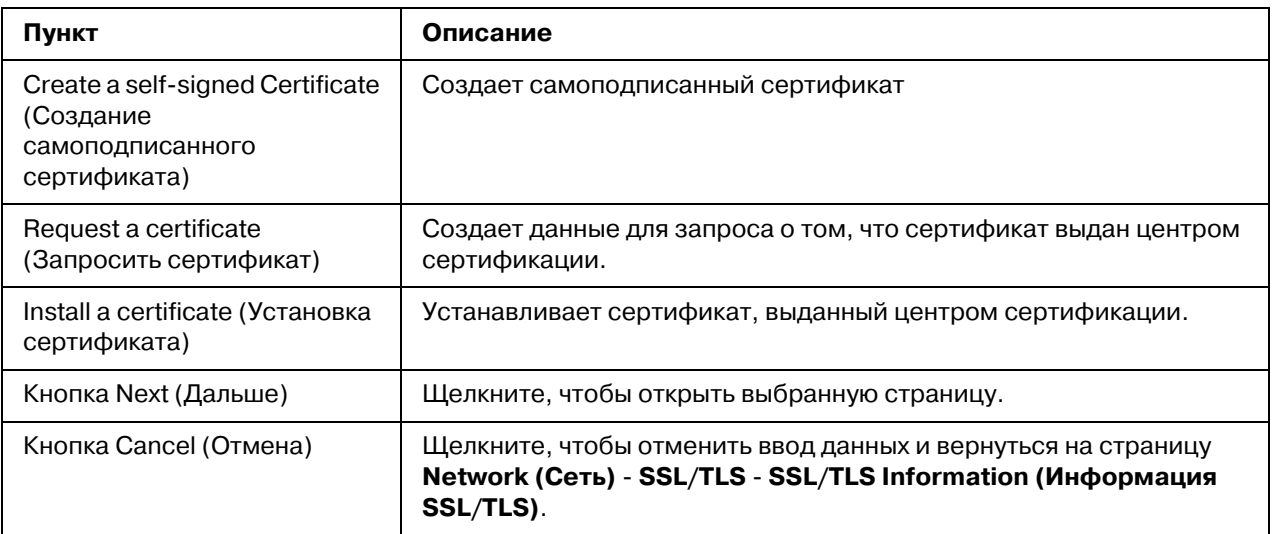

### SSL/TLS Setting (Настройка SSL/TLS) (Когда сертификат установлен)

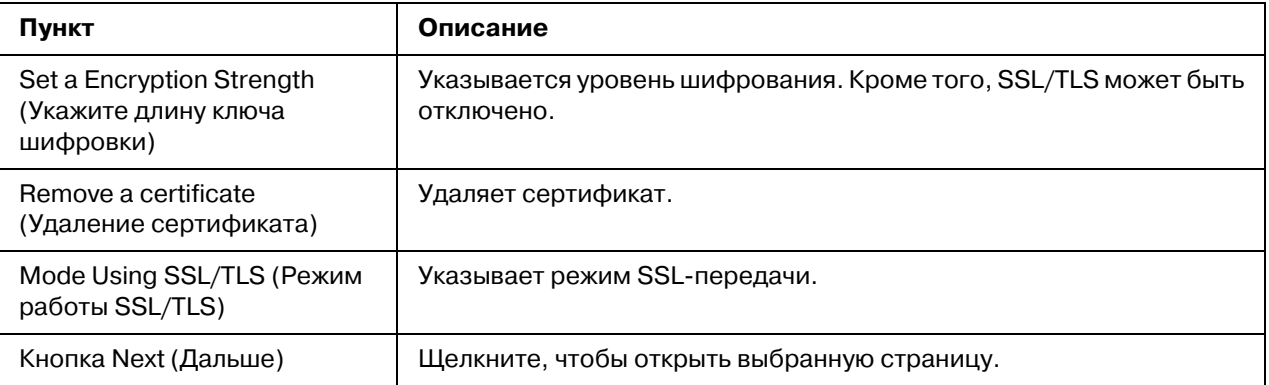

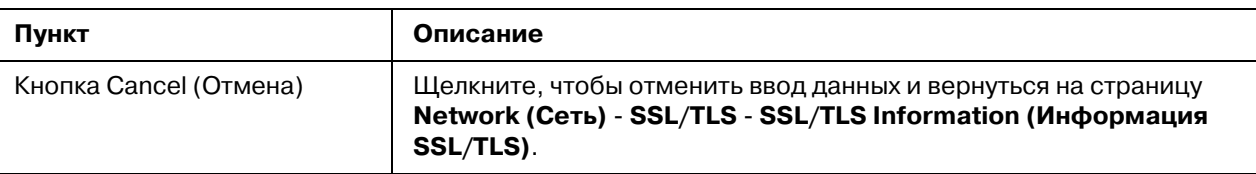

Self-signed Certificate Setting (Настройка самоподписанного сертификата)

<span id="page-158-0"></span>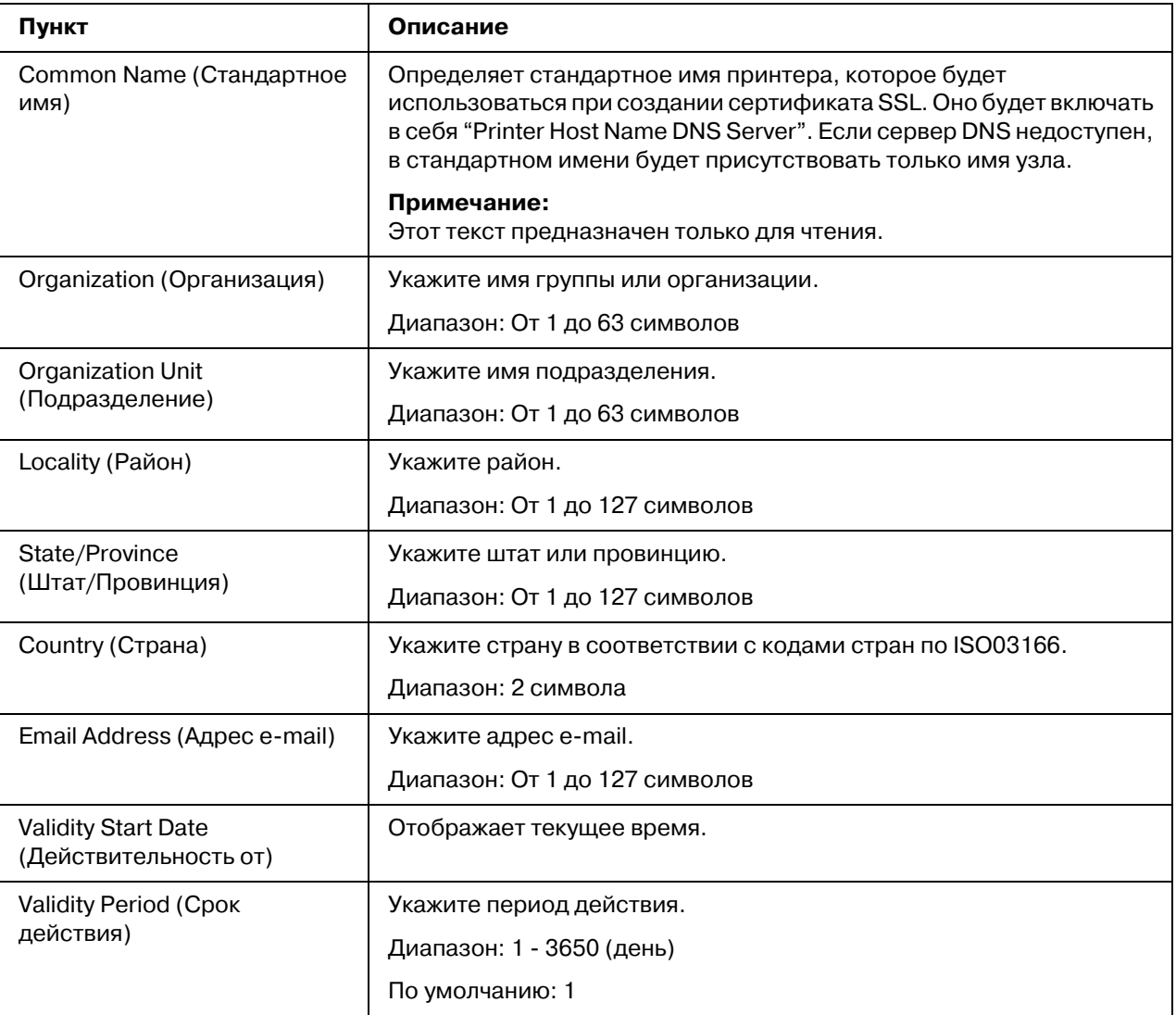

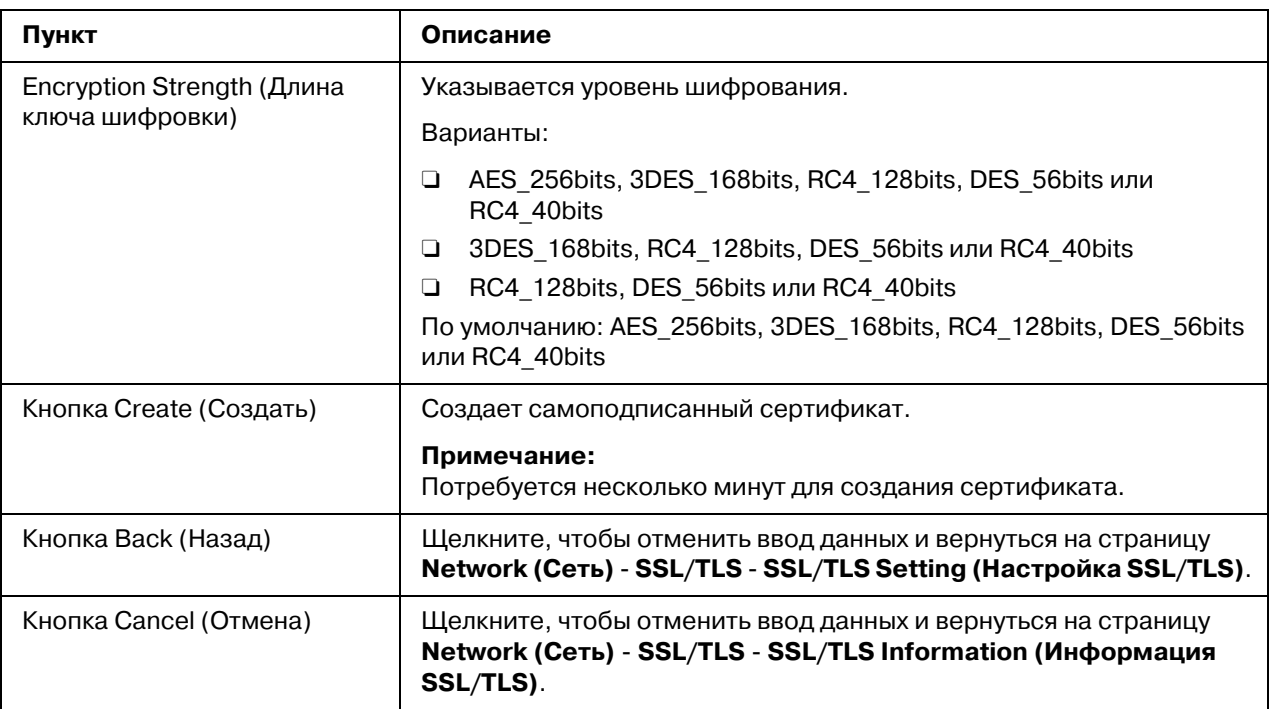

### *Request a certificate (Запросить сертификат)*

<span id="page-159-0"></span>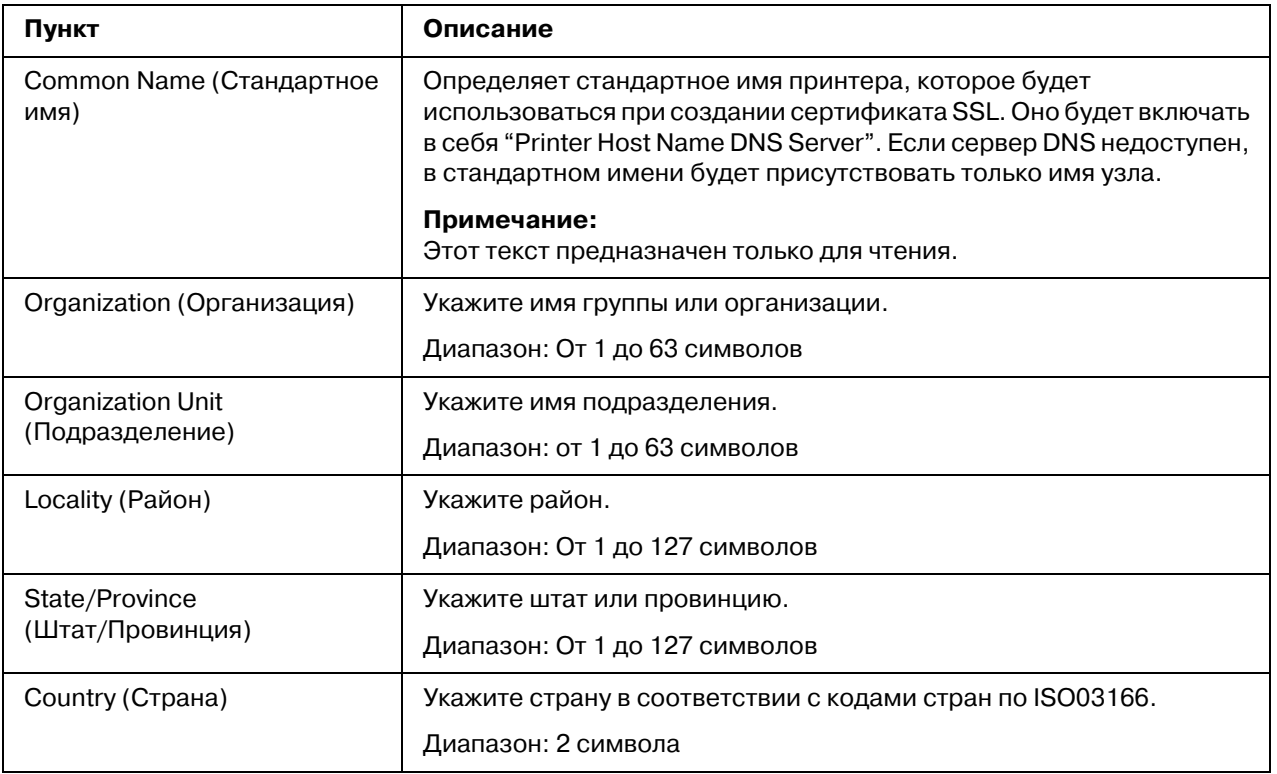

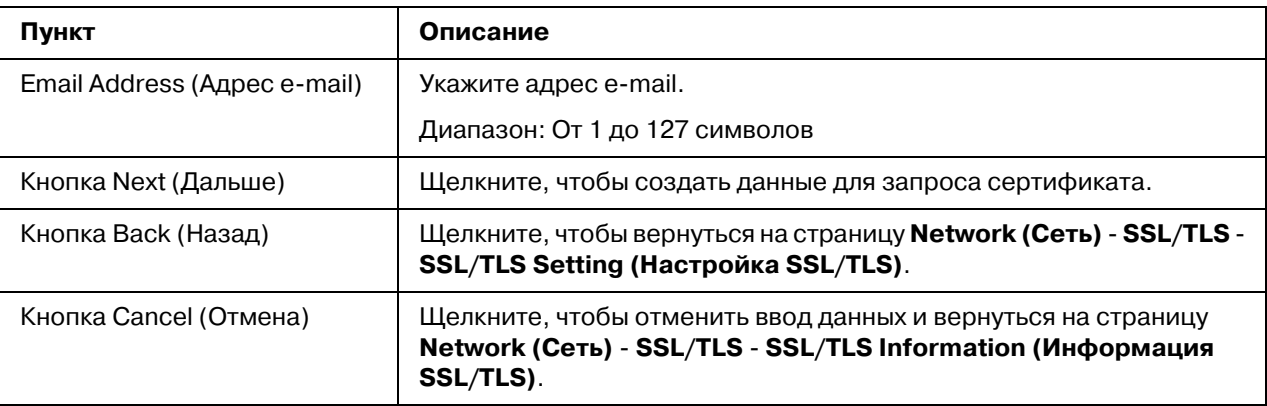

#### Certificate Request (Запрос сертификата)

<span id="page-160-0"></span>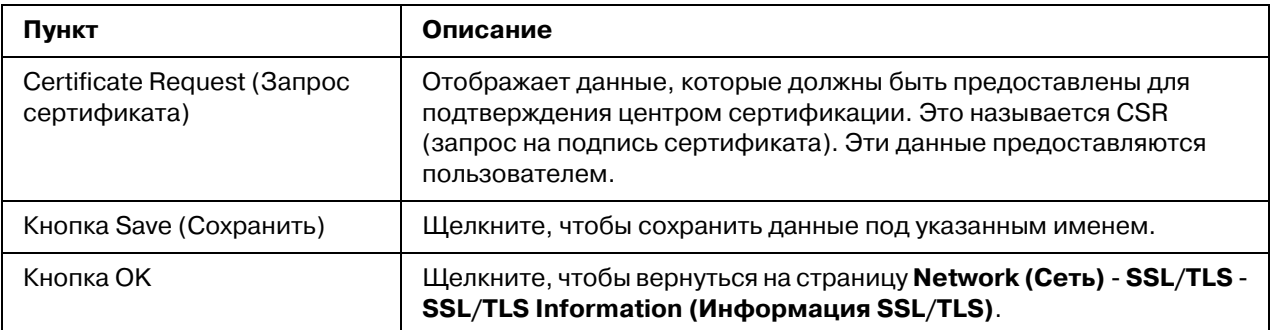

## *Install a Certificate (Установка сертификата)*

<span id="page-160-2"></span>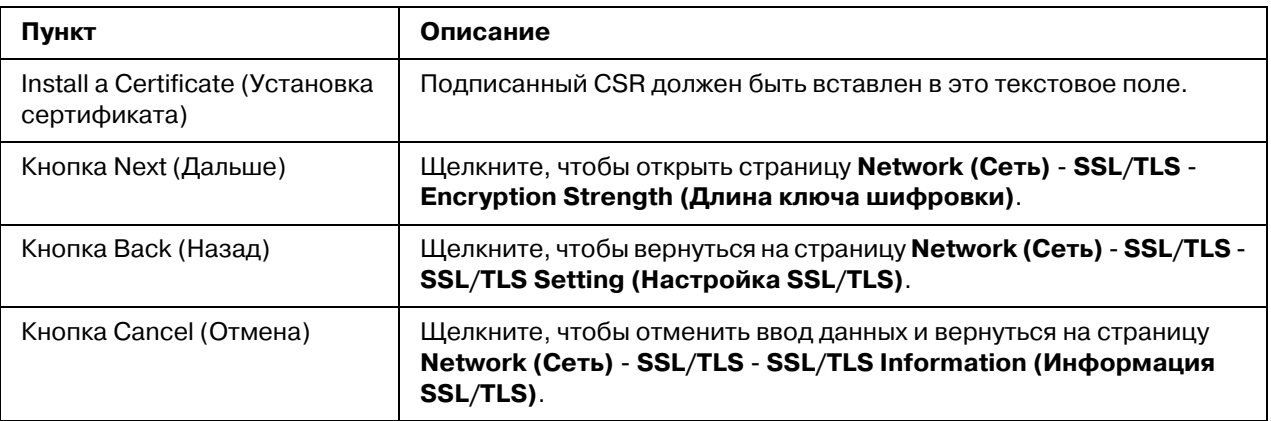

#### *Encryption Strength Setting (Настройка длины ключа шифровки)*

#### <span id="page-160-1"></span>*Примечание:*

*Это меню появляется, если сертификат установлен.*

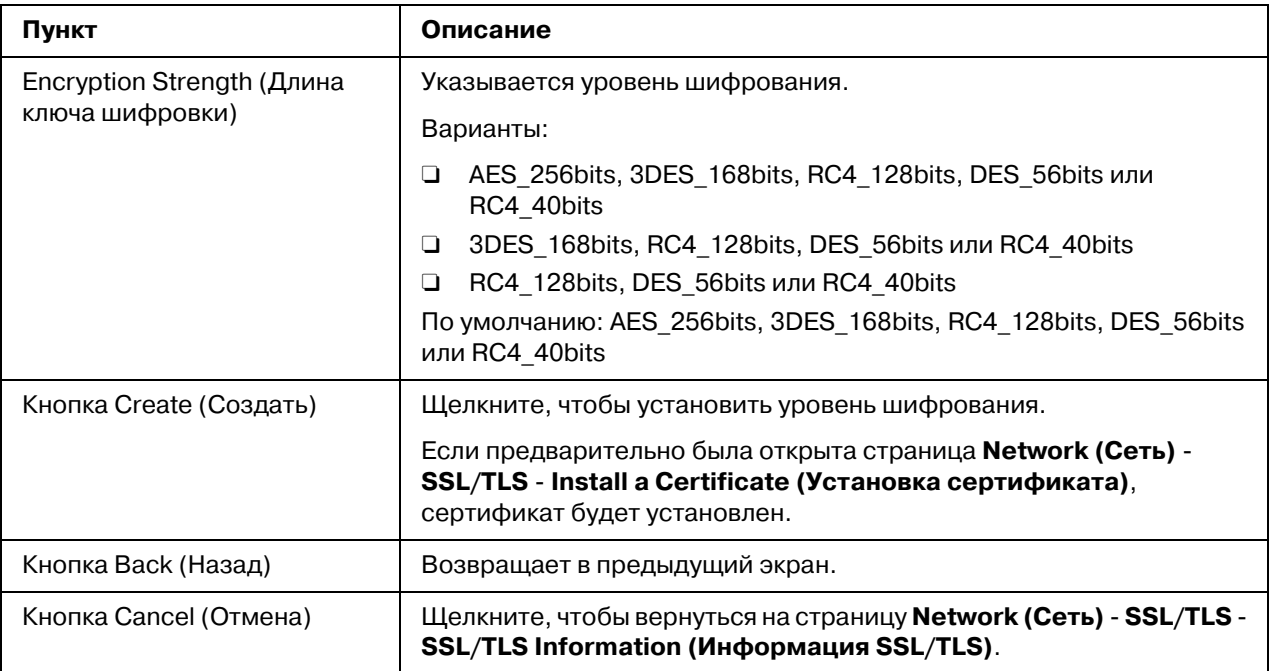

#### *Remove a Certificate (Удаление сертификата)*

#### <span id="page-161-1"></span>*Примечание:*

*Это меню появляется, если сертификат установлен.*

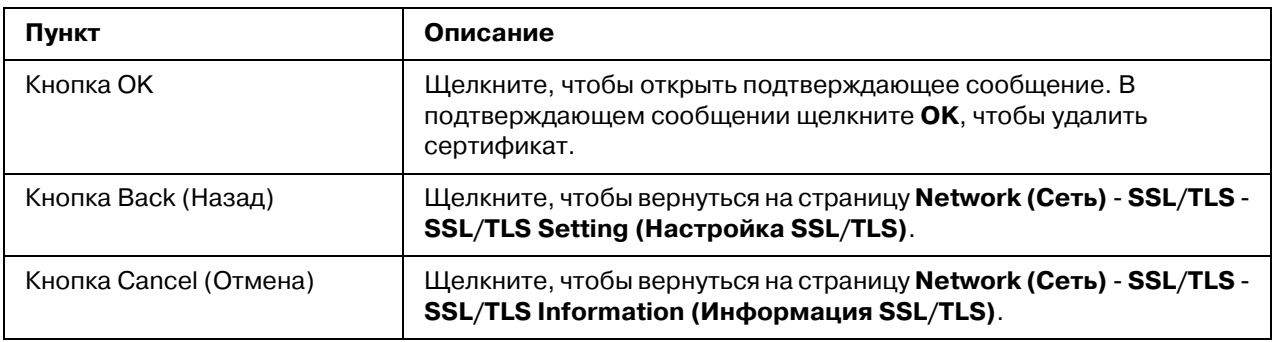

*Mode Using SSL/TLS (Режим работы SSL/TLS)* 

#### <span id="page-161-0"></span>*Примечание:*

*Это меню появляется, если сертификат установлен.*

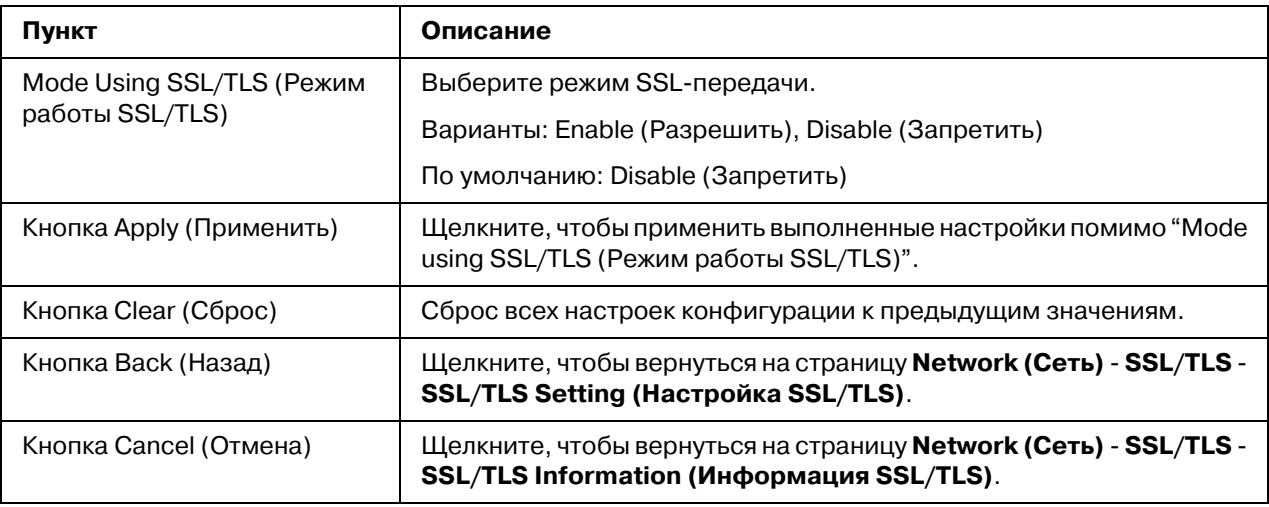

#### Authentication (Аутентификация)

User Authentication (Аутентификация пользователя)

#### <span id="page-162-0"></span>*Примечание:*

- O *Эта страница появлется, только когда установлен дополнительный жесткий диск.*
- **□** *Если на этой странице для параметра* User Authentication (Аутентификация **пользователя)** или **Account Track (Слежение за учетной записью)** выбрано **On (Вкл.)**, а для параметра **Public Access (Общий доступ)** выбрано Restrict *(Çàïðåòèòü), печать невозможна за исключением заданий с узла, на котором были выполнены настройки проверки подлинности. (драйвер принтера Windows) Кроме того, ресурсы (шрифты, цветовые профили и формы перекрытия) не могут быть загружены и прошивка не может быть обновлена.*

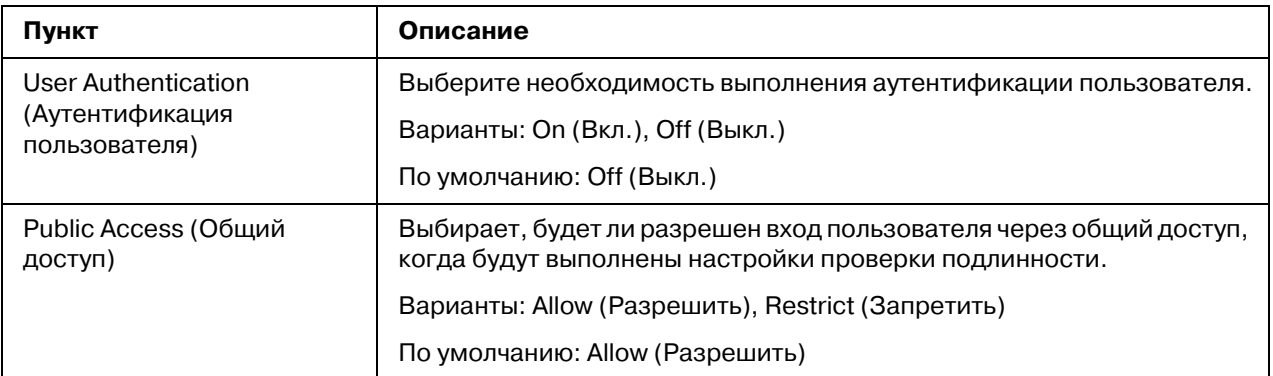

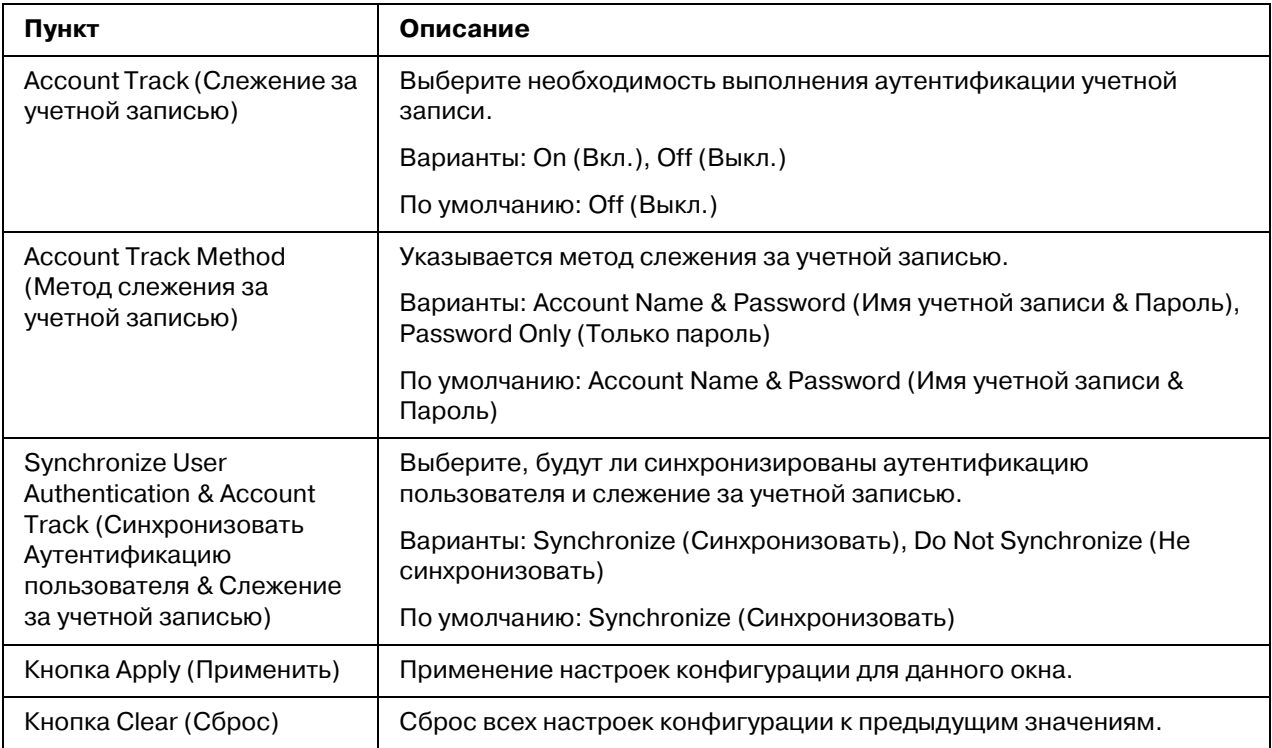

## **Auto Logout (Авто логаут)**

<span id="page-163-0"></span>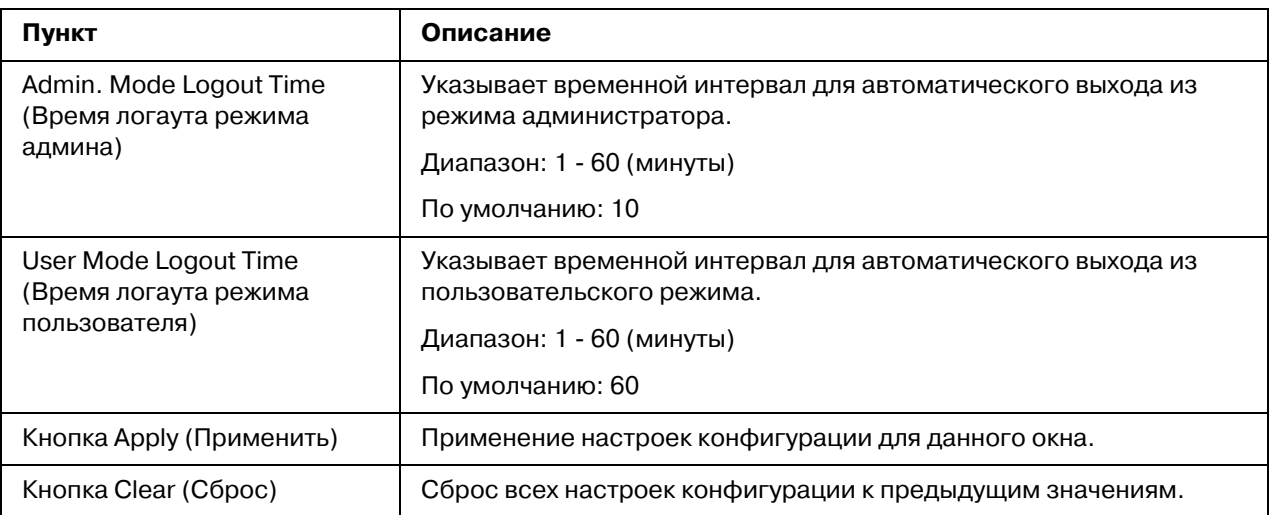

### *IEEE802.1x*

<span id="page-164-0"></span>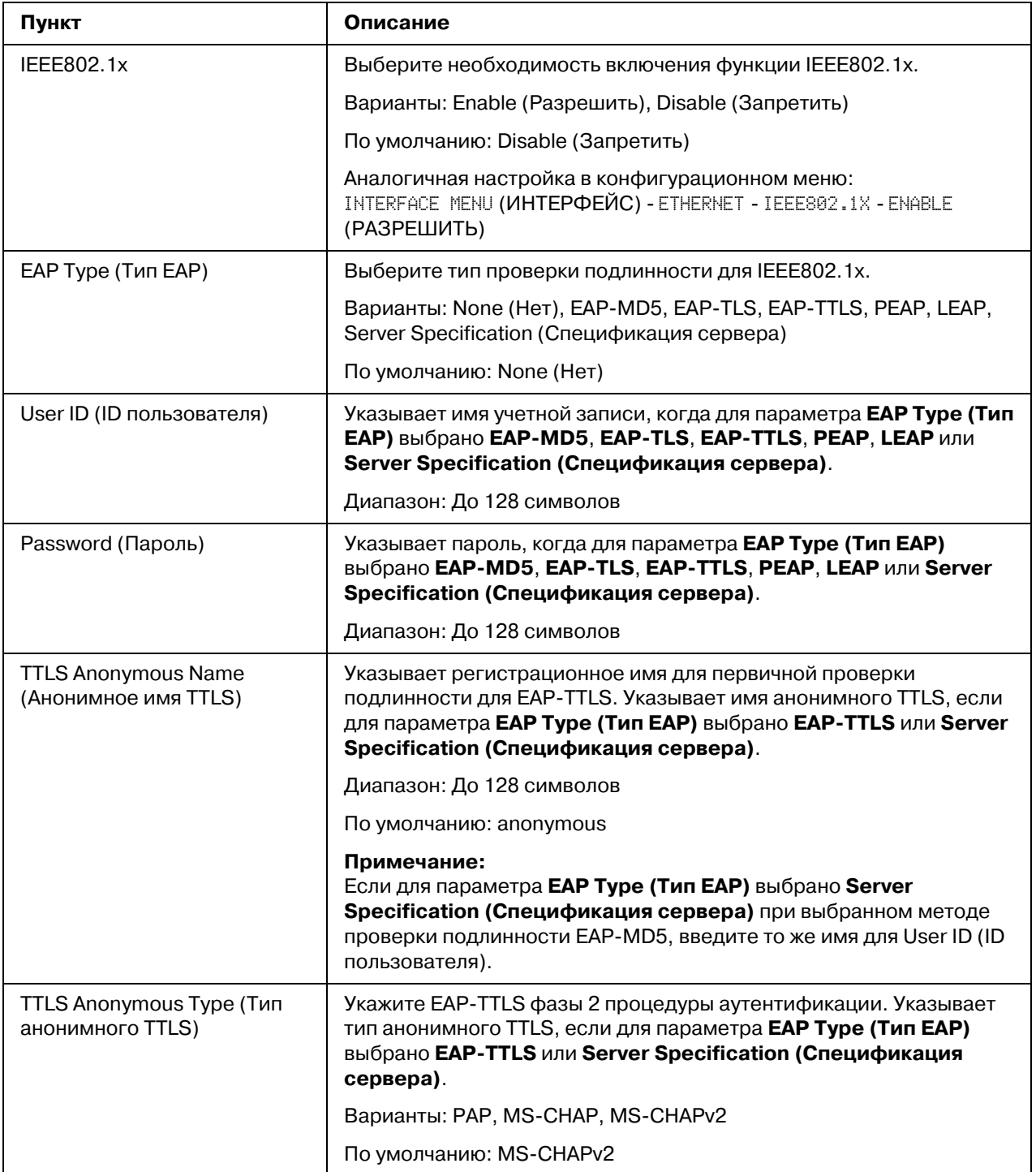

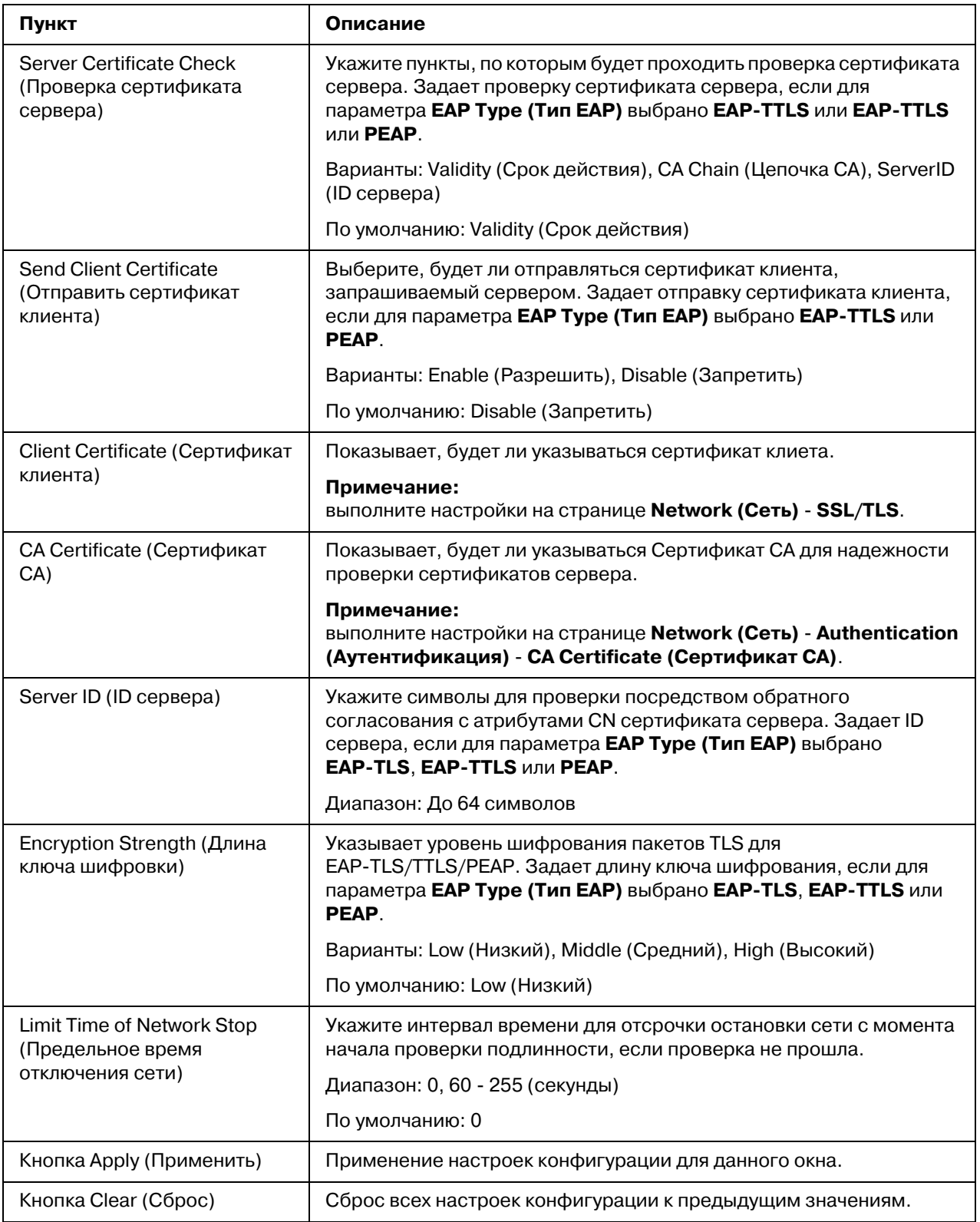

## **CA Certificate (Сертификат СА)**

#### *CA Certificate Information (Èíôîðìàöèÿ ïî ñåðòèôèêàòó CA)*

#### <span id="page-166-0"></span>*Примечание:*

*По умолчанию Сертификат CA не установлен. Щелкните Setting (Íàñòðîéêà), чтобы создать сертификат и указать настройки сертификата CA.*

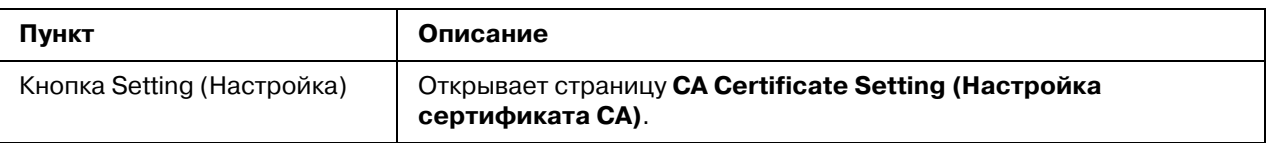

*CA Certificate Setting (Íàñòðîéêà ñåðòèôèêàòà CA) (Êîãäà ñåðòèôèêàò óñòàíîâëåí)*

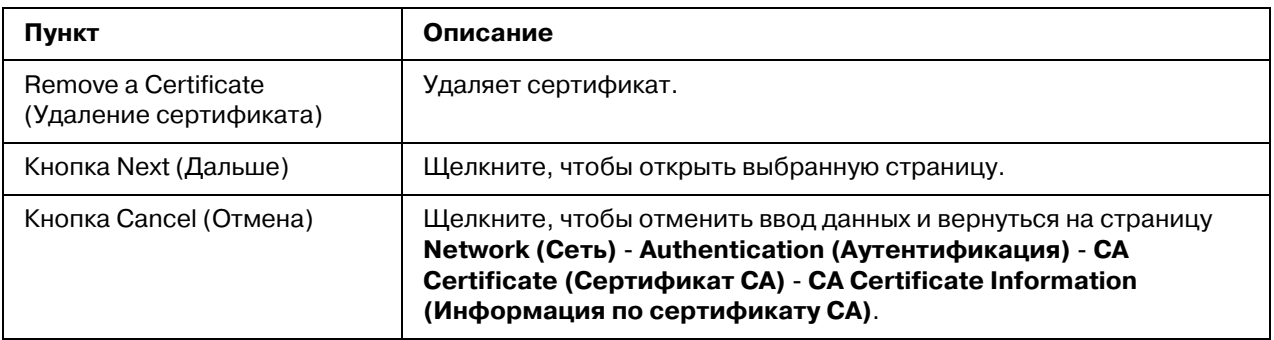

*CA Certificate Setting (Íàñòðîéêà ñåðòèôèêàòà CA) (Êîãäà ñåðòèôèêàò íå óñòàíîâëåí)*

<span id="page-166-1"></span>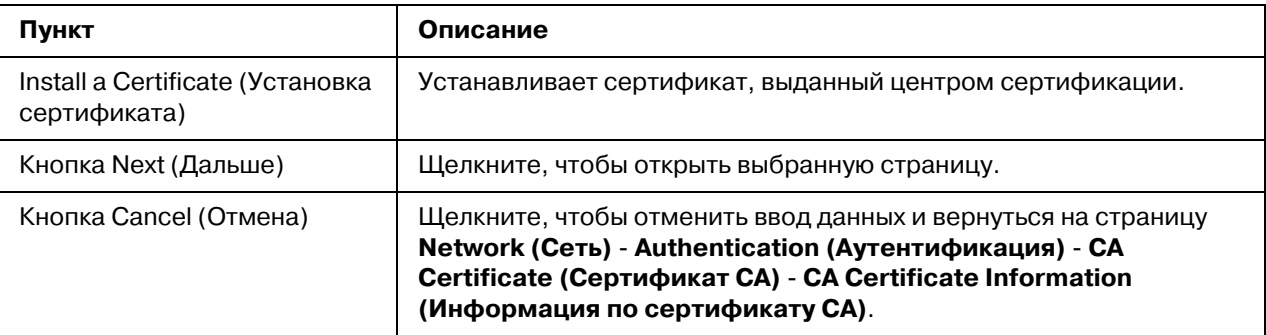

#### *Install a Certificate (Установка сертификата)*

<span id="page-166-2"></span>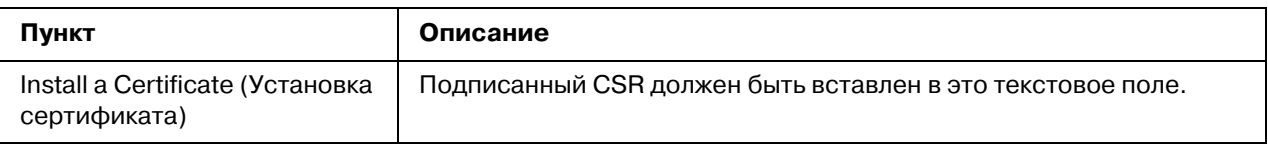

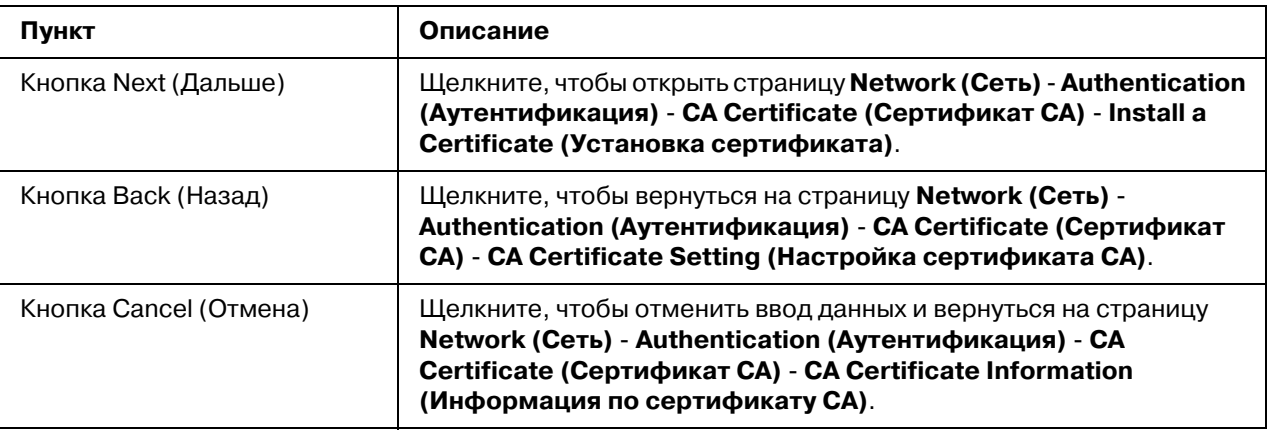

### *Remove a Certificate (Удаление сертификата)*

<span id="page-167-0"></span>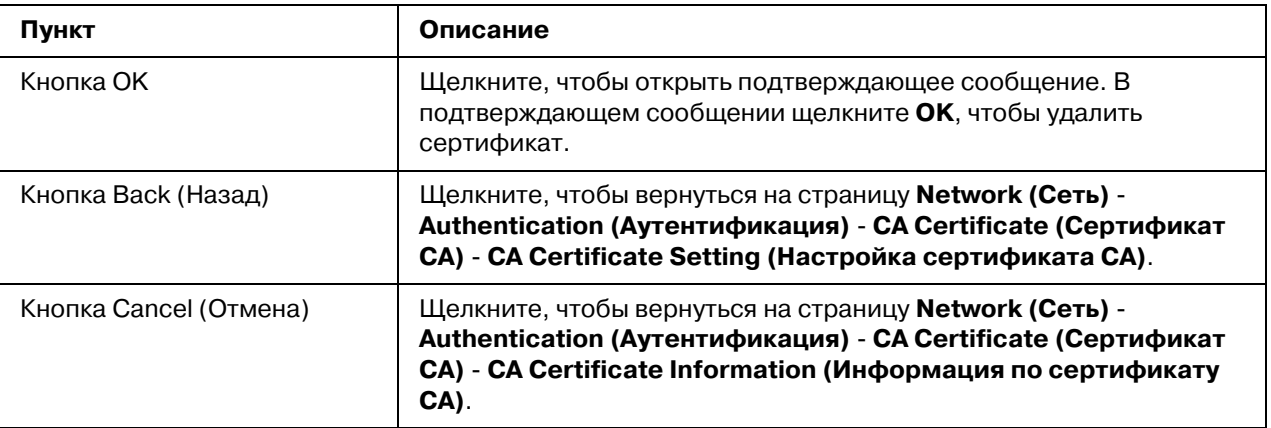

# Предметный указатель

### *A*

Active job list (Список активных заданий), Web-Based EpsonNet Config Состояние задания на печать, [83](#page-82-0) AppleTalk, Web-Based EpsonNet Config, [156](#page-155-0) Authentication (Аутентификация), Web-Based EpsonNet Config, [163](#page-162-0)

### *B*

Bonjour, Web-Based EpsonNet Config, [145](#page-144-0) BOOTP, [46](#page-45-0)

### *C*

- CA Certificate Information (Информация по сертификату CA), Web-Based EpsonNet Config, [167](#page-166-0)
- CA Certificate Setting (Настройка сертификата CA), Web-Based EpsonNet Config, [167](#page-166-1)
- Certificate Request (Запрос сертификата), Web-Based EpsonNet Config, [161](#page-160-0)
- Clear Settings (Удалить настройки), Web-Based EpsonNet Config, [109](#page-108-0)
- Color Profile (Цветовой профиль), Web-Based EpsonNet Config, [91,](#page-90-0) [133](#page-132-0)

## *D*

- Date/Time (Дата/Время), Web-Based EpsonNet Config, [104](#page-103-0) Details (Детали), Web-Based EpsonNet Config Done Job List (Список готовых заданий), [84](#page-83-0) DHCP, [53](#page-52-0) Direct Print (Непосредственная печать), Web-Based
- EpsonNet Config, [92](#page-91-0)
- DNS Settings (Настройки DNS), Web-Based EpsonNet Config, [139](#page-138-0)
- Done Job List (Список готовых заданий), Web-Based EpsonNet Config, [83](#page-82-1)

### *E*

Email, Web-Based EpsonNet Config, [157](#page-156-0) Encryption Strength Setting (Настройка длины ключа шифровки), Web-Based EpsonNet Config, [161](#page-160-1)

## *F*

Form Overlay (Надпечатка), Web-Based EpsonNet Config, [90,](#page-89-0) [133](#page-132-1) FTP, [46](#page-45-1) FTP, Web-Based EpsonNet Config, [152](#page-151-0)

## *G*

Gateway (Шлюз), [45](#page-44-0) General Settings (Общие настройки), Web-Based EpsonNet Config, [85](#page-84-0), [115](#page-114-0)

## *H*

Hacтpoйкa ceти, [44](#page-43-0)

## *I*

IEEE802.1x, Web-Based EpsonNet Config, [165](#page-164-0) IKE Settings (Настройки IKE), Web-Based EpsonNet Config, [143](#page-142-0) Install a Certificate (Установка сертификата), Web-Based EpsonNet Config, [161](#page-160-2), [167](#page-166-2) IP Address Filtering (Фильтрование адресов IP), Web-Based EpsonNet Config, [140](#page-139-0) IPP Печать через, [55](#page-54-0) IPP, Web-Based EpsonNet Config, [149](#page-148-0) IPsec Peer Settings (Настройки IPsec Peer), Web-Based EpsonNet Config, [144](#page-143-0) IPsec SA Settings (Настройка IPsec SA), Web-Based EpsonNet Config, [144](#page-143-1) IPsec Web-Based EpsonNet Config, [142](#page-141-0) IPv4 Settings (Настройки IPv4), Web-Based EpsonNet Config, [135](#page-134-0), [137](#page-136-0) IP-адрес, [45,](#page-44-1) [53](#page-52-1) Ручная настройка, [54](#page-53-0)

## *J*

Job log (Запись задания), [98](#page-97-0)

## *K*

Конфигурация, Web-Based EpsonNet Config, [134](#page-133-0) AppleTalk, [156](#page-155-0) Certificate Request (Запрос сертификата), [161](#page-160-0) Email, [157](#page-156-0) FTP, [152](#page-151-0) Install a certificate (Установка сертификата), [161](#page-160-2) LLTD, [147](#page-146-0) Mode Using SSL/TLS (Режим работы SSL/TLS), [162](#page-161-0) NetWare, [147](#page-146-1) Remove a certificate (Удаление сертификата), [162](#page-161-1) Request a certificate (Запросить сертификат), [160](#page-159-0) SNMP, [153](#page-152-0) SSL/TLS Information (Информация SSL/TLS), [158](#page-157-0) SSL/TLS Setting (Настройка SSL/TLS), [158](#page-157-1) TCP/IP, [134](#page-133-1) Настройка длины ключа шифровки, [161](#page-160-1) Настройка самоподписанного сертификата, [159](#page-158-0)

### *L*

Linux Добавление принтера, [28](#page-27-0) Настройки печати, [34](#page-33-0) Параметры драйвера принтера, [30](#page-29-0) Проверка задания печати, [35](#page-34-0) Требования к системе, [27](#page-26-0) Устранение неполадок, [35](#page-34-1) Файл PPD, установка, [27](#page-26-1) LLTD, [147](#page-146-0) LLTD, Web-Based EpsonNet Config, [147](#page-146-0) Local Interface (Локальный интерфейс), Web-Based EpsonNet Config, [114](#page-113-0)

### *M*

Mode Using SSL/TLS (Режим работы SSL/TLS), Web-Based EpsonNet Config, [162](#page-161-0)

### *N*

NetWare, [37](#page-36-0)

NetWare, Web-Based EpsonNet Config, [147](#page-146-2) Network (Сеть), Web-Based EpsonNet Config Конфигурация, [134](#page-133-2)

### *P*

Paper source settings (Настройка источника бумаги), Web-Based EpsonNet Config:, [86](#page-85-0), [118](#page-117-0) Password (Пароль), Web-Based EpsonNet Config, [105](#page-104-0) PCL Font (Шрифт PCL), Web-Based EpsonNet Config, [90](#page-89-1) PCL Settings (Настройки PCL), Web-Based EpsonNet Config, [87,](#page-86-0) [121](#page-120-0) Print (Печать), Web-Based EpsonNet Config, [84,](#page-83-1) [114](#page-113-1) Color Profile (Цветовой профиль), [91](#page-90-0), [133](#page-132-0) Direct Print (Непосредственная печать), [92](#page-91-0) Form Overlay (Надпечатка), [90,](#page-89-0) [133](#page-132-1) General Settings (Общие настройки), [85,](#page-84-0) [115](#page-114-0) Local Interface (Локальный интерфейс), [114](#page-113-0) Paper source settings (Настройка источника бумаги), [86](#page-85-0), [118](#page-117-0) PCL Font (Шрифт PCL), [90](#page-89-1) PCL Settings (Настройки PCL), [87,](#page-86-0) [121](#page-120-0) Print Quality Settings (Настройка качества печати), [88](#page-87-0), [125](#page-124-0) PS Font (Шрифт PS), [90](#page-89-2), [132](#page-131-0) PS Settings (Настройки PS), [87](#page-86-1), [123](#page-122-0) Report Types (Типы сообщений), [91](#page-90-1) Tray mapping settings (Настройка отображения лотков), [87](#page-86-2), [121](#page-120-1) XPS Settings (Настройки XPS), [87,](#page-86-3) [124](#page-123-0) Print Quality Settings (Настройка качества печати), Web-Based EpsonNet Config, [88](#page-87-0), [125](#page-124-0) PS Font (Шрифт PS), Web-Based EpsonNet Config, [90](#page-89-2), [132](#page-131-0) PS Settings (Настройки PS), Web-Based EpsonNet Config, [87,](#page-86-1) [123](#page-122-0)

## *R*

RAW Port Settings (Настройки порта RAW), Web-Based EpsonNet Config, [139](#page-138-1) Remove a Certificate (Удаление сертификата), Web-Based EpsonNet Config, [162](#page-161-1), [168](#page-167-0) Rendezvous, [145](#page-144-0)

Report Types (Типы сообщений), Web-Based EpsonNet Config, [91](#page-90-1)

Request a certificate (Запросить сертификат), Web-Based EpsonNet Config, [160](#page-159-0)

Reset Printer (Сброс принтера), Web-Based EpsonNet Config:, [109](#page-108-1)

ROM Version (Версия ROM), Web-Based EpsonNet Config, [108](#page-107-0)

### *S*

Self-signed Certificate Setting (Настройка самоподписанного сертификата), Web-Based EpsonNet Config, [159](#page-158-0)

SNMP, Web-Based EpsonNet Config, [153](#page-152-0)

SSL/TLS Information (Информация SSL/TLS), Web-Based EpsonNet Config, [158](#page-157-0)

SSL/TLS Setting (Настройка SSL/TLS), Web-Based EpsonNet Config, [158](#page-157-1)

### *T*

TCP/IP, Web-Based EpsonNet Config, [134](#page-133-1) Time Adjustment Settings (Настройки установки времени), Web-Based EpsonNet Config, [105](#page-104-1) Tray mapping settings (Настройка отображения лотков), Web\*Based EpsonNet Config:, [87,](#page-86-2) [121](#page-120-1)

### *W*

Web-Based EpsonNet Config, [66](#page-65-0) Account Track Registration (Регистрация слежения за учетной записью), [102](#page-101-0) Active Job List (Список активных заданий), [112](#page-111-0) Admin Password (Пароль админа), [105](#page-104-0) AppleTalk, [156](#page-155-0) Authentication (Аутентификация), [99,](#page-98-0) [163](#page-162-0) Auto Logout (Авто логаут), [164](#page-163-0) Bonjour, [145](#page-144-0) CA Certificate Information (Информация по сертификату CA), [167](#page-166-0) CA Certificate Setting (Настройка сертификата CA), [167](#page-166-1) Certificate Request (Запрос сертификата), [161](#page-160-0) Clear Settings (Удалить настройки), [109](#page-108-0) Color Profile (Цветовой профиль), [91,](#page-90-0) [133](#page-132-0)

Consumables and Maintenance Parts (Расходные материалы и техническое обслуживание), [80](#page-79-0), [96](#page-95-0) Counter (Счетчик), [81](#page-80-0), [97](#page-96-0) Date/Time (Дата/Время), [104](#page-103-0) Default permission settings (Настройки полномочий по умолчанию), [99](#page-98-0) Direct Print (Непосредственная печать), [92](#page-91-0) DNS Settings (Настройки DNS), [139](#page-138-0) Done Job List (Список готовых заданий), [83](#page-82-1), [113](#page-112-0) Email, [157](#page-156-0) Form Overlay (Надпечатка), [90,](#page-89-0) [133](#page-132-1) FTP, [152](#page-151-0) General Settings (Общие настройки), [85,](#page-84-0) [115](#page-114-0) IEEE802.1x, [165](#page-164-0) IKE Settings (Настройки IKE), [143](#page-142-0) Import/Export (Импорт/Экспорт), [98](#page-97-1) Install a certificate (Установка сертификата), [161](#page-160-2), [167](#page-166-2) Interface Information (Информация интерфейса), [78](#page-77-0), [95](#page-94-0) IP Address Filtering (Фильтрование адресов IP), [140](#page-139-0) IPP, [149](#page-148-0) IPsec, [142](#page-141-0) IPsec Peer Settings (Настройки IPsec Peer), [144](#page-143-0) IPsec SA Settings (Настройка IPsec SA), [144](#page-143-1) IPv4 Settings (Настройки IPv4), [135](#page-134-0), [137](#page-136-0) LLTD, [147](#page-146-0) Local Interface (Локальный интерфейс), [114](#page-113-0) Mode Using SSL/TLS (Режим работы SSL/TLS), [162](#page-161-0) NetWare, [147](#page-146-2) Online assistance (Поддержка Online), [81,](#page-80-1) [97](#page-96-1) Paper source settings (Настройка источника бумаги), [86](#page-85-0), [118](#page-117-0) PCL Font (Шрифт PCL), [90](#page-89-1) PCL Settings (Настройки PCL), [87,](#page-86-0) [121](#page-120-0) Print Quality Settings (Настройка качества печати), [88](#page-87-0), [125](#page-124-0) PS Font (Шрифт PS), [90](#page-89-2), [132](#page-131-0) PS Settings (Настройки PS), [87](#page-86-1), [123](#page-122-0) RAW Port Settings (Настройки порта RAW), [139](#page-138-1) Remove a certificate (Удаление сертификата), [162](#page-161-1), [168](#page-167-0) Report Types (Типы сообщений), [91](#page-90-1) Request a certificate (Запросить сертификат), [160](#page-159-0) Reset Printer (Сброс принтера), [109](#page-108-1)

ROM Version (Версия ROM), [108](#page-107-0) SNMP, [153](#page-152-0) SSL/TLS Information (Информация SSL/TLS), [158](#page-157-0) SSL/TLS Setting (Настройка SSL/TLS), [158](#page-157-1) Status Notification Settings (Настройка отражения состояния), [110](#page-109-0) Storage (Запоминание), [94](#page-93-0) Storage (Хранение), [78](#page-77-1) TCP/IP, [134](#page-133-1) Time Adjustment Settings (Настройки установки времени), [105](#page-104-1) Tray mapping settings (Настройка отображения лотков), [87,](#page-86-2) [121](#page-120-1) User Authentication (Аутентификация пользователя), [82](#page-81-0), [163](#page-162-0) User Information (Информация по пользователю), [99](#page-98-1) User Password Change (Изменение пароля пользователя), [82](#page-81-1) User Registration (Регистрация пользователя), [100](#page-99-0) WSD, [146](#page-145-0) XPS Settings (Настройки XPS), [87](#page-86-3), [124](#page-123-0) Запись задания, [92](#page-91-1) Информация по регистрации, [76](#page-75-0) Информация устройства, [76,](#page-75-0) [92](#page-91-1) Источник бумаги, [76,](#page-75-0) [92](#page-91-1) Конфигурация принтера, [92](#page-91-2) Настройка длины ключа шифровки, [161](#page-160-1) Настройка самоподписанного сертификата, [159](#page-158-0) Общий пользовательский режим, [73](#page-72-0) Окно, [71](#page-70-0) Передвижение, [71](#page-70-1) Приемный лоток, [76](#page-75-0), [92](#page-91-1) Просмотр состояния принтера, [76](#page-75-1) Режим администратора, [76](#page-75-2) Режим зарегистрированного пользователя, [73](#page-72-0) Резюме, [76,](#page-75-0) [92](#page-91-1) Страница регистрации, [73](#page-72-0) Текущее состояние, [72](#page-71-0) Требования, [67](#page-66-0) Язык панели, [66](#page-65-1) Web-страница, принтер, [67](#page-66-1) Имя принтера, [67](#page-66-2) Обозреватель, [68](#page-67-0) WSD, Web-Based EpsonNet Config, [146](#page-145-0)

### *X*

## *Ç*

Задание, Web-Based EpsonNet Config, [83,](#page-82-2) [112](#page-111-0) Active Job List (Список активных заданий), [83](#page-82-0) Done Job List (Список готовых заданий), [83](#page-82-1) Задания печати Проверка, [35](#page-34-0)

## *È*

Имя принтера, [67](#page-66-2) Интерфейс Ethernet, [52](#page-51-1)

## $\boldsymbol{K}$

Конфигурация Network settings (Hacтpoйки ceти), [134](#page-133-0) Принтер, через Web\*Based EpsonNet Config, [92](#page-91-2)

### *Ì*

Маска подсети, [45](#page-44-2), [53](#page-52-2) Ручная настройка, [54](#page-53-0) Меню Ethernet, [44](#page-43-0) AppleTalk, [50](#page-49-0) ARP/PING, [46](#page-45-2) Bonjour, [47](#page-46-0) BOOTP, [46](#page-45-0) DHCP, [45](#page-44-3) FTP, [46](#page-45-1) Gateway (Шлюз), [45](#page-44-0) HTTP, [46](#page-45-3) IEEE802.1x, [51](#page-50-0) IPP, [47](#page-46-1) IPsec, [48](#page-47-0) IPv6, [49](#page-48-0) IP-адрес,  $45$ NetWare, [50](#page-49-1) SLP, [48](#page-47-1) SMTP, [48](#page-47-2) SNMP, [48](#page-47-3) Динамический DNS, [47](#page-46-2)

XPS Settings (Настройки XPS), Web-Based EpsonNet Config, [87,](#page-86-3) [124](#page-123-0)

Доступ, [44](#page-43-1) Использование опций, [44](#page-43-2) Маска подсети, [45](#page-44-2) Печать WSD, [48](#page-47-4) Порт RAW, [47](#page-46-3) Скорость/Дуплекс, [50](#page-49-2) Фильтрование адресов IP, [49](#page-48-1)

## *Î*

Общий пользовательский режим, Web-Based EpsonNet Config, [73](#page-72-0)

## $\boldsymbol{\Pi}$

Печать по сети, [55](#page-54-1) Печать с NetWare, [37](#page-36-0)

## *Ð*

Режим администратора, [73](#page-72-0) Режим администратора, Web-Based EpsonNet Config, [73](#page-72-0) Режим зарегистрированного пользователя, Web-Based EpsonNet Config, [73](#page-72-0) Режим учетной записи, [73](#page-72-0) Режим учетной записи, Web-Based EpsonNet Config, [73](#page-72-0)

## *Ñ*

Сеть, Web\*Based EpsonNet Config DNS Setting (Настройки DNS), [139](#page-138-0) IP Address Filtering (Фильтрование адресов IP), [140](#page-139-0) IPsec, [142](#page-141-0) IPv4 Settings (Настройки IPv4), [135,](#page-134-0) [137](#page-136-0) RAW Port Settings (Настройки порта RAW), [139](#page-138-1) Сетевое соединение, [52](#page-51-2) Выполнение соединения, [52](#page-51-3) Интерфейс Ethernet, [52](#page-51-1) Использование DHCP, [53](#page-52-0) Настройка адреса, [54](#page-53-0) Теория, [52](#page-51-4) Система, Web-Based EpsonNet Config, [76](#page-75-3), [92](#page-91-3) Clear Settings (Удалить настройки), [109](#page-108-0) Date/Time (Дата/Время), [104](#page-103-0) Machine Settings (Настройки устройства), [106](#page-105-0)

Password (Пароль), [105](#page-104-0) Reset Printer (Сброс принтера), [109](#page-108-1) ROM Version (Версия ROM), [108](#page-107-0) Status Notification Settings (Настройка отражения состояния), [110](#page-109-0) Time Adjustment Settings (Настройки установки времени), [105](#page-104-1) Состояние принтера, [76](#page-75-1)

## *Ò*

Таблица хостов, [68](#page-67-1) Требования к системе Linux, [27](#page-26-0)

### *Ó*

Установка Драйвер принтера, [27](#page-26-0) Сертификат, [161](#page-160-2), [167](#page-166-2) Устранение неполадок Linux, [35](#page-34-1)

### **Ш**

Шлюз, [53](#page-52-3) Ручная настройка, [54](#page-53-0)